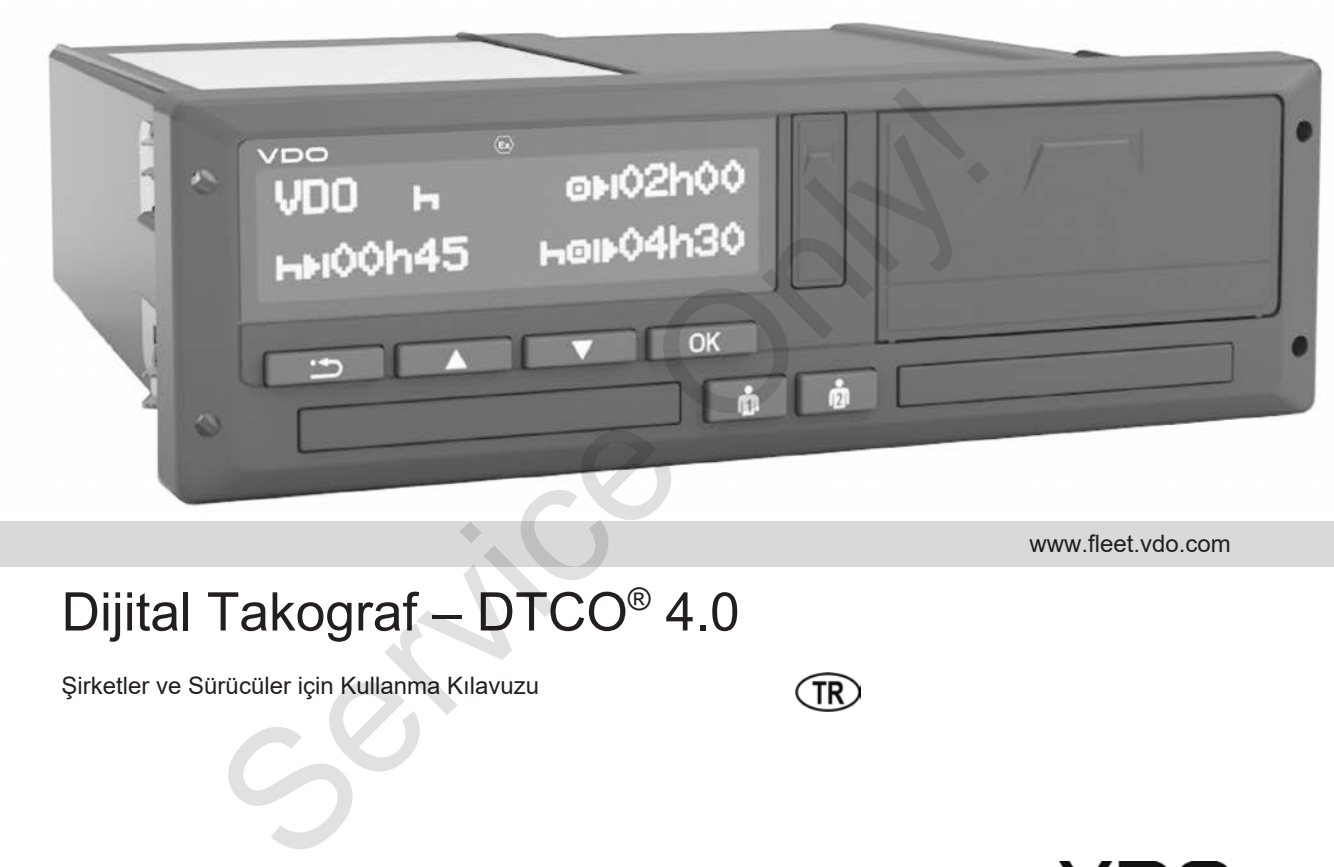

www.fleet.vdo.com

# Dijital Takograf - DTCO<sup>®</sup> 4.0

Şirketler ve Sürücüler için Kullanma Kılavuzu

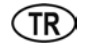

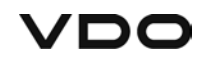

#### Künye

#### $\Omega$ **Künye**

### **Tarif edilen ürün**

- Dijital Takograf DTCO 1381 Sürüm 4.0 (kısa adı DTCO 4.0)
- Varyant: ADR (Ex varyantı)

## **Üretici**

Continental Automotive GmbH P.O. Box 1640 78006 Villingen-Schwenningen Germany www.fleet.vdo.com

#### **Orijinal Kullanma Kılavuzu**

© 11.2018 Continental Automotive GmbH

Bu eser telif hakları kanununca korunmaktadır. Bundan doğan her türlü hak Continental Automotive GmbH firmasına aittir.

Üreticinin yazılı izin olmaksızın yeniden basılması, tercüme edilmesi ve çoğaltılması yasaktır.

Bu, Continental Automotive GmbH firmasının orijinal dokümanıdır. Bu, Continental Automotive GmbH<br>firmasının orijinal dokümanıdır.<br>131<br>14.0<br>H<br>an Mer türlü<br>m yeniden<br>SmbH<br>Service Only Service Only Service Only Service Only Service Only Service Only Service Only Service Only Service Only S

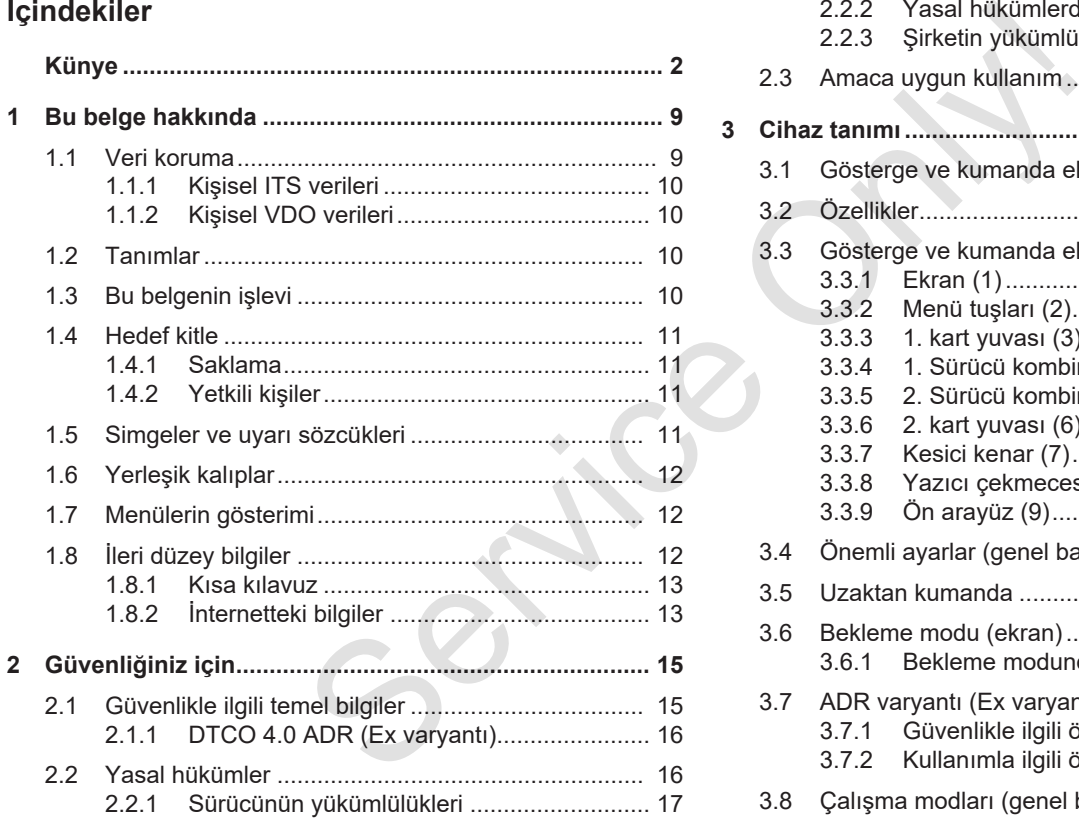

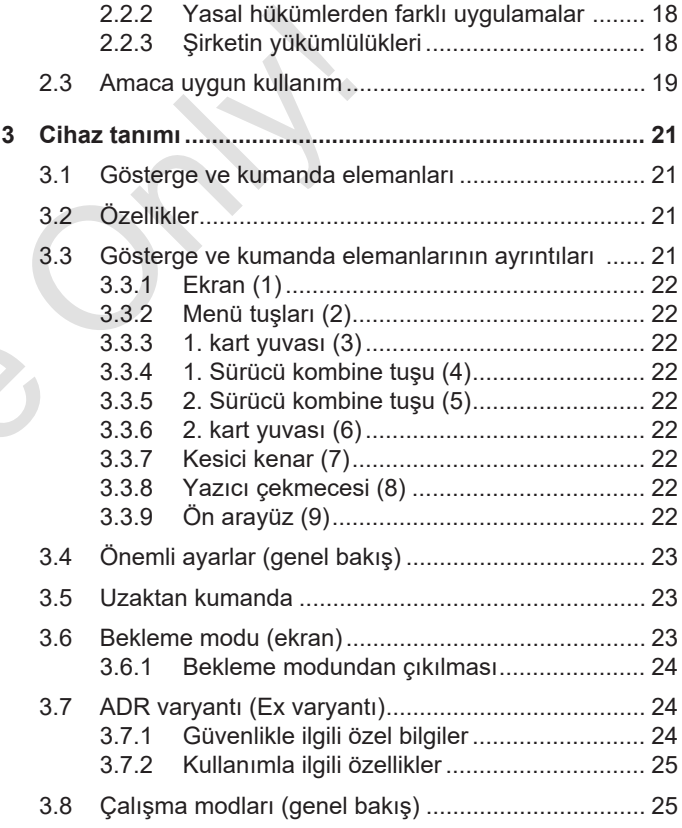

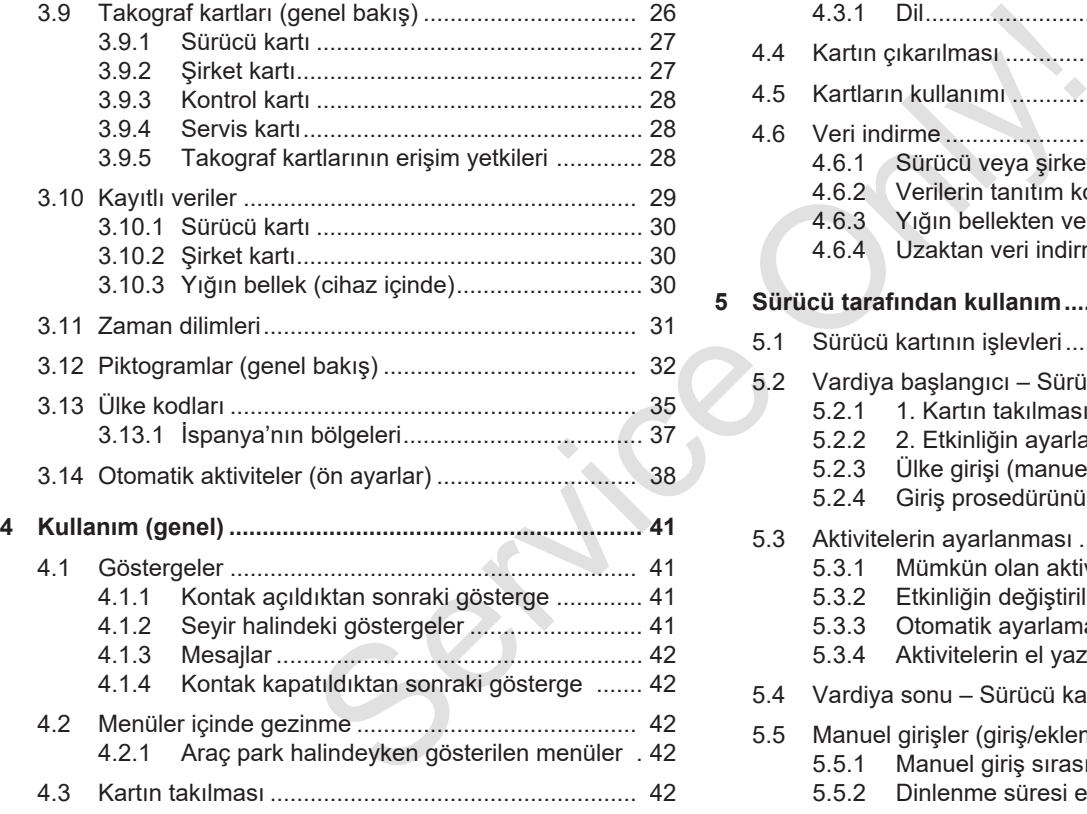

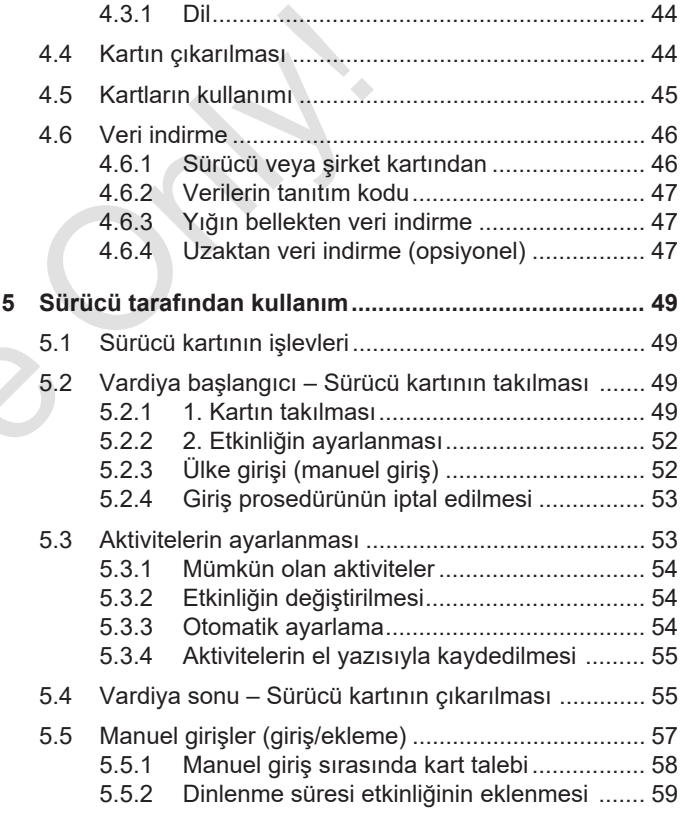

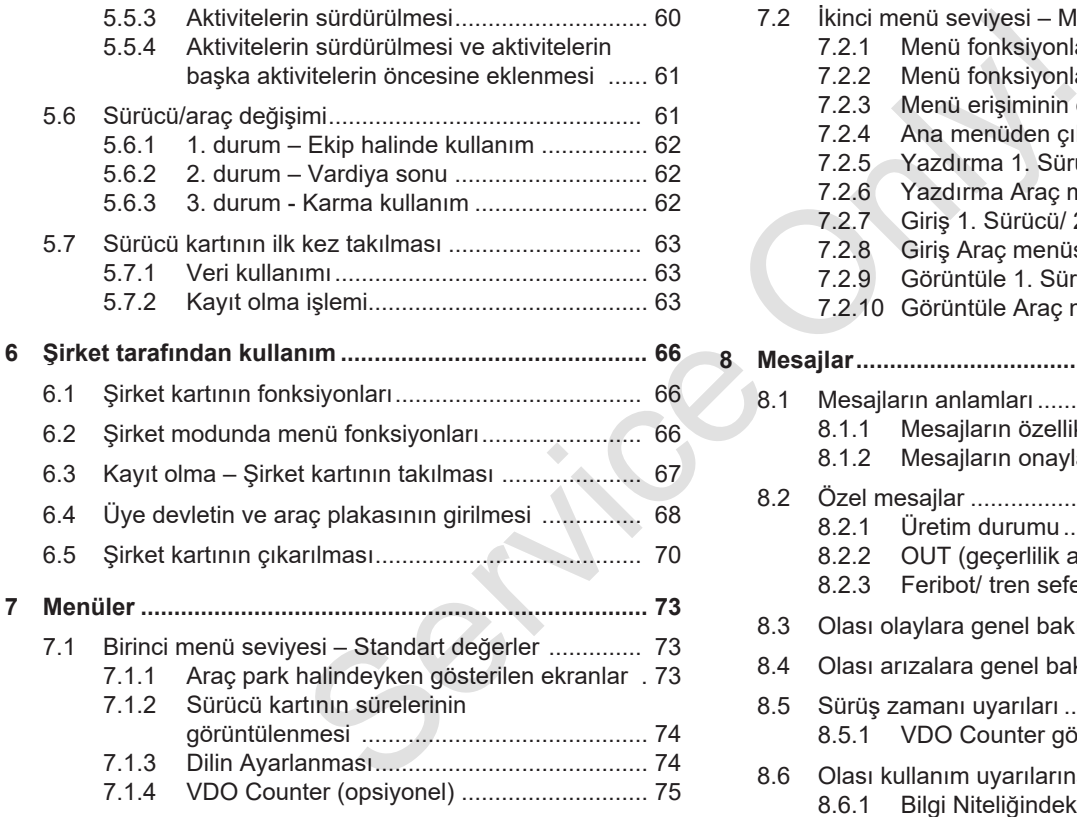

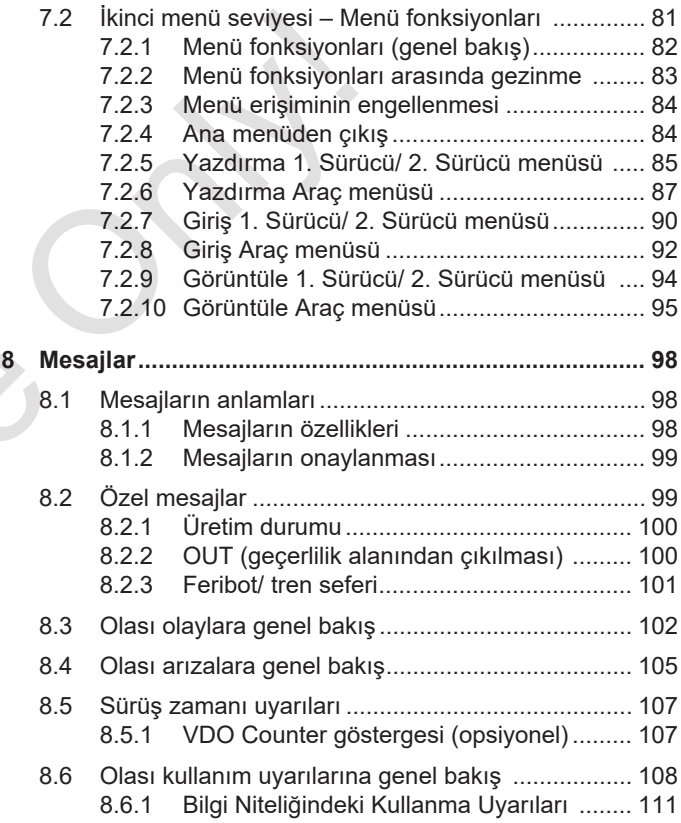

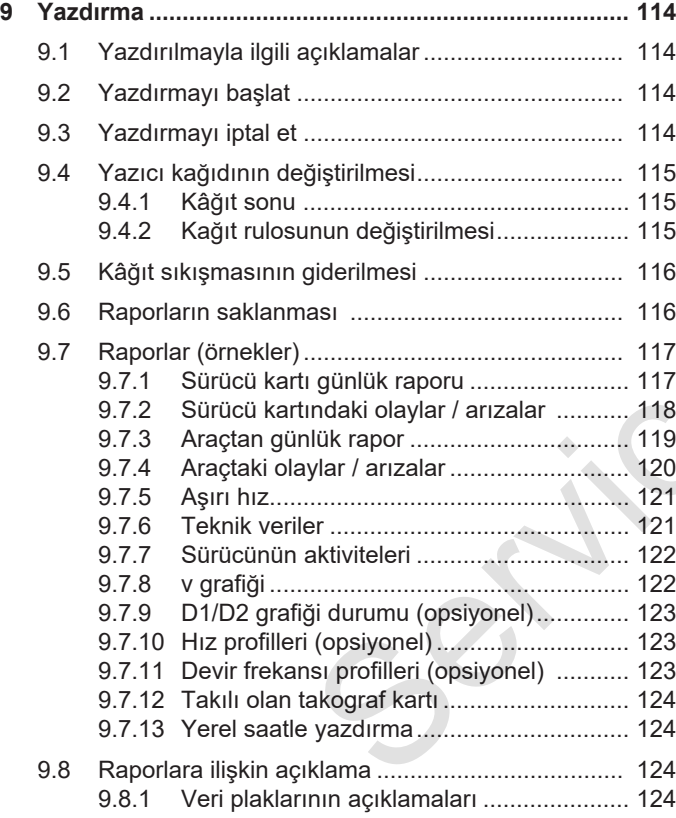

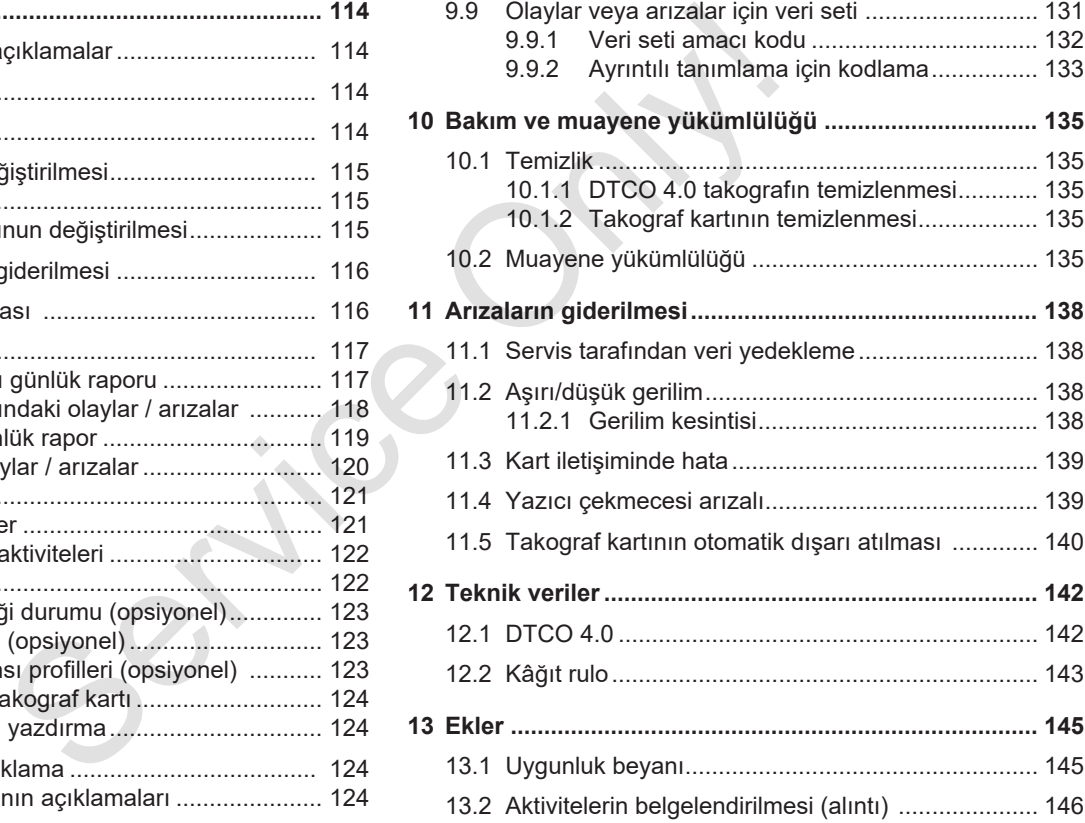

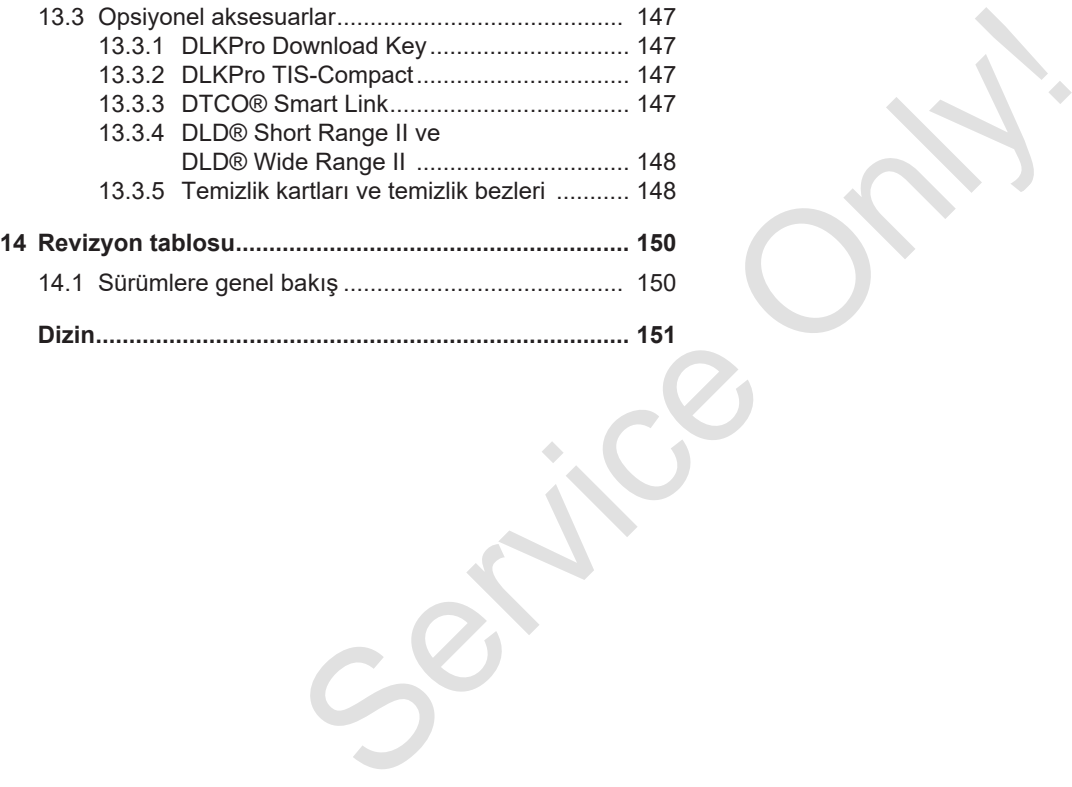

# **Bu belge hakkında**

**Veri koruma**

**Tanımlar**

**Bu belgenin işlevi**

**Hedef kitle**

**Simgeler ve uyarı sözcükleri** Veri<br>
T<br>
Bu belgen<br>
He<br>
Simgeler ve uyarı sö<br>
Yerleşik<br>
Menülerin gö<br>
İleri düzey<br>
İleri düzey

**Yerleşik kalıplar**

**Menülerin gösterimi**

**İleri düzey bilgiler**

1

*© Continental Automotive GmbH*

# **Bu belge hakkında**

# **■ Veri koruma**

165/2014 (AB) sayılı tüzükte ve 2016/799 (AB) sayılı uygulama tüzüğünün yürürlükteki şeklinde veri koruma konusunda DTCO 4.0 için birçok şart getirilmektedir. DTCO 4.0 bunların yanı sıra 2016/679 (AB) sayılı genel veri koruma tüzüğünün yürürlükteki şekli uyarınca olan şartları da sağlamaktadır.

Bunlar özellikle aşağıdakileri kapsamaktadır:

- Kişisel ITS verilerinin işlenmesi için sürücünün rızası
- Kişisel VDO verilerinin işlenmesi için sürücünün rızası

Sürücü kartı ilk kez DTCO 4.0 cihazına takıldığında, takografta elle yapılan eklemelerden sonra, sürücünün, kişisel verilerinin işlenmesine rıza verip vermediği sorulur.

#### **UYARI**

Veri koruma, özellikle de toplanan verilerin kapsamı ve verilerin ne amaçla kullanıldığı hakkında ek bilgileri işvereninizden öğrenebilirsiniz. Continental Automotive GmbH firmasının yalnızca sizin işvereninizin talimatı doğrultusunda sipariş üzerine veri işleyen bir şirket olduğunu hatırlatırız. Solution (1971)<br>
UTARI Veri koruma, özellikle de toplanan<br>
verilerin kapsamı ve verilerin ne amaçla<br>
verilerin kapsamı ve verilerin ne amaçla<br>
verilerin kapsamı ve verilerin ne amaçla<br>
verilerin kapsamı ve verilerin ne ama

# **UYARI**

Verilen bir rızanın herhangi bir zamanda geri alınabileceğini hatırlatırız. Rıza verdiğinizden dolayı, rızanızı geri almanıza kadar işlenmiş olan veriler bundan etkilenmez.

è *Kişisel ITS verilerine ait ayarların değiştirilmesi [*} *91]*

è *Kişisel VDO verilerine ait ayarların değiştirilmesi [*} *91]*

# **UYARI**

Veriler takografa kaydedilir ve azami veri miktarına ulaşıldığında, sistemden kaynaklı olarak sırayla en eski verilerin (en erken bir yıl sonra) üzerine yazılır.

Takografla iletişim kuran harici cihazlar, sürücü kaydedilmeleri için rıza vermişse, aşağıda açıklanan verilere erişebilirler.

## **UYARI**

Gerçek zamanlı veriler sürücünün rıza vermesinden bağımsız olarak herhangi bir zamanda araç ağından sorgulanabilirler. Başka bir veri koruma konseptinin mevcut olmaması halinde, bu veriler ancak sürücü rıza verdiyse araç ağından çıkabilir.

#### **► Kişisel ITS verileri**

Kişisel ITS verileri (ITS: akıllı nakliye sistemi) arasında örneğin şunlar sayılır:

- Sürücünün adı ve soyadı
- Sürücü kartının numarası
- Doğum tarihi

è *Vardiya başlangıcı – Sürücü kartının takılması [*} *49]*

#### **► Kişisel VDO verileri**

Bunlar, 2016/799 (AB) uygulama tüzüğünün 13. ekinde tanımlanmamış olan ve gerçek zamanlı olarak yayınlanan verilerdir.

Sürücünün rızasının olması halinde aşağıdaki ek kişisel veriler kaydedilir:

- D1/ D2 durumu girişleri
- Motorun devir sayısı profilleri
- Hız profilleri
- 4 Hz hız sinyali

#### **UYARI**

4 Hz hız sinyaliyle tam frenlemeler takografa kaydedilir. Her seferinde yalnızca son olay kaydedilir. Solution and a the special of the total distribution of the special of the special of the special of the special of the special of the special of the special of the special of the special of the special of the special of

è *Kayıt olma – Şirket kartının takılması [*} *67]*

#### **UYARI**

Veri toplamaya ilişkin ek bilgileri işvereninizden öğrenebilirsiniz.

# **■ Tanımlar**

Bu kullanma kılavuzunda aşağıdaki tanımlar kullanılır:

- DTCO 1381 sürüm 4.0 cihazı DTCO 4.0 olarak adlandırılır.
- DTCO 4.0 takografın ön yüzündeki üzeri kapalı arayüz hem veri indirme için hem de programlama içindir. Bu, ön arayüz olarak adlandırılır.
- AETR anlaşması (**A**ccord **E**uropéen sur les **T**ransports **R**outiers) uluslararası karayolu taşımacılığında çalışma ve dinlenme süreleri hakkındaki şartları belirler. Dolayısıyla bu kılavuzun bir parçasını teşkil eder.
- **Karma kullanım** analog ve dijital takograflı araçların karma kullanımını ifade eder.
- **Ekip halinde kullanım** 2 sürücüyle yapılan seferleri ifade eder.
- **Yığın bellek** cihaz içindeki veri belleğidir.
- **Out** (Out of Scope), bu kılavuzda daima bir yönetmeliğin geçerlilik alanının terk edilmesini ifade eder.

# **■ Bu belgenin işlevi**

Bu belge bir kullanma kılavuzudur ve DTCO 4.0 tipi **d**ijital **t**a**k**o**g**rafın tekniğe ve 165/2014 (AB) yönetmeliğine uygun olarak kullanılmasını tarif eder.

Bu kullanma kılavuzu, DTCO 4.0 cihazıyla bağlantılı olan yasal şartların yerine getirilmesinde size yardımcı olmayı amaçlar.

Elinizdeki bu belge DTCO 4.0 cihazı için geçerlidir. Önceki cihaz nesilleri için geçerli değildir.

# **■ Hedef kitle**

Bu kullanma kılavuzu sürücülere ve şirketlere yöneliktir.

Kılavuzu dikkatle okuyun, cihazı iyice tanıyın.

### **► Saklama**

Kılavuzu daima aracınızda, el altında bulundurun.

# **► Yetkili kişiler**

Sorularınız ve istekleriniz olması halinde lütfen yetkili teknik servise ve servis ortağınıza başvurun. ■ Hedef kitle<br>
In tekniğe<br>
sirketlere yöneliktir.<br>
Iliğine uygun<br>
Saklama<br>
Isliğine uygun Kılavuzu dikkatle okuyun, cihazı iyice<br>
Only tehniyin.<br>
Saklama<br>
Islama<br>
Xilavuzu dikkatle okuyun, cihazı iyice<br>
Only partlamada do

# **■ Simgeler ve uyarı sözcükleri**

# **PATLAMA TEHLİKESİ**

PATLAMA TEHLİKESİ uyarısı, patlamadan dolayı olabilecek **doğrudan** bir tehlikeyi ifade eder.

Buna uyulmaması halinde çok ağır yaralanmalar veya ölüm meydana gelebilir.

# **UYARI**

UYARI uyarısı, olabilecek **muhtemel** bir tehlikeyi ifade eder.

Buna uyulmaması halinde ağır yaralanmalar veya ölüm meydana gelebilir.

# **A** DİKKAT

DİKKAT uyarısı hafif yaralanma tehlikesini ifade eder.

Buna uyulmaması halinde hafif yaralanmalar olabilir.

# **İKAZ**

İKAZ uyarısı veri kaybının önlenmesi, cihazın zarar görmesinin önlenmesi veya yasal gereklere uyulması bakımından önemli bilgiler içerir.

## **UYARI**

UYARI, dikkat edilmediği takdirde arızalara yol açabilecek önerilere veya bilgilere dikkat çeker.

# **■ Yerleşik kalıplar**

1. ... açın

Birden çok eylem adımı belli bir sıra içinde uygulanacaksa, eylemler numaralandırılır.

● ... seçin

Arkasından başka bir eylem gelmeyen eylem adımları veya tercihe bırakılan eylem adımları numaralandırılmaz. Surface of the property of the same of the space of the space of the space of the space of the space of the space of the space of the space of the space of the space of the space of the space of the space of the space of t

a. Ekran dizisi...

Ekranlar bir eylemin adımlarından oluşan bir dizi gösteriyorlarsa, bunlar alfabetik sırada harflerle işaretlenirler.

# **■ Menülerin gösterimi**

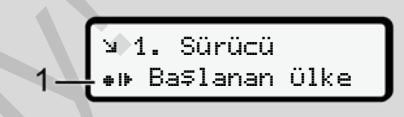

#### *Şekil 1:* Örnek menü gösterimi

Menü ekranındaki yanıp sönen satırlar veya işaretler italik **(1)** gösterilmiştir.

#### Tanımlar

**1. Sürücü** = Aracı sürmekte olan veya sürmek üzere direksiyona geçen kişidir.

**2. Sürücü** = Aracı sürmeyen kişidir.

#### İleri düzey bilgiler Bu belge hakkında

1

# **■ İleri düzey bilgiler**

- **► Kısa kılavuz**
- Sürücü için kısa kılavuz başlıca kullanım adımlarına hızlıca bir genel bakış sunar. PLE CONNECTION OF CONNECTION OF CONNECTION OF CONNECTION OF CONNECTION OF CONNECTION OF CONNECTION OF CONNECTION OF CONNECTION OF CONNECTION OF CONNECTION OF CONNECTION OF CONNECTION OF CONNECTION OF CONNECTION OF CONNECTI

# **► İnternetteki bilgiler**

İnternette www.fleet.vdo.com adresinde şunları bulabilirsiniz:

- DTCO 4.0 hakkında ek bilgiler
- Üçüncü taraf lisansları hakkında bilgiler
- Bu kullanma kılavuzunun PDF formatındaki sürümü
- İletişim adresleri
- DTCO 4.0 ile birlikte kullanılacak harici GNSS antenlerine ilişkin gereksinimler

# **Güvenliğiniz için**

**Güvenlikle ilgili temel bilgiler** Güvenlikle ilgili temel<br>Yasal hi<br>Amaca uygun k<br>Amaca uygun k

**Yasal hükümler**

**Amaca uygun kullanım**

# **Güvenliğiniz için**

**■ Güvenlikle ilgili temel bilgiler**

# **UYARI**

### **Cihaz bildirimleri nedeniyle dikkat dağınıklığı**

Seyir halindeyken ekranda bildirimler gösterildiğinde veya kart otomatik olarak dışarı atıldığında sürücünün dikkatinin dağılması tehlikesi vardır.

• Bunların dikkatinizi dağıtmasına izin vermeyin, dikkatiniz trafikte olsun.

# **A** DİKKAT

## **Kart yuvasında yaralanma tehlikesi**

Kart yuvasının açık olması durumunda siz ve başka kişiler yaralanabilir.

• Kart yuvasını sadece takograf kartını takmak veya çıkarmak için açın.

# **A** *ikaz*

# **DTCO 4.0 cihazı üzerinde eğitim verilmesini sağlayın**

165/2014 (AB) sayılı yönetmelik uyarınca ulaştırma şirketleri kendi sürücülerini dijital takografın kullanılması konusunda eğitmek ve bu eğitimi belgelendirmekle yükümlüdürler. Service Online and the tiles of the service of the service of the service of the service of the service of the service of the service of the service of the service of the service of the service of the service of the serv

Bunun yapılmaması halinde para cezası veya hasar durumunda daha geniş kapsamlı sorumluluklar söz konusu olabilir.

• Sürücülerinizin düzenli aralıklarla eğitim almalarını sağlayın.

# **İKAZ**

# **DTCO 4.0 takografın zarar görmesinden kaçının**

DTCO 4.0 takografın zarar görmemesi için aşağıdaki hususları dikkate alın:

- DTCO 4.0 takograf yetkili kişilerce monte edilmiştir ve mühürlenmiştir. DTCO 4.0 takografa ve tesisatına herhangi bir müdahalede bulunmayın.
- Kart yuvasına yalnızca uygun olan takograf kartlarını yerleştirin.
- Yalnızca onaylı ve üretici tarafından tavsiye edilen, üzerinde onay işareti bulunan kâğıt rulolarını (orijinal VDO yazıcı kâğıdı) kullanın.
	- è *Yazıcı kağıdının değiştirilmesi [*} *115]*
- Tuşlara keskin kenarlı veya sivri cisimlerle basmayın.

# $\mathfrak{D}$

# A **IKAZ**

### **Kurşun veya etiket mühürlere zarar vermeyin**

Aksi halde DTCO 4.0 cihazı onaylanmaya uygun olmayan bir durumda olur ve verileri güvenilir değildir.

# A **IKAZ**

### **Verileri manipüle etmeyin**

Takograf kayıtlarını, takograf kartlarını ve yazdırılmış belgeleri tahrif etmek, engellemek veya tahrip etmek yasaktır.

# **A** *ikaz*

### **DTCO 4.0 takografı manipüle etmeyin**

Takograf veya sinyal iletim yolu üzerinde, takografın kayıt ve saklama işlevlerini etkileyecek değişiklikleri

yapanlar, özellikle de bunu yanıltıcı amaçla yapanlar, yasa hükümlerini ihlal ederler. vapanlar, özellikle de bunu yanıltıcı<br>
Ex varyantı denderler.<br>
Service Zarar denderler.<br>
Service Only (kullanımıyları) ilgili önemli ilgili önemli ilgili önemli ilgili önemli degisindan tel<br>
service Only Patlama teh<br>
A PAT

### **► DTCO 4.0 ADR (Ex varyantı)**

Ex varyantı olan ADR ile ilgili tüm bilgiler (kullanımıyla ilgili özellikler ve güvenlikle ilgili önemli uyarılar) derli toplu olması açısından tek bir bölüm altında toplanmıştır.

# **A PATLAMA TEHLİKESİ**

#### **Artık gerilimler ve açık arayüzler nedeniyle patlama tehlikesi**

Patlama tehlikesi olan yerlerde DTCO 4.0 takografın tuşlarına basılması, kartların yerleştirilmesi yazıcı yuvasının açılması veya ön arayüzün açılması bir patlama tehlikesi oluşturur.

- Patlama tehlikesi olan ortamlarda tehlikeli maddelerle ilgili işlere ilişkin talimatlara dikkat edin.
- è *ADR varyantı (Ex varyantı) [*} *24]*

# **■ Yasal hükümler**

# **İKAZ**

#### **Başka ülkelerdeki yasal hükümler**

Münferit ülkelerin yasal hükümlere yer verilmemektedir ve bunlar ayrıca dikkate alınmalıdır.

Takografların kullanımı aşağıdaki tüzükler ve yönetmeliklerle düzenlenmektedir:

- 165/2014 (AB) sayılı tüzük
- 561/2006 (AT) sayılı tüzük
- 2006/22/AT sayılı yönetmelik

Her birinin yürürlükteki şekli geçerlidir.

Avrupa parlamentosu bu tüzükler aracılığıyla sürücüye ve taşıt sahibine (şirkete) bir dizi yükümlülük ve sorumluluk verir.

Bunlardan başka, yürürlükteki ulusal yasalar dikkate alınmalıdır.

Aşağıdaki başlıca hususlar öne çıkarılabilir, ancak bunlar eksiksiz değildir veya halen yürürlükte oldukları garanti edilemez:

# **► Sürücünün yükümlülükleri**

- Sürücü, sürücü kartının ve takografın usulüne uygun olarak kullanılmasını sağlamak zorundadır.
- Takograf arızalarında nasıl davranılmalıdır:
- Sürücü, takografın doğru kaydetmediği veya yanlış yazdırdığı aktiviteleri ayrı bir kâğıt üzerinde veya raporun arka yüzünde belirtmelidir. Service Only!

è *Aktivitelerin el yazısıyla kaydedilmesi [*} *55]*

- Eğer bir hafta içinde şirketin bulunduğu yere dönülemeyecekse, takografın yol üzerindeki bir yetkili serviste onarılması sağlanmalıdır.
- Karma kullanımda (araçların kağıtlı ve dijital takografla kullanılması) araçta bulundurulacak belgeler:
	- Sürücü kartı
- Günlük raporlar
- Takograf kâğıtları
- Elle yazılan kayıtlar
	- è *Sürücü/araç değişimi [*} *61]*
- Hastalık veya dinlenme izninde iken takografta elle giriş yapılması mümkün olmadığında araçta bulundurulacak belgeler.
- Sürücü Avrupa Komisyonunun 2006/22/AT sayılı yönetmeliği uyarınca son 28 güne ait olarak aşağıdaki durumlar hakkında belge ibraz etmelidir:
	- Sürücünün hastalık izninde bulunduğu süreler.
	- Sürücünün dinlenme izninde bulunduğu süreler.
	- 561/2006 (AT) sayılı tüzüğün veya AETR'nin geçerlilik alanı dışında gerçekleşen sefere ait süreler.

### $\mathfrak{D}$

Formun yazdırılabilir örneğini internette aşağıdaki adresten bulabilirsiniz:

#### ec.europa.eu

**UYARI**

• Sürücü, takograf kartının kaybolması, çalınması, hasar görmesi veya bozulması halinde sefere başlamadan önce ve sefer bittikten sonra günlük rapor yazdırmalı ve üzerine kimlik bilgilerini yazmalıdır. Gerekiyorsa nöbet süreleri ve diğer çalışma süreleri el yazısıyla eklenmelidir.

è *Aktivitelerin el yazısıyla kaydedilmesi [*} *55]*

- Sürücü kartı hasar gördüğünde veya bozulduğunda: Sürücü kartı yetkili makama teslim edilmeli veya kaybolmuşsa, usulüne uygun olarak bildirilmelidir. Yedi gün içinde yedek kart talep edilmelidir.
- Eğer aracın şirket merkezine dönmesi gerekiyorsa, sürücü kartı olmadan 15 takvim günü sefere devam edilebilir.
- Sürücü kartı yabancı bir üye devletin kurumu tarafından değiştirildiğinde: Gerekçesi derhal bağlı olduğunuz yetkili makama bildirilmelidir.
- Sürücü, geçerlilik süresi dolduktan sonra da sürücü kartını en az 28 takvim günü daha araçta bulundurmak zorundadır (Almanya'daki Sürücü Personel Tüzüğü). Sürücü kartı yabancı bir üye devletin kurumu tarafından değiştirildiğinde.<br>
Sürücü kartı yabancı bir üye devletin kurumu tarafından yakınız:<br>
Sürücü, geçerlilik süresi dolduktan tarafından ya<br>
sonracı olduktan sonracı ve

#### **► Yasal hükümlerden farklı uygulamalar**

Kişilerin, aracın ve taşınan yükün güvenliğini sağlamak için yürürlükteki yasal hükümlerden farklı uygulamalar gerekli olabilir.

Böyle durumlarda sürücü, en geç uygun bir durak yerine ulaştıktan sonra söz konusu farklı uygulamayı el yazısıyla not etmelidir. Örneğin:

- Takograf kağıdı üzerine
- DTCO 4.0 takografın bir raporu üzerine
- Çalışma planına

#### **► Şirketin yükümlülükleri**

DTCO 4.0 takografın kalibrasyonu ve onarımı yalnızca yetkili teknik servis tarafından yapılabilir.

- è *Muayene yükümlülüğü [*} *135]*
- Sirket kartını cihaza ilk kez taktığınızda, DTCO 4.0 cihazı sizden aşağıdaki araç bilgilerini girmenizi ister:
	- Üye devlet
	- Plaka bilgisi.
		- è *Üye devletin ve araç plakasının girilmesi [*} *68]*
- Araç transferinden sonra: Aşağıdaki kalibrasyon bilgilerinin yetkili teknik servis tarafından DTCO 4.0 takografa kaydedilmesini sağlayın:
	- Üye devlet
	- Plaka bilgisi
- Araç çalışmaya başlarken şirketi DTCO 4.0 takografa tanıtın ve çalışma sonunda çıkış yapın. è *Kayıt olma – Şirket kartının takılması [*} *67]*

- Araçta yazıcı için yeterli sayıda onaylı kâğıt rulosu olmasını temin edin.
- Takografın kusursuz çalışıp çalışmadığını kontrol edin, örn. şirket kartını takarak.
- Takografın muayenesi için yasal olarak öngörülmüş olan aralıklara uyun: En az iki yılda bir muayene edilmelidir.
- DTCO 4.0 takografın yığın belleğinde ve sürücü kartında kayıtlı verileri düzenli olarak indirip bu verileri yasa hükümlerine uygun olarak saklayın.
- Sürücünün takografı usulüne uygun olarak kullanıp kullanmadığını denetleyin. Çalışma ve dinlenme sürelerini düzenli aralıklarla kontrol edin ve olası sapmalar konusunda sürücüyü uyarın.

# **■ Amaca uygun kullanım**

DTCO 4.0 dijital takograf, hızın, kat edilen kilometrenin ve çalışma/dinlenme sürelerinin denetlenmesi ve kaydedilmesi için bir kayıt cihazıdır. Service Consumer Consumer Service Consumer Service Only and the properties of the properties of the properties of the properties of the properties of the properties of the properties of the properties of the properties of

Bu belge DTCO 4.0 dijital takografın kullanımını tarif eder.

Bu takograf tarafından hazırlanan veriler, gündelik görevlerinizde size destek olur:

- Sürücü olarak size, başta karayolunda sosyal hükümlere uyulmasında yardımcı olurlar.
- Şirket olarak size, sürücü ve araç kullanımının (uygun değerlendirme programları aracılığıyla) göz altında tutulması için yardımcı olurlar.

DTCO 4.0 takografın ADR varyantı ise yalnızca 2014/34/AB sayılı ATEX yönetmeliğine uygun olarak çalıştırılabilir.

# **UYARI**

DTCO 4.0 cihazı en fazla 15 yıl kullanılabilir, bunun ardından sertifika geçerliliğini yitirir.

Sertifika geçerliliğini yitirdikten sonra takograf değiştirilmelidir.

# **Cihaz tanımı**

**Gösterge ve kumanda elemanları Özellikler Gösterge ve kumanda elemanlarının ayrıntıları Önemli ayarlar (genel bakış) Uzaktan kumanda Bekleme modu (ekran) ADR varyantı (Ex varyantı) Çalışma modları (genel bakış) Takograf kartları (genel bakış) Kayıtlı veriler Zaman dilimleri Piktogramlar (genel bakış) Ülke kodları** Gösterge ve kumanda ele<br>
Ö<br>
Gösterge ve kumanda elemanlarının ay<br>
Önemli ayarlar (gene<br>
Uzaktan kı<br>
Bekleme modu<br>
ADR varyantı (Ex v<br>
Çalışma modları (gene<br>
Takograf kartları (gene<br>
Kayıtl<br>
Zaman <sub>(</sub><br>
Piktogramlar (gene<br>
Ü

**Otomatik aktiviteler (ön ayarlar)**

# **Cihaz tanımı**

# **■ Gösterge ve kumanda elemanları**

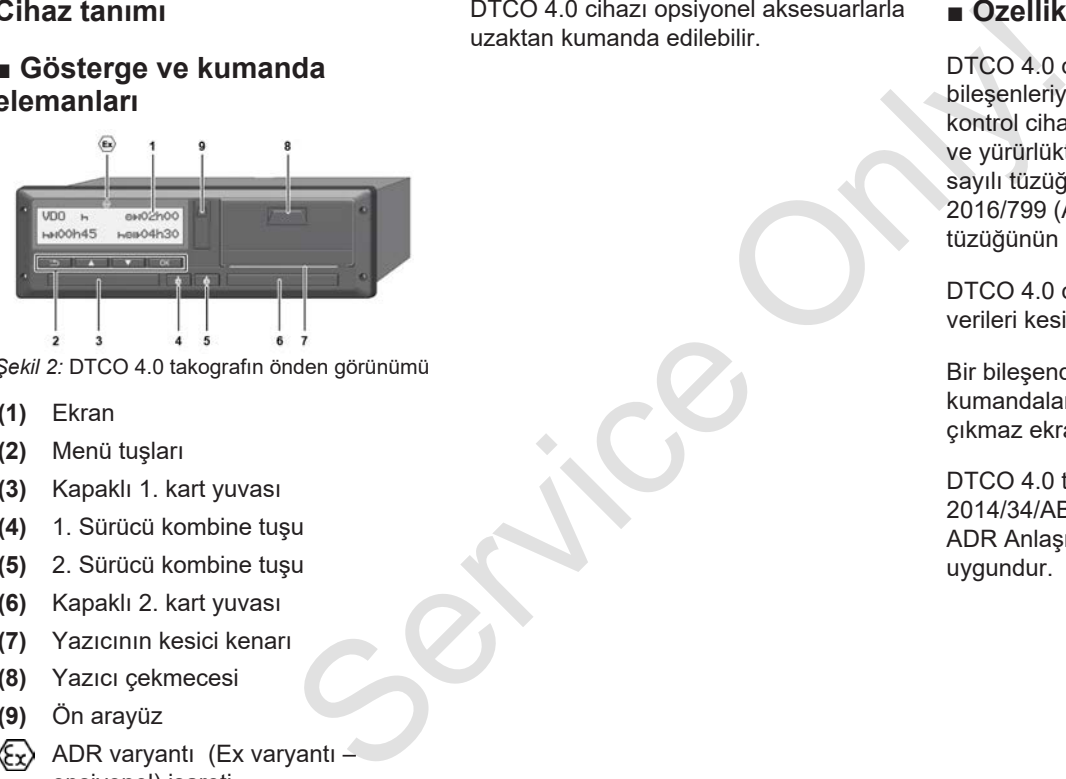

*Şekil 2:* DTCO 4.0 takografın önden görünümü

- **(1)** Ekran
- **(2)** Menü tuşları
- **(3)** Kapaklı 1. kart yuvası
- **(4)** 1. Sürücü kombine tuşu
- **(5)** 2. Sürücü kombine tuşu
- **(6)** Kapaklı 2. kart yuvası
- **(7)** Yazıcının kesici kenarı
- **(8)** Yazıcı çekmecesi
- **(9)** Ön arayüz
- ADR varyantı (Ex varyantı opsiyonel) işareti

DTCO 4.0 cihazı opsiyonel aksesuarlarla uzaktan kumanda edilebilir.

# **■ Özellikler**

DTCO 4.0 dijital takograf, sistem bileşenleriyle birlikte bir takografın veya kontrol cihazının araç ünitesini oluşturur ve yürürlükteki güncel 165/2014 (AB) sayılı tüzüğün teknik şartnamesine ve 2016/799 (AB) sayılı uygulama tüzüğünün Ek I C hükmüne uygundur.

DTCO 4.0 cihazı sürücü ve araçla ilişkili verileri kesintisiz olarak kaydeder.

Bir bileşendeki, cihazdaki veya kumandalardaki hatalar ortaya çıkar çıkmaz ekranda gösterilir ve kaydedilir.

DTCO 4.0 takografın ADR varyantı 2014/34/AB sayılı ATEX yönetmeliğine ADR Anlaşmasının 9. bölümüne uygundur.

## **■ Gösterge ve kumanda elemanlarının ayrıntıları**

**► Ekran (1)**

Ekranın kontrastı ve parlaklığı değiştirilemez.

Dimmer (kontak kapatıldıktan sonra) serviste değiştirilebilir.

è *Menülerin gösterimi [*} *12]*

## **► Menü tuşları (2)**

Veri girişi, görüntüleme veya yazdırma için aşağıdaki tuşları kullanın:

/ **İstenen yöndeki tuşa birçok kez basın:** Menü içinde istenen fonksiyona kadar gidilir.

> **Tuşu basılı tutun:** Otomatik olarak ilerlemeye devam eder.

**Tuşa kısaca basın:** Fonksiyonu/ OK seçeneği onaylar.

- **Tuşa kısaca basın:** Son giriş alanına geri döner, ülke girişini iptal eder veya menüden adım adım çıkar.
- **► 1. kart yuvası (3)**

Aracı sürecek olan 1. Sürücü, sürücü kartını 1. kart yuvasına takar.

è *Vardiya başlangıcı – Sürücü kartının takılması [*} *49]*

# **► 1. Sürücü kombine tuşu (4)**

- **Tuşa kısaca basın:** Etkinliği değiştirir. è *Aktivitelerin ayarlanması [*} *53]* **Tuşu basılı tutun:** (en az 2 saniye): Kart yuvasını açar. **Example 16**<br>
International deriverya menüden adım<br>
iptal eder veya menüden adım<br>
iptal eder veya menüden adım<br>
adım çıkar.<br>
1. kart yuvası (3)<br>
Aracı sürecek olan 1. Sürücü kartının 1. kart halinde sürücü<br>
kakılması (149
	- **► 2. Sürücü kombine tuşu (5)**
		- **Tuşa kısaca basın:** Etkinliği değiştirir.
			- è *Aktivitelerin ayarlanması*

*[*} *53]* **Tuşu basılı tutun:** (en az 2 saniye): Kart yuvasını açar.

**► 2. kart yuvası (6)**

O anda aracı sürmeyen sürücü, sürücü kartını 2. kart yuvasına takar (ekip halinde sürüş).

- è *Vardiya başlangıcı Sürücü kartının takılması [*} *49]*
- **► Kesici kenar (7)**

Yazıcının kağıt raporunu kesici kenar üzerinden koparabilirsiniz.

**► Yazıcı çekmecesi (8)**

Kağıt rulosunu yerleştirmek için yazıcı çekmecesi.

- è *Yazıcı kağıdının değiştirilmesi [*} *115]*
- **► Ön arayüz (9)**

Ön arayüz üzerinden veri indirme ve programlama (servis tarafından) işlemleri yapılır.

Ön arayüz bir kapağın altında bulunur.

Bu arayüzün işlevlerine erişim yetkisi yakılı olan takograf kartına bağlıdır.

è *Takograf kartlarının erişim yetkileri [*} *28]*

# **■ Önemli ayarlar (genel bakış)**

DTCO 4.0 takograftaki önemli ayarlar örneğin şunlardır:

• Araç plakasının ve tescil edildiği ülkenin girilmesi (servis tarafından zaten yapılmamışsa). Service The Uzakta (Service The Words of Payabra (Genel bakis)<br>
Service of the payarity of the payarity of the time of the payarity of the payarity of the payarity of the payarity of the different content of the payarity

è *Üye devletin ve araç plakasının girilmesi [*} *68]*

• Kontak kapalı durumdayken aktivite değişikliği

è *Otomatik aktiviteler (ön ayarlar) [*} *38]*

- Hız ve devir sayısı profillerinin kaydedilmesi
	- è *Hız profillerinin yazdırılması (opsiyonel) [*} *89]*
- D1/D2 durumu tanıma
- è *Vardiya başlangıcı Sürücü kartının takılması [*} *49]*
- VDO Counter'ın gösterilmesi (opsiyonel)
	- è *VDO Counter (opsiyonel) [*} *75]*

# **■ Uzaktan kumanda**

DTCO 4.0 takografa uzaktan kumanda edilebilir. Bunun için şunlar gerekir:

- DTCO® SmartLink (takılabilir Bluetooth arayüzü)
- Bluetooth arayüzü olan bir cihaz, örn. akıllı telefon veya test cihazı
- Cihaz üzerinde uygulama yazılımı (App)
- è *DTCO® Smart Link [*} *147]*

Uzaktan kumandayı DTCO 4.0 takografta kendiniz etkinleştirebilirsiniz ve sonra bir lisans kodu aracılığıyla takografı mobil cihazınızla eşleştirebilirsiniz.

è *Uzak veri girişinin etkinleştirilmesi [*} *91]*

## **Resmi plakanın girilmesi**

Araç plakası ve tescil edildiği üye devlet bilgisinin girilmesi de yine DTCO SmartLink® ile bağlantılı bir uygulama üzerinden yapılabilir.

# ■ Bekleme modu (ekran)

DTCO 4.0 cihazı Çalışma modundayken (ekrandaki  $\circ$  simgesiyle gösterilir) aşağıdaki koşullarda Bekleme moduna geçer:

- Aracın kontağı kapalıysa.
- Herhangi bir aktif bildirim yoksa.

Kontak kapalı konuma getirildiğinde ekran ışığı kısılır.

Yaklaşık 1 dakika sonra (müşteriye özel değer) ekran tamamen kararır – DTCO 4.0 cihazı Bekleme moduna geçer.

Opsiyonel olarak başka bir dimmer değeri ayarlanabilir (servis tarafından).

#### **► Bekleme modundan çıkılması**

Herhangi bir tuşa basıldığında veya Kontak açık konumuna getirildiğinde Bekleme modundan çıkılır.

Ekran yeniden açılır; başka bir eylem gerçekleşmez.

# **■ ADR varyantı (Ex varyantı)**

DTCO 4.0 takografın ADR varyantı ön panelinde bir Ex simgesi ile işaretlenmiştir.

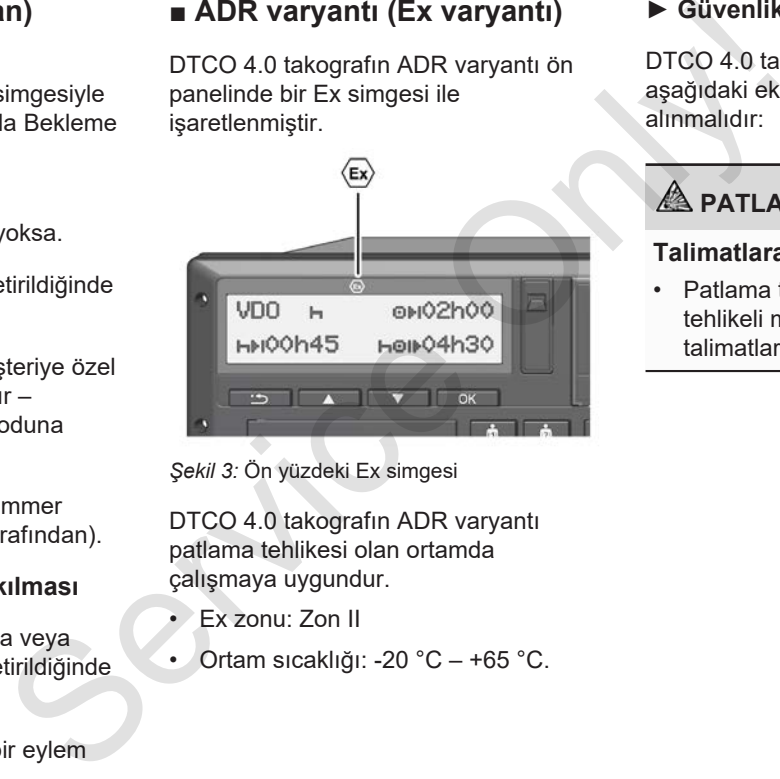

*Şekil 3:* Ön yüzdeki Ex simgesi

DTCO 4.0 takografın ADR varyantı patlama tehlikesi olan ortamda çalışmaya uygundur.

- Ex zonu: Zon II
- Ortam sıcaklığı: -20 °C +65 °C.

### **► Güvenlikle ilgili özel bilgiler**

DTCO 4.0 takografın ADR varyantı için aşağıdaki ek güvenlik uyarıları dikkate alınmalıdır:

# **PATLAMA TEHLİKESİ**

#### **Talimatlara uyun**

• Patlama tehlikesi olan ortamlarda tehlikeli maddelerle ilgili işlere ilişkin talimatlara dikkat edin.

3

# **PATLAMA TEHLİKESİ**

### **Tehlikeli maddelerin yüklenmesi ve boşaltılması sırasında şunlara dikkat edin:**

- Her iki kart yuvası da kapalı olmalıdır.
- Yazıcı çekmecesi kapalı olmalıdır.
- Ön arayüzün kapağı kapalı olmalıdır.
- Takograf üzerindeki tuşlara basılmamalıdır.
- Hiçbir servis, kontrol ya da şirket kartının takılı olmaması gerekir.

## **► Kullanımla ilgili özellikler**

Patlamaya karşı koruma sağlamak amacıyla DTCO 4.0 takografın ADR varyantı, tehlikeli bölgelerde kontak kapalıyken (standart varyantın aksine) yalnızca cihaz içi işlevlerle sınırlandırılır.

Bu nedenle DTCO 4.0 takografın ADR varyantında işlem yapmak istediğinizde, kontağı tehlikeli bölgenin dışında açmalısınız.

# **■ Çalışma modları (genel bakış)**

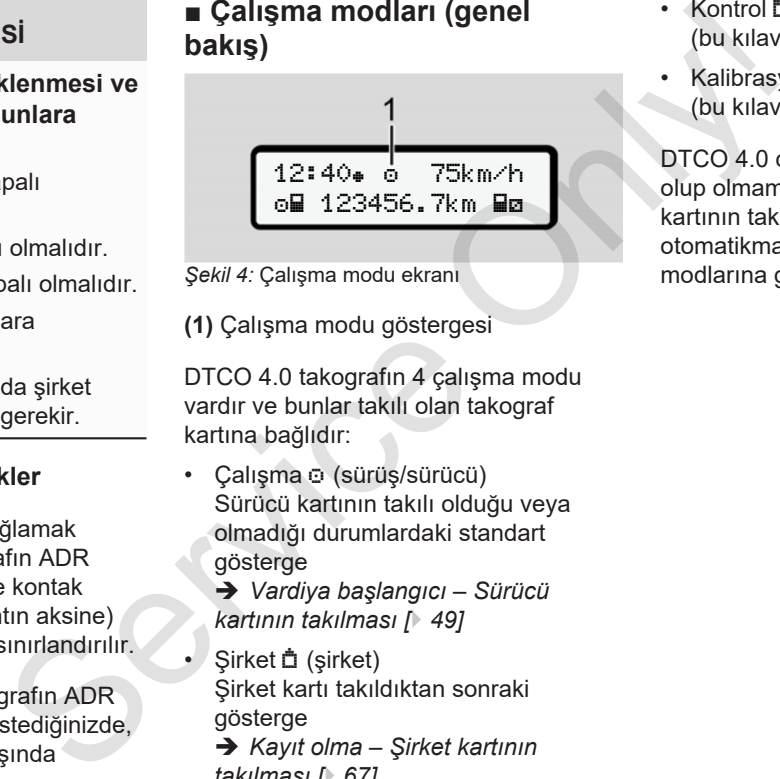

- *Şekil 4:* Çalışma modu ekranı
- **(1)** Çalışma modu göstergesi

DTCO 4.0 takografın 4 çalışma modu vardır ve bunlar takılı olan takograf kartına bağlıdır:

• Calısma  $\odot$  (sürüs/sürücü) Sürücü kartının takılı olduğu veya olmadığı durumlardaki standart gösterge

è *Vardiya başlangıcı – Sürücü kartının takılması [*} *49]*

- Sirket <sup>†</sup> (sirket) Şirket kartı takıldıktan sonraki gösterge
- è *Kayıt olma Şirket kartının takılması [*} *67]*
- Kontrol (bu kılavuzun bir parçası değildir)
- Kalibrasyon<sup>T</sup> (bu kılavuzun bir parçası değildir)

DTCO 4.0 cihazı takograf kartının takılı olup olmamasına veya hangi takograf kartının takılı olduğuna bağlı olarak otomatikman aşağıdaki çalışma modlarına geçer:

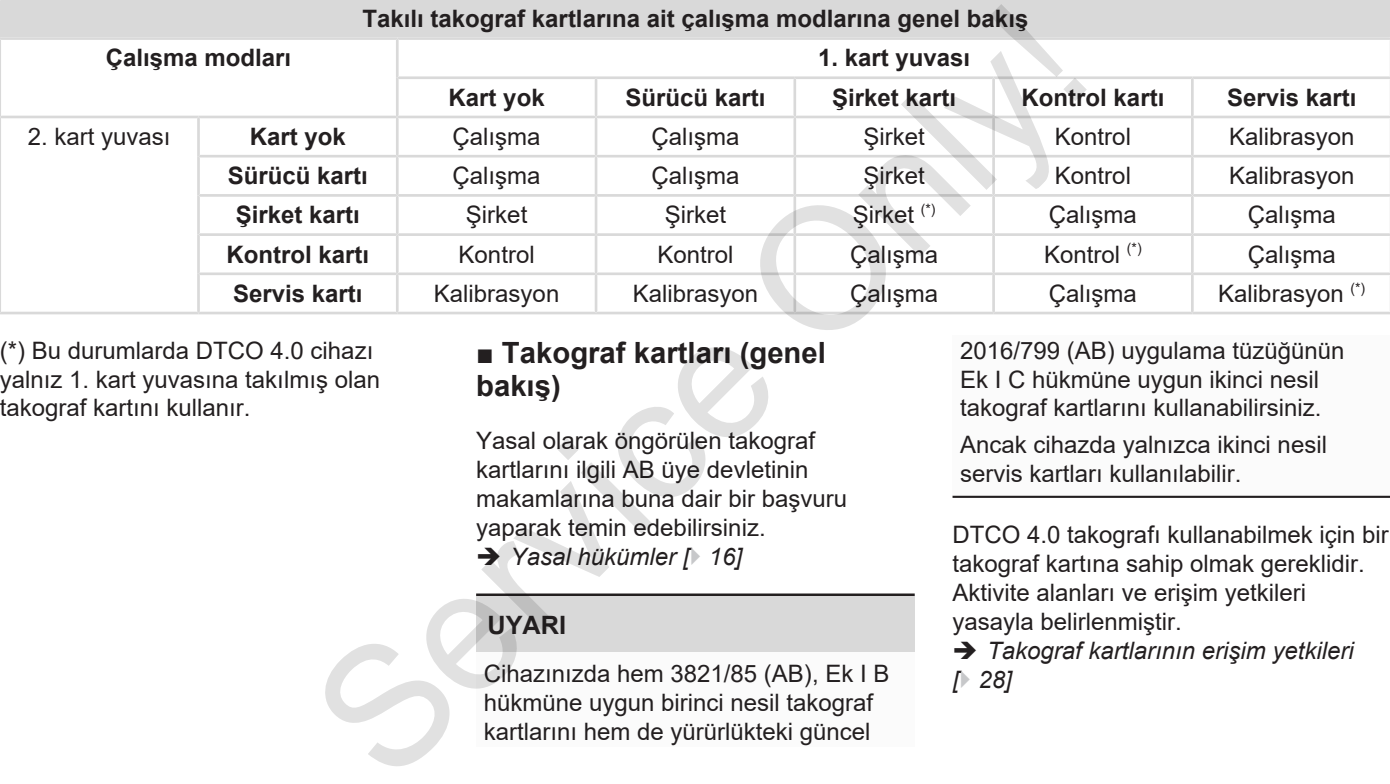

(\*) Bu durumlarda DTCO 4.0 cihazı yalnız 1. kart yuvasına takılmış olan takograf kartını kullanır.

# **■ Takograf kartları (genel bakış)**

Yasal olarak öngörülen takograf kartlarını ilgili AB üye devletinin makamlarına buna dair bir başvuru yaparak temin edebilirsiniz. è *Yasal hükümler [*} *16]*

# **UYARI**

Cihazınızda hem 3821/85 (AB), Ek I B hükmüne uygun birinci nesil takograf kartlarını hem de yürürlükteki güncel

2016/799 (AB) uygulama tüzüğünün Ek I C hükmüne uygun ikinci nesil takograf kartlarını kullanabilirsiniz.

Ancak cihazda yalnızca ikinci nesil servis kartları kullanılabilir.

DTCO 4.0 takografı kullanabilmek için bir takograf kartına sahip olmak gereklidir. Aktivite alanları ve erişim yetkileri yasayla belirlenmiştir.

è *Takograf kartlarının erişim yetkileri [*} *28]*

#### **UYARI**

Veri kaybı olmasını önlemek için takograf kartını özenle saklayın ve düzenleyen makamların takograf kartlarıyla ilgili uyarılarını da dikkate alın.

#### **► Sürücü kartı**

Sürücü kartınızla dijital takografta sürücü olarak kayıt olursunuz.

DTCO 4.0 cihazı sürücünün tüm aktivitelerini göstermeye ve bunları kaydetmeye başlar.

Bu verileri yazdırılabilir veya (bir sürücü kartı takılıyken) indirebilirsiniz.

Sürücü kartı normal seferler için kullanılır (tek sürücülü veya ekip halinde kullanım için).

# **► Şirket kartı**

Şirket kartıyla DTCO 4.0 takografta bir aracın işletmecisi veya sahibi olarak kayıt olursunuz. Böylece şirketin verilerine erişebilirsiniz.

Şirket kartı, yığın bellekte ve diğer kart yuvasına takılı olan sürücü kartında kayıtlı olan verilerin görüntülenmesine, yazdırılmasına ve indirilmesine izin verir.

# **UYARI**

Şirket kartı ayrıca tescil eden üye devlet ve araç plakası bilgisinin girilmesi için yetki verir (ilk kez olarak ve eğer daha önce servis tarafından girilmemişse). Emin olmamanız halinde yetkili teknik servise başvurun. Sirket karti<br>
Sirket karti<br>
layın ve santı işletmecisi veya sahibi olarak Sirket kartı<br>
kograf<br>
koyaraf kayıtı olusunuz. Böylece şirketin bulunan ar<br>
koyrafi erilerine erişebilirsiniz.<br>
Firket kartı, yığın bellekte ve diğe

Uygun bir filo yönetimi sisteminiz varsa, şirket kartıyla ayrıca kullanım verilerini uzaktan (remote) indirebilme yetkisine de sahip olursunuz.

# **UYARI**

Şirket kartı, üzerinde dijital takograf bulunan araçların işletmecilerine ve sahiplerine mahsustur ve başkasına devredilemez. Şirket kartıyla araç sürülemez.

#### **► Kontrol kartı**

(Bu kılavuzun bir parçası değildir)

Kontrol kartı, kontrol organının (örn. polis) memurunu tanıtır ve yığın belleğe erişim izni verir.

Tüm kayıtlı verilere ve takılı sürücü kartı üzerindeki verilere erişilebilir. Veriler görüntülenip yazdırılabilir veya ön arayüz üzerinden indirilebilir.

#### **► Servis kartı**

(Bu kılavuzun bir parçası değildir)

Programlama, kalibrasyon, aktivasyon ve muayene vs. yetkisi olan yetkili teknik servis personeline servis kartı verilir.

#### **► Takograf kartlarının erişim yetkileri**

DTCO 4.0 takografın yığın belleğinde kayıtlı verilere erişim yetkisi yasayla düzenlenmiş olup yalnız uygun takograf kartıyla erişim mümkündür.

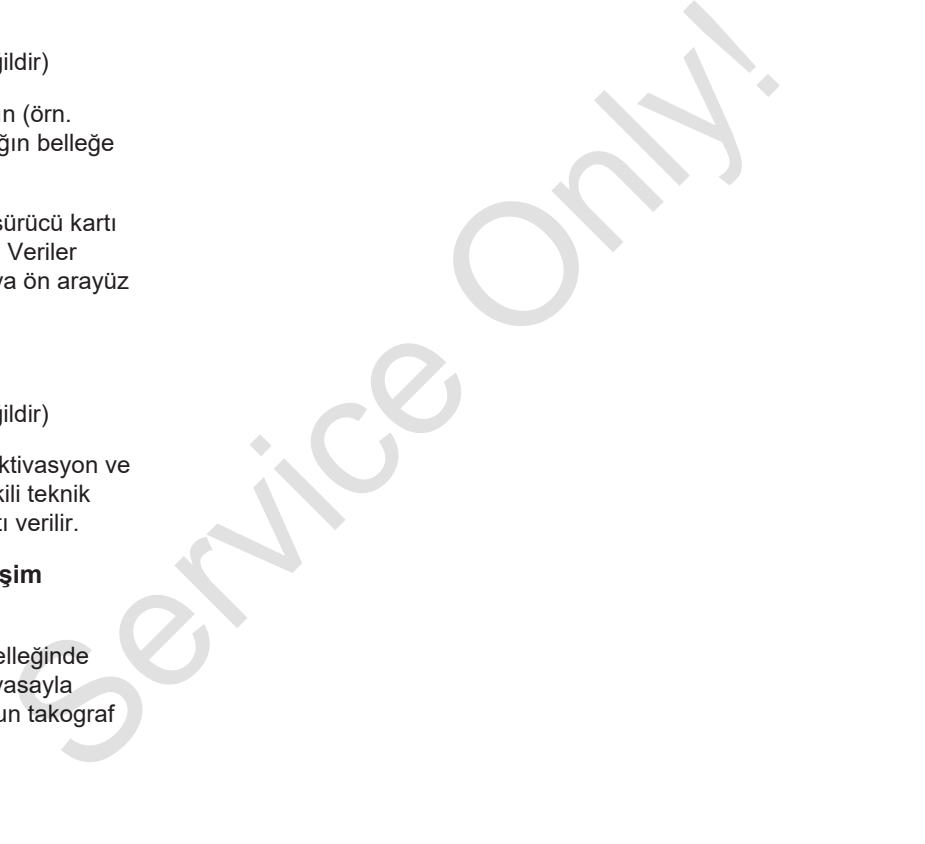

### Takograf kartları (genel bakış) Cihaz tanımı Cihaz tanımı Cihaz tanımı Cihaz tanımı

3

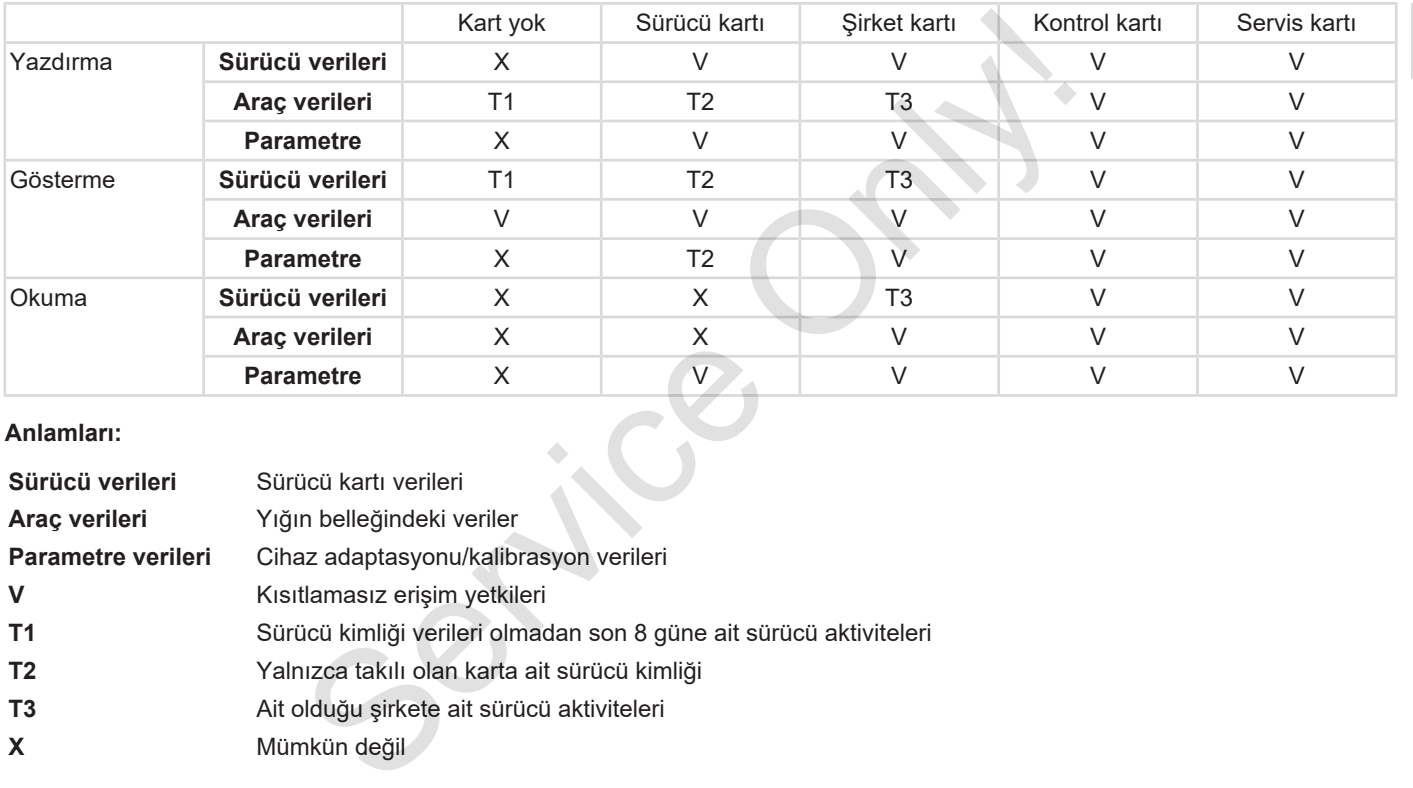

#### **Anlamları:**

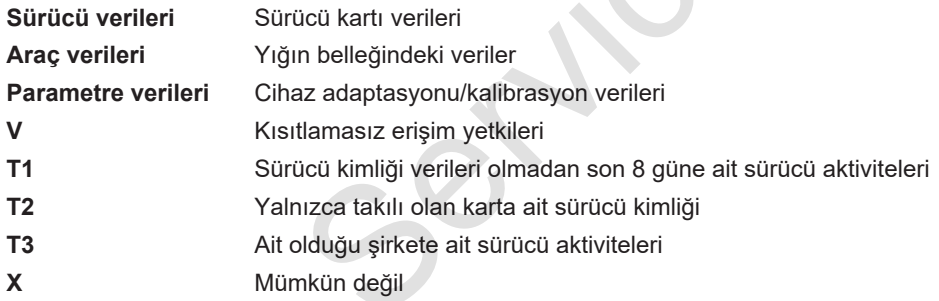

# **■ Kayıtlı veriler**

**► Sürücü kartı**

Sürücü kartında temel olarak şunlar bulunur:

• Sürücünün kimliğine ait veriler. è *Kişisel ITS verileri [*} *10]*

Her araç kullanımından sonra sürücü kartının çipine aşağıdaki veriler kaydedilir:

- Kartın takılması ve çıkarılması
- Kullanılan araçlar
- Tarih ve kilometre durumu
- Sürücü aktiviteleri; normal sürüş durumunda en az 28 gün
- Kat edilen kilometre
- Ülke girişleri
- Durum bilgileri (tek veya ekip halinde kullanım)
- Ortaya çıkan olaylar/arızalar
- Kontrol aktiviteleri hakkında bilgiler
- Özel koşullar:
- Feribot/tren statüsündeki seferler
- Out of scope statüsündeki seferler

Çip belleği dolduğunda, DTCO 4.0 cihazı en eski verilerin üzerine yazar. - Feribot/tren statüsündeki seferler<br>
Service School School School School School School School School School School School School School School School School School School School School School School School School School

- è *Sürücünün yükümlülükleri [*} *17]*
- **► Şirket kartı**

Şirket kartında temel olarak şunlar bulunur:

- Şirketin kimliğine ait veriler ve kayıtlı verilere erişim yetkisi
	- Şirket
	- Sürücü kartı

Her kullanımdan sonra şirket kartının çipine aşağıdaki veriler kaydedilir:

- Etkinliğin türü
	- Kayıt olma / çıkış
	- Yığın belleğinden veri indirme
	- Sürücü kartından veri indirme
- Verilerin indirildiği zaman dilimi (başlangıç/bitiş)
- Araç kimliği
- Verilerin alındığı sürücü kartının kimliği

Çip belleği dolduğunda, DTCO 4.0 cihazı en eski verilerin üzerine yazar.

- è *Şirketin yükümlülükleri [*} *18]*
- **► Yığın bellek (cihaz içinde)**
- Yığın bellek , yürürlükteki güncel 2016/799 (AB) sayılı uygulama tüzüğünün Ek I C hükmüne uygun verileri en az 365 takvim günü boyunca toplar ve kaydeder.
- Faaliyetlerin değerlendirilmesi bir takvim dakikası aralığında gerçekleştirilir, burada DTCO 4.0 cihazı, her bir aralıkta birbirine bağlı en uzun etkinliği değerlendirir.
- DTCO 4.0 cihazı yakl. 168 saatlik hız değerlerini, bir saniye çözünürlükle kaydedebilir. Bu işlemde değerler saat ve tarihle birlikte saniyesi saniyesine kaydedilir.

#### Zaman dilimleri Cihaz tanımı

• Yüksek çözünürlükte (olağandışı frenlemeden bir dakika öncesi ve bir dakika sonrası) saklanan hız değerleri bir kaza halinde yapılacak değerlendirmeye destek olur.

Ön arayüz üzerinden şu veriler okunabilir (yalnızca şirket kartıyla):

- Sürücü kartından veri indirme
- Yığın belleği bir Download Key (opsiyonel) ile indirme

# **■ Zaman dilimleri**

DTCO 4.0 takografta fabrika çıkışı olarak UTC zamanı ayarlanmıştır.

DTCO 4.0 cihazı zaman kayıtlarını UTC zamanı olarak kaydeder.

UTC zamanı 24 saatlik saat dilimlerine (-12…0…+12 saat) bölünmüş yerküre üzerinde **0** zaman dilimine karşılık gelir.

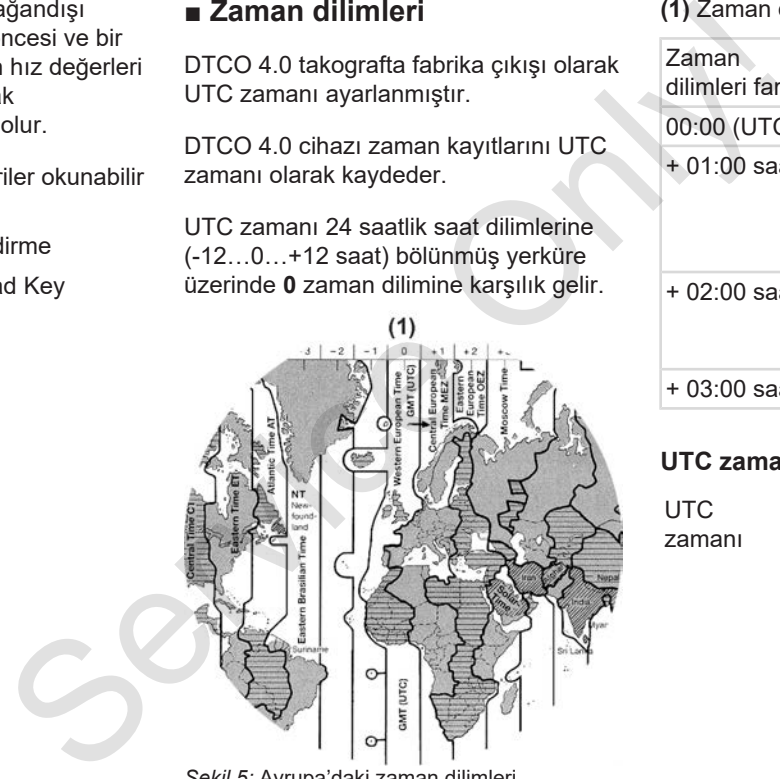

*Şekil 5:* Avrupa'daki zaman dilimleri

#### **(1)** Zaman dilimi **0** = UTC

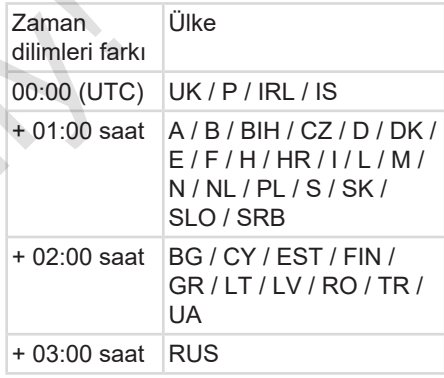

#### **UTC zamanına dönüştürme**

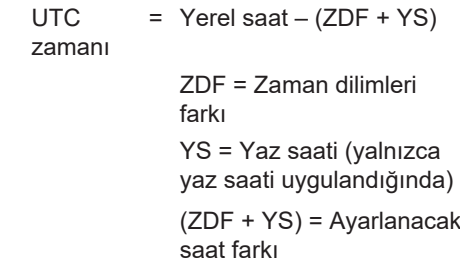

# **Örnek:**

Almanya'daki yerel saat = 15:30 (yaz saati) UTC zamanı  $=$  Yerel saat – (ZDF + YS)

> $= 15:30 - (01:00 h +$ 01:00 h)

**UTC zamanı = 13:30**

Yerel saati bu menüde ayarlayabilirsiniz: è *Yerel saatin ayarlanması [*} *93]*

# **■ Piktogramlar (genel bakış)**

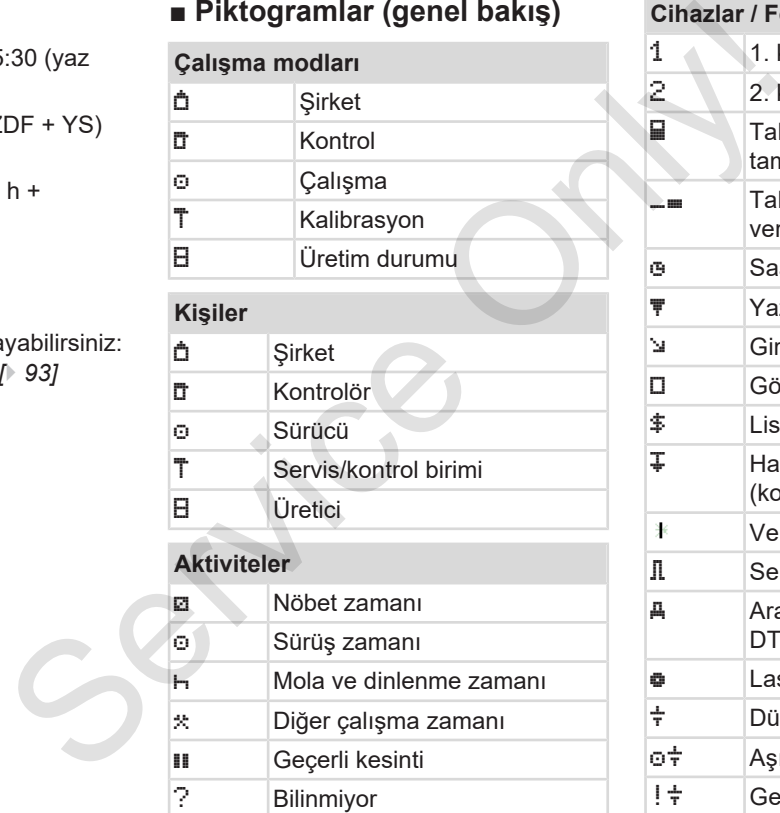

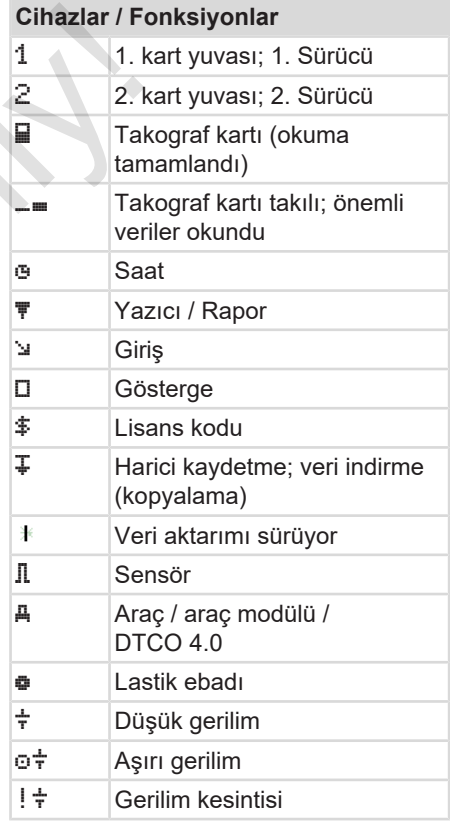

#### *Kullanma Kılavuzu DTCO 4.0 - Baskı 11 / 2018 - A2C19919500*

# 3

# Piktogramlar (genel bakış) **Cihaz tanımı**

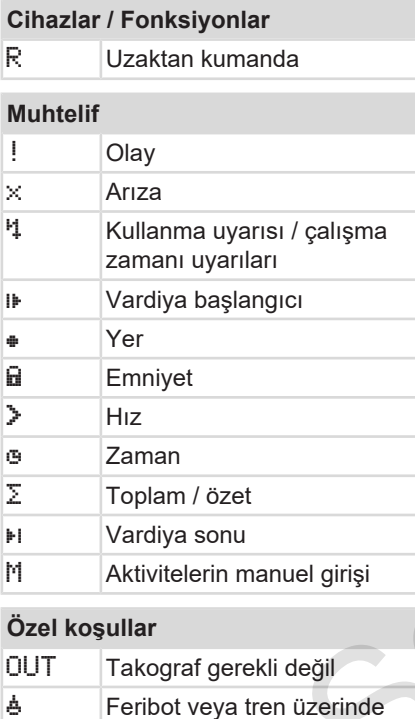

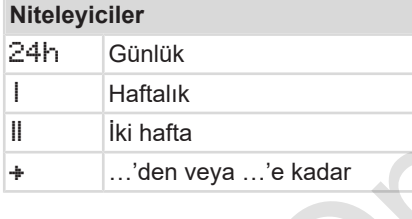

### **Piktogram kombinasyonları**

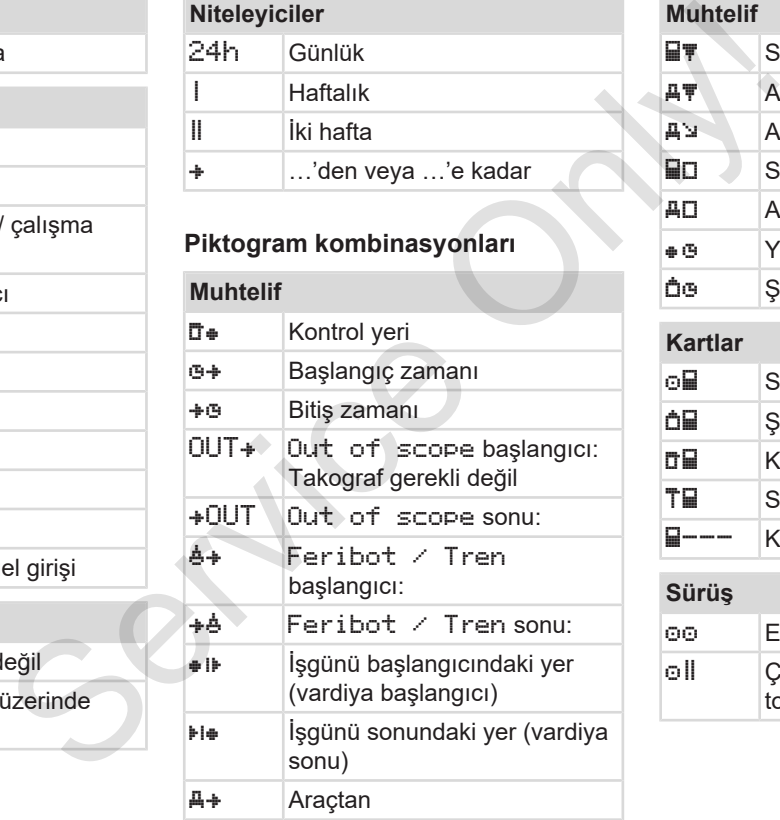

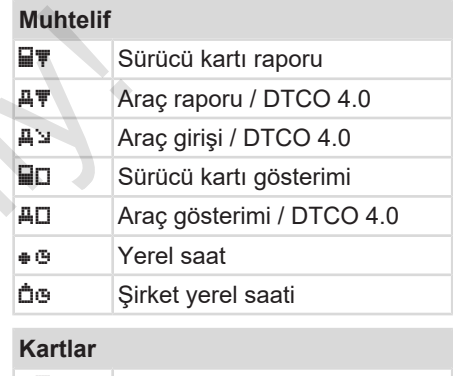

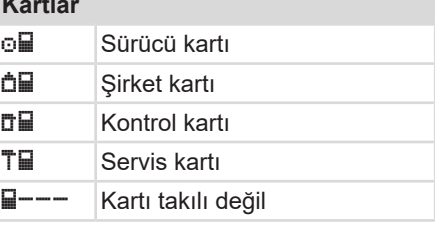

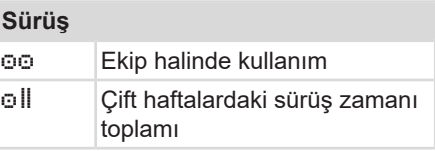

3

bulunma

**Raporlar**

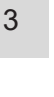

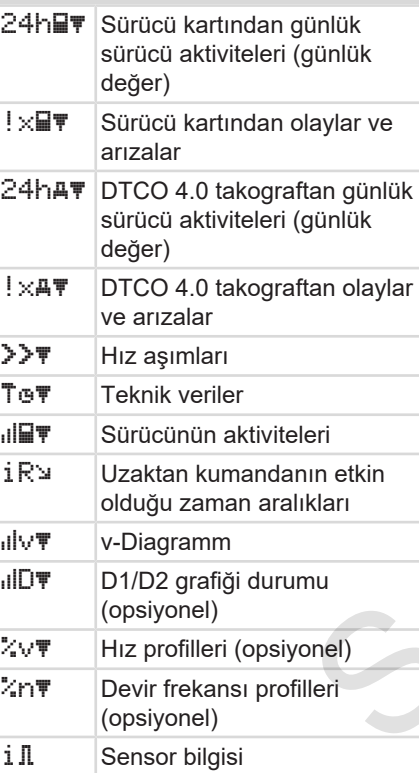

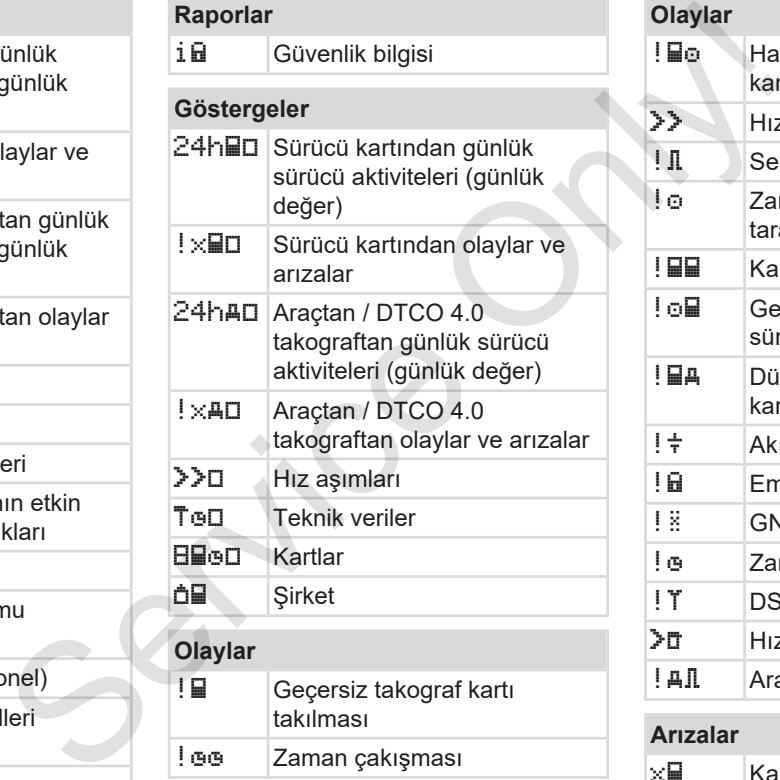

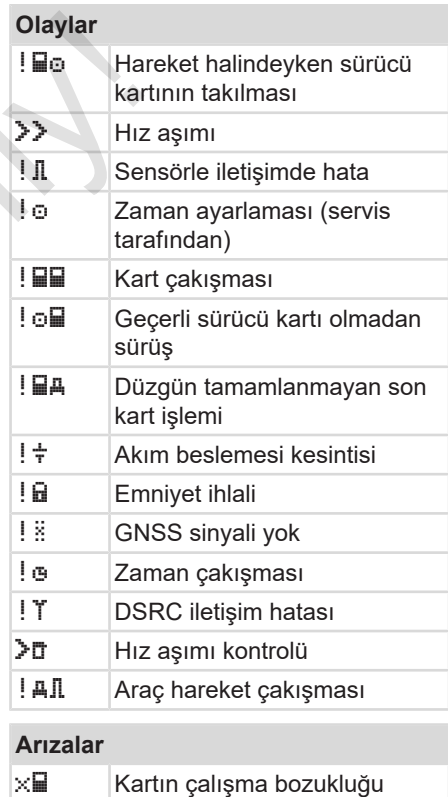

#### **Arızalar**

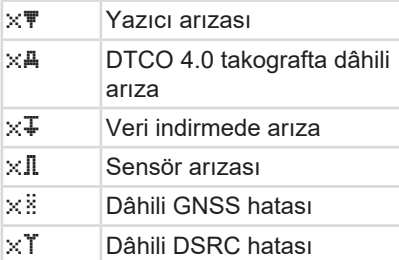

# **Sürüş zamanı uyarıları**

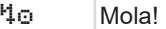

### **Manuel giriş işlemi**

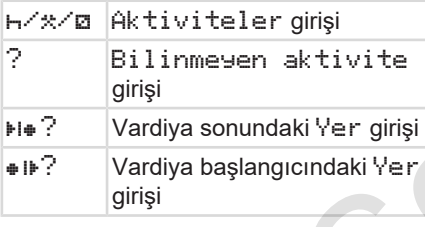

# **Kullanım uyarıları**

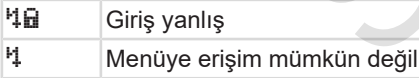

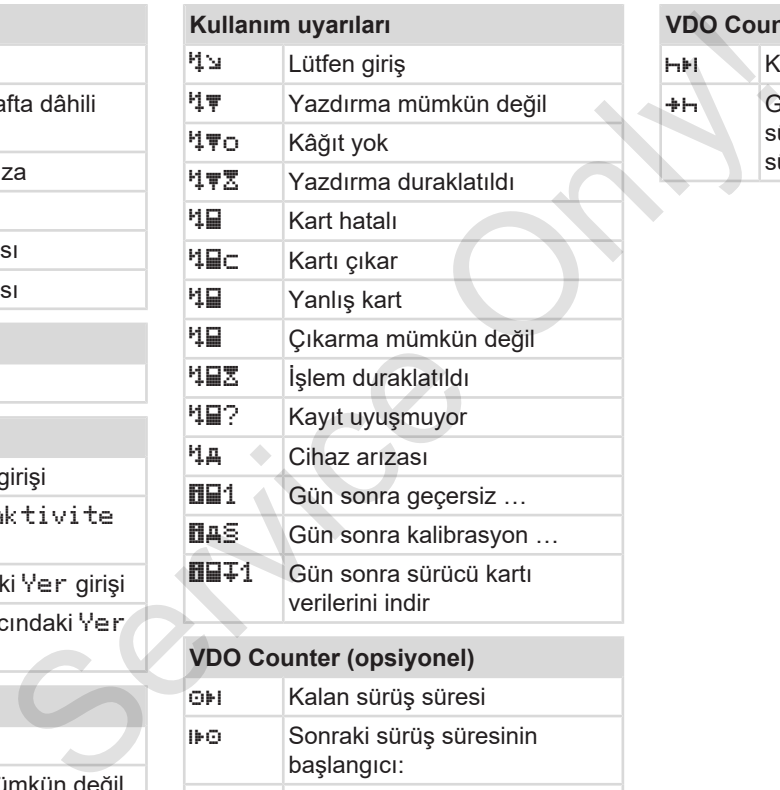

başlangıcı: Kullanılacak sürüş süresi:

# **VDO Counter (opsiyonel)**

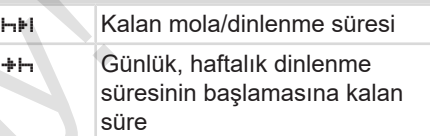

3

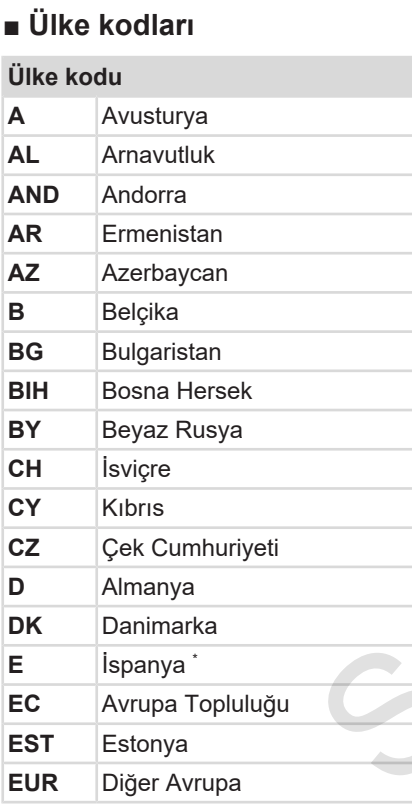

# **Ülke kodu**

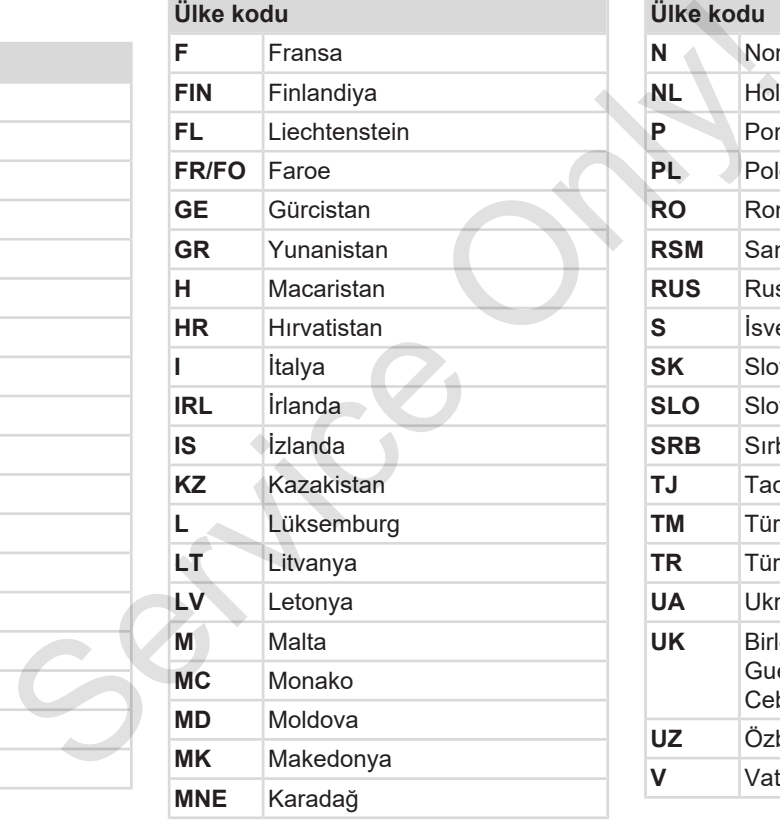

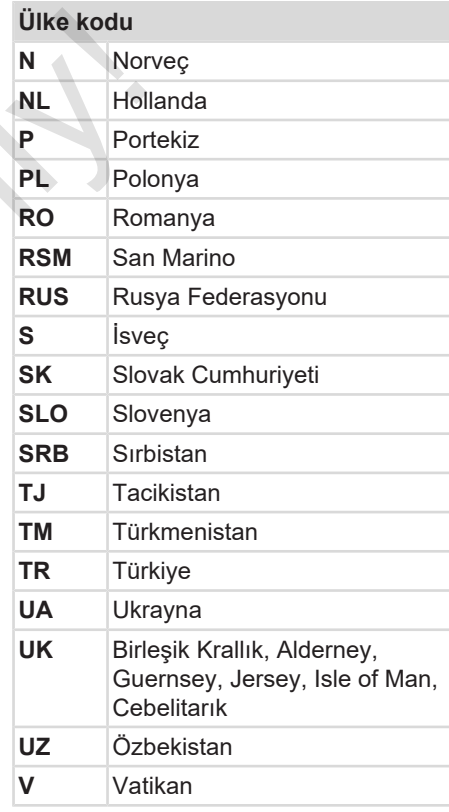
#### Ülke kodları Cihaz tanımı

### **Ülke kodu**

**WLD** Diğer Dünya

\* İspanya'nın bölgeleri: è *İspanya'nın bölgeleri [*} *37]*

### **► İspanya'nın bölgeleri**

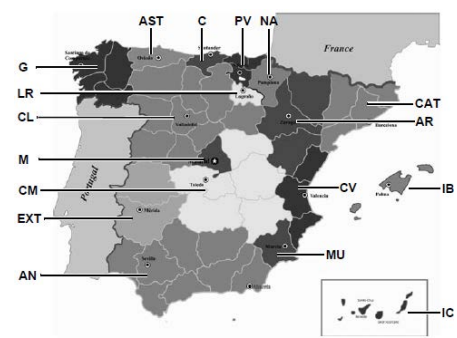

*Şekil 6:* İspanya'daki bölgeler

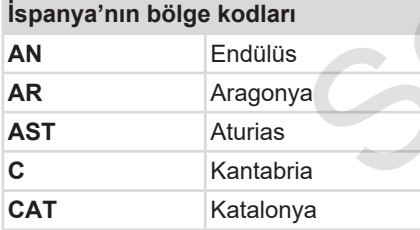

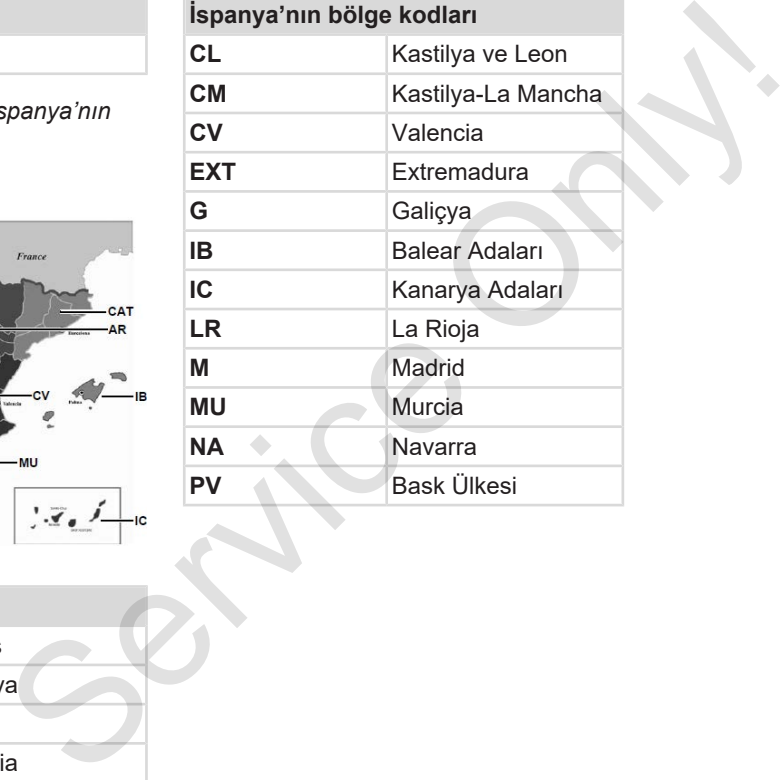

3

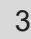

## **■ Otomatik aktiviteler (ön ayarlar)**

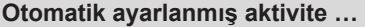

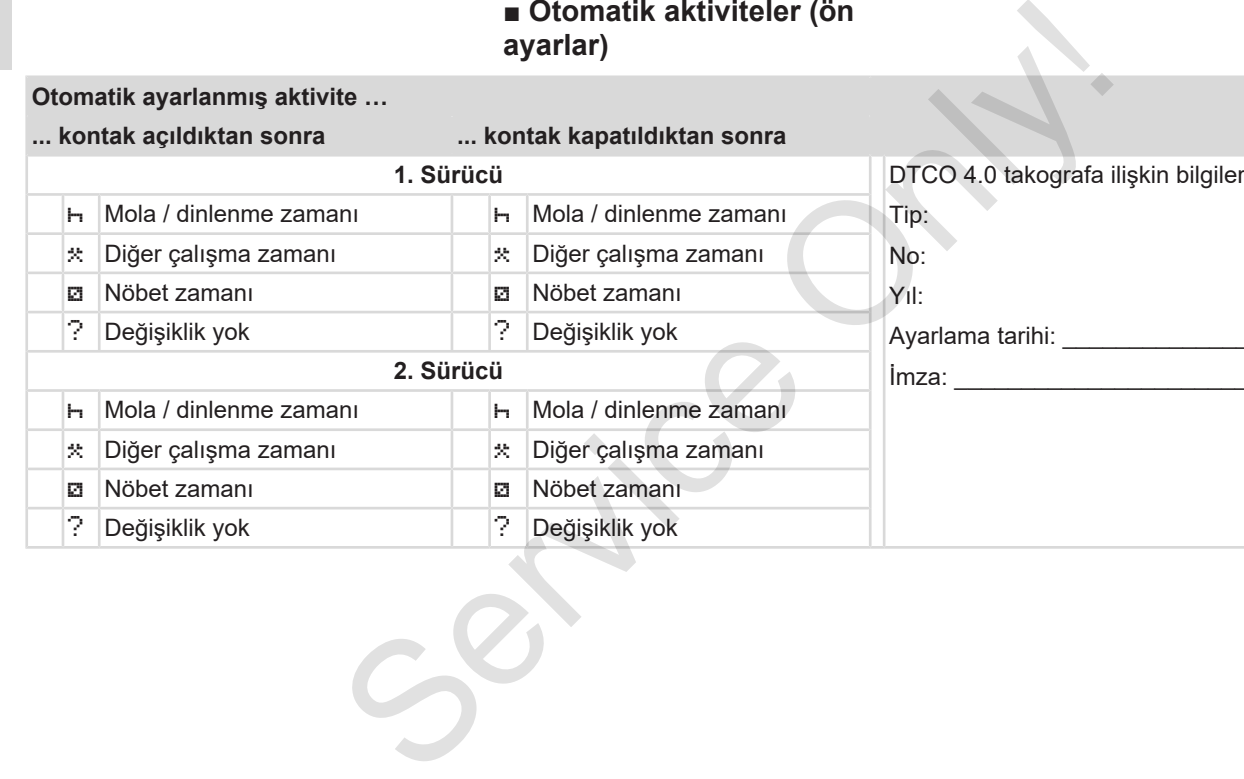

**... kontak açıldıktan sonra ... kontak kapatıldıktan sonra**

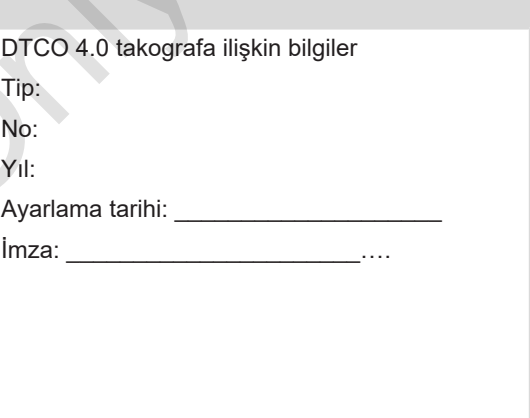

#### **UYARI**

Kontak açık/kapalı konuma getirildikten sonraki uygulanacak önceden tanımlı aktiviteler araç üreticisi tarafından programlanmış olabilir.

• Ayarlanan fonksiyonları tabloda (√) ile işaretleyin.

### **UYARI**

Aktivitelerin sürücü kartına sonradan eklenmesi bunun dışındadır. Manuel giriş sırasında bu seçenek devre dışıdır. Kontak açık/kapalı konuma getirildikten sonra aktivite değişimi olmaz.

Kontak açık/kapalı konuma getirildikten sonraki otomatik ayar standart ekranda görülebilir. Aktivite yakl. 5 saniye yanıp söner ve ardından yeniden önceki gösterge gösterilir. **→** Göstergeler [<sup>1</sup> 41] Should also<br>
anacak<br>
also link<br>
also link<br>
should also<br>
sonradan<br>
In: Manuel<br>
pal 1<br>
aktivite<br>
aktivite<br>
aktivite<br>
xayar<br>
Aktivite yakl.<br>
Aktivite yakl.<br>
Shouldan<br>
shouldan<br>
shouldan (Also link<br>
shouldan (Also link)<br>
shoul

Standart ayarlar:

è *Aktivitelerin ayarlanması [*} *53]*

# **Kullanım (genel)**

**Göstergeler Menüler içinde gezinme Kartın takılması Kartın çıkarılması Kartların kullanımı Veri indirme** Gös<br>
Menüler içinde ç<br>
Kartın takı<br>
Kartın çık<br>
Kartın k<br>
Veri<br>
Veri

4

*© Continental Automotive GmbH*

# **Kullanım (genel)**

# **■ Göstergeler**

### **► Kontak açıldıktan sonraki gösterge**

Kontak açıldıktan sonra veya Bekleme modundan çıkıldıktan sonra standart gösterge **(a)** gösterilir.

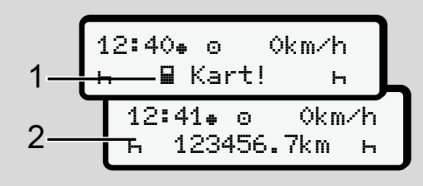

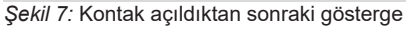

1. kart yuvası içinde takograf kartı yoksa, yakl. 20 saniye süreyle uyarı **(1)** (kart yok) ve ardından gösterge **(2)** gösterilir.

### **► Seyir halindeki göstergeler**

Seyir halindeyken **(a)**, **(b)** veya **(c)** (opsiyonel) göstergeleri gösterilebilir.

■ menü tuşlarından birine basarak göstergeyi değiştirebilirsiniz.

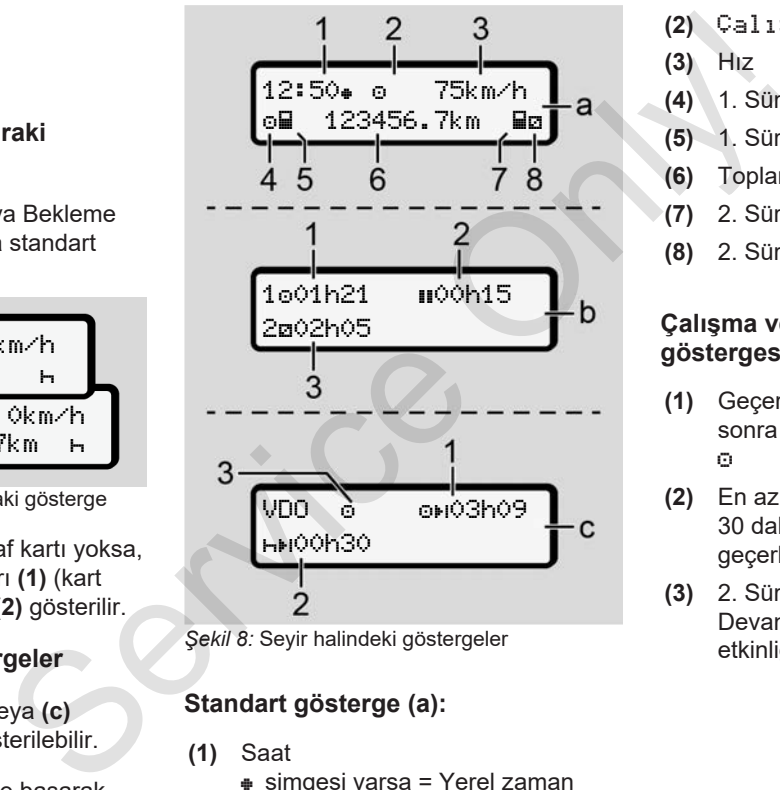

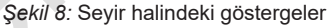

### **Standart gösterge (a):**

- **(1)** Saat
	- simgesi varsa = Yerel zaman
	- simgesi yoksa = UTC zamanı
- **(2)** Çalışma modunun işareti
- **(3)** Hız
- **(4)** 1. Sürücü etkinliği
- **(5)** 1. Sürücü kart simgesi
- **(6)** Toplam kilometre durumu
- **(7)** 2. Sürücü kart simgesi
- **(8)** 2. Sürücü etkinliği

#### **Çalışma ve dinlenme zamanları göstergesi (b):**

- **(1)** Geçerli bir dinlenme zamanından sonra 1. Sürücünün sürüş zamanı G)
- **(2)** En az 15 dakikalık ve onu izleyen 30 dakikalık kısmi kesintilerle geçerli dinlenme zamanı
- **(3)** 2. Sürücü süresi: Devam eden nöbet zamanı etkinliği ve etkinliğin süresi

 $\Delta$ 

**UYARI**

#### 4

#### **Tehlikenin türü ve kaynağı**

Eğer sürücü kartı takılı değilse, 1. veya 2. kart yuvasına ait olan zamanlar gösterilir.

#### **Kalan çalışma ve dinlenme süreleri göstergesi (opsiyonel VDO Counter) (c):**

- **(1)** Kalan sürüş süresi (h yanıp söner = göstergenin bu kısmı şu an aktiftir).
- **(2)** Bir sonraki geçerli dinlenme süresi / günlük veya haftalık dinlenme süresi HH.
	- è *VDO Counter (opsiyonel) [*} *75]*
- **(3)** Ayarlanmış olan aktivite gösterilir.

### **► Mesajlar**

Mesajlar, güncel göstergeden bağımsız olarak gösterilir.

Aşağıdaki nedenler bir mesajın gösterilmesine yol açarlar:

- **Olay** x Arıza Sürüş süresi uyarısı Kullanma uyarısı Aşağıdaki nedenler bir mesajın<br>
Se, 1. veya<br>
Seçiminiz<br>
Seçiminiz<br>
Seçiminiz<br>
Nexajların anlamları [198]<br>
Service Seçiminiz<br>
Service Seçiminiz<br>
Sexillarım anlamları [198]<br>
> Mesajların anlamları [198]<br>
> Mesajların anlaml
	- è *Mesajların anlamları [*} *98]*

### **► Kontak kapatıldıktan sonraki gösterge**

Kontak kapalı konumuna getirildikten sonra aşağıdakiler gösterilir:

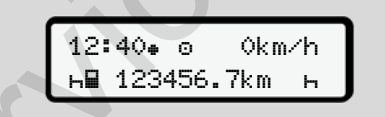

*Şekil 9:* Kontak kapatıldıktan sonraki gösterge

### **■ Menüler içinde gezinme**

- İstediğiniz bir işlevi, etkinliği veya sayı değerini giriş alanından **V 0** tuşlarıyla seçin.
- Seçiminizi **sa** tuşuyla onaylayın.

#### **► Araç park halindeyken gösterilen menüler**

Araç park halindeyken ve sürücü kartı takılıyken sürücü kartındaki başka verileri de görüntüleyebilirsiniz.

è *İkinci menü seviyesi – Menü fonksiyonları [*} *81]*

### **■ Kartın takılması**

# **İKAZ**

#### **Trafik güvenliğine dikkat edin**

- Sürücü olarak kartı yalnızca araç park halindeyken takın.
- Seyir halindeyken kartın takılması mümkündür ama buna izin verilmez. Bu bir olay olarak kaydedilir.

Kart yuvalarını daima kapalı durumda tutun.

Toz ve kir veya sıçrayan suyun içeri girmesini önlemek için kart yuvalarının kapakları çıkarılmamalıdır.

### **UYARI**

#### **Kart yuvası seçimi**

- 1. kart yuvası (soldaki kart yuvası) aracı süren sürücünün kartı içindir.
- Ekip halinde kullanımda: 2. kart yuvası (sağdaki kart yuvası) eşlik eden sürücünün kartı içindir.
- Şirket kartı için: Herhangi bir kart yuvası seçilebilir.

### **UYARI**

ADR varyantının kullanılması için kontak açık olmalıdır.

DTCO 4.0 takografın ADR varyantının patlama tehlikesi olan ortamlarda kullanılmasıyla ilgili özel güvenlik uyarılarını dikkate alın. Solution (1972)<br>
Service Only 11: kart yuvası (soldaki kart yuvası)<br>
Service Only anacı süren sürücünün kartı içindir.<br>
Izca araç Service Only anacı süren sürücünün kartı içindir.<br>
Serkil 10: Kart sürgüsün eden sürücünün k

- è *ADR varyantı (Ex varyantı) [*} *24]*
- 1. **1. Sürücü** veya **2. Sürücü** kombine tuşunu 2 saniyeden uzun süre basılı tutun.

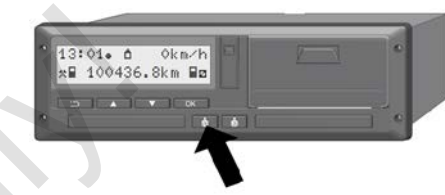

*Şekil 10:* Kart isteme (kombine tuş)

2. Kart sürgüsü dışarı sürülür. Kart sürgüsünün kapağını dikkatlice aşağı çevirin.

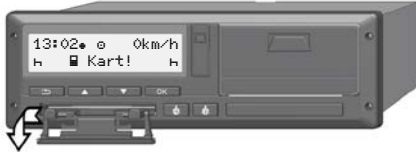

*Şekil 11:* Kapağın aşağı çevrilmesi

3. Kartınızı, çip yukarıya ve ok işareti öne bakacak şekilde kart yuvasına yerleştirin.

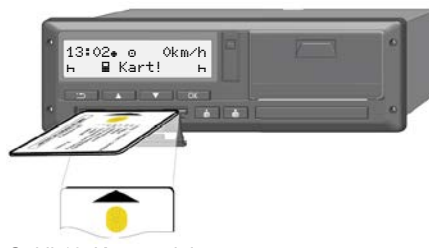

*Şekil 12:* Kartın takılması

- 4. Kart sürgüsünün kapağını dikkatlice yukarı çevirin.
- 5. Kart sürgüsünü, yerine oturuncaya kadar kart yuvası içine sürün. Çip üzerindeki bilgiler okunur.

1. kart yuvası içindeki bir kartın okunması sırasında başka bir kart 2. kart yuvasına takılabilir.

- Ekip halinde kullanım: Eşlik eden ikinci sürücünün sürücü kartı.
- Kart ve yığın bellek verilerinin okunması: Şirket kartı.

Takılı olan karta bağlı olarak menü yönlendirmeli kullanım adımları gerçekleştirilir.

• Birinci ve (eğer takıldıysa) ikinci sürücü kartı için

è *Vardiya başlangıcı – Sürücü kartının takılması [*} *49]*

Sirket kartı için è *Kayıt olma – Şirket kartının takılması [*} *67]* Servicus (eğer takıldıysa) ikinci<br>
Servicus kartının takılması [19]<br>
Sixtet kartı için<br>
Servicus Instantations (1971)<br>
Sixtet kartı için<br>
Servicus Instantations (1971)<br>
Sixtet kartı için<br>
Servicus Instantations (1971)<br>
Di

### **► Dil**

Gösterilen dil şunlara bağlıdır:

- 1. kart yuvasına takılı olan sürücü kartı
- Daha üst yetkili takograf kartı, örneğin şirket kartı, kontrol kartı

Otomatik dil ayarlanmasına alternatif olarak istediğiniz dili ayarlayabilirsiniz.

è *Dilin Ayarlanması [*} *74]*

### **■ Kartın çıkarılması**

### **UYARI**

Kartları yalnızca araç park halindeyken kart yuvasından çıkarabilirsiniz.

# **İKAZ**

### **Kötüye kullanıma karşı koruma**

Sürücü kartını kart yuvasından çıkarın:

- Vardiya sonunda
- Sürücü veya araç değişikliğinde

#### **UYARI**

ADR varyantının kullanılması için kontak açık olmalıdır.

DTCO 4.0 takografın ADR varyantının patlama tehlikesi olan ortamlarda kullanılmasıyla ilgili özel güvenlik uyarılarını dikkate alın.

è *ADR varyantı (Ex varyantı) [*} *24]*

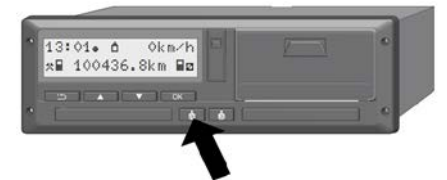

*Şekil 13:* Kart isteme (kombine tuş)

1. **1. Sürücü** veya **2. Sürücü** kombine tuşunu 2 saniyeden uzun süre basılı tutun.

Bunun üzerine ekranda şunlar gösterilir:

- Kart sahibinin adı
- Verilerin kart üzerindeki çipe aktarıldığını gösteren ilerleme çubuğu
- Çıkış yapılıp yapılmayacağının sorulması
- 2. **■** tuşları yardımıyla istediğiniz işlevi seçin:
	- Sürücü kartı: Halen bulunduğunuz ülkeyi seçin.

### **UYARI**

Bir dakika içinde ülke girişi gerçekleşmezse kart çıkarma işlemi iptal edilir.

• Şirket kartı:

**(a)** DTCO 4.0 takografta şirket için çıkış yapmak istiyorsanız, Evet

**(b)** Şirket engelleme fonksiyonunun etkin kalmasını istiyorsanız Hayır

### **UYARI**

Şirket engelleme fonksiyonu devre dışıyken şirketinize ait kayıtlı veriler başka şirketler için engellenmiş kalacaktır. Service UNARI<br>
Bir dakika içinde ülke girişi<br>
gerçekleşmezse kart çıkarma işlemi<br>
iptal edilir.<br>
iptal edilir.<br>
Sükombine<br>
sükombine<br>
sükombine<br>
sükombine<br>
sükombine<br>
sükombine<br>
sükombine<br>
sükombine<br>
sükomani stiyorsanız E

3. Seçiminizi **x** tuşu yardımıyla onaylayın.

### **UYARI**

Aşağıdaki durumlarda bir uyarı gösterilir:

- DTCO 4.0 takografın periyodik kontrolleri
- Şirket veya sürücü kartının geçerliliğinin sona ermesi
- Sürücü kartındaki verilerin indirilmesi zamanının yaklaşması

İlgili yuvanın kart sürgüsü dışarı sürülür.

- 4. Kartı alın.
- 5. Kart sürgüsünün kapağını dikkatlice yukarı çevirin.
- 6. Kart sürgüsünü, yerine oturuncaya kadar kart yuvası içine sürün.

### **■ Kartların kullanımı**

- Takograf kartını büküp katlamayın, başka amaçlarla kullanmayın.
- Hasarlı takograf kartı kullanmayın.
- Temas yüzeylerini daima temiz, kuru, gres ve yağdan arındırılmış şekilde muhafaza edin (koruyucu kılıfı içinde muhafaza edin).
- Doğrudan gelen güneş ışınlarından koruyun (gösterge paneli üzerinde bırakmayın).
- Güçlü elektromanyetik alanların yakınına koymayın.
- Takograf kartını son geçerlilik tarihinden sonra kullanmayın ve süresi dolmadan önce yeni bir takograf kartı talep edin.

# **■ Veri indirme**

**► Sürücü veya şirket kartından**

# **PATLAMA TEHLİKESİ**

#### **ADR varyantında artık gerilimler ve açık arayüzler nedeniyle patlama tehlikesi**

Patlama tehlikesi olan yerlerde DTCO 4.0 takografın tuşlarına basılması, kartların yerleştirilmesi, yazıcı yuvasının açılması veya ön arayüzün açılması artırılmış bir patlama tehlikesi oluşturur. ■ Veri indirme<br>
sexile and a particular particular service of the service of the service of the service of the service of the service of the service of the service of the service of the services of the services of the bas

- Kapak kapalı olmalıdır.
- Veri indirme işlemi yapılmamalıdır.

### **UYARI**

Veri indirme için yalnızca bir kart takılı olmalıdır. Yoksa veri aktarımı gerçekleşmez.

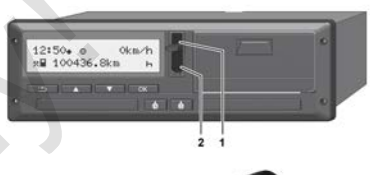

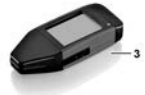

*Şekil 14:* Ön arayüze bağlantı

- 1. Ön arayüzün kapağını **(1)** yukarı doğru kaldırın.
- 2. Download Key **(3)** aygıtını ön arayüze **(2)** takın.

Veri indirme işlemi otomatik olarak başlar.

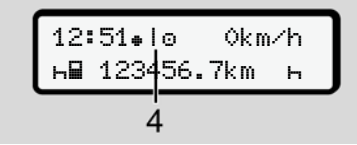

*Şekil 15:* Piktogram: Veri aktarımı

Veri aktarımı sırasında buna ait piktogram **(4)** gösterilir.

#### **UYARI**

Download Key aygıtına veri aktarımı sırasında veri kaybı olabilir.

Veri transferi sırasında ön arayüz bağlantısını kesmeyin.

3. Verileri indirdikten sonra kapağı **(1)** kapatın.

### **► Verilerin tanıtım kodu**

Kopyalanan veriler dijital imza (kod) ile işaretlenir.

Bu imza yardımıyla belirli bir sürücü kartının verileri takografla ilişkilendirilebilir, eksiksiz ve gerçek olup olmadığı denetlenebilir.

### **UYARI**

Okuyucu yazılıma ya da Download Key aygıtına ilişkin ayrıntılı bilgileri ilgili dokümantasyonda bulabilirsiniz.

### **► Yığın bellekten veri indirme**

Yığın bellekteki veriler yalnızca şirket kartıyla indirilebilir.

Hangi verilerin (kart veya yığın bellek) indirileceğini Download Key aygıtında ayarlayabilirsiniz.

### **► Uzaktan veri indirme (opsiyonel)**

Şirket kartı başarıyla yetkilendirildikten sonra (sunucu tarafına kayıtlıdır), bir filo yönetim sistemi (uzaktan erişim modu) yardımıyla veriler uzaktan da indirebilir. i aktarımı<br>
Yığın bellekteki veriler yalnızca şirket<br>
kartıyla indirilebilir.<br>
Yuğın bellekki veriler yalnızca şirket<br>
kartıyla indirilebilir.<br>
Hangi verilerin (kart veya yığın bellek)<br>
indirileceğini Download Key aygıtı

### **UYARI**

Bunun için gerekli donanım ve yazılım bileşenleri ile bunların kullanımları hakkında ayrıntılı bilgileri ilgili dokümantasyonlarda bulabilirsiniz.

# **Sürücü tarafından kullanım**

**Sürücü kartının işlevleri**

**Vardiya başlangıcı – Sürücü kartının takılması** Sürücü kartının<br>
Vardiya başlangıcı – Sürücü kartının ta<br>
Aktivitelerin ayar<br>
Vardiya sonu – Sürücü kartının çık<br>
Manuel girişler (giriş/<br>
Sürücü/araç c<br>
Sürücü kartının ilk kez ta<br>
Sürücü kartının ilk kez ta

**Aktivitelerin ayarlanması**

**Vardiya sonu – Sürücü kartının çıkarılması**

**Manuel girişler (giriş/ekleme)**

**Sürücü/araç değişimi**

**Sürücü kartının ilk kez takılması**

# **Sürücü tarafından kullanım**

# **■ Sürücü kartının işlevleri**

Sürücü, sürücü kartıyla kendini DTCO 4.0 takografa tanıtır.

Sürücü kartı normal seferler içindir ve aktivitelerin kaydedilmesine, görüntülenmesine, yazdırılmasına veya (sürücü kartı takılıyken) veri indirilmesine izin verir.

### **UYARI**

Sürücü kartı başkasına devredilemez.

### **UYARI**

Sürücü verilerini görüntüleme ve yazdırma menüleri yalnızca uygun kart takılı olduğunda kullanılabilir.

Örneğin Yazdırma 2. Sürücü menüsü yalnız 2. kart yuvasında bir sürücü kartı takılı olduğunda gösterilir.

### **■ Vardiya başlangıcı – Sürücü kartının takılması**

### **UYARI**

Yürürlükteki güncel 2016/799 (AB) sayılı uygulama tüzüğünün Ek I C hükmü uyarınca Sürücü tarafından kullanım durumu Çalışma moduna karşılık gelir. **Ilanım Evardiya başlangıcı – Sürücü** Sürücü kartılarılmı takilması<br>
Veri Martinin takilması<br>
VERI VÜRINI VERI DIVARI UYARI UYARI UYARI UYARI UYARI UYARI UYARI UYARI UYARI UYARI UYARI UYARI EVARI EVARI ARASININ ÜYARI DI

è *Çalışma modları (genel bakış) [*} *25]*

### **UYARI**

ADR varyantının kullanılması için kontak açık olmalıdır.

DTCO 4.0 takografın ADR varyantının patlama tehlikesi olan ortamlarda kullanılmasıyla ilgili özel güvenlik uyarılarını dikkate alın.

è *ADR varyantı (Ex varyantı) [*} *24]*

### **► 1. Kartın takılması**

Vardiya başında (işgününe başlarken) sürücü kartınızı kart yuvasına takın. è *Kartın takılması [*} *42]*

Sürücü kartının takılmasıyla birlikte ekranda kartta kayıtlı olan dil ayarlanır.

### **UYARI**

Dilleri menüden ayarlayabilirsiniz. è *Dilin Ayarlanması [*} *74]*

Gösterilen menü, DTCO 4.0 takograf tamamen çalışmaya hazır oluncaya kadar size adım adım rehberlik eder:

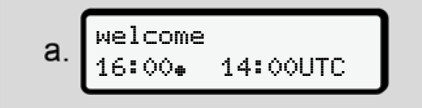

*Şekil 16:* Karşılama ekranı

Karşılama mesajı: Ayarlanmış olan yerel saat 16:00<sup>\*</sup> ve UTC zamanı 14:00UTC yaklaşık 3 saniye boyunca gösterilir (saat farkı = 2 saat).

### **Uyarı:**

Kart okuma işlemi sırasında veri girişi mümkün değildir.

Bir tuşa basıldığında bir mesaj gösterilir:

Lütfen bekleyin!

#### Ya da

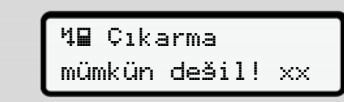

Kart bilgisi okuma işlemi gerçekleşir:

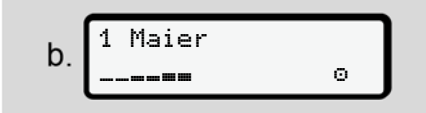

*Şekil 17:* Kart bilgileri okunuyor

Solda, kartın takılı olduğu kart yuvasının numarası gösterilir.

Onun yanında sürücünün adı gösterilir (sürücü kartından okunur).

Durum çubuğu sürücü kartının okunmaya devam edildiğini gösterir. En son kart alma 15.04.18 16:31

*Şekil 18:* Son kart alma göstergesi

Son kart alma tarihi ve saati yerel saat olarak ( $\equiv$  simgesi) yaklaşık 4 sanive boyunca gösterilir. aj gösterilir:<br>
Sekil 18: Son kart alma<br>
Sekil 18: Son kart alma göstergesi<br>
Servil 18: Son kart alma göstergesi<br>
Servil 19: Ekler<br>
On kart alma tarihi ve saatti yerel saat<br>
Servil 19: Ekler<br>
On kart alma tarihi ve saatti

### **UYARI**

Sürüş verilerinin eksiksiz olmasına dikkat edin.

Tüzüğe göre, sürücü kartı üzerine kaydedilemeyen aktiviteler sonradan elle kaydedilmelidirler.

Sonra elle ekleme yapılıp yapılmayacağı sorulur:

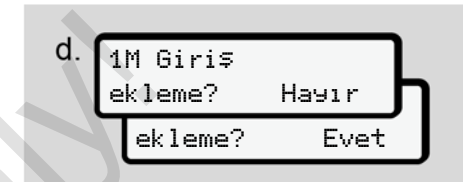

*Şekil 19:* Ekleme seçeneği

- Aktiviteleri sonradan ekleyebilirsiniz; è *Manuel girişler (giriş/ekleme) [*} *57]*
	- **Herhangi bir aktivite eklemeyecekseniz**, Hayır seçeneğini seçin; devamı için bkz. i. adımı.
	- Evet seçeneğini seçerseniz, DTCO4.0 takograf sizden elle giriş yapmanızı isteyecektir; sonraki ekran:

$$
\mathsf{e.} \begin{bmatrix} \mathsf{M} & 15.04.18 & 16:31 \\ \mathsf{h} & 18.04.18 & 07:35 \end{bmatrix}
$$

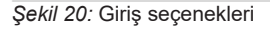

 $M =$  Manuel giriş

 $H =$  Etkinliğin giriş alanı yanıp söner

Kart alma (1. satır) ile güncel kart takma (2. satır) arasındaki zaman dilimi yerel saat olarak gösterilir.

è *Aktivitelerin ayarlanması [*} *53]*

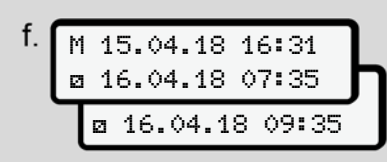

*Şekil 21:* 2. satır = giriş bloğu

– Gerekli bilgileri (yanıp sönen giriş alanları) aşağıdaki sıraya göre girebilirsiniz: Aktivite/Gün/Ay/ Yıl/Saat/Dakika.

Takma işleminin zamanına ulaşıldığında işlem sona erer.

Bunun ardından ülkenin girilmesi istenir.

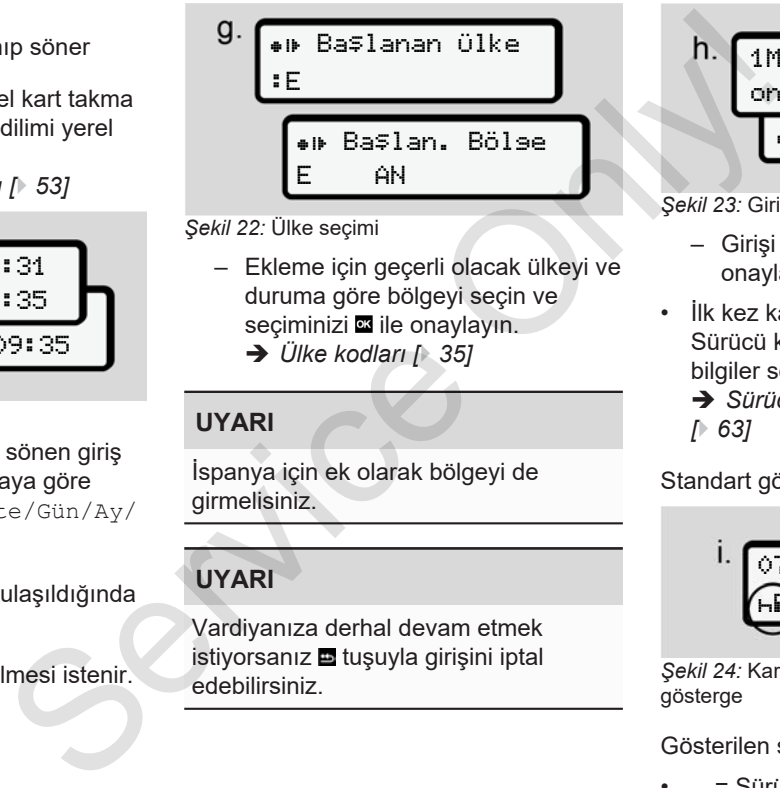

*Şekil 22:* Ülke seçimi

- Ekleme için geçerli olacak ülkeyi ve duruma göre bölgeyi seçin ve seçiminizi **x** ile onaylayın.
	- è *Ülke kodları [*} *35]*

**UYARI**

İspanya için ek olarak bölgeyi de girmelisiniz.

### **UYARI**

Vardiyanıza derhal devam etmek istiyorsanız **u** tuşuyla girişini iptal edebilirsiniz.

h. 
$$
\begin{array}{|c|}\n\hline\n\text{1M Giris} \\
\hline\n\text{onayla?} \\
\hline\n\text{Onayla?} \\
\hline\n\end{array}
$$

*Şekil 23:* Girişin onaylanması

- Girişi Evet veya Hayır ile onaylayın**.**
- İlk kez kart takılması Sürücü kartı ilk kez takıldığında ek bilgiler sorulur:
	- è *Sürücü kartının ilk kez takılması [*} *63]*

Standart gösterge belirir.

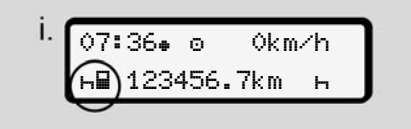

*Şekil 24:* Kart takılmış haldeki standart gösterge

Gösterilen simgelerin anlamları şöyledir:

 $\cdot$   $=$   $=$  Sürücü kartı kart yuvasında bulunuyor.

- 5
- $\blacksquare$  = Sürüşe başlayabilirsiniz, veriler okundu.

#### **UYARI**

Burada is simgesi her iki kart yuvası için gösterilir.

1. Sürücü ve 2. Sürücü için gerekli kartların yerlerine takılmasının ardından, 1. Sürücü için simgesi gösterildikten sonra sürüşe başlanabilir.

### **► 2. Etkinliğin ayarlanması**

İlgili kart yuvasına ait kombine tuşla yapmak istediğiniz etkinliği ayarlayın. è *Aktivitelerin ayarlanması [*} *53]*

- Yerel saat değişiminde: Saati güncel yerel saate göre ayarlayın.
	- è *Yerel saatin ayarlanması [*} *93]*

DTCO 4.0 takograf hazırdır.

#### **UYARI**

Sürüşe başlanması, başlatılmış bütün manuel girişleri (2. Sürücü dahil) sona erdirir. Sürüşe başlanması, başlatılmış bütün<br>
Sürüşe başlanması, başlatılmış bütün<br>
serdirir.<br>
Sürüşe başlanması, başlatılmış bütün<br>
serdirir.<br>
Service Only a belirtilmesi<br>
Service Only a belirtilmesi<br>
Service Only a belirtilmesi

# A **IKAZ**

Mola veya dinlenme için mutlaka etkinliği H olarak ayarlayın.

DTCO 4.0 takografta veya sistem bileşenlerindeki arızalar ekranda gösterilir.

- $\bullet$  Mesajı tuşuyla onaylayın  $\Xi$ .
	- è *Mesajların anlamları [*} *98]*

**► Ülke girişi (manuel giriş)**

**Vardiya başlangıcında ülkenin belirtilmesi**

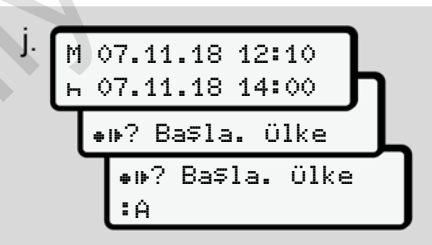

*Şekil 25:* Giriş seçeneği - Başlanan Ülke

- ● IP? Başlanan Ülke simgesini seçin ve onaylayın.
- Ülkeyi seçin ve onaylayın. è *Ülke kodları [*} *35]*

#### **UYARI**

İspanya'da ek olarak sürüşün başladığı bölge seçilmelidir.

è *İspanya'nın bölgeleri [*} *37]*

#### **Vardiya sonunda ülkenin belirtilmesi**

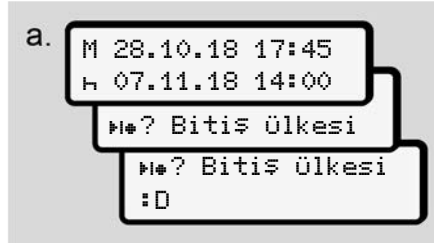

*Şekil 26:* Giriş - Bitiş Ülkesi

 $\bullet$  Birinci giriş alanında  $\neg$ ,  $\neg$ i $\bullet$   $\heartsuit$  Biti $\bar{\Rightarrow}$ Ülkesi simgesini seçin ve onaylayın.

Bu yalnızca ilk manuel giriş zamanı, en son kart çıkarıldığındaki ülke girişi zamanıyla çakışmadığında mümkündür.

● Ülkeyi seçin ve onaylayın.

### **Ülke seçimi**

Bu yeniden seçildiğinde, ilkönce daha önceden seçilmiş olan ülke gösterilir.

 $\Box$  **d** tuşlarıyla son girilen 4 ülke gösterilir. İşaretleme: Ülke işareti önündeki iki nokta üst üste :B **Solicilire:**<br>
Service Only interaction of the space of the space of the space of the space of the space of the space of the space of the space of the space of the space of the space of the space of the space of the space

Seçimin devamı **A** harfinden başlayıp alfabetik olarak devam eder:

- $\bullet$  **tu**şu: A, Z, Y, X, … vs.
- $\cdot$  **a** tuşu: A, B, C, D, ... vs.

### **UYARI**

**V d** tuşu basılı tutulduğunda menü daha hızlı akar (otomatik tekrarlama fonksiyonu).

### **► Giriş prosedürünün iptal edilmesi**

30 saniye içinde hiçbir giriş olmazsa aşağıdaki ekran gösterilir:

Lütfen giriş

yapın

*Şekil 27:* Ekrandaki giriş talebi

Takip eden 30 saniye içinde s tuşuna basılırsa, giriş işlemine devam edebilirsiniz.

Aksi halde veya sürüşe başlandığında ekranda standart gösterge **(a)** gösterilir.

Yalnızca doğru ve sizin tarafınızdan onaylanmış verilerin kaydedildiğinden emin olmak için halihazırda girilmiş olan veriler iptal edilir. Bu hem uzaktan giriş için hem de DTCO 4.0 takograftaki doğrudan giriş için geçerlidir.

Kombine tuşa basılarak kartın çıkarılması istendiğinde Manuel giriş iptal edilir.

## **■ Aktivitelerin ayarlanması**

**► Mümkün olan aktiviteler**

Aşağıdaki aktiviteler ayarlanabilir:

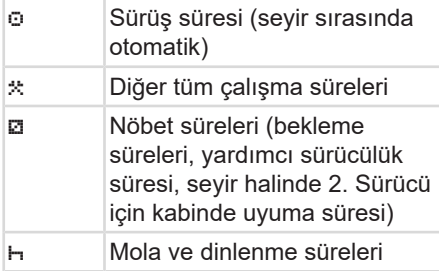

### **► Etkinliğin değiştirilmesi**

### **UYARI**

Aktiviteler yalnız araç park halindeyken ayarlanabilir.

a. 1. Sürücü için kombine tuşa basın. Standart ekran gösterilir.

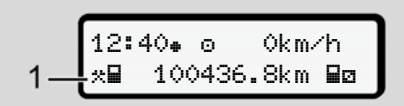

*Şekil 28:* Etkinliği **(1)** gösteren standart ekran

- b. Ekranda **(1)** istenen aktivite gösterilinceye kadar kombine tuşa basın.
- c. Ekip halinde kullanımda: Yardımcı sürücü (2. Sürücü) olarak ilgili tuşa basın.

### **► Otomatik ayarlama**

DTCO 4.0 takograf aşağıdaki aktivitelere otomatik olarak geçer:

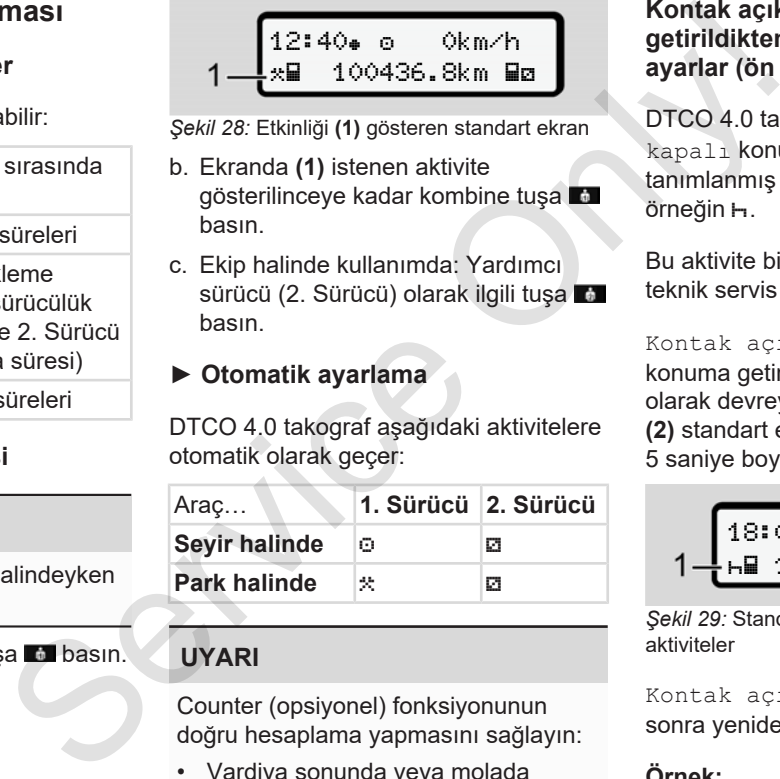

### **UYARI**

Counter (opsiyonel) fonksiyonunun doğru hesaplama yapmasını sağlayın:

• Vardiya sonunda veya molada mutlaka etkinliği H olarak avarlayın.

#### **Kontak açık/kapalı konuma getirildikten sonraki otomatik ayarlar (ön ayarlar)**

DTCO 4.0 takograf Kontak açık / kapalı konuma getirildikten sonra tanımlanmış bir etkinliğe geçebilir, örneğin H.

Bu aktivite bir şirket kartı veya bir yetkili teknik servis tarafından programlanabilir.

Kontak açık veya Kontak kapalı konuma getirildikten sonra otomatik olarak devreye giren aktivite **(1)** ve/veya **(2)** standart ekranda gösterilir. Bu yakl. 5 saniye boyunca yanıp söner.

$$
\underbrace{18:01* \circ * \quad \text{Okm/h}}_{1-\text{hH} \quad 123456.7 \text{km} \quad \text{Hh} \quad } -2
$$

*Şekil 29:* Standart ekranda yanıp sönen aktiviteler

Kontak açık konuma getirildikten sonra yeniden önceki gösterge gösterilir.

### **Örnek:**

Counter fonksiyonunu seçtiniz ve kontağı kapattınız.

Kontak yeniden açıldığında Counter fonksiyonu 5 saniye sonra yeniden gösterilir.

### **► Aktivitelerin el yazısıyla kaydedilmesi**

#### **UYARI**

Tüzüğü dikkate alın.

165/2014 (AB) sayılı tüzük uyarınca sürücü kartı üzerine kaydedilemeyen aktiviteler el yazısıyla eklenmelidir.

Aşağıdaki durumlarda aktiviteler el yazısıyla kaydedilmelidir:

- DTCO 4.0 takograf arızalandığında
- Sürücü kartı kaybolduğunda, çalındığında, hasar gördüğünde veya bozulduğunda

Bu durumlarda sürüşün ya da vardiyanın başlangıcında ve bitişinde DTCO 4.0 takograftan bir günlük rapor almalısınız.

Raporun arka yüzüne aktivitelerinizi el yazısıyla yazabilirsiniz ve raporu kişisel bilgilerinizle tamamlayabilirsiniz.

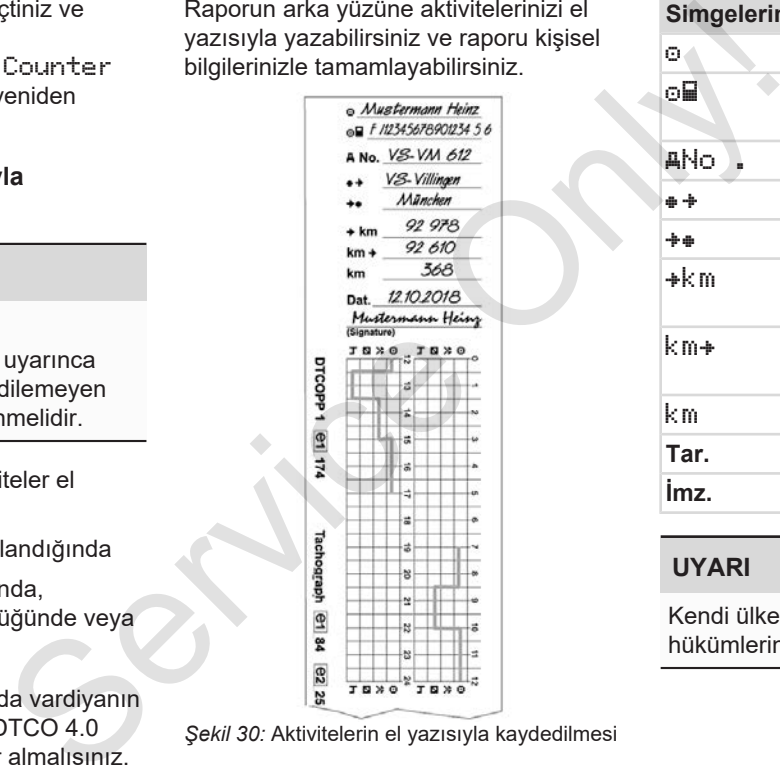

*Şekil 30:* Aktivitelerin el yazısıyla kaydedilmesi

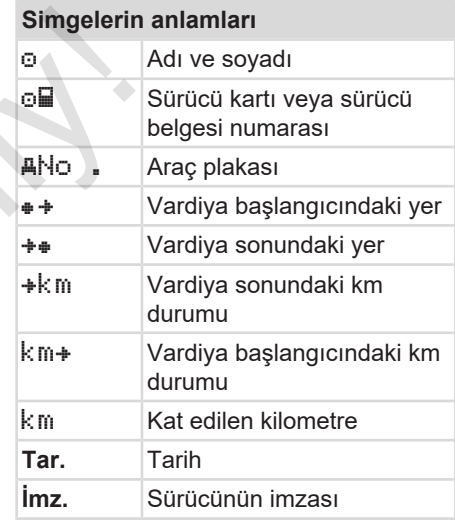

### **UYARI**

Kendi ülkenizde yürürlükte olan yasa hükümlerini dikkate alın.

*© Continental Automotive GmbH*

55

### **■ Vardiya sonu – Sürücü kartının çıkarılması**

### **UYARI**

Kişisel verilerin korunması için her vardiya sonunda sürücü kartınızı takograftan çıkarmalısınız.

Sürücü kartını yalnız araç park halindeyken kart yuvasından çıkarabilirsiniz.

### **UYARI**

ADR varyantının kullanılması için kontak açık olmalıdır.

ADR varyantının patlama tehlikesi olan ortamda kullanılmasıyla ilgili özel güvenlik uyarılarını dikkate alın. è *ADR varyantı (Ex varyantı) [*} *24]*

- 1. Vardiya sonunda (işgününün sonu) veya araç değiştirildiğinde ilgili etkinliği ayarlayın, örn. dinlenme süresi
	- è *Aktivitelerin ayarlanması [*} *53]*
- 2. tuşunu en az 2 saniye basılı tutun.

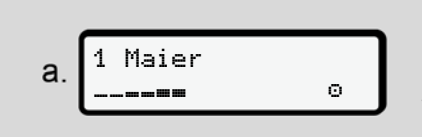

*Şekil 31:* Vardiya verilerinin aktarılması

Kart yuvasının numarası ve sürücünün soyadı gösterilir.

Durum çubuğu sürücü kartının yazıldığını gösterir.

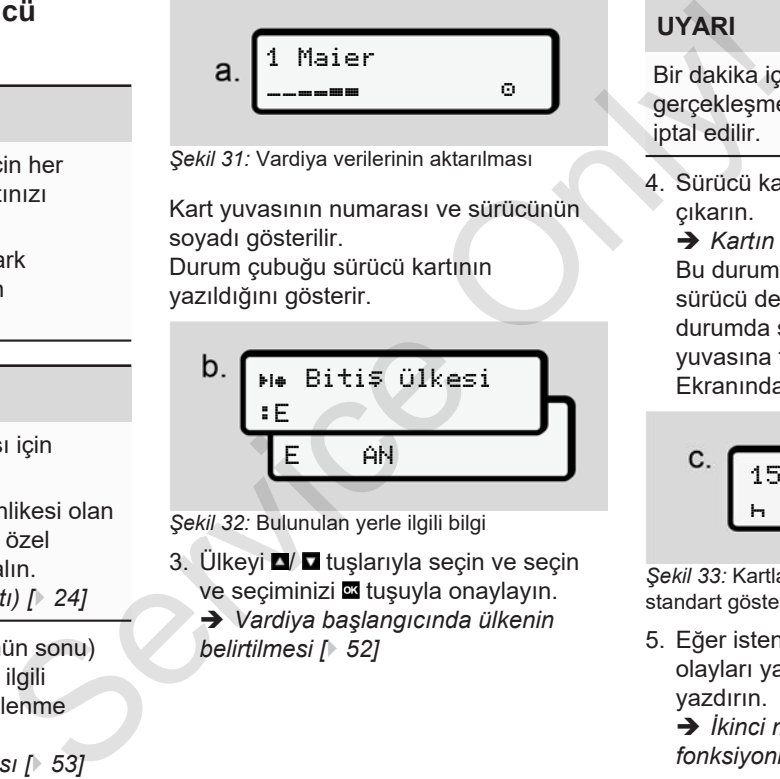

*Şekil 32:* Bulunulan yerle ilgili bilgi

- 3. Ülkeyi  $\blacksquare$  **d** tuşlarıyla seçin ve seçin ve seçiminizi **\*\*** tuşuyla onaylayın.
	- è *Vardiya başlangıcında ülkenin belirtilmesi [*} *52]*

### **UYARI**

Bir dakika içinde ülke girişi gerçekleşmezse kart çıkarma işlemi iptal edilir.

4. Sürücü kartınızı kart yuvasından çıkarın.

è *Kartın çıkarılması [*} *44]* Bu durum ekip halinde kullanımda sürücü değişimi için de geçerlidir. Bu durumda sürücü kartınızı diğer kart yuvasına takın.

Ekranında şu gösterilir:

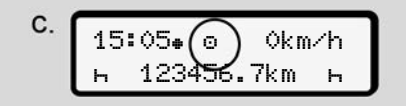

*Şekil 33:* Kartların olmadığı durumdaki standart gösterge

- 5. Eğer isteniyorsa, kayıtlı aktiviteleri ve olayları yazdırma menüleri yardımıyla yazdırın.
	- è *İkinci menü seviyesi Menü fonksiyonları [*} *81]*

#### **UYARI**

Son 24 saat hakkında bir rapor almak istiyorsanız, mümkünse bir sonraki günü bekleyin.

Böylece en son etkinliğin de raporda eksiksiz olarak gösterilmesini sağlarsınız.

### **■ Manuel girişler (giriş/ekleme)**

Sürücü kartınızı taktıktan sonra Giriş ekleme? sorusuna Evet ile yanıt verdiğinizde (d. adımı), elle değiştirilebilen girişler gösterilir (e. adımı).

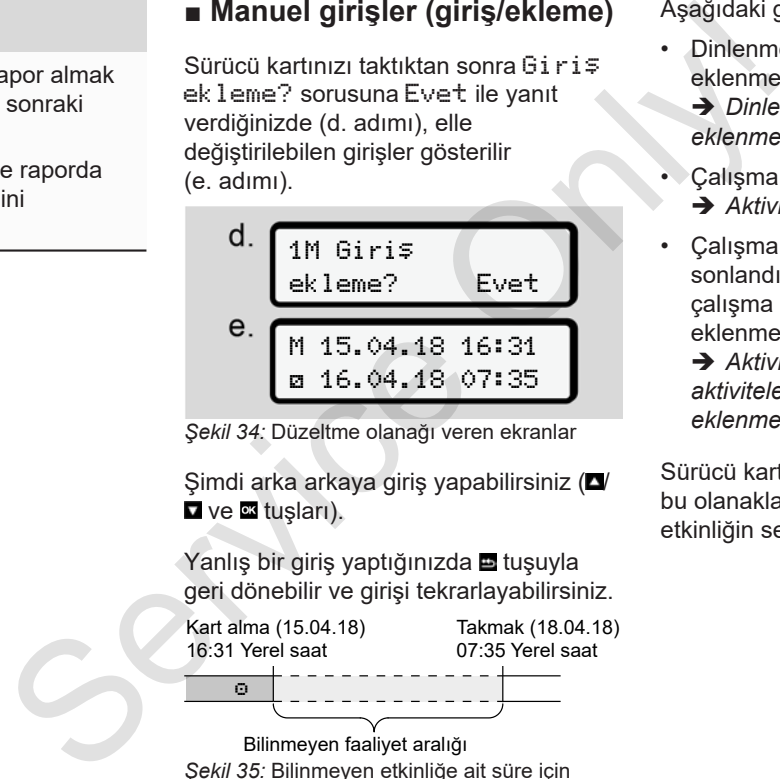

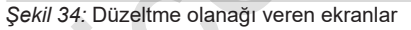

Simdi arka arkaya giriş yapabilirsiniz ( $\blacksquare$ ve **s**tuşları).

Yanlış bir giriş yaptığınızda **tuşuyla** geri dönebilir ve girişi tekrarlayabilirsiniz.

 $\odot$ Kart alma (15.04.18) 16:31 Yerel saat Takmak (18.04.18) 07:35 Yerel saat

Bilinmeyen faaliyet aralığı *Şekil 35:* Bilinmeyen etkinliğe ait süre için örnek

Aşağıdaki girişler yapılabilir:

• Dinlenme süresi H etkinliğinin eklenmesi:

è *Dinlenme süresi etkinliğinin eklenmesi [*} *59]*

- Çalışma süresinin sürdürülmesi: è *Aktivitelerin sürdürülmesi [*} *60]*
- Çalışma süresinin sürdürülmesi, sonlandırılması ve/veya aktivitelerin çalışma süresinin öncesine eklenmesi:
	- è *Aktivitelerin sürdürülmesi ve aktivitelerin başka aktivitelerin öncesine eklenmesi [*} *61]*

Sürücü kartınızı taktıktan sonra verilen bu olanaklar genel olarak güncel etkinliğin seçilmesi için de geçerlidir.

### **► Manuel giriş sırasında kart talebi**

1. tuşuyla kartın dışarı atılmasını talep edin. Manuel giriş sorma ekranı gösterilir:

1M Giriş onayla? Hayır

1M Giriş ekleme? Hayır

*Şekil 36:* Ekleme seçeneği

- 2. V **d** tuşlarıyla Hayır seçeneğini seçin ve **x** tuşuyla onaylayın.
- 3. 3. adımla devam edin.

è *Vardiya sonu – Sürücü kartının çıkarılması [*} *55]*

Manuel giriş iptal edilir. DTCO 4.0 takograf bilinmeyen süre için etkinliği ? olarak kaydeder.

kart talebi<br>
Ilmasını<br>
gösterilir:<br>
sur<br>
yar<br>
kartının<br>
kartının<br>
24.0<br>
etkinliği ?<br>
Cartining in Cartining (Cartining Cartining )<br>
Cartining (Cartining )<br>
Cartining )<br>
Cartining (Cartining )<br>
Cartining )<br>
Cartining (Carti

#### **► Dinlenme süresi etkinliğinin eklenmesi**

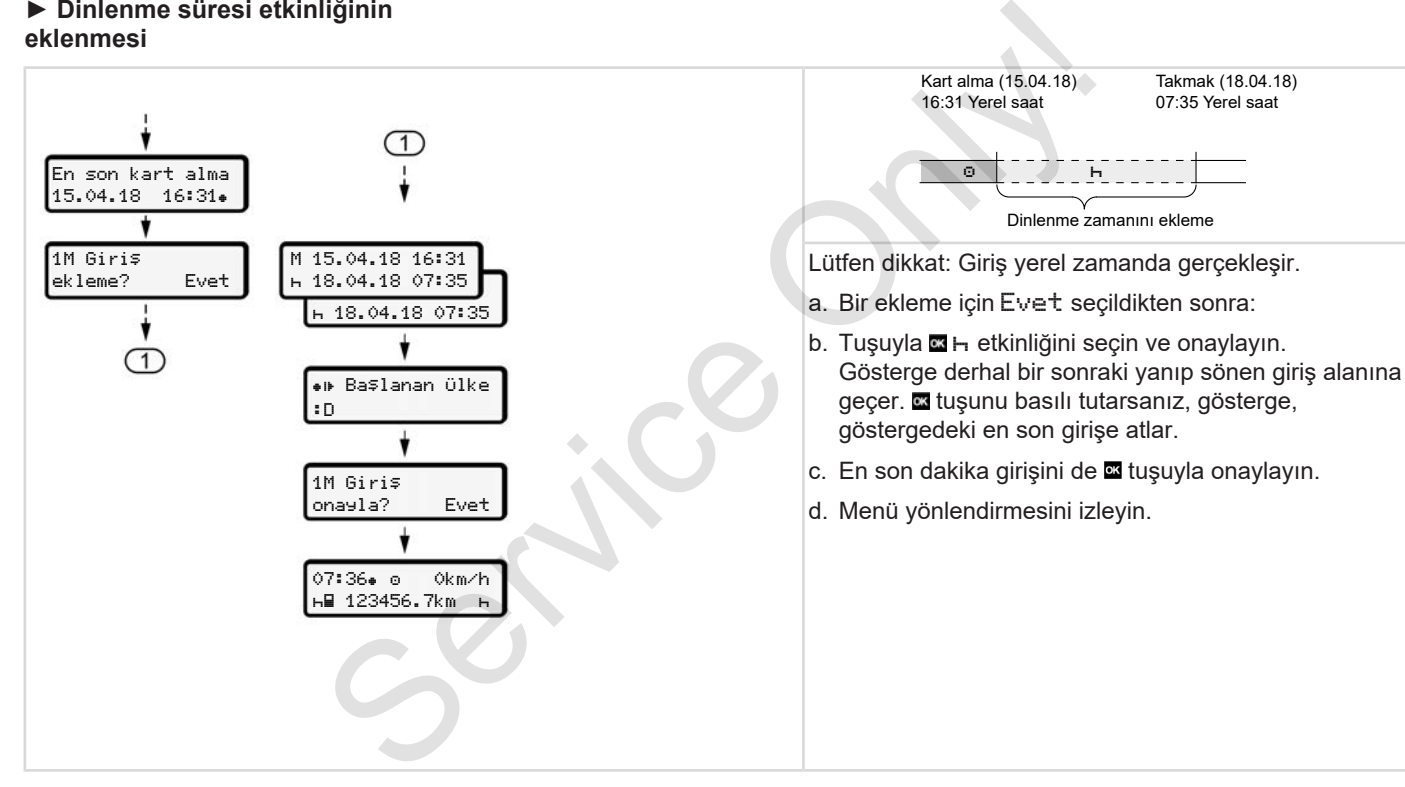

5

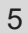

#### **► Aktivitelerin sürdürülmesi**

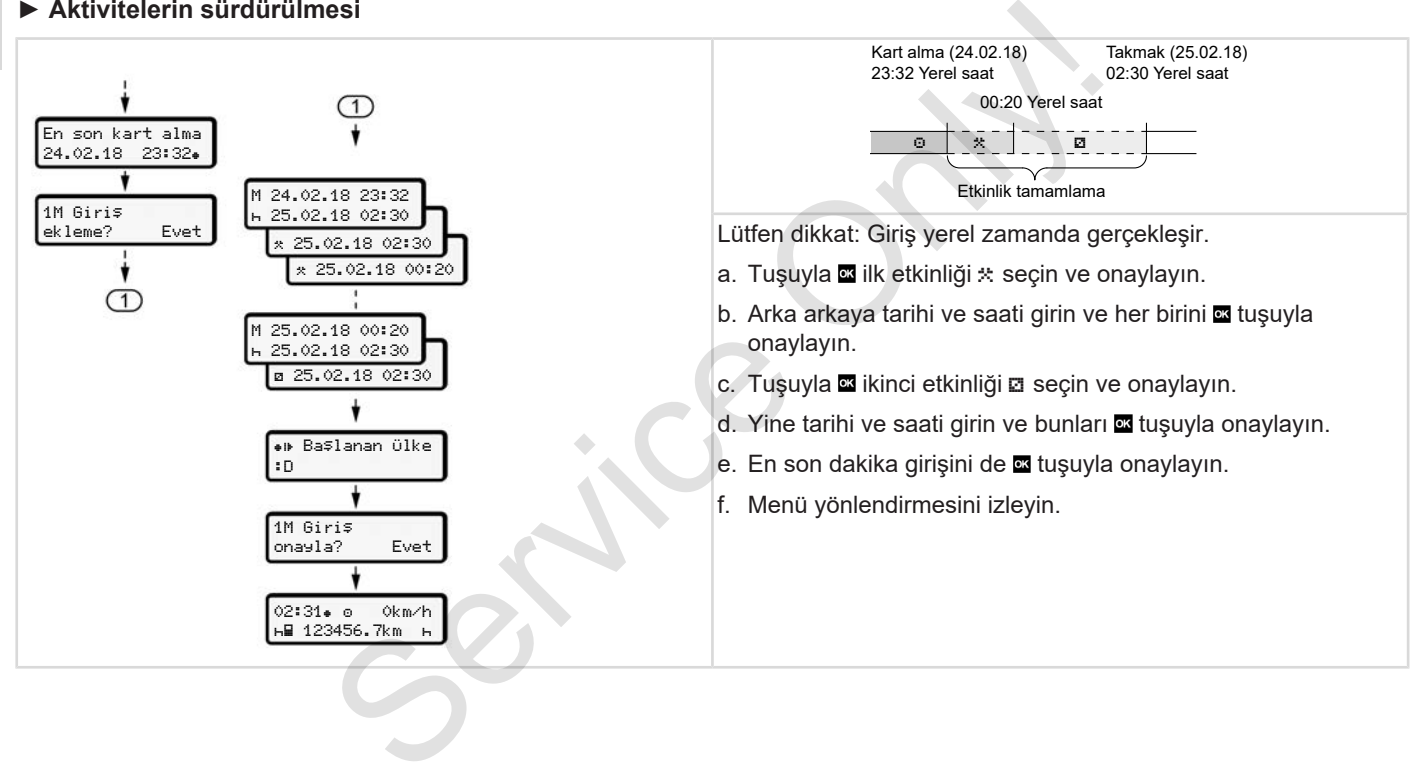

#### **► Aktivitelerin sürdürülmesi ve aktivitelerin başka aktivitelerin öncesine eklenmesi**

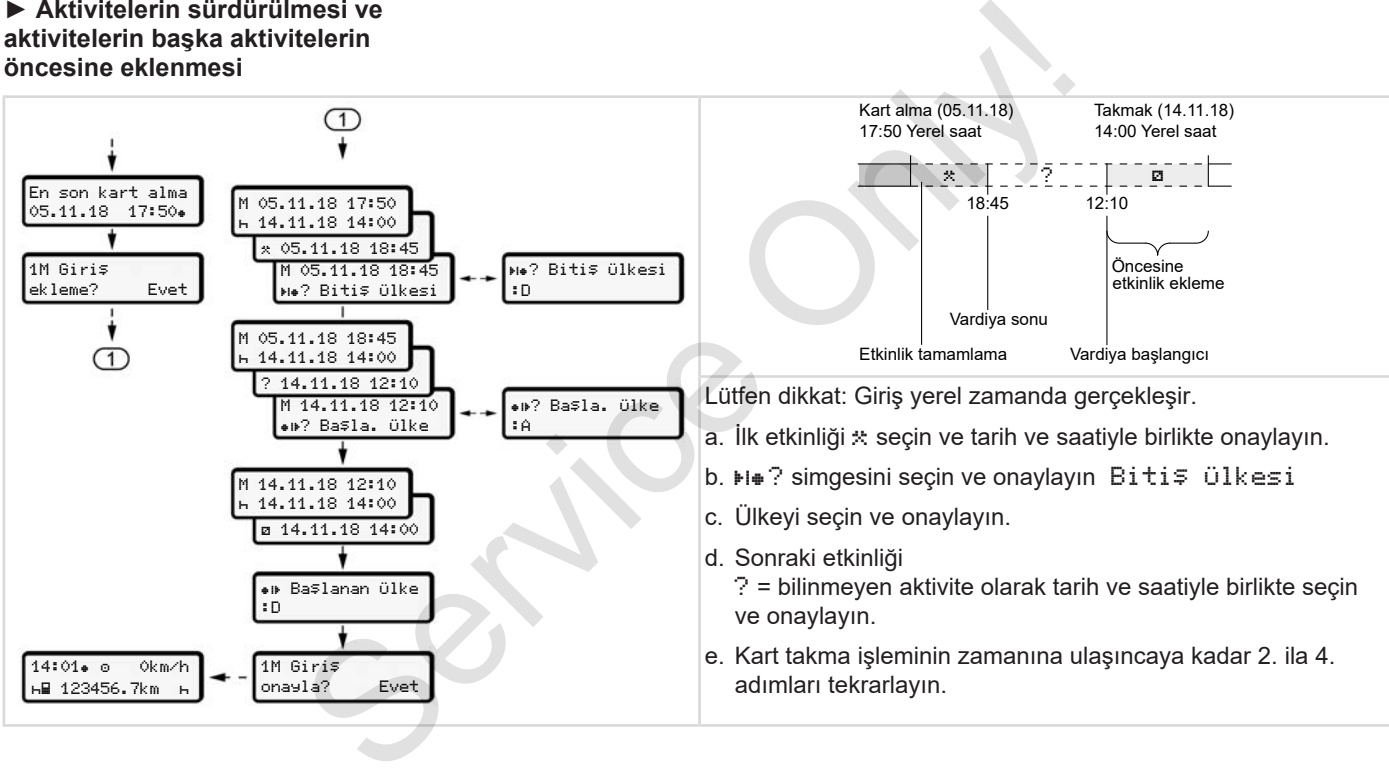

## **■ Sürücü/araç değişimi**

5

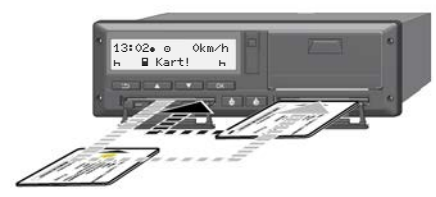

*Şekil 37:* Sürücü kartının değiştirilmesi

### **► 1. durum – Ekip halinde kullanım**

- 2. Sürücü, 1. Sürücü olur.
- a. Sürücü kartlarını kart yuvalarından çıkarın ve ilgili diğer kart yuvasına yerleştirin.
- b. İstenen etkinliği ayarlayın.
	- è *Aktivitelerin ayarlanması [*} *53]*

#### **UYARI**

Ekip halinde kullanımda sürüşe daha çabuk başlayabilmek için önce 1. Sürücünün kartı takılabilir. 1. Sürücünün kartı okunurken 2. Sürücünün kartı takılabilir.

1. Sürücü için ■ simgesi ve 2. Sürücü için simgesi gösterildiğinde sürüşe başlanabilir.

### **► 2. durum – Vardiya sonu**

1. Sürücü ve/veya 2. Sürücü aracı terk eder.

- a. İlgili kişi ihtiyaç olduğu takdirde günlük rapor alır, sürücü kartını talep eder ve sürücü kartını kart yuvasından çıkarır.
- b. Yeni araç ekibi sürücü kartlarını görevlerine göre (1. Sürücü veya 2. Sürücü) kart yuvalarına takar.

### **► 3. durum - Karma kullanım**

Sürücünün farklı takograf tipleriyle çalışması.

- Örneğin kağıt üzerine kayıt yapan bir analog takograf veya ...
- 165/2014 (AB) sayılı tüzük uyarınca kartlı dijital takograf, örneğin DTCO 4.0.

Sürücü, yapılan kontrolde cari hafta için ve geçmiş 28 gün için aşağıdakileri ibraz edebilmelidir:

- Sürücü kartını **(1)**,
- Dijital takograftan **(2)** yazdırılan günlük raporları, örneğin sürücü kartı hasar görmüş veya bozulmuşsa,
- Üzeri yazılı takograf kâğıtlarını **(3)**,
- Elle kaydedilmiş olan aktiviteleri.

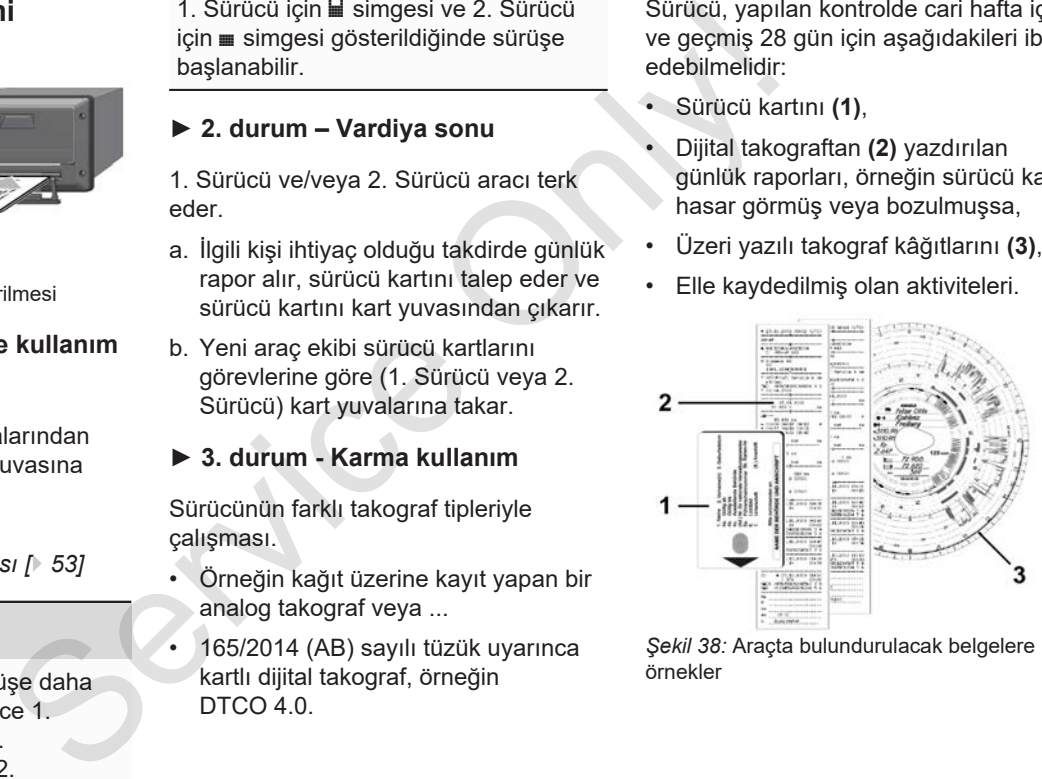

*Şekil 38:* Araçta bulundurulacak belgelere örnekler

62

#### **UYARI**

Kendi ülkenizde yürürlükte olan yasa hükümlerini dikkate alın.

## **■ Sürücü kartının ilk kez takılması**

**► Veri kullanımı**

Kartınızı ilk kez taktığınızda, kişisel verilerinizin korunması için, kişisel verilerinizin işlenmesine rıza verip vermediğiniz sorulur. **Example 19**<br>
Service Calino and Service Citations of the Service of the Service Citation of the Service of the Service of the Service of the Service of the Service of the Service of the Service of the Service of the Serv

è *Veri koruma [*} *9]*

### **► Kayıt olma işlemi**

Bu sorgulama DTCO 4.0 takografa ilk kez kayıt olma sürecinde otomatik olarak gerçekleşir.

Ülke seçildikten sonra gerçekleşir.

1 ITS verisine izin ver? Evet

*Şekil 39:* Kişisel verilerin sorulması

- 1. V utuşlarıyla Evet veya Hayır seçeneğini seçin.
- 2. stuşuyla onaylayın. Girişin kaydedildiğine dair bir mesaj gösterilir:

$$
\begin{array}{|c|} \hline \texttt{Giris} \\ \hline \texttt{kayededildi} \end{array}
$$

*Şekil 40:* Kaydetme işleminin onaylanması

1 VDO verisine izin ver? Evet

*Şekil 41:* Özel kişisel verilerin sorulması

- 3. **N D** tuşlarıyla Evet veya Hayır seçeneğini seçin.
- 4. situşuyla onaylayın. Girişin kaydedildiğine dair bir mesaj gösterilir:

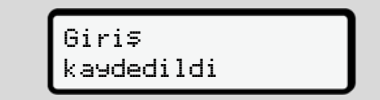

*Şekil 42:* İkinci kaydetme işleminin onaylanması

Şimdi DTCO 4.0 takografa normal kayıt olma işlemi gerçekleşir.

è *Vardiya başlangıcı – Sürücü kartının takılması [*} *49]*

5

#### 5 **UYARI**

En fazla 88 farklı takograf kartına ait ayarlar kaydedilir.

Ayarları değiştirebilirsiniz: è *Kişisel ITS verilerine ait ayarların değiştirilmesi [*} *91]* Service Only

# **Şirket tarafından kullanım**

**Şirket kartının fonksiyonları Şirket modunda menü fonksiyonları Kayıt olma – Şirket kartının takılması Üye devletin ve araç plakasının girilmesi Şirket kartının çıkarılması** Sirket kartının fonks<br>Sirket modunda menü fonks<br>Kayıt olma – Sirket kartının ta<br>Üye devletin ve araç plakasının g<br>Sirket kartının çık

### **Şirket tarafından kullanım**

### **■ Şirket kartının fonksiyonları**

#### **UYARI**

Şirket kartı yalnız şirketin veri yönetimi içindir ve sürüş için kullanılamaz.

Aracı sirket kartıyla sürerseniz, ! o Geçerli kart olmadan sürüş mesajı gösterilir.

### **UYARI**

Ülkelerin hükümlerini dikkate alın.

Şirket kartlarının usulüne uygun kullanılmasını şirket temin eder.

• Kendi ülkenizde yürürlükte olan yasa hükümlerini dikkate alın.

Şirket, şirket kartıyla kendini DTCO 4.0 takografa tanıtır.

Şirket kartı takografa ilk kez takıldığında, şirket DTCO 4.0 takografa kayıt olur, böylece bu takograf çıkış yapılana kadar veya başka bir şirket kartı takılana kadar

bu şirkete ait takograf olarak çalışır. Bu şekilde şirketle ilişkilendirilmiş verilere erişim yetkisi sağlanır.

Şirket kartı kendi yetki seviyesi kapsamında aşağıdaki olanakları sunar:

- Şirketin DTCO 4.0 takografa kaydedilmesi ve iptal edilmesi, örneğin araç satışında, araç kiralama süresi sona erdiğinde **hija estihese serv**ice eili takograf olarak çalışır. Bu<br>
sekilde şirkete ilişkilendirilmiş verilere karacın tra<br>
serilere karacın ta erilere karacın ta erilere karacın ta erilere karacında aşağıdaki olanakları sunar:<br>
ri
	- Üye devletin ve aracın plakasının girilmesi

è *Üye devletin ve araç plakasının girilmesi [*} *68]*

- Yığın bellek verilerine ve şirketle ilişkilendirilmiş verilere erişim, örn. olaylar, arızalar, hız, firma adı
- Takılı olan bir sürücü kartının verilerine erişim
- Yığın bellek verilerini yetkili olarak indirmek için ön arayüze erişim

AB'de veriler 3 ayda bir yığın bellekten indirilmelidir.

Ek olarak aşağıdaki durumlarda verilerin indirilmesi mantıklıdır:

- Araç satışı
- Aracın trafikten çekilmesi
- DTCO 4.0 takografın değişimi

### **■ Şirket modunda menü fonksiyonları**

Menü fonksiyonları arasındaki gezinme daima aynı sistematiğe göre gerçekleşir. è *Menüler içinde gezinme [*} *42]*

Eğer 2. kart yuvasında şirket kartı takılıysa, bu kart yuvasıyla ilişkili olan tüm ana menüler engellenir.

è *Menü erişiminin engellenmesi [*} *84]*.

Bu durumda yalnız 1. kart yuvasında takılı olan sürücü kartının verileri görüntülenebilir, yazdırılabilir veya indirilebilir.

è *Birinci menü seviyesi – Standart değerler [*} *73]*.

### **■ Kayıt olma – Şirket kartının takılması**

### **UYARI**

Yürürlükteki güncel 2016/799 (AB) sayılı uygulama tüzüğünün Ek I C hükmü uyarınca şirket tarafından kullanım durumu Sirket moduna karşılık gelir. **Example 19**<br>
Service Only and the UVARI<br>
Service Only and the UVARI<br>
Service Only 1999 (AB)<br>
Yürürlükteki güncel 2016/799 (AB)<br>
Yürürlükteki güncel 2016/799 (AB)<br>
Sekil 43: Kar<br>
Ilişkili olan kullanım durumu Şirket taraf

● Şirket kartını boş kart yuvalarından herhangi birine takın;

è *Kartın takılması [*} *42]* Şirket kartının takılmasıyla birlikte ekranda kartta kayıtlı olan dil ayarlanır.

# **UYARI**

Tercih ettiğiniz dili bireysel olarak ayarlayabilirsiniz.

è *Dilin Ayarlanması [*} *74]*

Gösterilen menü, DTCO 4.0 takograf tamamen çalışmaya hazır oluncaya kadar size adım adım rehberlik eder:

welcome 12:50 10:50UTC

*Şekil 43:* Karşılama ekranı

Karşılama mesajı: Ayarlanmış olan yerel saat 12:50 ve UTC zamanı 10:50UTC yaklaşık 3 saniye boyunca gösterilir (saat farkı = yaz saatinde 2 saat).

### **UYARI**

Kart okuma işlemi sırasında veri girişi mümkün değildir.

Bir tuşa basıldığında bir mesaj gösterilir.

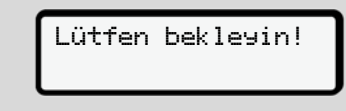

*Şekil 44:* Mesaj – I. seçenek

Veya

mümkün değil! xx

*Şekil 45:* Mesaj – II. seçenek

Kart bilgisi okuma işlemi gerçekleşir:

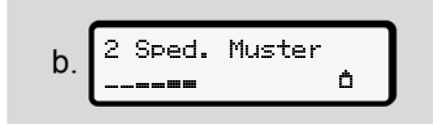

*Şekil 46:* Kart bilgileri okunuyor

Solda, kartın takılı olduğu kart yuvasının numarası gösterilir.

Onun yanında şirketin adı gösterilir (şirket kartından okunur).

Durum çubuğu şirket kartının okunmaya devam edildiğini gösterir.

● Eğer istenirse, ülke kodunu ve aracın plakasını girin:

è *Üye devletin ve araç plakasının girilmesi [*} *68]*

● Eğer DTCO 4.0 takografta henüz gerçekleşmemişse, şimdi şirket kaydedilir:

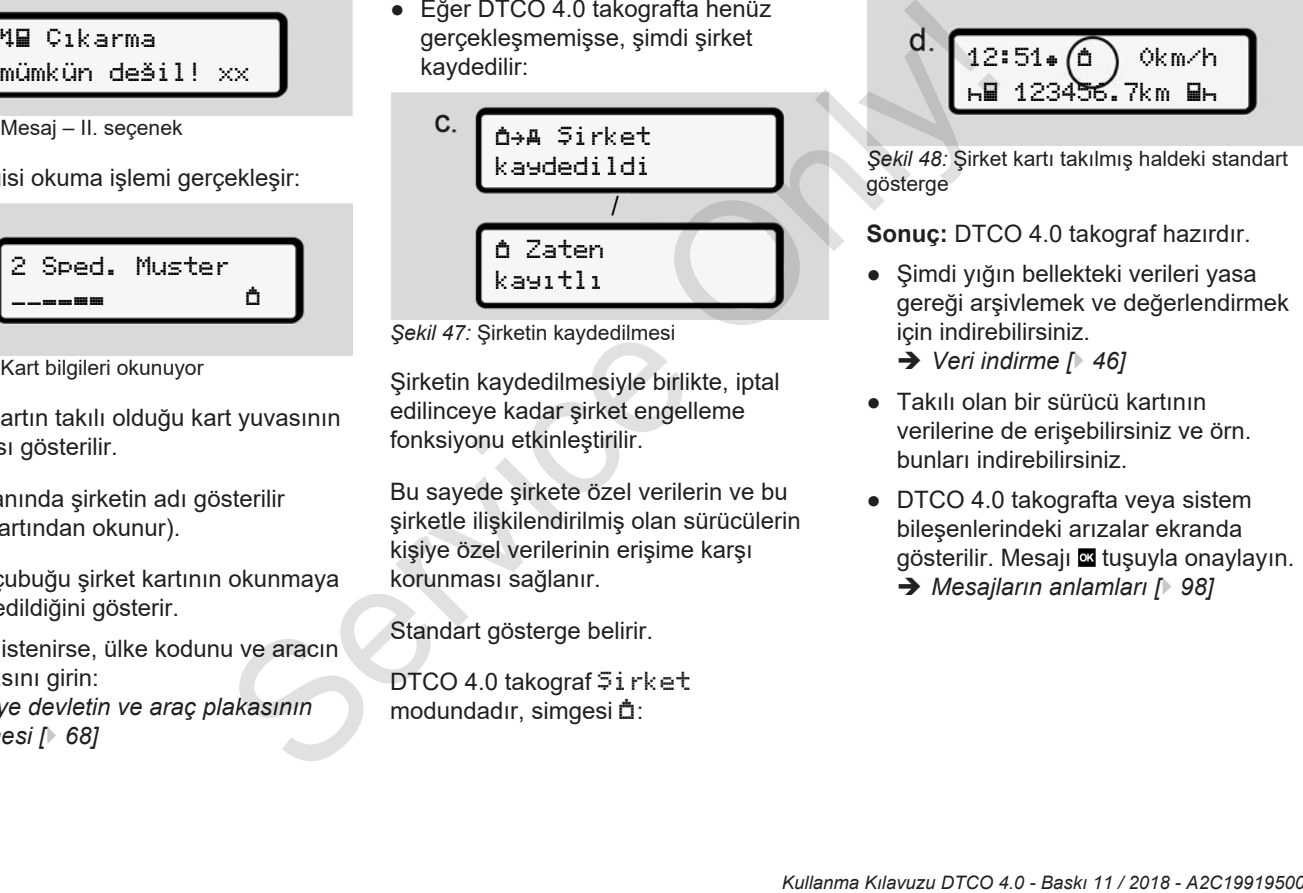

*Şekil 47:* Şirketin kaydedilmesi

Şirketin kaydedilmesiyle birlikte, iptal edilinceye kadar şirket engelleme fonksiyonu etkinleştirilir.

Bu sayede şirkete özel verilerin ve bu şirketle ilişkilendirilmiş olan sürücülerin kişiye özel verilerinin erişime karşı korunması sağlanır.

Standart gösterge belirir.

DTCO 4.0 takograf Şirket modundadır, simgesi  $\triangle$ :

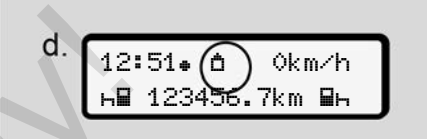

*Şekil 48:* Şirket kartı takılmış haldeki standart gösterge

**Sonuç:** DTCO 4.0 takograf hazırdır.

- Şimdi yığın bellekteki verileri yasa gereği arşivlemek ve değerlendirmek için indirebilirsiniz.
	- è *Veri indirme [*} *46]*
- Takılı olan bir sürücü kartının verilerine de erişebilirsiniz ve örn. bunları indirebilirsiniz.
- DTCO 4.0 takografta veya sistem bileşenlerindeki arızalar ekranda gösterilir. Mesajı **z** tuşuyla onaylayın. è *Mesajların anlamları [*} *98]*

# **■ Üye devletin ve araç plakasının girilmesi**

Ülke kodu ve araç plakası standart olarak cihazın yetkili teknik servis tarafından kurulması ve kalibre edilmesiyle birlikte kaydedilir.

Eğer bu işlem yapılmamışsa, şirket kartını ilk kez taktığınızda DTCO 4.0 takograf bu işlemi yapmanız için sizi uyarır.

Girilen bilgiler DTCO 4.0 takografa kaydedilir.

### **UYARI**

Plakayı doğru şekilde girin.

Araç plakası DTCO 4.0 takografa yalnızca bir kez sisin tarafınızdan girilebilir.

Dolayısıyla plaka bilgisini tam olarak aracın plakasında yazdığı şekliyle girin. Bundan sonraki herhangi bir değişiklik sadece yetkili teknik serviste, bir servis kartıyla yapılabilir.

 Plaka girişi? Evet

*Şekil 49:* Plaka girişinin sorulması

1. **N D** tuşlarıyla Evet seçeneğini seçin ve **x** tuşuyla onaylayın.

Üye devlet bilgisinin girilmesi için olan ekran gösterilir:

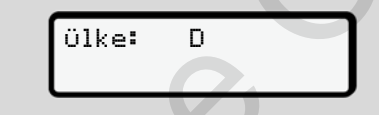

- *Şekil 50:* Ülke seçeneği
- 2. Üve devletin ülke kodunu <sup>1</sup>/ tuşlarıyla seçin ve u tuşuyla onaylayın.

Plaka bilgisinin girilmesi için olan ekran gösterilir. Girilecek ilk yer \_ şeklinde yanıp söner.

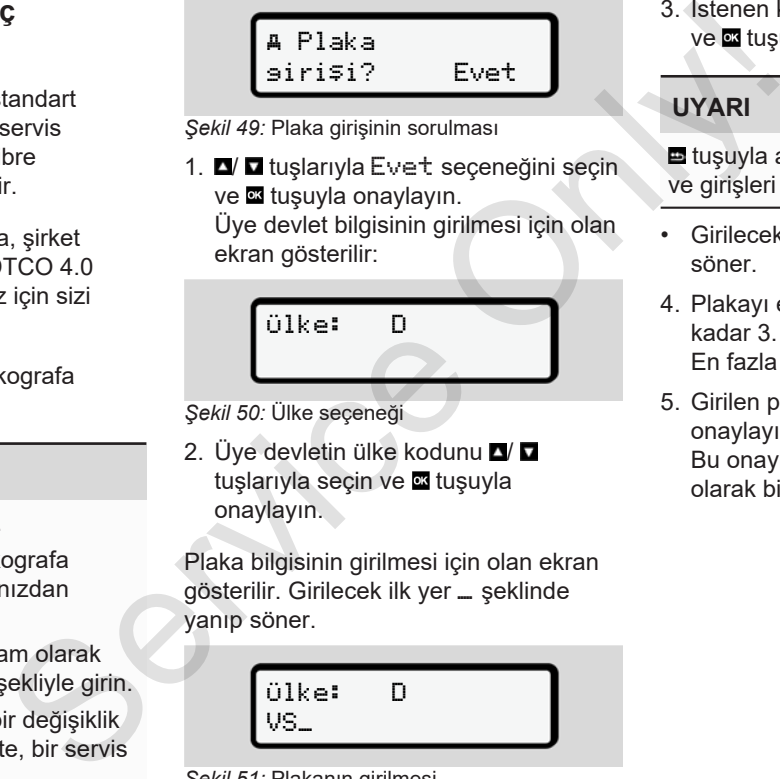

*Şekil 51:* Plakanın girilmesi

3. İstenen karakteri **IV D** tuşlarıyla seçin ve **x** tuşuyla onaylayın.

### **UYARI**

 tuşuyla adım adım geri dönebilirsiniz ve girişleri düzeltebilirsiniz.

- Girilecek sonraki yer \_ şeklinde yanıp söner.
- 4. Plakayı eksiksiz olarak girinceye kadar 3. adımı tekrarlayın. En fazla 13 karakter girilebilir.
- 5. Girilen plakayı bir kez daha dituşuyla onaylayın.

Bu onaylamayla birlikte otomatik olarak bir kontrol raporu üretilir:

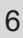

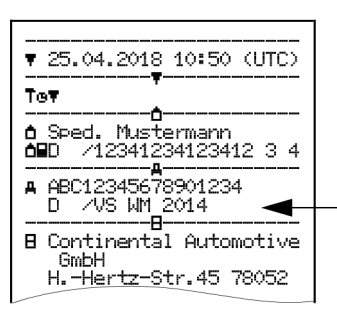

*Şekil 52:* Kontrol raporu

• Plaka, hataların düzeltilmesine olanak vermek için bir kez daha ekranda gösterilir:

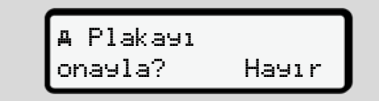

*Şekil 53:* Onaylama için seçim

- 6. Rapordaki plakanın doğru olup olmadığını kontrol edin.
- 7.  $\blacksquare$  tuşlarıyla şunları seçin:
	- Eğer plaka doğru değilse, Hayır seçeneğini seçin ve **\*\*** tuşuyla onaylayın.

1. adıma ait ekran yeniden gösterilir ve girişi tekrarlayabilirsiniz.

• Eğer plaka doğruysa, Evet seçeneğini seçin ve **x** tuşuyla onaylayın.

Ülke kodu ve aracın plakası DTCO 4.0 takografa kaydedilmiştir.

Örn. ikamet yeri değişikliği nedeniyle bir değişiklik yapılması gerekiyorsa, servis kartı olan bir yetkili teknik servise başvurun. 1. adıma ait ekran yeniden<br>
gösterlilir ve girişi<br>
tekranlayabilirsiniz.<br>
• Eğer plaka doğruysa, Evet<br>
• egeneğini seçin ve **⊠** tuşuyla<br>
• onaylayın.<br>
• Cüreyla<br>
• cüreyla<br>
• cüreyla Sirketinizin ve karın kötüy<br>
korunması

### **■ Şirket kartının çıkarılması**

### **UYARI**

Şirketinizin verilerinin korunması için ve kartın kötüye kullanıma karşı korunması için kartınızı araç içinde bırakmayın.

Şirket kartını yalnız araç park halindeyken kart yuvasından çıkarabilirsiniz.

### **UYARI**

ADR varyantının kullanılması için kontak açık olmalıdır.

DTCO 4.0 takografın ADR varyantının patlama tehlikesi olan ortamlarda kullanılmasıyla ilgili özel güvenlik uyarılarını dikkate alın.

è *ADR varyantı (Ex varyantı) [*} *24]*

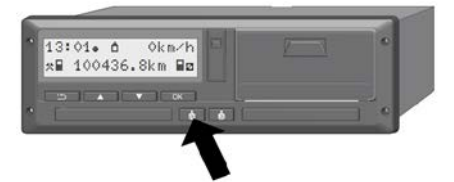

*Şekil 54:* Şirket kartının çıkarılması

1. kart yuvasının veya 2. kart yuvasının kombine tuşunu en az 2 saniye basılı tutun.

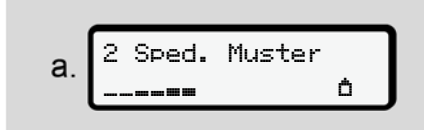

*Şekil 55:* Kullanım verilerinin aktarılması

Şirketin adı gösterilir.

Durum çubuğu şirket kartının yazıldığını gösterir.

Şirketin iptal edilmesine ilişkin sorgulama gösterilir.

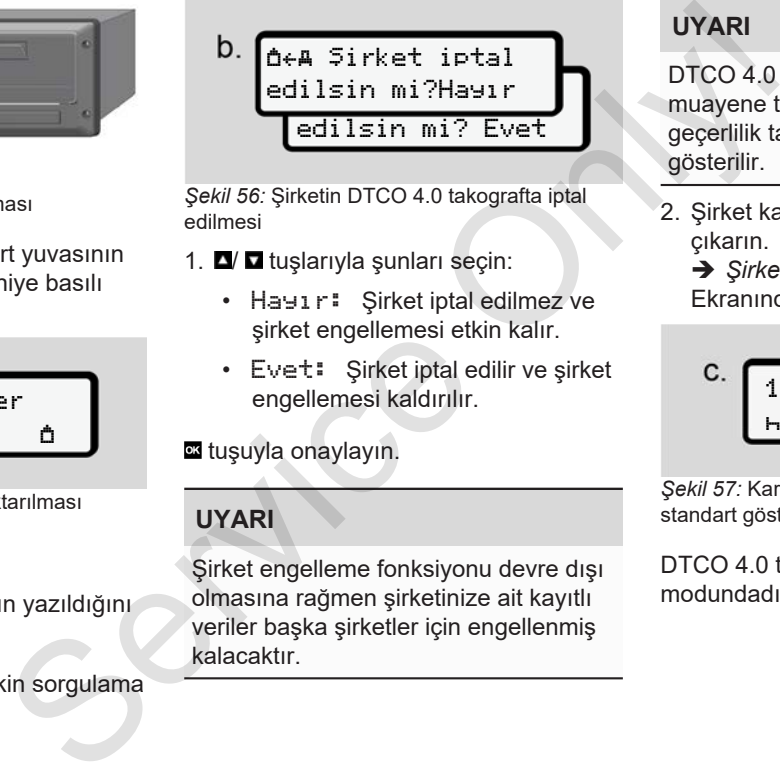

*Şekil 56:* Şirketin DTCO 4.0 takografta iptal edilmesi

- 1.  $\blacksquare$  **u** tuslarıyla sunları secin:
	- Hayır: Şirket iptal edilmez ve şirket engellemesi etkin kalır.
	- Evet: Şirket iptal edilir ve şirket engellemesi kaldırılır.

tuşuyla onaylayın.

## **UYARI**

Şirket engelleme fonksiyonu devre dışı olmasına rağmen şirketinize ait kayıtlı veriler başka şirketler için engellenmiş kalacaktır.

# **UYARI**

DTCO 4.0 takografın periyodik muayene tarihi veya şirket kartının son geçerlilik tarihi yaklaştığında bir uyarı gösterilir.

2. Şirket kartınızı kart yuvasından çıkarın.

è *Şirket kartının çıkarılması [*} *70]* Ekranında şu gösterilir:

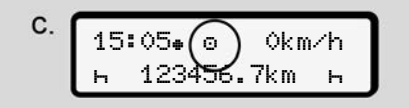

*Şekil 57:* Kartların olmadığı durumdaki standart gösterge

DTCO 4.0 takograf yeniden Çalışma modundadır, simgesi  $\circ$ :

# **Menüler**

**Birinci menü seviyesi – Standart değerler İkinci menü seviyesi – Menü fonksiyonları** Service Only!
## **Menüler**

### **■ Birinci menü seviyesi – Standart değerler**

**► Araç park halindeyken gösterilen ekranlar**

Bu bölümde DTCO 4.0 takografın araç **park halindeyken** seçilebilen menüleri tarif edilir.

Başlangıç noktası, Kontak açık konuma getirildikten sonra ekranda gösterilen standart göstergedir **(a).** (Ön ayar).

#### **UYARI**

Eğer etkinleştirilmişse, standart göstergede VDO Counter seçeneği de gösterilebilir.

#### **UYARI**

Sürücü verilerini görüntüleme ve yazdırma menü işlevleri yalnızca ilgili kart takılı olduğunda kullanılabilir.

Örneğin Yazdırma 2. Sürücü menüsü yalnızca 2. kart yuvasına bir sürücü kartı takılı olduğunda gösterilir.

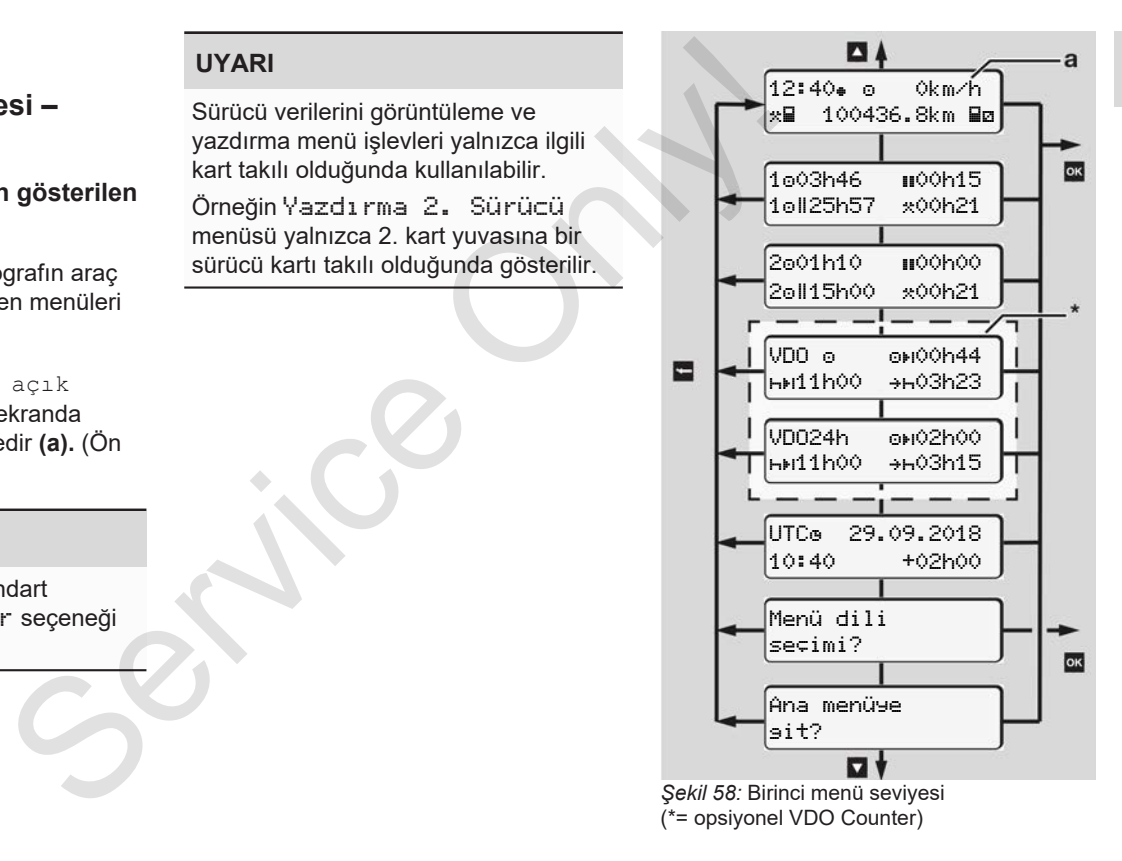

Standart göstergeden **(a)** başlayarak ve takılı olan karta bağlı olarak  $\blacksquare$ tuşlarıyla aşağıdaki bilgileri görüntüleyebilirsiniz:

- Standart gösterge **(a)** (örn. Kontak açık konuma getirildikten sonra)
- Takılı olan sürücü kartlarına  $(1 = 1.$  sürücü,  $2 = 2.$  sürücü) ait süreleri içeren iki menü è *Sürücü kartının sürelerinin görüntülenmesi [*} *74]*
- (VDO) = VDO Counter (opsiyonel) yardımıyla günlük/haftalık planlama è *VDO Counter (opsiyonel) [*} *75]*
- (UTC) = Tarih ile birlikte UTC zamanı ve yerel zaman için ayarlanmış saat farkı (ofset)

è *Yerel saatin ayarlanması [*} *93]*

• İstenen dilin ayarlanması için menü è *Dilin Ayarlanması [*} *74]*

tuşuyla doğrudan standart göstergeye **(a)** geri dönersiniz.

**x** tuşuna basarak ikinci menü seviyesine – menü fonksiyonlarına – ulaşırsınız.

è *İkinci menü seviyesi – Menü fonksiyonları [*} *81]*

#### **► Sürücü kartının sürelerinin görüntülenmesi**

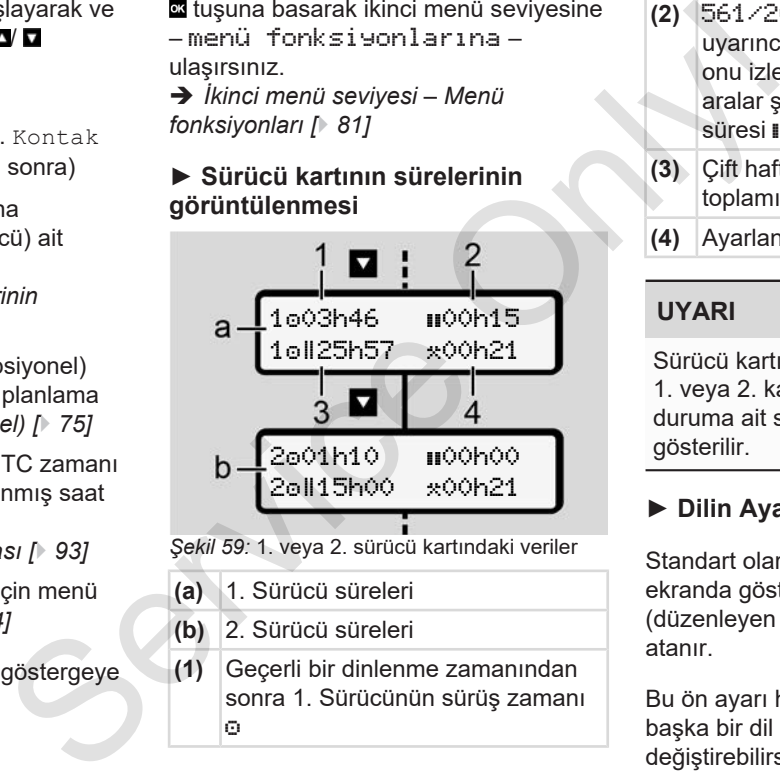

*Şekil 59:* 1. veya 2. sürücü kartındaki veriler

- **(a)** 1. Sürücü süreleri
- **(b)** 2. Sürücü süreleri
- **(1)** Geçerli bir dinlenme zamanından sonra 1. Sürücünün sürüş zamanı ø
- **(2)** 561/2006 (AB) sayılı tüzük uyarınca en az 15 dakikalık ve onu izleyen 30 dakikalık kısmi aralar şeklinde geçerli dinlenme süresi **II**
- **(3)** Çift haftalardaki sürüş süresi toplamı
- **(4)** Ayarlanmış etkinliğin süresi

## **UYARI**

Sürücü kartı takılı değilse, ilgili 1. veya 2. kart yuvasına ait olan son duruma ait süreler – (3) hariç – gösterilir.

#### **► Dilin Ayarlanması**

Standart olarak her sürücü kartına ekranda gösterilmek üzere başvuru (düzenleyen makam) sırasındaki dil atanır.

Bu ön ayarı her DTCO 4.0 takografta başka bir dil ayarlayarak değiştirebilirsiniz.

DTCO 4.0 takograf ayarlanan bu dili takılı olan kartın kart numarası üzerinden hatırlar.

En fazla 5 dil kaydedilebilir.

- 1. V duşlarıyla Menü dili seçimi? menüsünü seçin ve tuşuna basın.
- 2.  **tuşlarıyla istediğiniz dili seçin ve** seçiminizi **x** tuşuyla onaylayın.

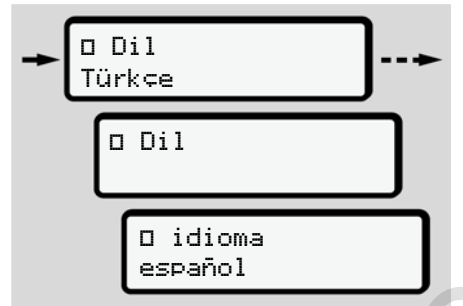

*Şekil 60:* İstenen dilin seçilmesi

3. DTCO 4.0 takograf dilin yeni seçilen dil şeklinde başarıyla kaydedildiğini gösterir.

#### **► VDO Counter (opsiyonel)**

#### **UYARI**

VDO Counter opsiyonel olarak etkinleştirilebilir.

Bunun için yetkili teknik servisinize başvurun.

VDO Counter (opsiyonel), kalan çalışma ve dinlenme sürelerini göstererek günlük/ haftalık planlamanızda size destek olur.

## **UYARI**

Yasa hükümlerini dikkate alın.

561/2006 (AB) sayılı tüzüğün ve AETR hükümlerinin ulusal kontrol makamları tarafından farklı yorumlanması ve diğer sistem kısıtlamaları nedeniyle, aşağıdaki şart halen kısıtlamasız olarak geçerlidir: Service (opsiyonel)<br>
Service diameterinin degetile tining diameterining and till section of the service of the term of the term of the service of the service of the service of the service of the service of the service of

VDO Counter, yürürlükteki hükümlere uymak amacıyla kullanıcının sürüş, dinlenme, nöbet ve diğer çalışma

sürelerinin kayıt altına alma ve değerlendirme yükümlülüğünü ortadan kaldırmaz.

Diğer bir deyişle: VDO Counter, yasal hükümleri hatasız ve genel geçerli şekilde gösterme garantisi vermez.

VDO Counter hakkında daha fazla bilgiye www.fleet.vdo.com adresinden ulaşabilirsiniz.

## **UYARI**

VDO Counter fonksiyonunun geçerli bilgileri göstermesi için, verilerin değerlendirilmesini sağlamak üzere aşağıdaki koşulların sağlanması zorunludur:

- Aktiviteleriniz sürücü kartı üzerine boşluksuz olarak eklenmelidir.
	- è *Manuel girişler (giriş/ekleme) [*} *57]*
- Güncel aktivite doğru şekilde ayarlanmış olmalıdır – yanlış kullanım olmamalıdır; örneğin yanlışlıkla günlük dinlenme süresinin

 $H$  yerine çalışma süresi  $\star$  etkinliğinin ayarlanması.

è *Aktivitelerin ayarlanması [*} *53]*

• Feribot/tren girişi ve güncel etkinliğinizin girişi. è *Feribot/ Tren: Başlangıç / bitiş girişi [*} *92]*

#### **VDO Counter göstergesinin açıklaması**

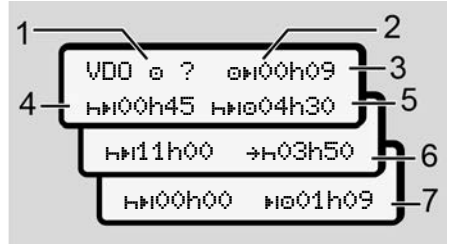

*Şekil 61:* VDO Counter – Göstergenin yapısı

#### **UYARI**

Yanıp sönen h işaretinin anlamı: Göstergenin bu kısmı güncel olarak etkindir.

#### **(1) Halihazırda ayarlanmış olan faaliyet**

**(2)** ? **= Kullanıcı uyarısı**

Sürücü kartı üzerinde bilinmeyen etkinliğe ? ait süreler kayıtlıdır veya yetersiz veriler kaydedilmiştir (örneğin yeni bir sürücü kartının kullanılması).

VDO Counter eksik olan aktiviteleri etkinliği gibi değerlendirir. Sürücü faaliyetlerinde önemli bir zaman çakışması tespit edildiğinde, ekranda ? simgesi ve sürücü etkinliği yerine<sup>1</sup> @@ simgesi gösterilir. etkinliğinin (1) Halihazırda ayarlanmış olan kıtivite kalan missi (2) ? = Kullanıcı uyarısı el Sürücü kartı üzerinde bilinmeyen etkinliğe ? ait süreler kayıtlalır veya (5) Kullanın veya etkinliğe ? ait süreler kayıtlalır v

**(3) Kalan sürüş süresi**

Seyir halinde: Daha ne kadar sürebileceğinizi gösterir.

( 00h00 = sürüş süresi sona erdi)

#### **(4) Kalan dinlenme süresi**

Bir sonraki yapılması gereken mola/dinlenme süresinin süresi. Aktivite H olarak ayarlanmışsa, kalan mola/dinlenme süresi için ger sayım yapılır.  $(H+1)$  00h00 = mola sona erdi).

#### **(5) Kullanılacak sürüş süresi**

Mola/dinlenme süresine uyulduktan sonraki kullanılacak sürüş süresinin süresi.

**(6) Günlük dinlenme süresinin en geç ne zaman başlayacağı**

> Aktivite \* olarak ayarlanmışsa, örneğin gerekli günlük dinlenme sürenizin başlangıcına kadar kalan süre gösterilir.

**(7) Sonraki sürüş süresinin başlangıcı**

> Sonraki sürüş süresi ancak bu süre dolduktan sonra başlayabilir.

#### **VDO Counter – Seyir halindeki göstergeler**

#### **UYARI**

Çalışma süreleri bakımından ülkelere özgü hukuki düzenlemeleri dikkate alın.

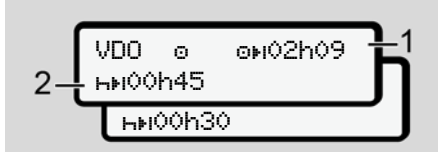

*Şekil 62:* Aktivite – Kalan sürüş süresi / günlük dinlenme süresi

- **(1)** Kalan sürüş süresi.
- **(2)** En geç ekranda gösterilen sürüş süresi **(1)** dolduktan sonra bir mola veya kümülatif molanın devamı gerçekleşmelidir.

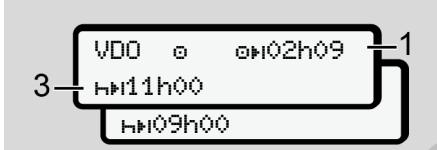

*Şekil 63:* Aktivite – Kalan sürüş süresi / günlük dinlenme süresi

**(3)** En geç ekranda gösterilen sürüş süresi **(1)** dolduktan sonra öngörülen günlük dinlenme süresi gerçekleşmelidir.

Eğer izin veriliyorsa, bu dinlenme süresi iki parça halinde olabilir; bunlardan ikincisi kesintisiz 9 saatlik bir zaman dilimini kapsamak zorundadır.

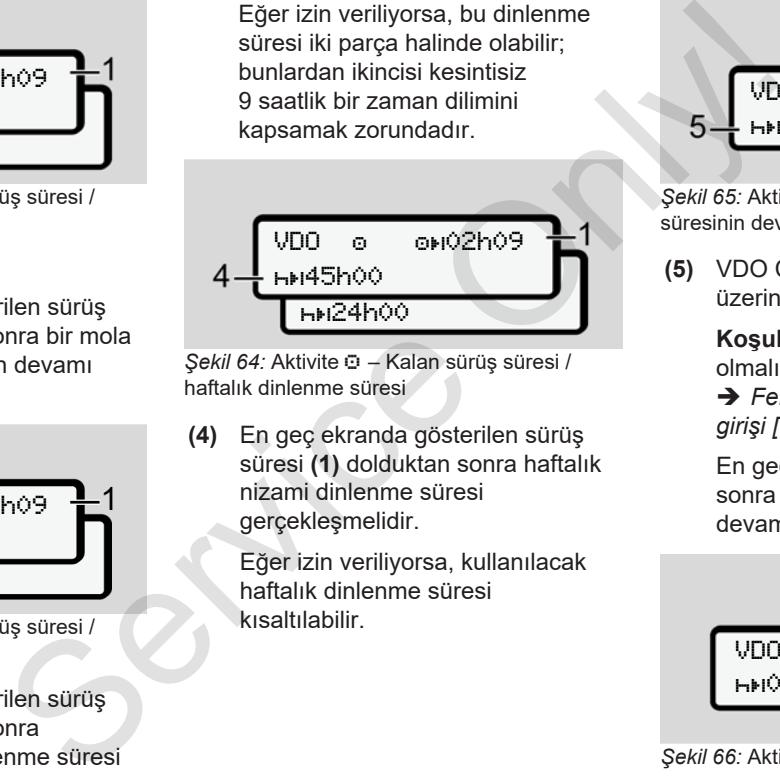

*Şekil 64:* Aktivite – Kalan sürüş süresi / haftalık dinlenme süresi

**(4)** En geç ekranda gösterilen sürüş süresi **(1)** dolduktan sonra haftalık nizami dinlenme süresi gerçekleşmelidir.

> Eğer izin veriliyorsa, kullanılacak haftalık dinlenme süresi kısaltılabilir.

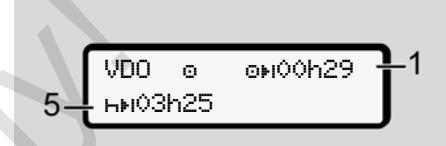

*Şekil 65:* Aktivite – Feribot/Tren / dinlenme süresinin devamı

**(5)** VDO Counter aracın feribot/tren üzerinde olduğunu ayırt eder.

> **Koşul**: Bu işlev doğru girilmiş olmalıdır:

è *Feribot/ Tren: Başlangıç / bitiş girişi [*} *92]*.

En geç sürüş süresi **(1)** dolduktan sonra günlük dinlenme süresinin devamı gerçekleşmelidir.

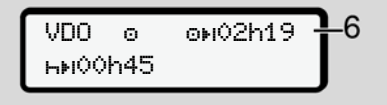

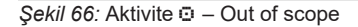

**(6)** Kalan sürüş süresi göstergesi aktiftir (h yanıp söner), geri sayım gerçekleşir.

> VDO Counter <sup>o</sup> etkinliğini \* etkinliği gibi değerlendirir.

#### **UYARI**

VDO Counter için sürüş ve dinlenme sürelerinin yürürlükteki güncel 2016/799 (AB) sayılı uygulama tüzüğünün Ek I C hükmüne göre değil, 561/2006 (AT) tüzüğü uyarınca hesaplandığını unutmayın.

Bu nedenle DTCO 4.0 takografın standart göstergesine göre farklar oluşabilir.

#### **VDO Counter – Dinlenme süresi etkinliğindeki göstergeler**

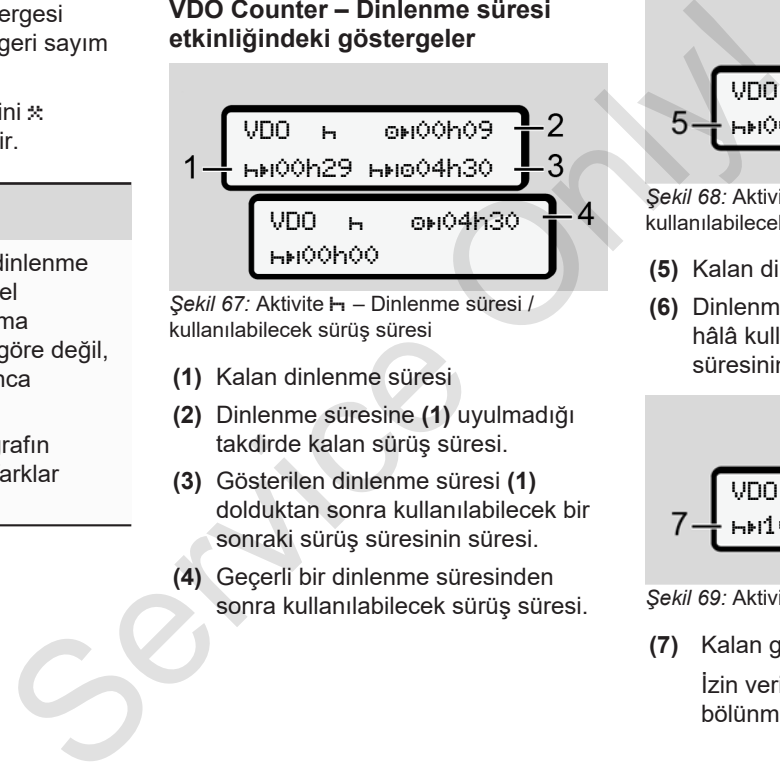

*Şekil 67:* Aktivite – Dinlenme süresi / kullanılabilecek sürüş süresi

- **(1)** Kalan dinlenme süresi
- **(2)** Dinlenme süresine **(1)** uyulmadığı takdirde kalan sürüş süresi.
- **(3)** Gösterilen dinlenme süresi **(1)** dolduktan sonra kullanılabilecek bir sonraki sürüş süresinin süresi.
- **(4)** Geçerli bir dinlenme süresinden sonra kullanılabilecek sürüş süresi.

$$
5 - \frac{1000 + 9000009}{10000044 + 10001009} = 2
$$

*Şekil 68:* Aktivite – Dinlenme süresi / kullanılabilecek günlük sürüş süresi

- **(5)** Kalan dinlenme süresi.
- **(6)** Dinlenme süresi **(5)** dolduktan sonra hâlâ kullanılabilecek günlük sürüş süresinin süresi.

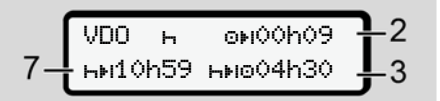

*Şekil 69:* Aktivite – Günlük dinlenme süresi

**(7)** Kalan günlük dinlenme süresi.

İzin veriliyorsa, 3 + 9 saate bölünmüş olarak.

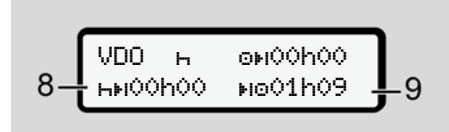

*Şekil 70:* Aktivite – Dinlenme süresi sonu

**(8)** Geçerli dinlenme süresi sona erdi.

00h00 göstergesi 10 saniye boyunca yanıp söner. Dinlenme süresi devam ettirilirse, VDO Counter sonraki günün veya haftanın dinlenme süresine geçiş yapar.

**(9)** Sonraki sürüş süresinin başlangıcı.

Durum: Maksimum haftalık sürüş süresi veya çift haftalık sürüş süresi dolmuştur.

Geçerli kesintiye uyulmuş olsa da, VDO Counter ancak gösterilen süre dolduktan sonra yeni bir sürüş periyodunun mümkün olacağını algılar.

#### **VDO Counter – Çalışma süresi etkinliğindeki göstergeler**

#### **UYARI**

Çalışma süreleri bakımından ülkelere özgü hukuki düzenlemeleri dikkate alın.

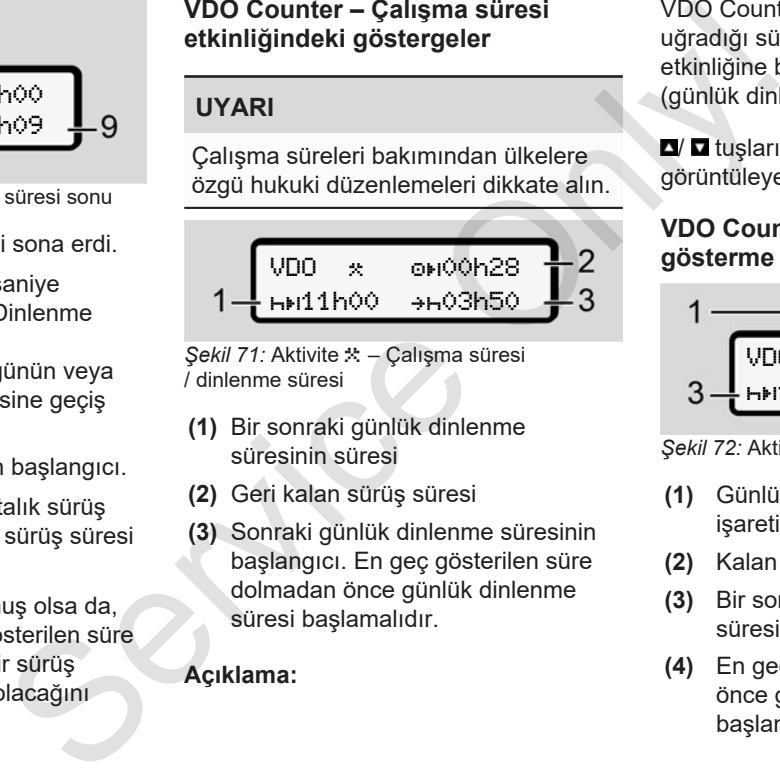

*Şekil 71:* Aktivite – Çalışma süresi / dinlenme süresi

- **(1)** Bir sonraki günlük dinlenme süresinin süresi
- **(2)** Geri kalan sürüş süresi
- **(3)** Sonraki günlük dinlenme süresinin başlangıcı. En geç gösterilen süre dolmadan önce günlük dinlenme süresi başlamalıdır.

#### **Açıklama:**

VDO Counter sürüş süresinin kesintiye uğradığı süre içindeki bir a etkinliğini h etkinliğine benzer şekilde değerlendirir (günlük dinlenme süresinin dışında).

**D**/ **D** tuşlarıyla başka bilgileri görüntüleyebilirsiniz.

#### **VDO Counter – Günlük değerleri gösterme**

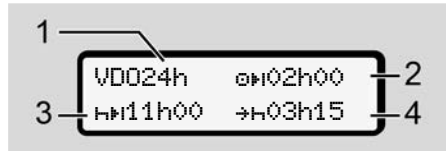

*Şekil 72:* Aktivite  $\angle$  **a** – Günlük değerler

- **(1)** Günlük değerler göstergesinin isareti
- **(2)** Kalan günlük sürüş süresi
- **(3)** Bir sonraki günlük dinlenme süresinin süresi
- **(4)** En geç gösterilen süre dolmadan önce günlük dinlenme süresi başlamalıdır.

#### **VDO Counter – Haftalık değerleri gösterme**

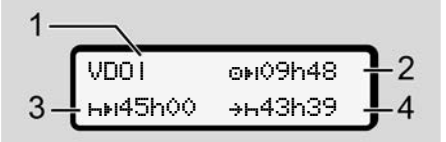

*<i>Şekil 73:* Aktivite  $\angle$  ia – Haftalık değerler

- **(1)** En son haftalık dinlenme süresinden beri olan haftalık değerler göstergesinin işareti
- **(2)** Kalan haftalık sürüş süresi
- **(3)** Haftalık dinlenme süresinin süresi. En geç altı günlük sürüş süresinden sonra haftalık dinlenme süresi olmalıdır.
- **(4)** En geç gösterilen süre dolmadan önce haftalık dinlenme süresi başlamalıdır.

#### **UYARI**

Haftalık dinlenme süresi **(3)** ve **(4)** göstergeleri, sınır ötesi çalışan yolcu taşımacılığında devre dışı bırakılmış olabilir.

VDO Counter fonksiyonunda hafta değerlerinin hesaplanması devre dışı bırakılmışsa, bu değerler gösterilmez. Manufacture Control Counter fonksiyonunda hafta<br>
değerlerinin hesaplanması devre dışı<br>
birakilmişsa, bu değerler gösterilmez.<br>
48<br>
39 – 4<br>
değerler<br>
değerler<br>
göstergesi<br>
e<br>
fitalik<br>
sareti<br>
esi<br>
inin süresi.<br>
bik dinlenme

 $VDO$   $\omega$ --h-

*Şekil 74:* Devre dışı bırakılmış hesaplama göstergesi

#### **VDO Counter – Durum göstergesi**

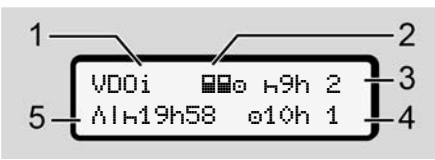

*Şekil 75:* VDO Counter – Durum göstergesi

- **(1)** Durum göstergesi işareti
- **(2)** Ekip halinde kullanım işareti

Çalışmaya başlandığından beri ekip halinde kullanım olduğu gösterilir. VDO Counter hesaplamalarda bunun için geçerli kuralları dikkate alır.

- **(3)** Bu hafta içinde iki azaltılmış günlük dinlenme süresine daha izin veriliyor (haftada maks. 3 kez mümkündür).
- **(4)** Bu hafta içinde maks. 10 saatlik bir uzatılmış günlük sürüş süresine daha izin veriliyor (haftada maks. 2 kez mümkündür).
- **(5)** Kısaltılmış haftalık dinlenme süresinin dengelenmesi

Kısaltılmış haftalık dinlenme süresinden dolayı gösterilen süre en az 9 saatlik bir dinlenme süresiyle birlikte dengelenmelidir.

## **UYARI**

Kısaltılmış haftalık dinlenme süresi **(5)** göstergesi, sınır ötesi çalışan yolcu taşımacılığında devre dışı bırakılmış olabilir. Servicesi<br>
Servicesi Kısaltılmış haftalık dinlenme<br>
In 2<br>
In 2<br>
In 2<br>
In 2<br>
In a 2 seadilik bir dinlenme<br>
Süresiyle birlikte dengelenmelidir.<br>
In göstergesi<br>
Süresiyle birlikte dengelenmelidir.<br>
In göstergesi<br>
Signated in

VDO Counter fonksiyonunda hafta değerlerinin hesaplanması devre dışı bırakılmışsa, bu değerler gösterilmez.

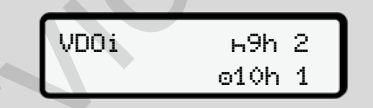

*Şekil 76:* Devre dışı bırakılmış hesaplama göstergesi

## **■ İkinci menü seviyesi – Menü fonksiyonları**

Birinci menü sevivesinde **d** tusuna bastığınızda veya Menü fonksiyonlarının çağrılması menüsünü seçtiğinizde ikinci menü seviyesine ulaşırsınız.

è *Birinci menü seviyesi – Standart değerler [*} *73]*

### **UYARI**

Bir menü seçtiğinizde, ama 30 saniye içinde herhangi bir giriş yapmadığınızda DTCO 4.0 takograf birinci menü seviyesine geri döner.

Henüz onaylanmamış olan tüm girişler iptal edilir.

#### 7 **UYARI**

Menü fonksiyonları yalnız araç park halindeyken çağrılabilir.

Eğer aracınızla birlikte patlayıcı olmayan bir bölgedeyseniz, ADR varyantını kullanmak için kontağı açmalısınız.

#### **► Menü fonksiyonları (genel bakış)**

>Yazdırma R# 1. Sürücü 1) |--- 24h Günlük |--- !x Olaylar |--- Aktiviteler Ŧ >Yazdırma 2. Sürücü 2) |--- 24h Günlük |--- !x Olaylar |--- Aktiviteler Ŧ >Yazdırma Araç |--- 24h Günlük

|--- !x Olaylar

```
|---  Aşırı hız
                        |---  Teknik bilgi
                        |--- v v-grafiği
                       |---  Kartlar
                        |--- D D1/D2 Durumu *
                       |-2v v-profilleri
                        |--- %n n-profilleri *
                       Ŧ
(a) P<br>
Service ONLY 1-2017<br>
Service Only 1-2022<br>
Service Only 1-2022<br>
Dend Den Martia<br>
Constant Constant Constant<br>
Constant Constant Constant Constant<br>
Constant Constant Constant Constant<br>
Constant Constant Constant Const
```
>Giriş 1. Sürücü |--- Başlanan Ülke |--- Bitiş Ülkesi |--- ? Ayarlar |--- R Uzak veri gir.

```
>Giriş  2. Sürücü
 |---  Başlanan Ülke
 |---  Bitiş Ülkesi
 |--- ? Ayarlar
 |--- R Uzak veri gir.
 Ŧ
```

```
>Giriş  Araç
```
Ŧ

|--- OUT Başlangıç/OUT Bitiş |--- Başlangıç/ Bitiş Feribot/Tren |--- Yerel saat |--- Yerel saat Şirket |--- \$ Lisans kodu Ŧ >Görüntüle 1. Sürücü |--- 24h Günlük |--- !x Olaylar

1)

## Ŧ

 $\partial$ Görüntüle 90  $\partial$ . Sürücü 2) |--- 24h Günlük |--- !x Olaylar Ŧ >Görüntüle Araç |--- 24h Günlük |--- !x Olaylar |--- Aşırı hız

- |--- Teknik bilgi |--- Kartlar |--- Şirket
- ---
- > Menü
- **Opsiyonel**
- 1) Menü fonksiyonları yalnız 1. kart yuvasında sürücü kartı takılı haldeyken etkindir
- 2) Menü fonksiyonları yalnız 2. kart yuvasında sürücü kartı takılı haldeyken etkindir

#### **► Menü fonksiyonları arasında gezinme**

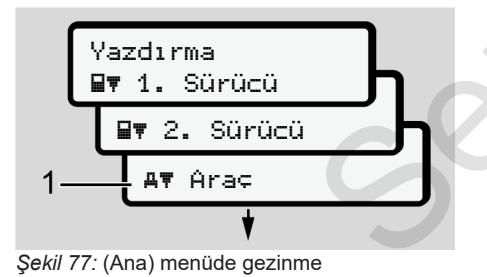

1. V uşlarıyla istediğiniz ana menüye ulaşırsınız (önceki listedeki gri alanlar, örneğin araç verilerini yazdırmak için **(1)**.

2. satırda yanıp sönen yazı (italik gösterilmiştir) **(1)** başka seçim olanaklarının da olduğunu gösterir.

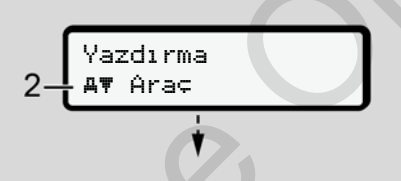

*Şekil 78:* Bir menünün seçilmesi

2. İstediğiniz fonksiyona **(2)** ya da diğer seçim olanaklarına ulaşmak istiyorsanız, **xx** tuşuna basın.

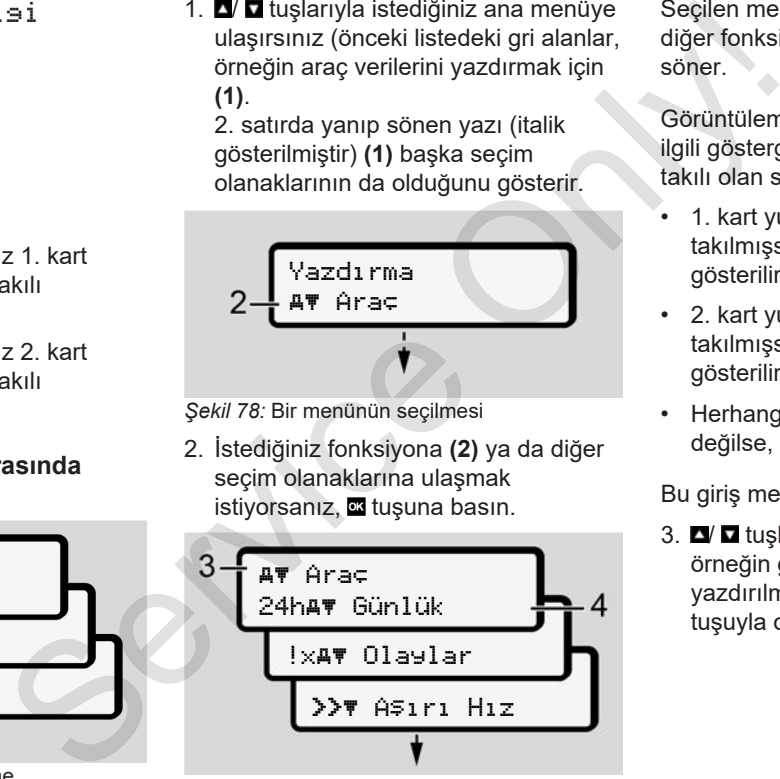

*Şekil 79:* Bir menü fonksiyonunun seçilmesi

Seçilen menü **(3)** gösterilir, seçilebilecek diğer fonksiyonlar 2. satırda **(4)** yanıp söner.

Görüntüleme ve yazdırma menüleriyle ilgili gösterge 1. ve 2. kart yuvasında takılı olan sürücü kartlarına göre değişir:

- 1. kart yuvasına bir sürücü kartı takılmışsa, Yazdırma 1. Sürücü gösterilir.
- 2. kart yuvasına bir sürücü kartı takılmışsa, Yazdırma 2. Sürücü gösterilir.
- Herhangi bir sürücü kartı takılı değilse, Yazdırma Araç gösterilir.

Bu giriş menüleri için geçerli değildir.

3.  $\Box$   $\Box$  tuşlarıyla istenen menüyü, örneğin günlük değerin **(4)** yazdırılmasını seçin ve seçiminizi tuşuyla onaylayın.

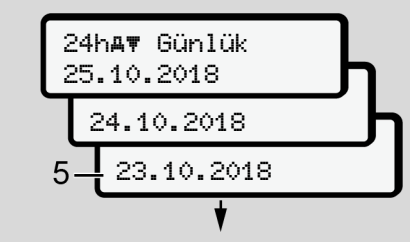

*Şekil 80:* İstenen günün seçilmesi

4. V **d** tuşlarıyla istediğiniz günü seçin ve seçiminizi **x** tuşuyla onaylayın.

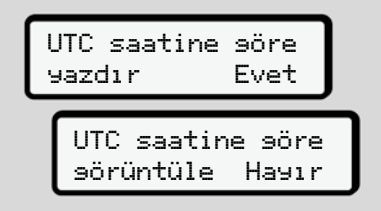

- *Şekil 81:* Hayır = Yerel saatle yazdırma
- 5. V stuşlarıyla istediğiniz yazdırma tipini seçin ve seçiminizi **x** tuşuyla onaylayın.

DTCO 4.0 takograf yazdırma işleminin başlatıldığını 3 saniyeliğine gösterir. Yazdırma işlemini iptal edebilirsiniz.

è *Yazdırmayı iptal et [*} *114]*

Ardından en son seçilmiş olan menü gösterilir.

- 6. İşlemin devamı:
	- **N** tuşlarıyla diğer bir yazdırma işlemini seçin.
	- Etuşuyla bir üst menü seviyesine geri dönebilirsiniz.

#### **► Menü erişiminin engellenmesi**

Tüzüklerin hükümleri uyarınca kayıtlı verilere erişim, erişim yetkileri ile düzenlenmiştir ve uygun takograf kartlarıyla uygulanmaktadır.

Yetkinin olmadığına dair bir gösterge örneği:

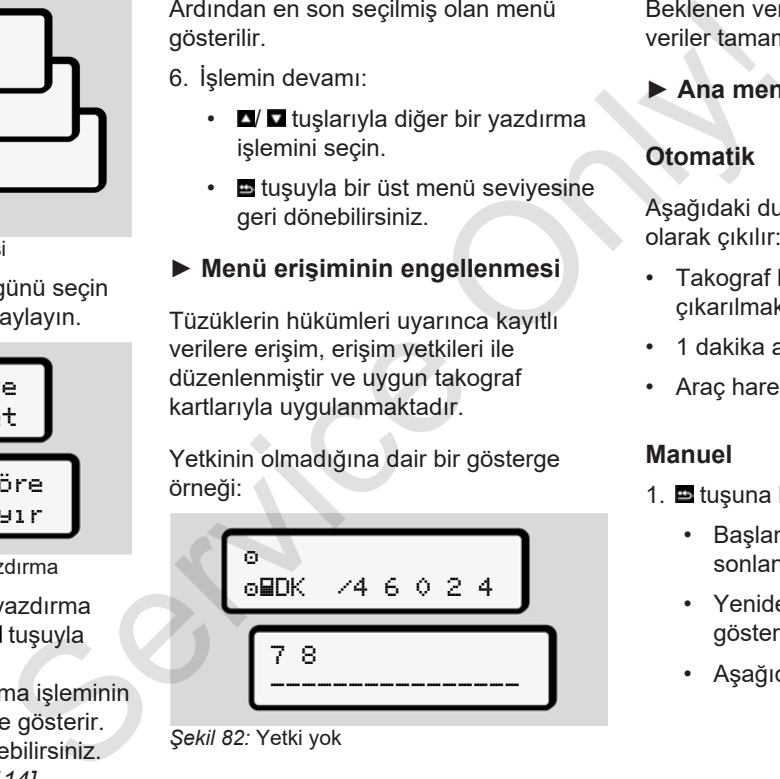

*Şekil 82:* Yetki yok

Beklenen veriler eksik gösterilir. Kişisel veriler tamamen ya da kısmen gizlenir.

**► Ana menüden çıkış**

#### **Otomatik**

Aşağıdaki durumlarda menüden otomatik olarak çıkılır:

- Takograf kartı takıldığında veya çıkarılmak istendiğinde
- 1 dakika aktivite olmadığında
- Araç hareket ettiğinde

#### **Manuel**

- 1.  $\blacksquare$  tuşuna basın.
	- Başlanmış olan seçim veya giriş sonlandırılır.
	- Yeniden bir önceki seçim seviyesi gösterilir.
	- Aşağıdaki sorgulama gösterilir:

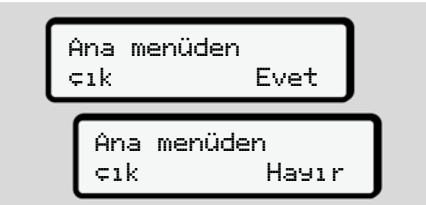

*Şekil 83:* Ana menüden çık

2. <sup> $\blacksquare$ </sup> tuşlarıyla Evet seçeneğini seçin ve **\*\*** tuşuyla onaylayın. Veya tuşuyla soruyu iptal edin. Ekranında yeniden standart gösterge **(a)** gösterilir.

#### **► Yazdırma 1. Sürücü/ 2. Sürücü menüsü**

Bu menü yardımıyla takılı olan sürücü kartının verilerini yazdırabilirsiniz.

#### **Açıklama:**

- Her iki sürücü kartı için de işlem aynıdır.
- Her çıktıdan önce istediğiniz çıktı tipini seçebilirsiniz.

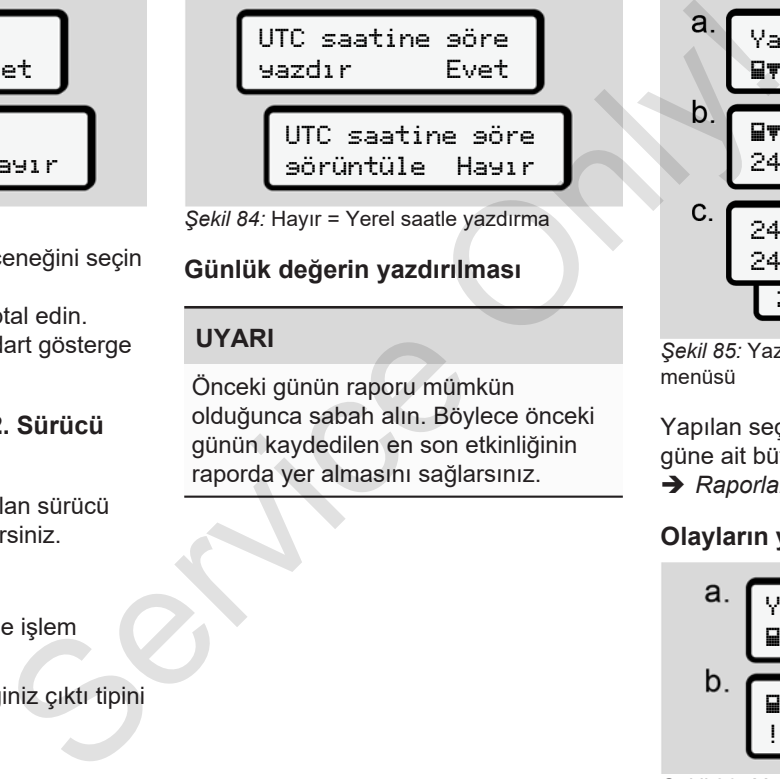

*Şekil 84:* Hayır = Yerel saatle yazdırma

## **Günlük değerin yazdırılması**

## **UYARI**

Önceki günün raporu mümkün olduğunca sabah alın. Böylece önceki günün kaydedilen en son etkinliğinin raporda yer almasını sağlarsınız.

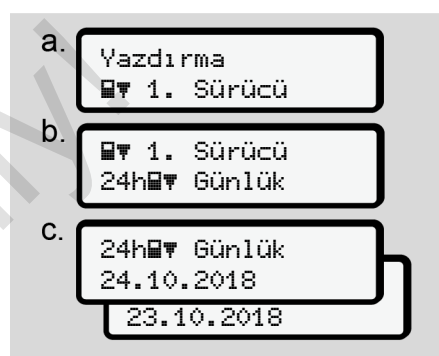

*Şekil 85:* Yazdırma – 1. Sürücü için Günlük menüsü

Yapılan seçime uygun olarak seçilen güne ait bütün aktiviteler yazdırılır.

è *Raporlar (örnekler) [*} *117]*

#### **Olayların yazdırılması**

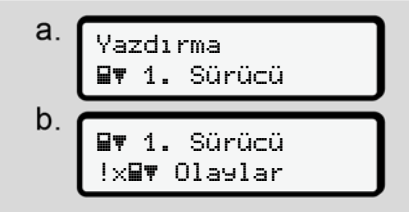

*Şekil 86:* Yazdırma – Olaylar menüsü

Yapılan seçime uygun olarak kayıtlı veya hala aktif olan olaylar ve arızalar yazdırılır.

è *Teknik veriler [*} *121]*

#### **Aktivitelerin yazdırılması**

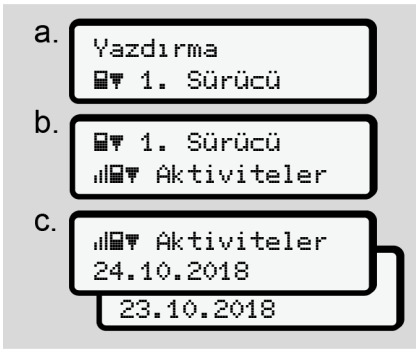

*Şekil 87:* Yazdırma – Aktiviteler menüsü

Seçilen günden itibaren son 7 güne ait bütün aktiviteler yazdırılır.

è *Sürücünün aktiviteleri [*} *122]*

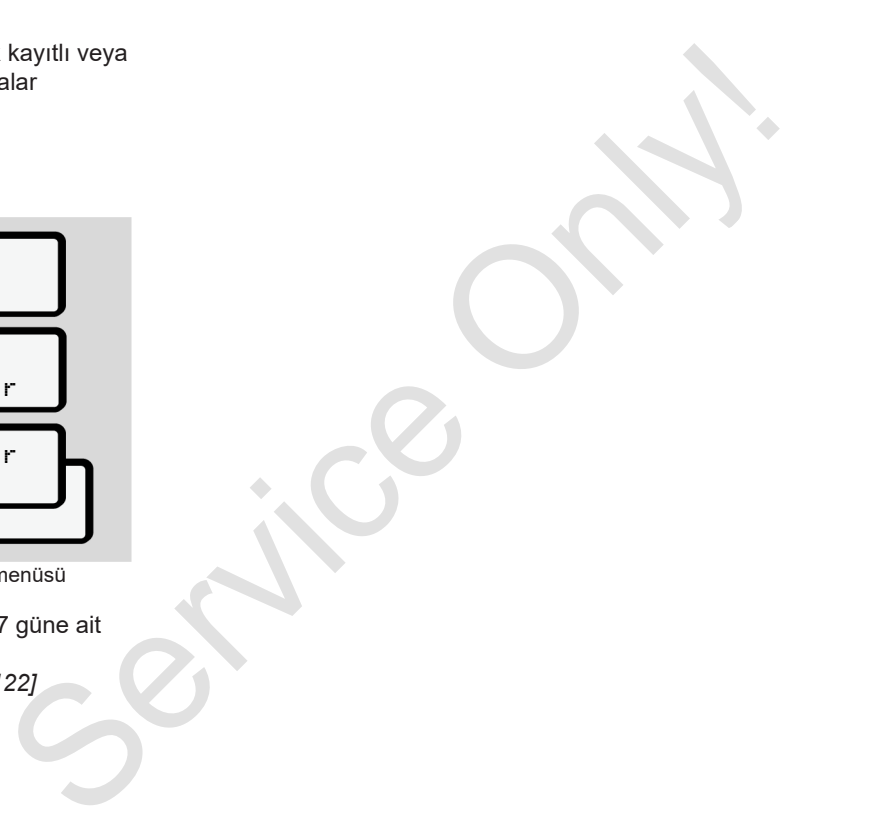

## **► Yazdırma Araç menüsü**

Bu menü yardımıyla yığın bellekteki araç verilerini yazdırabilirsiniz.

İstediğiniz fonksiyonu (aşağıda tarif edilmiştir) seçin.

Bunun ardından istenen saat sorulur.

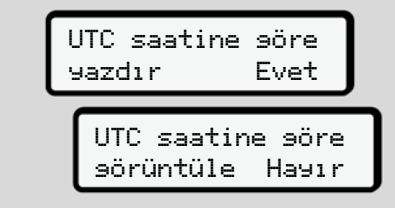

*Şekil 88:* Hayır = Yerel saatle yazdırma

## **Günlük değerin yazdırılması**

## **UYARI**

Önceki günün raporu mümkün olduğunca sabah alın. Böylece önceki günün kaydedilen en son etkinliğinin raporda yer almasını sağlarsınız.

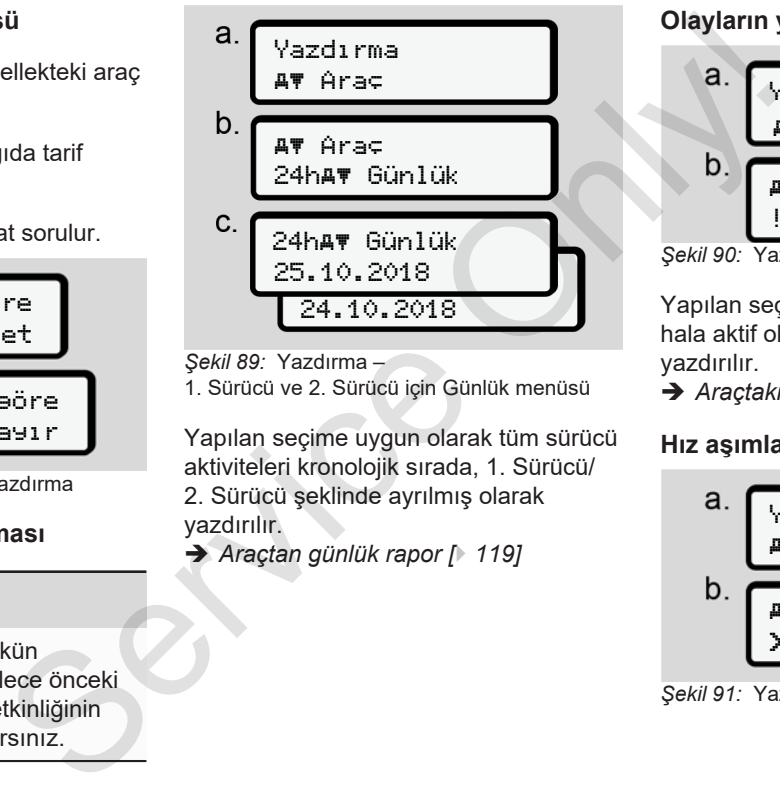

*Şekil 89:* Yazdırma –

1. Sürücü ve 2. Sürücü için Günlük menüsü

Yapılan seçime uygun olarak tüm sürücü aktiviteleri kronolojik sırada, 1. Sürücü/ 2. Sürücü şeklinde ayrılmış olarak yazdırılır.

è *Araçtan günlük rapor [*} *119]*

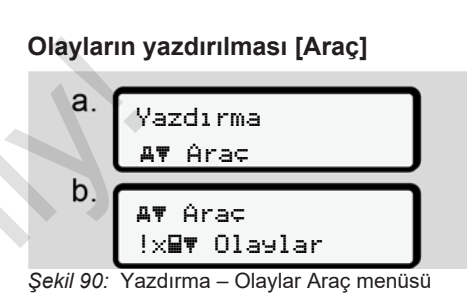

Yapılan seçime uygun olarak kayıtlı veya hala aktif olan olaylar ve arızalar yazdırılır.

è *Araçtaki olaylar / arızalar [*} *120]*

## **Hız aşımlarını yazdırma**

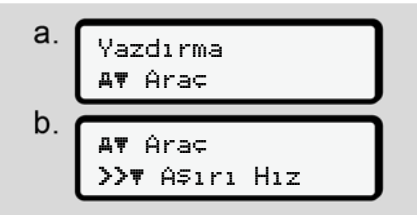

*Şekil 91:* Yazdırma – Aşırı Hız menüsü

Yapılan seçime uygun olarak DTCO 4.0 takografta ayarlanmış olan hız değeri aşımları yazdırılır.

è *Aşırı hız [*} *121]*

#### **Teknik verileri yazdırma**

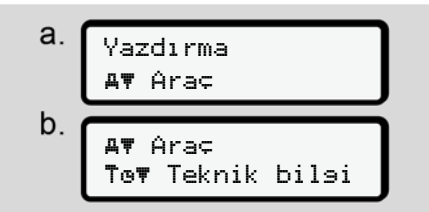

*Şekil 92:* Yazdırma – Teknik bilgi menüsü

Yapılan seçime uygun olarak araç kimliğine, sensör kimliğine ve kalibrasyona ilişkin veriler yazdırılır.

$$
\rightarrow
$$
 Teknik veriler [† 121]

#### **Takılı takograf kartlarına ait bilgilerin yazdırılması**

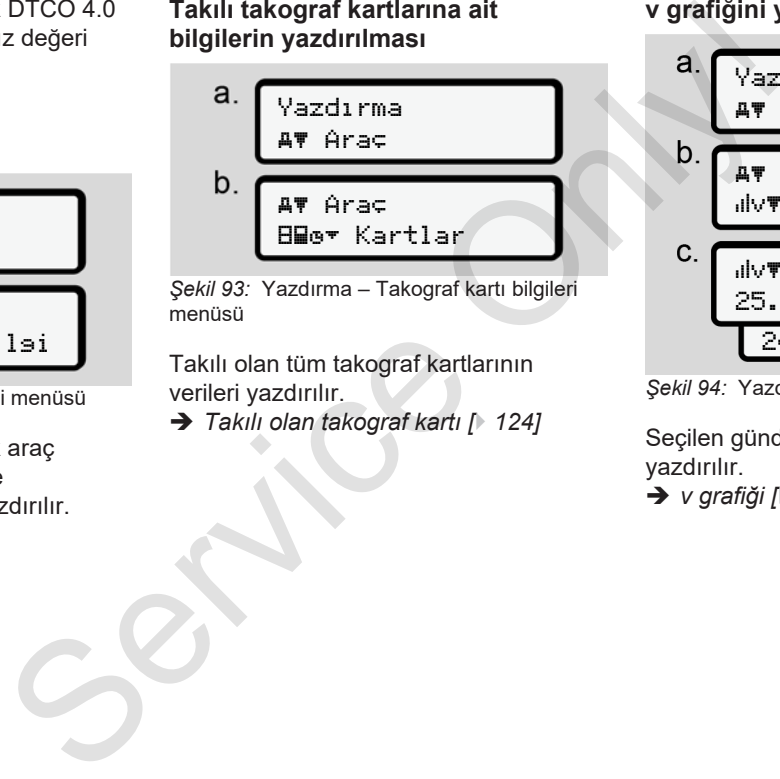

*Şekil 93:* Yazdırma – Takograf kartı bilgileri menüsü

Takılı olan tüm takograf kartlarının verileri yazdırılır.

è *Takılı olan takograf kartı [*} *124]*

#### **v grafiğini yazdırma**

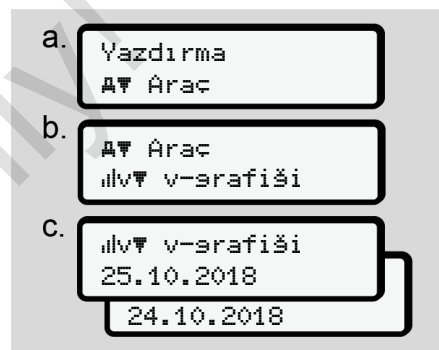

*Şekil 94:* Yazdırma – v-grafiği menüsü

Seçilen günden itibaren hız grafiği yazdırılır. è *v grafiği [*} *122]*

#### **D1/D2 durumunu yazdırma (opsiyonel)**

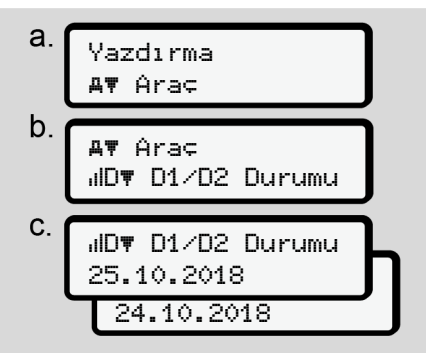

*Şekil 95:* Yazdırma - D1/D2 durumu menüsü

Seçilen günden itibaren son 7 güne ait durum girişleri yazdırılır.

è *D1/D2 grafiği durumu (opsiyonel) [*} *123]*

**Hız profillerinin yazdırılması (opsiyonel)**

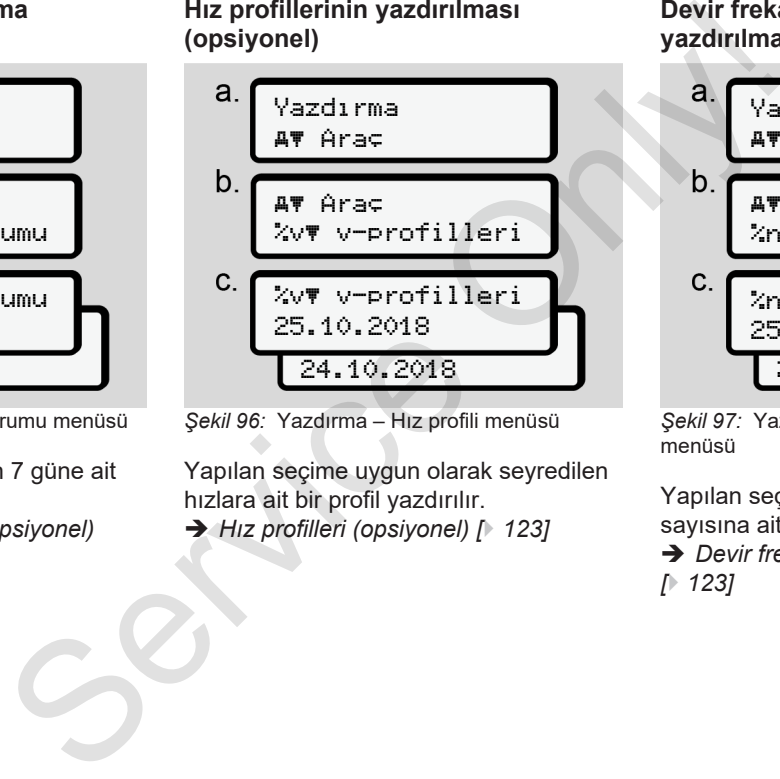

*Şekil 96:* Yazdırma – Hız profili menüsü

Yapılan seçime uygun olarak seyredilen hızlara ait bir profil yazdırılır.

è *Hız profilleri (opsiyonel) [*} *123]*

**Devir frekansı profillerinin yazdırılması (opsiyonel)**

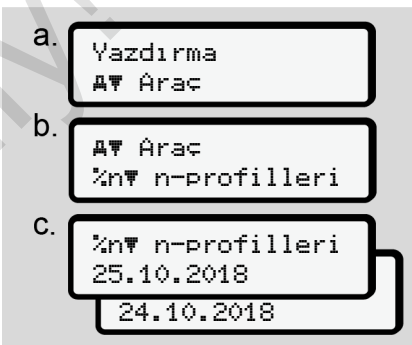

*Şekil 97:* Yazdırma – Devir frekansı profilleri menüsü

Yapılan seçime uygun olarak motor devir sayısına ait bir profil yazdırılır.

è *Devir frekansı profilleri (opsiyonel) [*} *123]*

#### **► Giriş 1. Sürücü/ 2. Sürücü menüsü**

#### **Ülke girişi**

Sürücü kartının takıldığı veya çıkarıldığı sıradaki ülke girişine ek olarak, bu menüden de ülke girişi yapabilirsiniz.

#### **UYARI**

Tüzük uyarınca hem 1. Sürücü hem de 2. Sürücü vardiyaya başladıkları veya vardiyayı tamamladıkları ülkeyi ayrı ayrı takografa girmek zorundadır.

#### **Açıklama:**

• Her iki sürücü için de işlem aynıdır.

## **Başlanan Ülke**

Belirtilen fonksiyonları adım adım seçin.

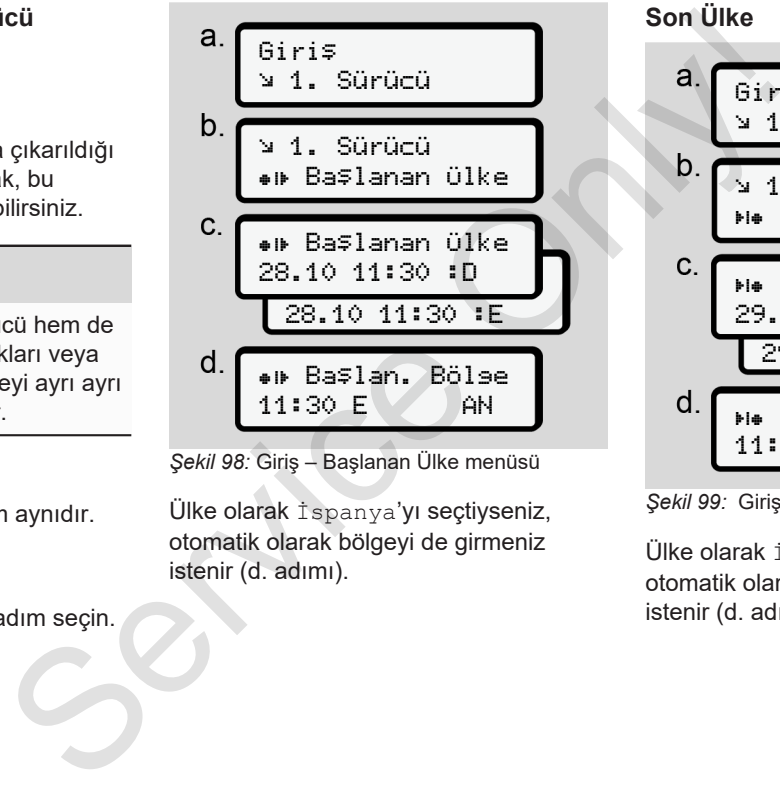

*Şekil 98:* Giriş – Başlanan Ülke menüsü

Ülke olarak İspanya'yı seçtiyseniz, otomatik olarak bölgeyi de girmeniz istenir (d. adımı).

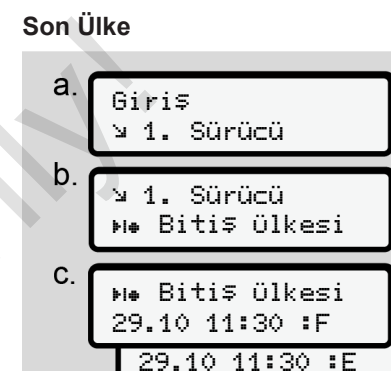

*Şekil 99:* Giriş – Bitiş Ülkesi menüsü

Ülke olarak İspanya'yı seçtiyseniz, otomatik olarak bölgeyi de girmeniz istenir (d. adımı).

 Bitiş Bölgesi 11:30 E AN

**Kişisel ITS verilerine ait ayarların değiştirilmesi**

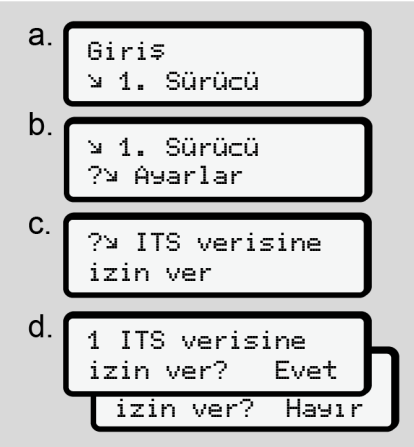

*Şekil 100:* Giriş – Kişisel veriler menüsü

è *Sürücü kartının ilk kez takılması [*} *63]*.

**Kişisel VDO verilerine ait ayarların değiştirilmesi**

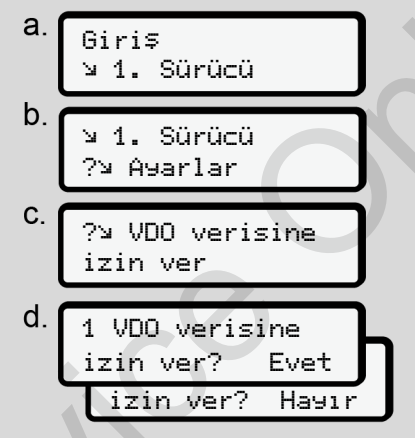

*Şekil 101:* Giriş – Kişisel özel veriler menüsü

è *Sürücü kartının ilk kez takılması [*} *63]*.

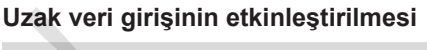

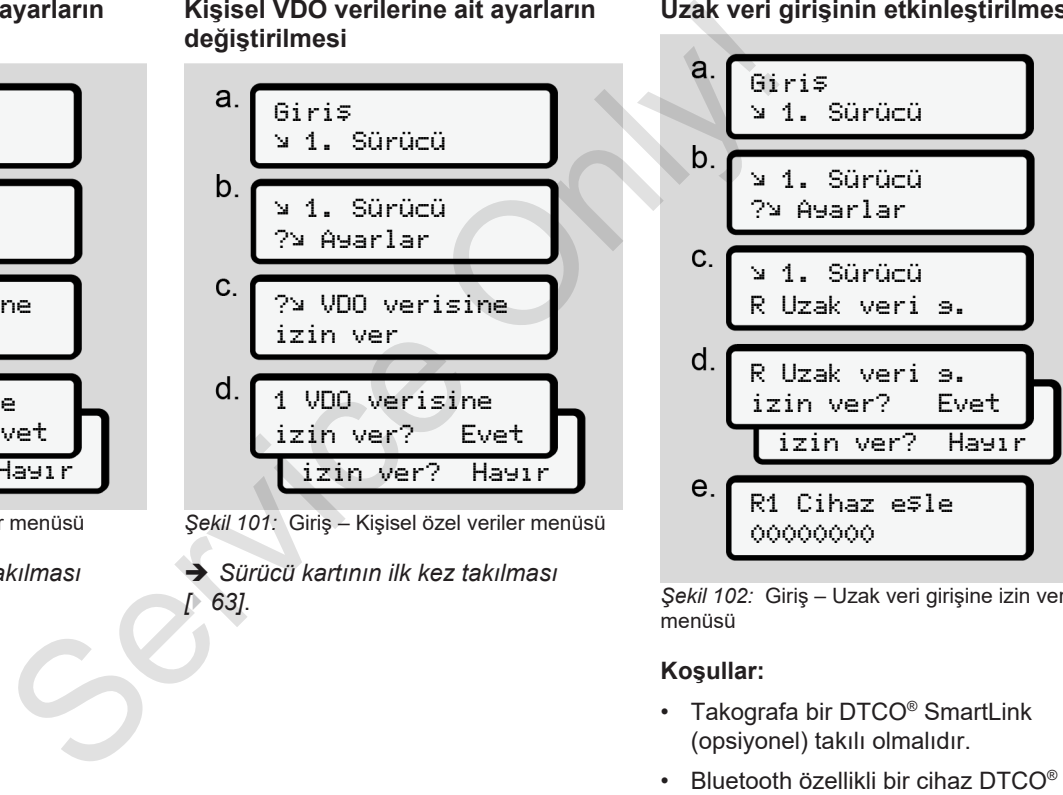

*Şekil 102:* Giriş – Uzak veri girişine izin ver menüsü

#### **Koşullar:**

- Takografa bir DTCO® SmartLink (opsiyonel) takılı olmalıdır.
- SmartLink ile bağlantı kurmalıdır.

DTCO® SmartLink ile kullanıcı cihazınız arasında bir bağlantı kurmak için aşağıdaki yolu izleyin:

- 1. DTCO 4.0 takografın ekranında bir sayı dizisi gösterilir (**e. adımı**).
- 2. Bu sayı dizisini Bluetooth özellikli cihazınıza girin.

Her iki cihaz şimdi eşleştirilmiştir ve uzak veri girişi için hazırdır.

#### **UYARI**

Uzak veri girişinin kullanılması sırasında, giriş bilgilerinin yasal olarak eksiksiz ve doğru olmasından kullanıcı sorumludur ve uzak veri girişini kullanmak suretiyle bu sorumluluğu kabul eder.

Uzak veri girişinin kullanımı, yasal takograf sisteminin bir parçası değildir. Kullanım şahsın kendi sorumluluğundadır.

Uzak veri girişinin kullanıldığı zaman aralıkların çıktısı alınabilir ve gösterilebilir.

è *Araçtan günlük rapor [*} *119]*

#### **► Giriş Araç menüsü**

### **Out başlangıç / bitiş girişi**

Araçla tüzüğün kapsamı dışında seyrediyorsanız, aşağıdaki menüde Out of scope fonksiyonunu ayarlayabilir veya ihtiyaç halinde gerektiğinde sonlandırabilirsiniz. Christianus Christianus Christianus Christianus Christianus Christianus Christianus Christianus Christianus Christianus Christianus Christianus (Christianus Christianus Christianus Christianus Christianus Christianus Chri

Aşağıdaki seferler kapsam dışında olabilir:

- Trafiğe açık olmayan yollardaki seferler
- AETR devletleri dışındaki seferler
- Aracın toplam ağırlığının usule göre DTCO 4.0 takograf kullanımını gerektirmediği seferler.

Belirtilen fonksiyonları adım adım seçin.

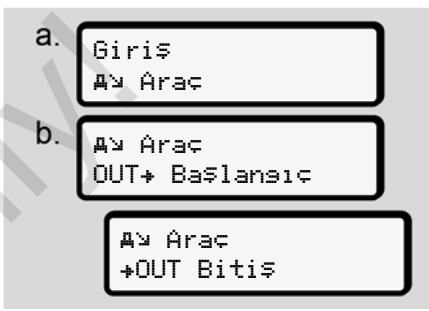

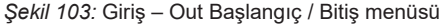

#### **UYARI**

Kart yuvasına bir sürücü kartı taktığınızda veya çıkardığınızda Out of scope ayarı otomatik olarak sonlandırılır.

#### **Feribot/ Tren: Başlangıç / bitiş girişi**

Aracın nakledilmesi durumunda konumunuzu alır almaz aracın feribot veya tren üzerinde bulunduğunu girin.

#### **UYARI**

Yürürlükteki güncel 2016/799 (AB) tüzüğünün Ek I C hükmü uyarınca Feribot/ Tren kaydı feribot/ tren üzerinde aracın motoru stop edilmeden önce başlatılmalıdır.

#### 1. Aşağıdaki menüleri seçin:

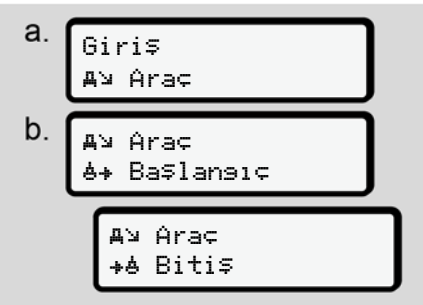

*Şekil 104:* Giriş – Feribot/ Tren menüsü

2. Aracın feribot/tren üzerinde bulunduğu sürenin başlangıç veya bitişini ayarlayın.

Feribot/ Tren kaydı, menüden kapatıldığında veya sürücü kartı çıkarıldığında sonlandırılır.

#### **UYARI**

Eğer feribot/tren üzerindeyken kart çıkarılır ve yeniden takılırsa, Feribot/ Tren girişi yeniden ayarlanmalıdır.

#### **Yerel saatin ayarlanması**

#### **UYARI**

Bir değişiklik yapmadan önce Zaman dilimleri bölümünü inceleyin.

è *Zaman dilimleri [*} *31]*

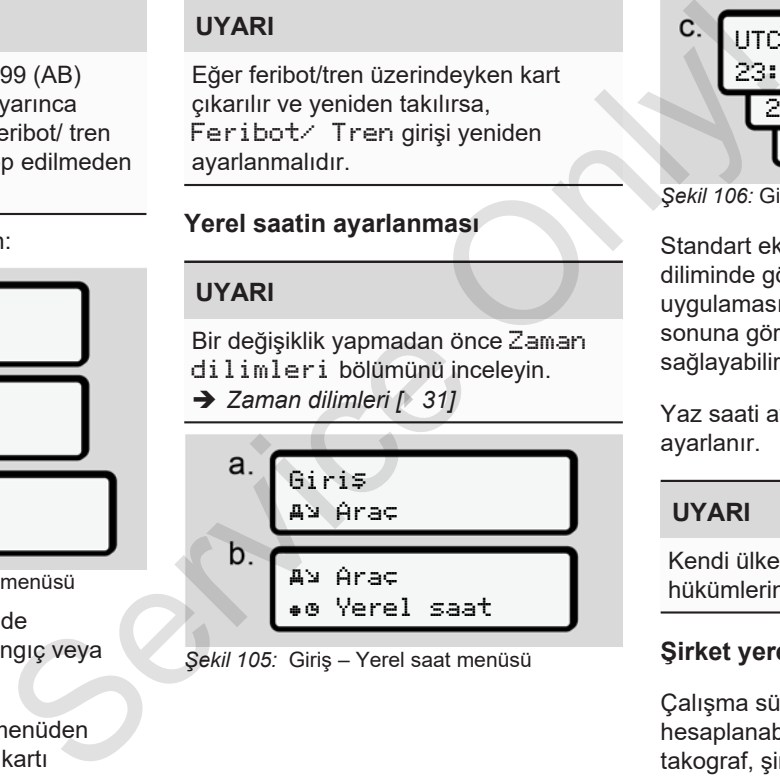

*Şekil 105:* Giriş – Yerel saat menüsü

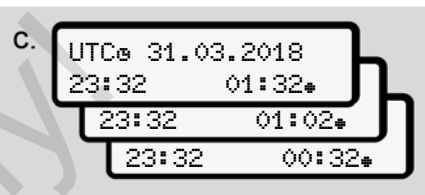

*Şekil 106:* Giriş – Yerel saat girişi menüsü

Standart ekran için saatin yerel saat diliminde gösterilmesini ve yaz saati uygulamasının başlangıcına veya sonuna göre ayarlanmasını sağlayabilirsiniz.

Yaz saati ayarı ± 30 dakikalık adımlarla ayarlanır.

## **UYARI**

Kendi ülkenizde yürürlükte olan yasa hükümlerini dikkate alın.

#### **Şirket yerel saatinin ayarlanması**

Çalışma sürelerinin kolay şekilde hesaplanabilmesi için DTCO 4.0 takograf, şirketin yerel saatini esas alan bir çalışma süresi sayacı sunar.

- Bu bilgiler bir ön arayüz üzerinden sorgulanabilir.
- 1. Aşağıdaki menüleri seçin:

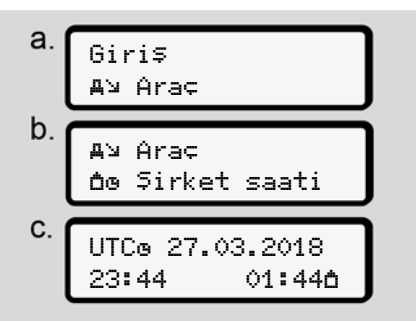

#### *Şekil 107:* Giriş – Yerel saat menüsü

2. Menünün b. adımında şirketin yerleşik olduğu bölgenin tarih ve saatini ve aynı zamanda UTC zamanına göre farkını girin.

#### **Ek fonksiyonların etkinleştirilmesi**

DTCO 4.0 takografta lisans kodunu girmek suretiyle ek fonksiyonları etkinleştirebilirsiniz.

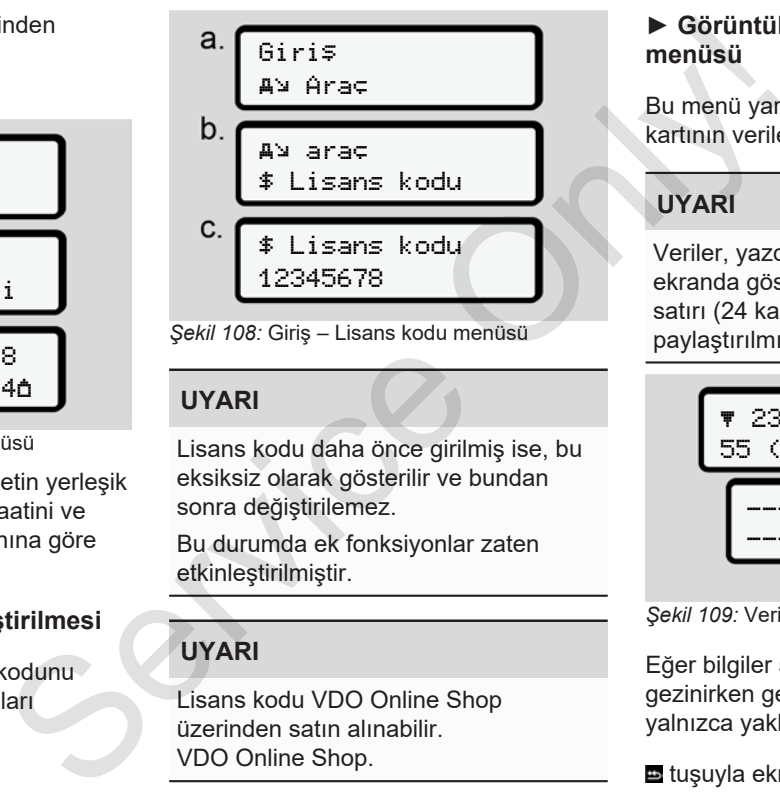

#### **UYARI**

Lisans kodu daha önce girilmiş ise, bu eksiksiz olarak gösterilir ve bundan sonra değiştirilemez.

Bu durumda ek fonksiyonlar zaten etkinleştirilmiştir.

## **UYARI**

Lisans kodu VDO Online Shop üzerinden satın alınabilir. VDO Online Shop.

#### **► Görüntüle 1. Sürücü/ 2. Sürücü menüsü**

Bu menü yardımıyla takılı olan sürücü kartının verilerini görüntüleyebilirsiniz.

## **UYARI**

Veriler, yazdırmaya benzer şekilde ekranda gösterilir, ancak yazdırma satırı (24 karakter) iki satıra paylaştırılmış şekilde gösterilir.

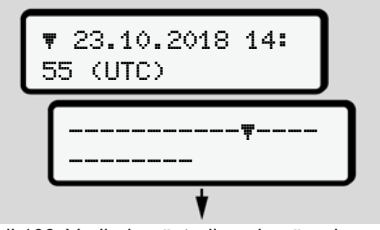

*Şekil 109:* Verilerin gösterilmesine örnek

Eğer bilgiler arasında **N d** tuşlarıyla gezinirken geri dönerseniz, raporun yalnızca yakl. 20 satırını görebilirsiniz.

tuşuyla ekrandan çıkarsınız.

Açıklama:

- Verilerin görüntülenmesi için fonksiyonların çağrılması, verilerin yazdırılmasıyla aynı şekilde gerçekleşir. Bu nedenle bu işlem burada tarif edilmez.
- Her göstergeyi yerel saatte görüntülenmesi mümkündür.

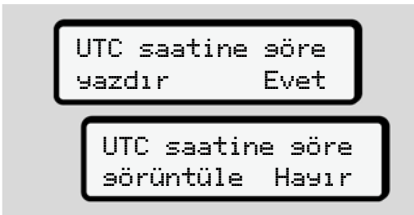

*Şekil 110:* Hayır – Yerel saatle yazdırma

● 1. Sürücü ve 2. Sürücü için olan göstergeleri adım adım seçin.

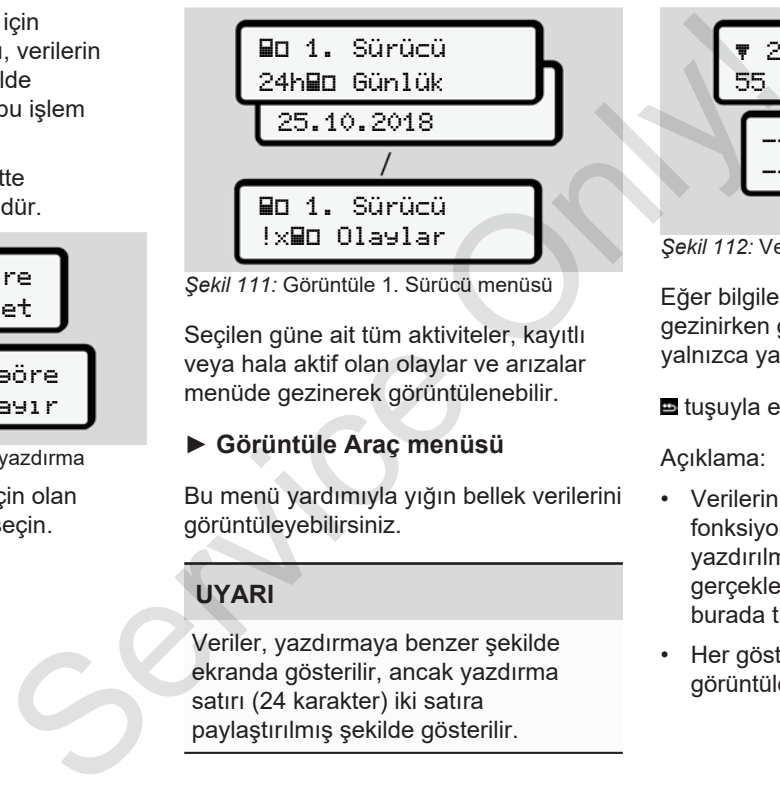

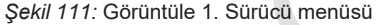

Seçilen güne ait tüm aktiviteler, kayıtlı veya hala aktif olan olaylar ve arızalar menüde gezinerek görüntülenebilir.

#### **► Görüntüle Araç menüsü**

Bu menü yardımıyla yığın bellek verilerini görüntüleyebilirsiniz.

#### **UYARI**

Veriler, yazdırmaya benzer şekilde ekranda gösterilir, ancak yazdırma satırı (24 karakter) iki satıra paylaştırılmış şekilde gösterilir.

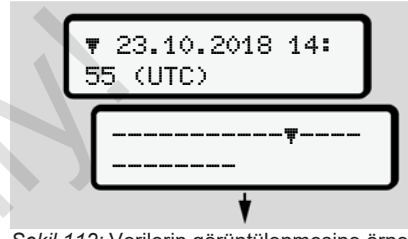

*Şekil 112:* Verilerin görüntülenmesine örnek

Eğer bilgiler arasında  $\blacksquare$  tuşlarıyla gezinirken geri dönerseniz, raporun yalnızca yakl. 20 satırını görebilirsiniz.

**E**tuşuyla ekrandan çıkarsınız.

#### Açıklama:

- Verilerin görüntülenmesi için fonksiyonların çağrılması, verilerin yazdırılmasıyla aynı şekilde gerçekleşir. Bu nedenle bu işlem burada tarif edilmez.
- Her göstergeyi yerel saatte görüntülenmesi mümkündür.

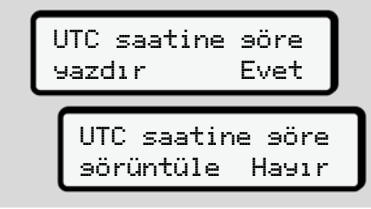

*Şekil 113:* Hayır – Yerel saatle görüntüle

Belirtilen fonksiyonları adım adım seçin:

- Tüm sürücü aktivitelerini kronolojik sırada görüntüleyebilirsiniz.
- Tüm kayıtlı veya hakla aktif olan olayları ve arızaları görüntüleyebilirsiniz.
- Ayarlanmış olan hız değeri aşımlarını görüntüleyebilirsiniz.
- Araç tanıtımı, sensör tanıtımı ve kalibrasyon verilerini görüntüleyebilirsiniz.

#### Veya

• Kayıtlı şirkete ait şirket kartının numarasını görüntüleyebilirsiniz. Kayıtlı şirket yoksa ekranda \_\_\_ gösterilir.

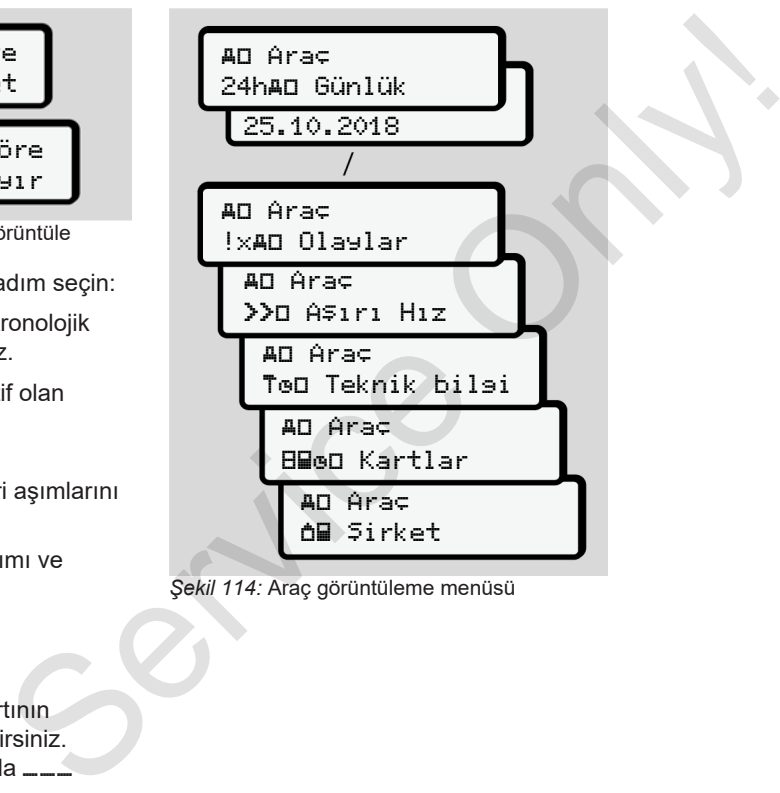

*Şekil 114:* Araç görüntüleme menüsü

## **Mesajlar**

**Mesajların anlamları**

**Özel mesajlar**

**Olası olaylara genel bakış**

**Olası arızalara genel bakış**

**Sürüş zamanı uyarıları**

**Olası kullanım uyarılarına genel bakış** Mesajların alı<br>
Özel r<br>
Olası olaylara gen<br>
Olası kullanım uyarılarına gen<br>
Sürüş zamanı ı<br>
Olası kullanım uyarılarına gen

## **Mesajlar**

## **■ Mesajların anlamları**

Bir bileşendeki, cihazdaki veya kullanımdaki hatalar ortaya çıkar çıkmaz ekranda mesaj olarak gösterilir.

#### Aşağıdaki özellikler vardır:

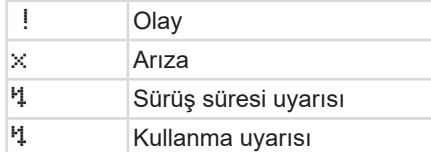

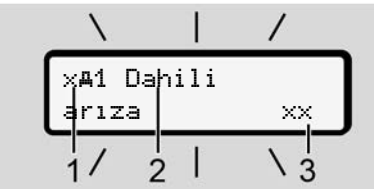

*Şekil 115:* Bir mesajın gösterilmesi (aralıklı olarak yanıp söner)

**(1)** Piktogram kombinasyonu, duruma göre kart yuvasının numarasıyla birlikte

**(2)** Mesaj metni

**(3)** Hata kodu

# **A** UYARI

#### **Cihaz bildirimleri nedeniyle dikkat dağınıklığı**

Seyir halindeyken ekranda bildirimler gösterildiğinde veya kart otomatik olarak dışarı atıldığında sürücünün dikkatinin dağılması tehlikesi vardır. (3) Hata kodu<br>
ikar çıkmaz Cihaz bildirimleri nedeniyle dikkat<br>
ilr.<br>
Seyir halindeyken ekranda bildirimler<br>
Seyir halindeyken ekranda bildirimler<br>
Seyir halindeyken ekranda bildirimler<br>
Seyir halindeyken ekranda bildirim

• Mesajların dikkatinizi dağıtmasına izin vermeyin, dikkatiniz trafikte olsun.

## **UYARI**

Takograf kartıyla ilgili mesajlarda piktogramın yanında ilgili kart yuvasının numarası gösterilir.

### **► Mesajların özellikleri**

#### **Olaylar, arızalar**

- Olaylar veya arızalar gösterilirken ekranın zemin aydınlatması yakl. 30 saniye boyunca yanıp söner. Bunun nedeni piktogram, mesaj metni ve hata koduyla birlikte gösterilir.
- Bu masajları « tuşuyla onaylamalısınız.
- DTCO 4.0 takograf (tüzüğün veri saklanması hakkındaki hükümlerine uygun olarak) olayı veya arızayı hem yığın belleğe hem de sürücü kartına kaydeder. Bu verileri menü üzerinden görüntüleyebilir veya yazdırabilirsiniz.

## **UYARI**

Eğer bir olay sürekli tekrarlanıyorsa, yetkili teknik servise başvurun.

#### **UYARI**

#### **Arıza durumunda yapılacaklar**

Takograf arızalandığında, sürücü olarak, takograf tarafından doğru şekilde kaydedilmeyen veya yazdırılmayan aktivite bilgilerini ayrı bir kağıda veya raporun arka yüzüne not etmekle yükümlüsünüz.

è *Aktivitelerin el yazısıyla kaydedilmesi [*} *55]*

#### **Sürüş zamanı uyarıları**

- Sürüş süresi uyarısı mesajı sürücüyü sürüş süresi aşımına karşı uyarır.
- Bu mesaj ekran zemini aydınlatması yanıp sönerek gösterilir ve **x** tuşuyla onaylanmalıdır.

#### **Kullanım uyarıları**

Kullanım uyarıları ekranın zemin aydınlatması **yanıp sönmeden** gösterilirler ve 3 veya 30 saniye sonra otomatik olarak kaybolurlar (bazı mesajlar hariç).

#### **DTCO 4.0 uyumlu gösterge enstrümanları**

Eğer araca DTCO 4.0 takografla iletişim kurabilen bir gösterge enstrümanı monte edilmisse, fonksiyon kontrolü  $\blacksquare$ . DTCO 4.0 takografın mesajlarına işaret eder. **Service Maritaine (Maritaine School)**<br> **Service And School and School and School and School and School and School and School and School and School and School and School and School and School and School and School and Sch** 

#### **UYARI**

Ayrıntılı bilgiler için aracınızın kullanma kılavuzunu dikkate alın.

#### **► Mesajların onaylanması**

- 1. **tu** tuşuna basın. Böylece mesajı onaylamış olursunuz ve ekranın zemin aydınlatmasının yanıp sönmesi sona erer.
- 2. Yeniden situşuna basın. Böylece mesaj kaybolur ve yeniden önceden ayarlanmış olan standart ekran gösterilir.

#### **Notlar:**

Bir kullanma uyarısı **z** tuşuna ilk basışta kaybolur.

Birden fazla mesaj varsa, her bir mesajı artarda onaylamalısınız.

## **■ Özel mesajlar**

**► Üretim durumu**

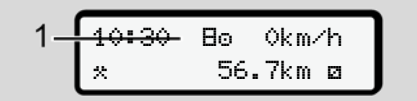

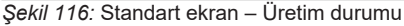

DTCO 4.0 takograf henüz takograf olarak etkinleştirilmemişse, Üretim durumu, simge **(1)**, gösterilir.

DTCO 4.0 takograf yalnızca servis kartını kabul eder.

#### **UYARI**

DTCO 4.0 takografın yetkili teknik servis tarafından nizami şekilde aktive edilmesini sağlayın.

#### **► OUT (geçerlilik alanından çıkılması)**

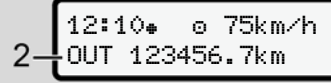

*Şekil 117:* Standart ekran – Out of scope

Araç tüzüğün kapsamı dışında seyrediyorsa, OUT **(2)** simgesi gösterilir. è *Tanımlar [*} *10]* → OUT (gecerilik alanından<br>
cıkılması)<br>
m al<br>
m al<br>
m aluumu<br>
Sekil 117: Standart ekran – Out of scope<br>
Arac tüzüğün kapsamı dışında<br>
seyrediyorsa, OUT (2) simgesi gösterilir.<br>
Tertim → Tanımlar  $[$  10]<br>
illir.<br>
Bu fonks

Bu fonksiyonu menü üzerinden ayarlayabilirsiniz.

è *Out başlangıç / bitiş girişi [*} *92]*

Herhangi bir tuşa basarak başka bir ekrana geçebilirsiniz.

#### **► Feribot/ tren seferi**

12:40**.** 0 **62** 123456.7km **Ra** 

*Şekil 118:* Standart ekran – Feribot/ tren seferi

Eğer **(3)** simgesi yanıyorsa, araç bir feribot veya tren üzerindedir.

Bu fonksiyonu menü üzerinden ayarlayabilirsiniz. è *Feribot/ Tren: Başlangıç / bitiş girişi [*} *92]*. As and the service of the service of the service of the service of the service of the service of the service of the service of the service of the service of the service of the service of the service of the service of the s

#### **UYARI**

Araç nakledilmeden önce bu işlevin ve şu anki etkinliğinizin ayarlanmış olmasına dikkat edin.

Herhangi bir tuşa basarak başka bir ekrana geçebilirsiniz.

## **■ Olası olaylara genel bakış**

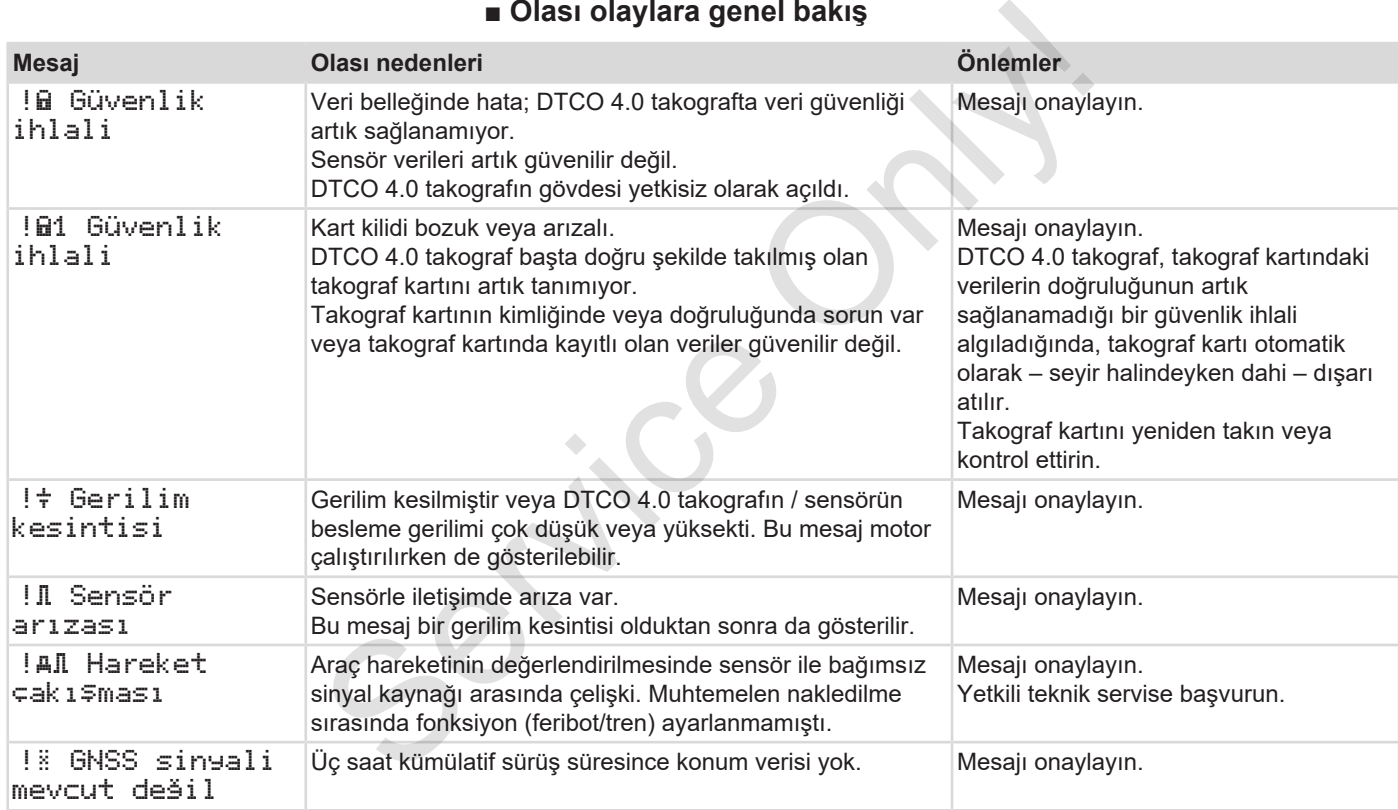

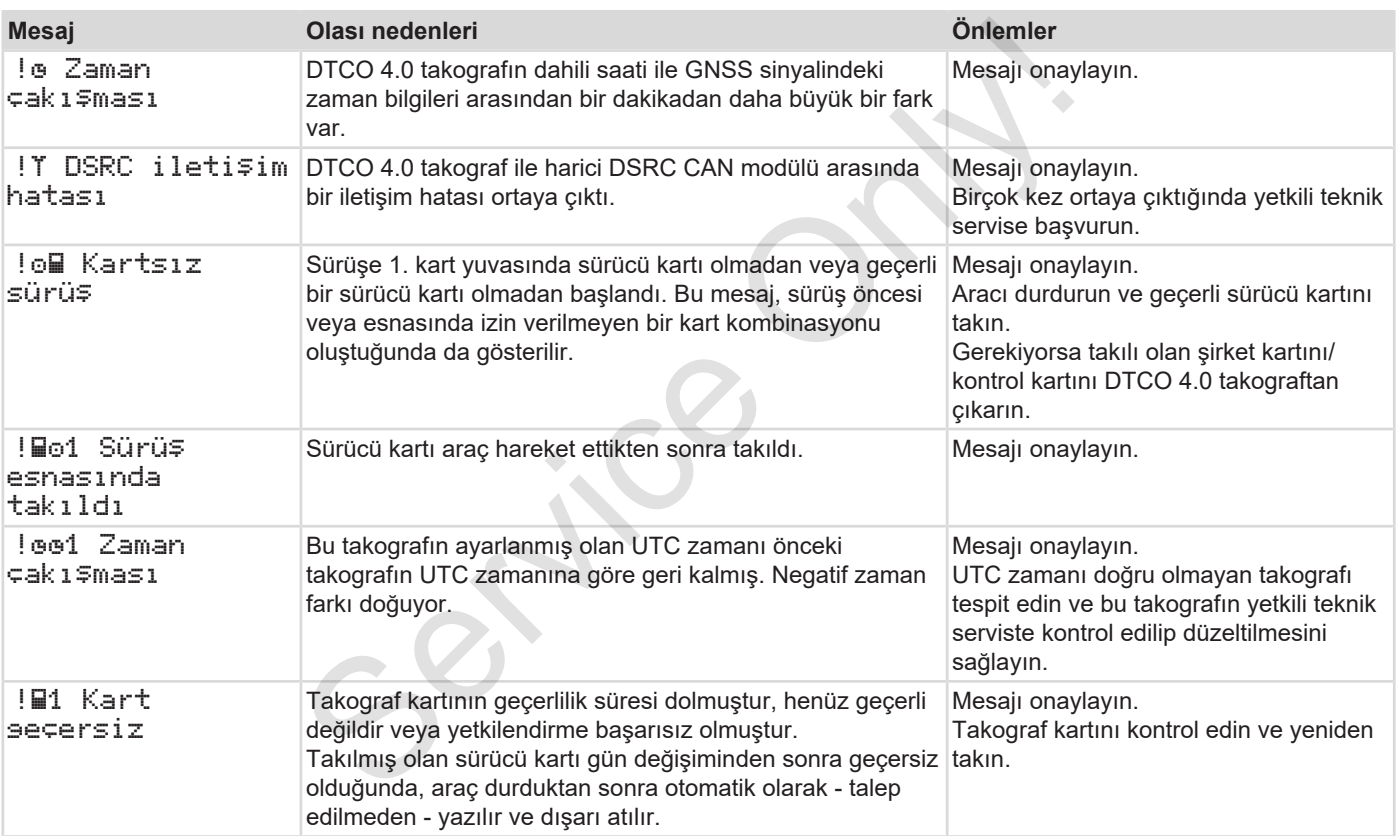

#### Mesajlar Olası olaylara genel bakış

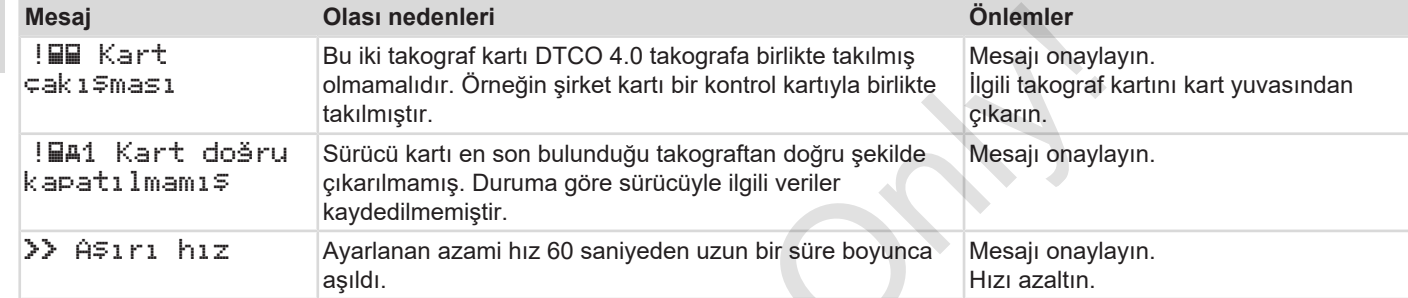

 $S^2$ 

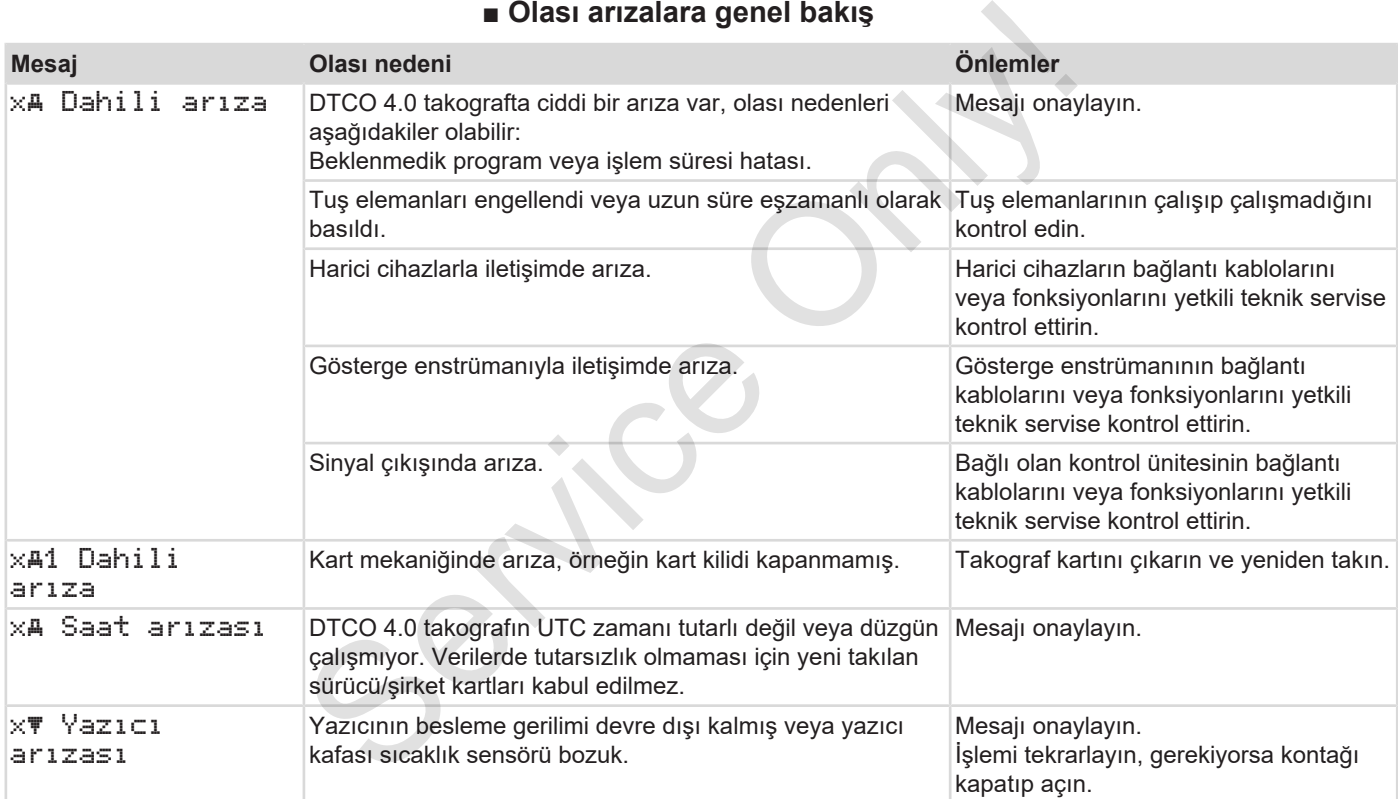

 $\times$  Y

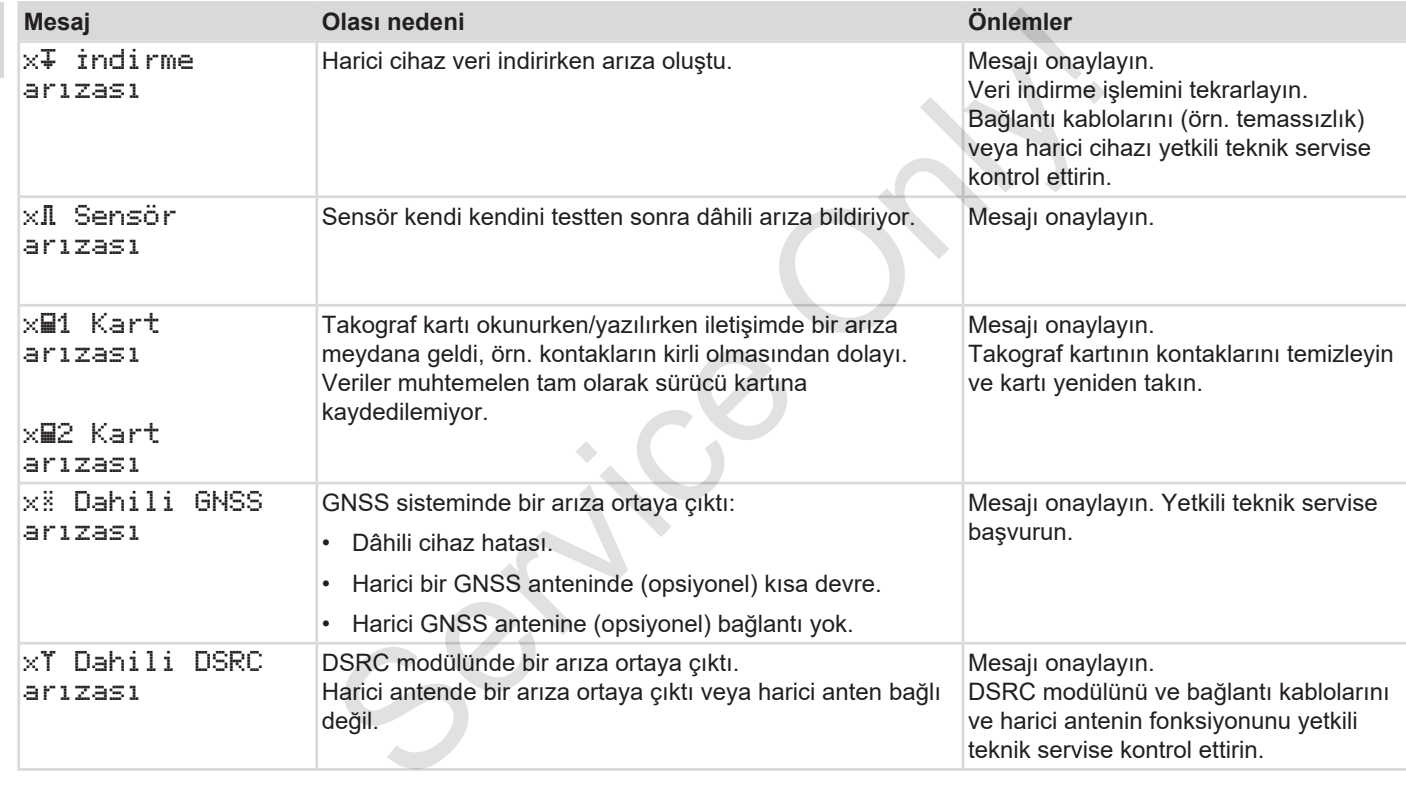

#### **■ Sürüş zamanı uyarıları**

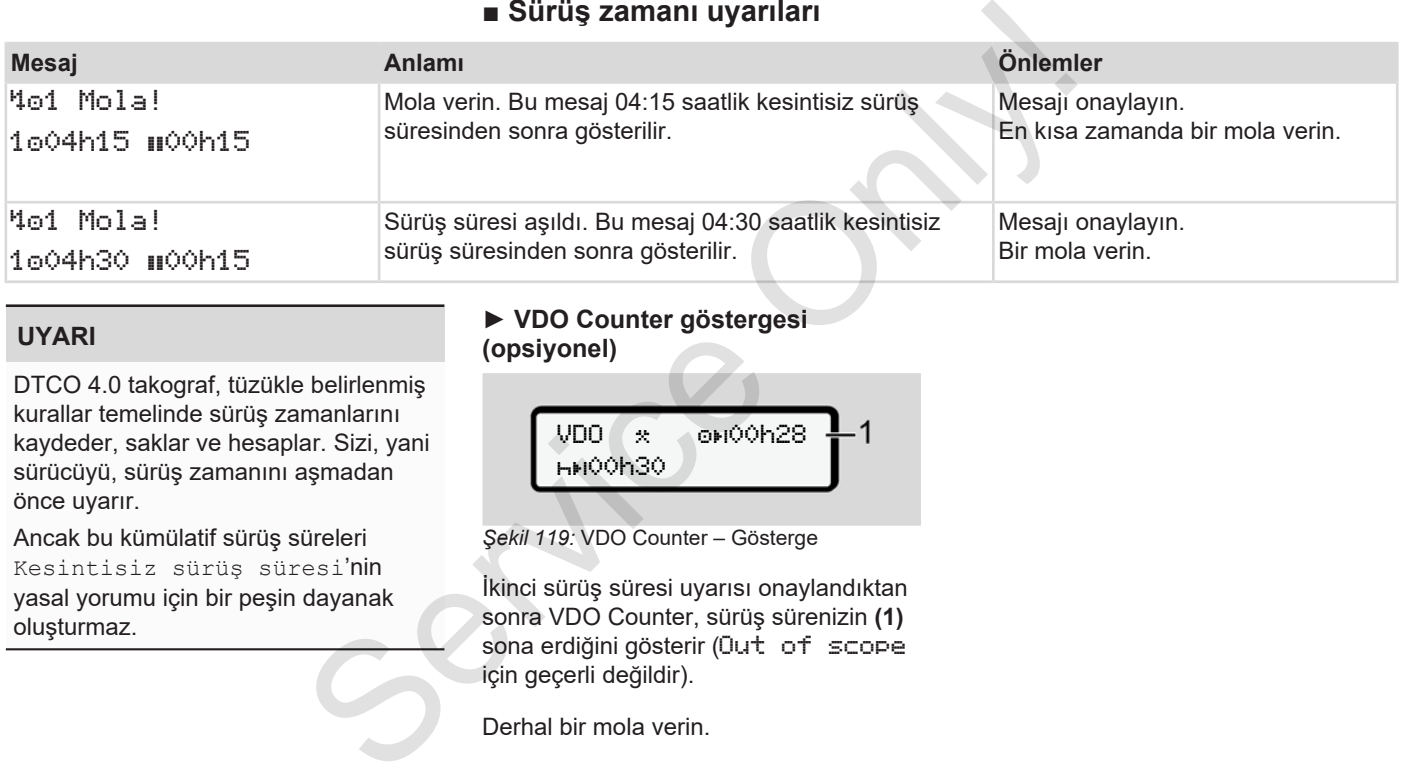

#### **UYARI**

DTCO 4.0 takograf, tüzükle belirlenmiş kurallar temelinde sürüş zamanlarını kaydeder, saklar ve hesaplar. Sizi, yani sürücüyü, sürüş zamanını aşmadan önce uyarır.

Ancak bu kümülatif sürüş süreleri Kesintisiz sürüş süresi'nin yasal yorumu için bir peşin dayanak oluşturmaz.

#### **► VDO Counter göstergesi (opsiyonel)**

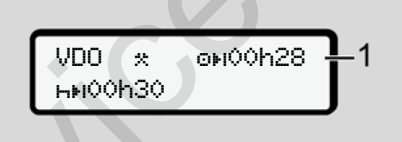

*Şekil 119:* VDO Counter – Gösterge

İkinci sürüş süresi uyarısı onaylandıktan sonra VDO Counter, sürüş sürenizin **(1)** sona erdiğini gösterir (Out of scope için geçerli değildir).

Derhal bir mola verin.

## **■ Olası kullanım uyarılarına genel bakış**

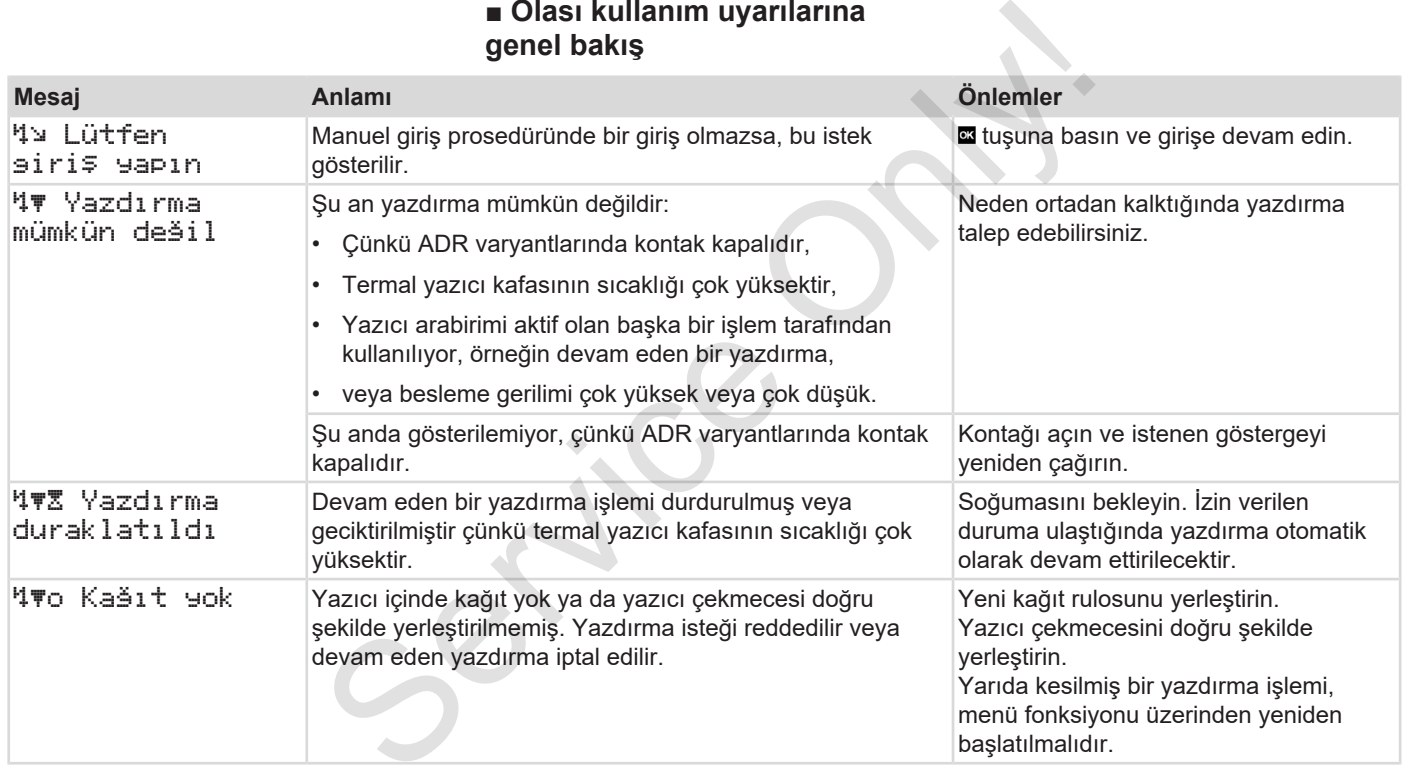
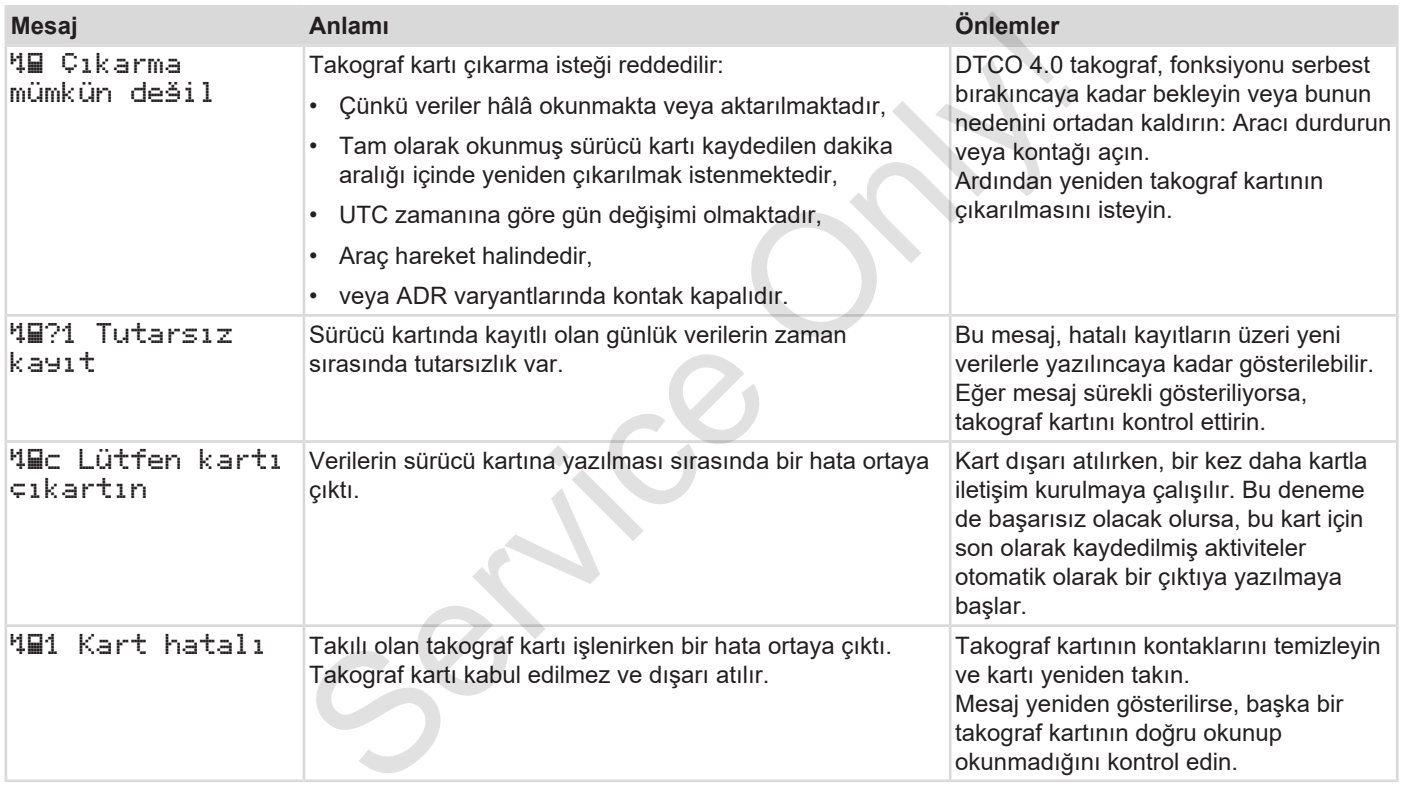

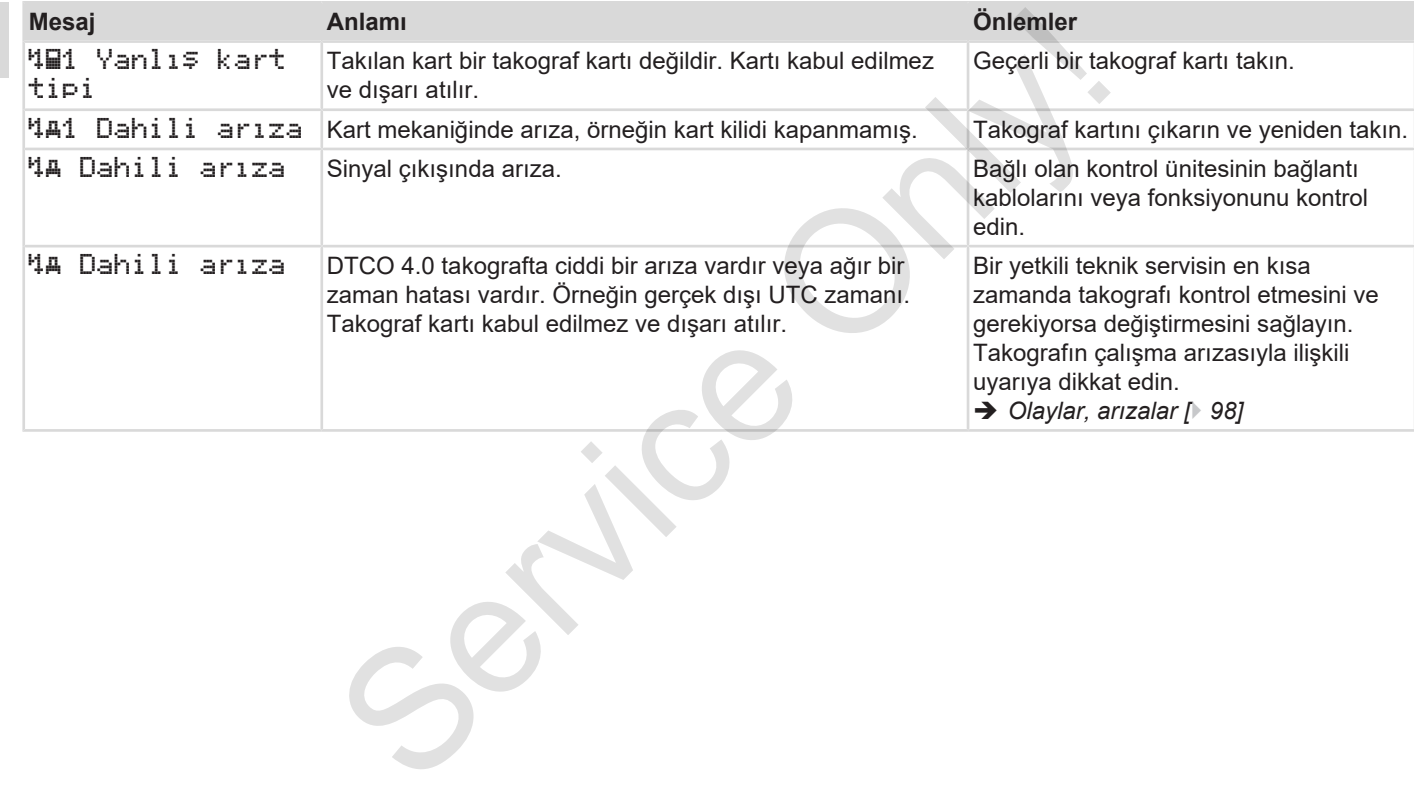

#### **► Bilgi Niteliğindeki Kullanma Uyarıları**

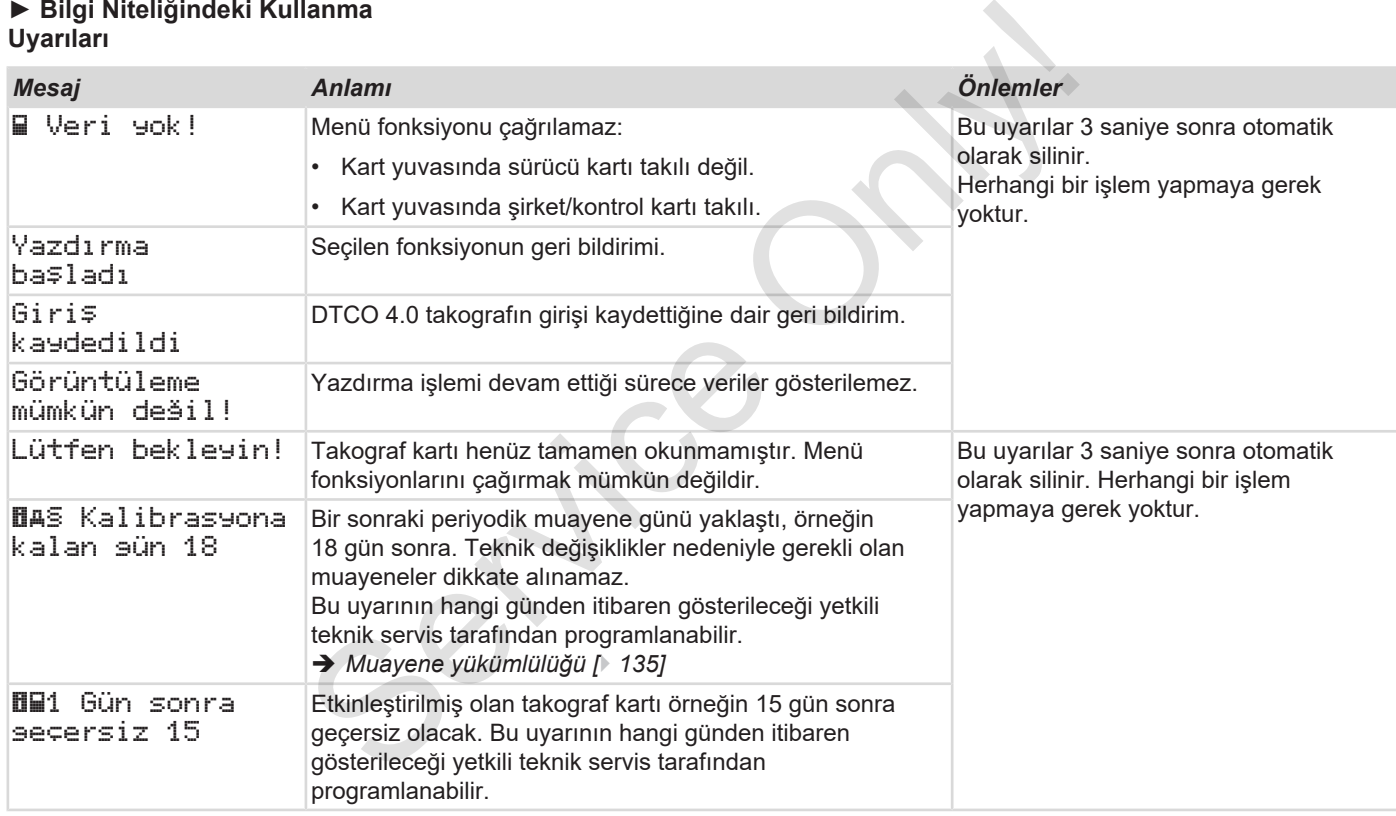

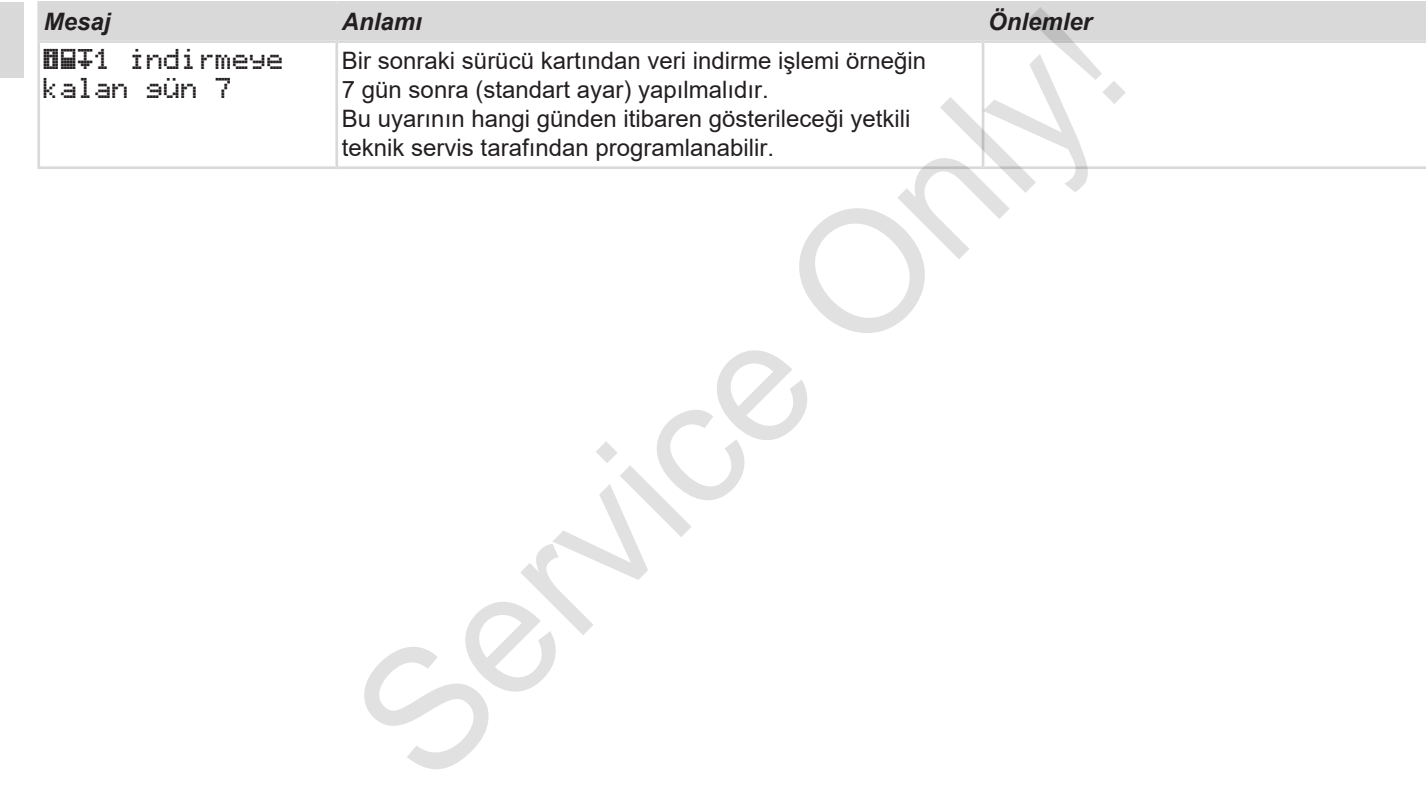

# **Yazdırma**

**Yazdırılmayla ilgili açıklamalar Yazdırmayı başlat Yazdırmayı iptal et Yazıcı kağıdının değiştirilmesi Kâğıt sıkışmasının giderilmesi Raporların saklanması Raporlar (örnekler) Raporlara ilişkin açıklama Olaylar veya arızalar için veri seti** Yazdırılmayla ilgili açık<br>Yazdırmay<br>Yazldırmay<br>Yazldırma değişi<br>Kâğıt sıkışmasının gid<br>Raporların sak<br>Raporlara ilişkin a<br>Olaylar veya arızalar için

# **Yazdırma**

## **■ Yazdırılmayla ilgili açıklamalar**

#### **UYARI**

Her raporun başlangıcında yakl. 5 cm'lik bir boşluk yer alır.

#### **UYARI**

İstek üzerine rapor üzerinde firmaya özel logo konabilir.

# **■ Yazdırmayı başlat**

#### **UYARI**

Yazdırma için koşullar:

- Araç park halinde olmalıdır.
- DTCO 4.0 ADR varyantı: Kontak açık olmalıdır.
- Kağıt rulosu takılmış olmalıdır.
- Yazıcı çekmecesi kapalı olmalıdır.

97 1. Sürücü 24h**Bv** Günlük

*Şekil 120:* Yazdırma – Günlük örneği

- 1. **N** tuşlarıyla ve **s** tuşuyla istediğiniz Yazdırma 1. Sürücü > Günlük menüsünü seçin:
	- è *Menü fonksiyonları arasında gezinme [*} *83]*
- 2. İstenen günü ve çıktı tipini (UTC veya yerel saat) seçin ve onaylayın.

3. Yazdırma işlemi yaklaşık 3 saniye sonra başlar.

Yazdırma işlemi tamamlanıncaya kadar bekleyin.

4. Raporu kesici kenar üzerinden koparın.

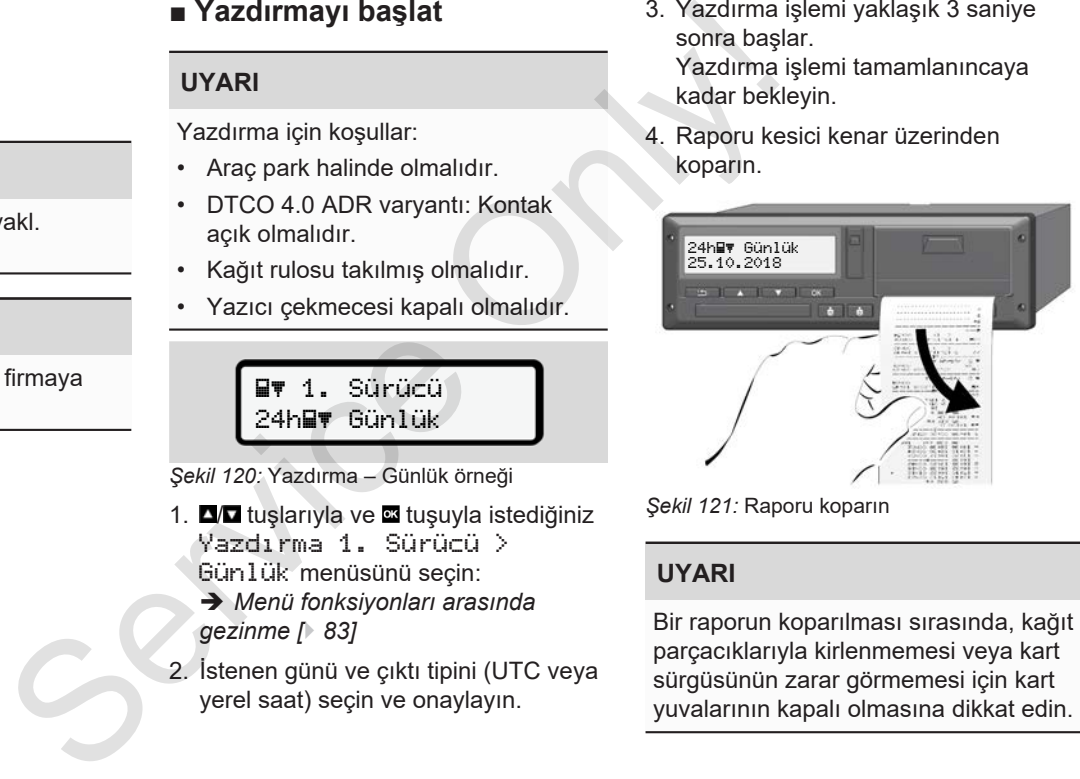

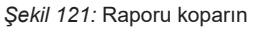

#### **UYARI**

Bir raporun koparılması sırasında, kağıt parçacıklarıyla kirlenmemesi veya kart sürgüsünün zarar görmemesi için kart yuvalarının kapalı olmasına dikkat edin.

# **■ Yazdırmayı iptal et**

● Yazdırmayı iptal etmek için **¤** tuşuna yeniden basın. Aşağıdaki sorgulama gösterilir:

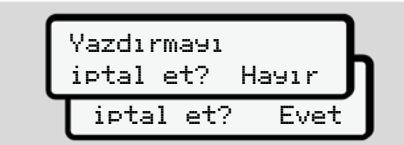

*Şekil 122:* Yazdırmayı iptal et

■ tuşlarıyla istenen fonksiyonu seçin ve **x** tuşuyla onaylayın.

## **■ Yazıcı kağıdının değiştirilmesi**

- **► Kâğıt sonu**
- Kâğıdın azaldığı yazdırılan raporun arka yüzündeki renkli işaretten anlaşılır.
- Kâğıt bittiğinde aşağıdaki mesaj gösterilir:

o Kağıt yok! xx

#### *Şekil 123:* Bildirim – Kağıt yok

• Yazdırma sırasında kağıdın sonuna ulaşılırsa:

Yeni bir kağıt rulosunu yerleştirildikten sonra yazdırma işlemini menü üzerinden yeniden başlatın.  $\begin{array}{c|c|c|c} \hline \textbf{r} & \textbf{Y} & \textbf{Zz} & \textbf{Kagift} & \textbf{r} \\ \hline \textbf{S} & \textbf{t} & \textbf{t} & \textbf{t} & \textbf{t} \\ \hline \textbf{S} & \textbf{t} & \textbf{t} & \textbf{t} & \textbf{t} \\ \hline \textbf{t} & \textbf{t} & \textbf{t} & \textbf{t} & \textbf{t} \\ \hline \textbf{t} & \textbf{t} & \textbf{t} & \textbf{t} & \textbf{t} \\ \hline \textbf{t} & \textbf{$ 

### **► Kağıt rulosunun değiştirilmesi**

**UYARI**

Yalnızca üzerinde aşağıdaki işaretlerin bulunduğu orijinal VDO yazıcı kâğıdı kullanın:

- Takograf tipi (DTCO4.0) ile test isareti<sup>e1</sup>84
- Onay işareti **[31] 174** veya **[31] 189**.

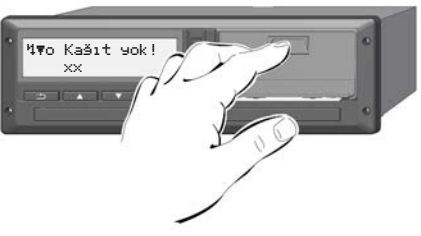

*Şekil 124:* Açma tuşuna basın

1. Yazıcı kapağındaki açma düğmesini içe doğru bastırın.

Yazıcı çekmecesi açılır.

# **A** DİKKAT

#### **Yanma tehlikesi**

Yazıcı kafası sıcak olabilir.

• Yazıcı çekmecesini çıkardıktan sonra yazıcı bölmesine el sokmayın.

### **UYARI**

#### **Yabancı cisimler nedeniyle zarar görebilir**

Yazıcının zarar görmemesi için:

- Yazıcı bölmesi içine herhangi bir cisim sokmayın.
- 2. Yazıcı çekmecesini iki tarafından tutun ve yazıcıdan çıkarın.

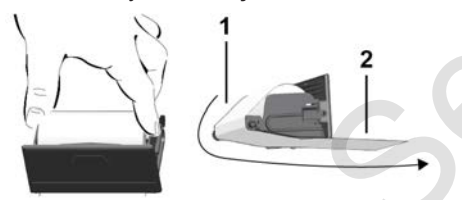

*Şekil 125:* Kâğıt rulonun yerleştirilmesi

- 3. Yeni kağıt rulosunu, kağıdın ucu yukarı gelecek şekilde yazıcı çekmecesi içine yerleştirin.
- 4. Kağıdın gri baskılı kısmını yönlendirme makarası **(1)** üzerinden geçirin.

### **UYARI**

Kağıt rulosunun yazıcı çekmecesi içinde sıkışmadığından ve kağıdın başlangıcının **(2)** yazıcı çekmecesinin kenarından (koparma kenarı) dışarı sarktığından emin olun. S. Yeni kağıt rulosunu, kağıdın ucu<br>
yukarı gelecek şekilde yazıcı<br>
cekmecesi içine yerleştirin.<br>
4. Kağıdın gri baskılı kısmını Kağıt sıkışmı<br>
yönlendirme makarası (1) üzerinden<br>
sokmayın.<br>
1. Yazıcı çekmecesi<br>
sokmayın.

5. Yazıcı çekmecesini, yerine oturuncaya kadar yazıcı bölmesi içine sürün.

Yazıcı çalışmaya hazırdır.

## **■ Kâğıt sıkışmasının giderilmesi**

Kağıt sıkışması olduğunda:

- 1. Yazıcı çekmecesini açın.
- 2. Buruşmuş kağıdı kağıt rulosundan koparın ve kağıt artıklarını yazıcı çekmecesinden uzaklaştırın.
- 3. Kağıt rulosunu yeniden yerleştirin ve yazıcı çekmecesini yazıcı bölmesi içine sürün.
	- è *Yazıcı kağıdının değiştirilmesi [*} *115]*.

### **■ Raporların saklanması**

Yazdırılan raporların ışık veya güneş etkisiyle ya da nem veya ısı etkisiyle zarar görmemesini (okunmaz olmamasını) temin edin.

Yazdırılan raporlar araç sahibi/işletmecisi tarafından en az bir yıl saklanmalıdır.

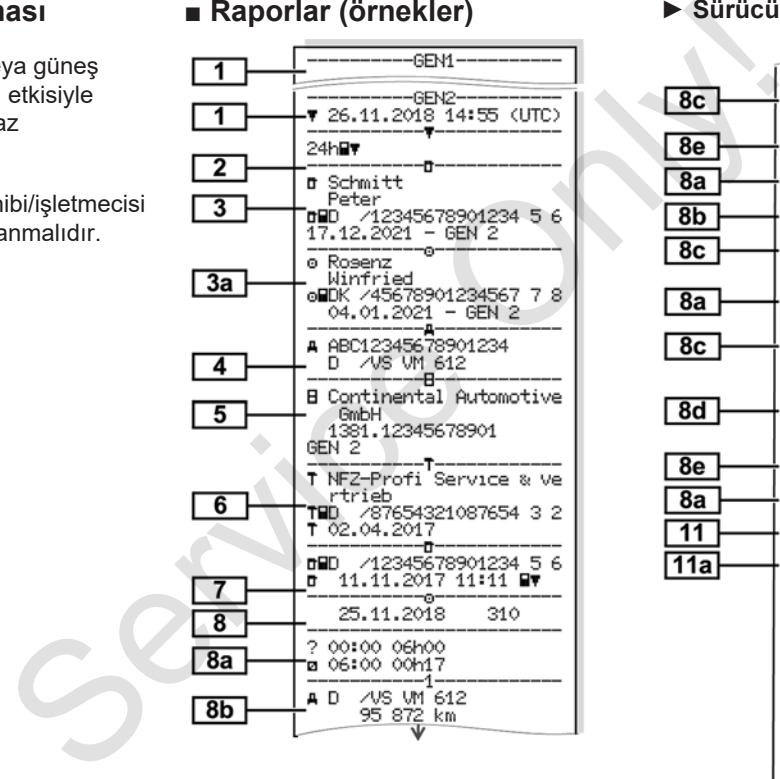

### **■ Raporlar (örnekler) ► Sürücü kartı günlük raporu**

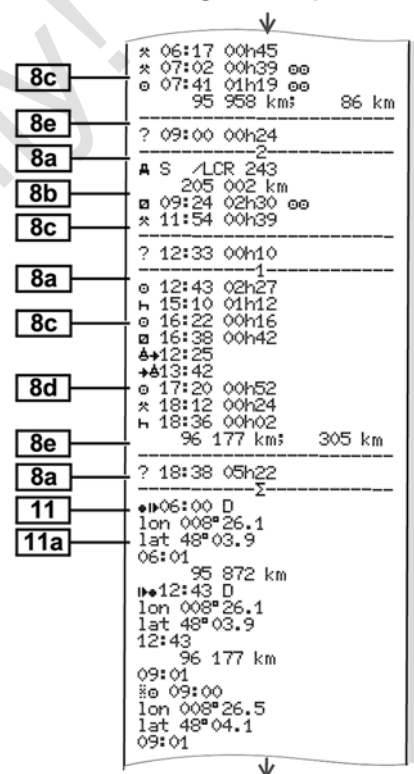

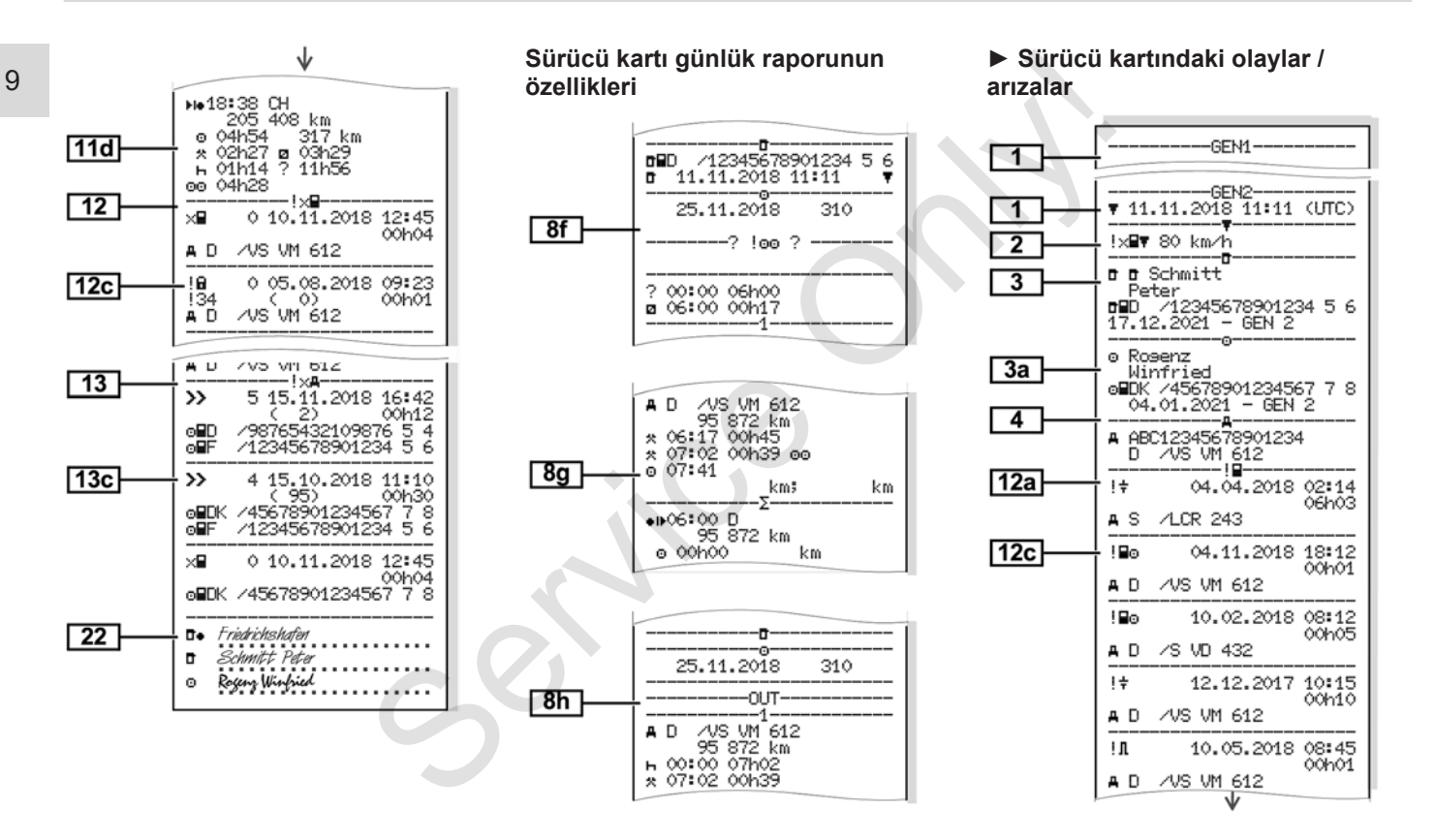

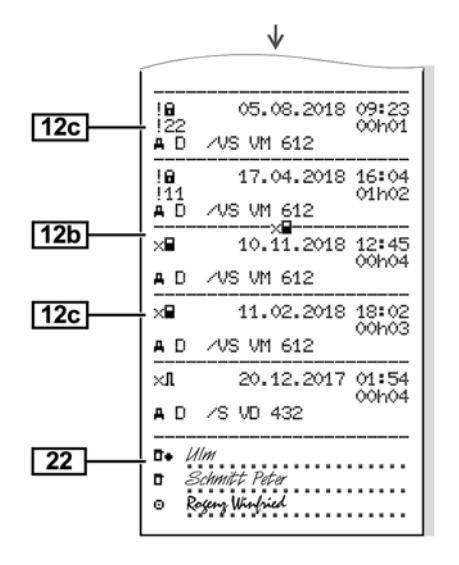

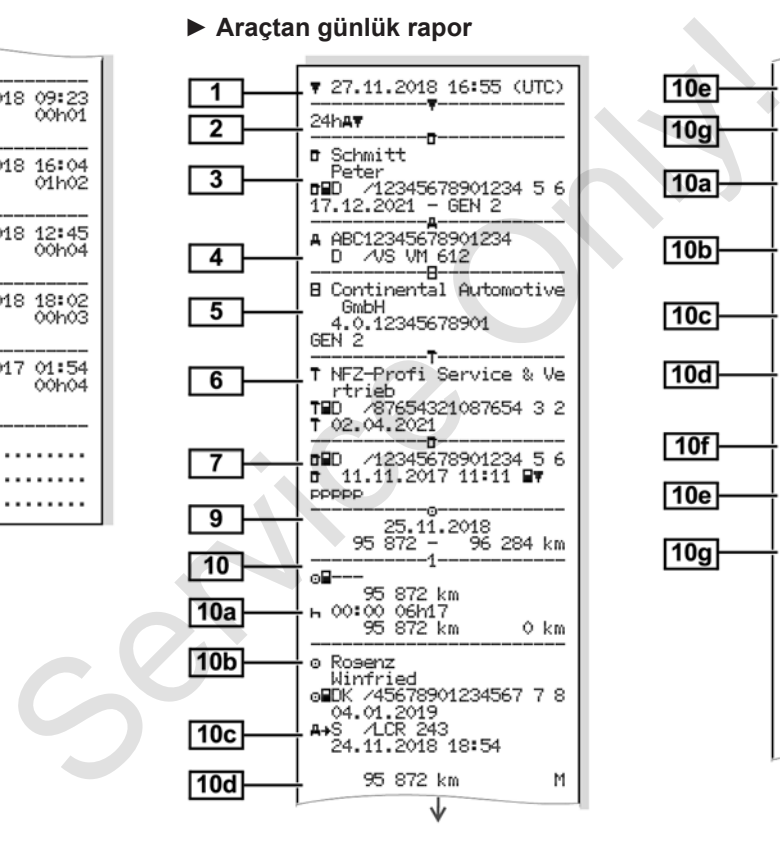

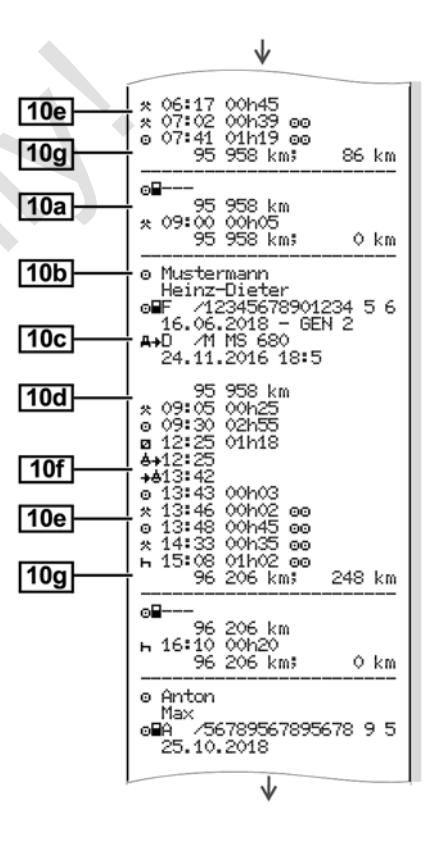

#### *© Continental Automotive GmbH*

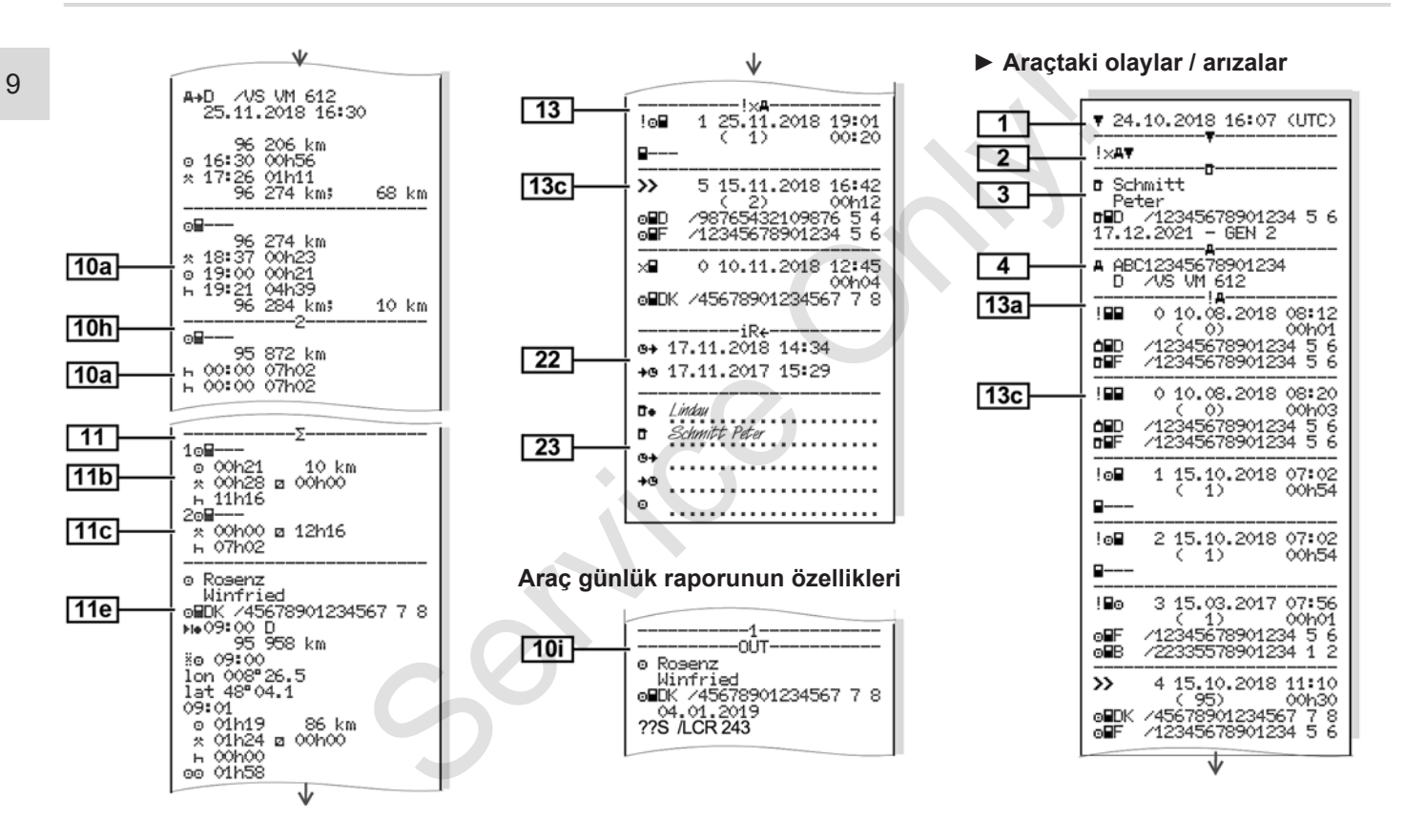

Raporlar (örnekler) Yazdırma

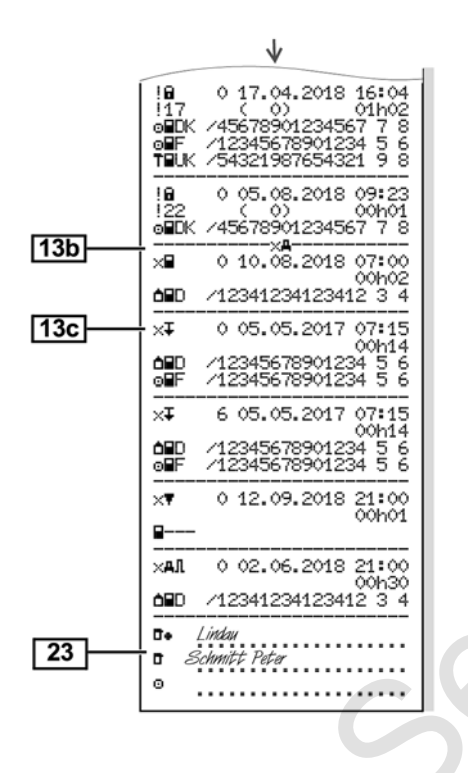

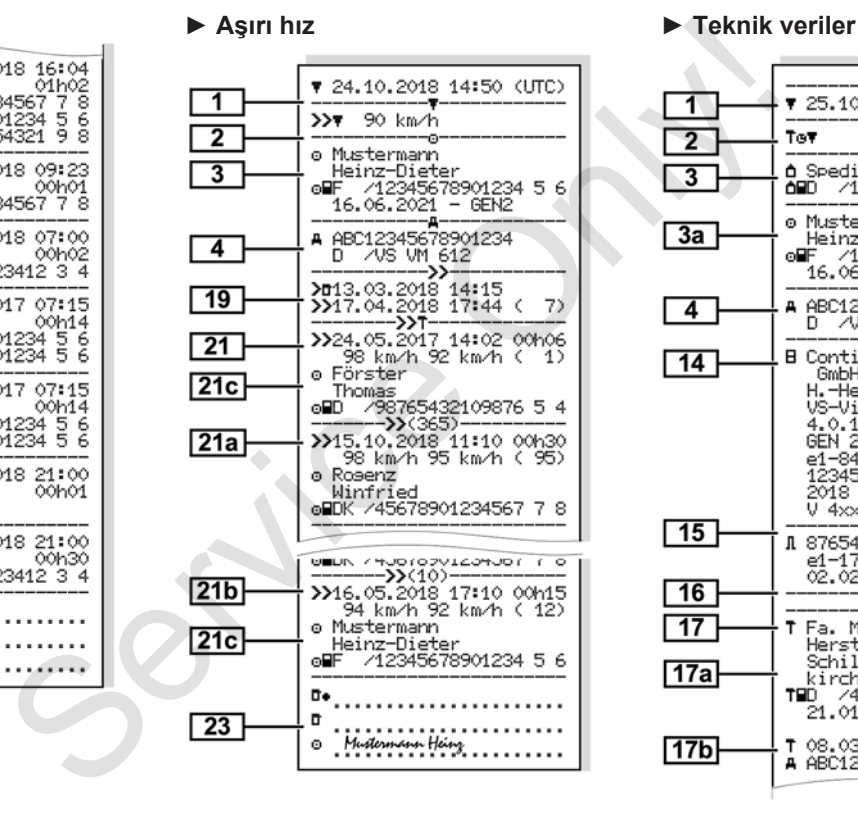

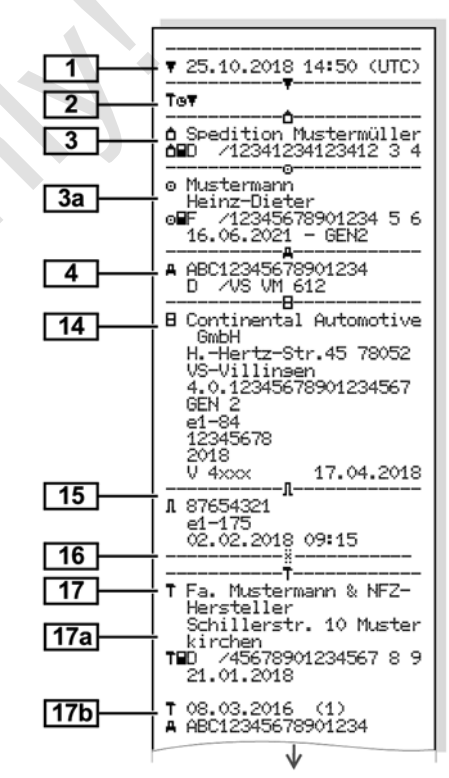

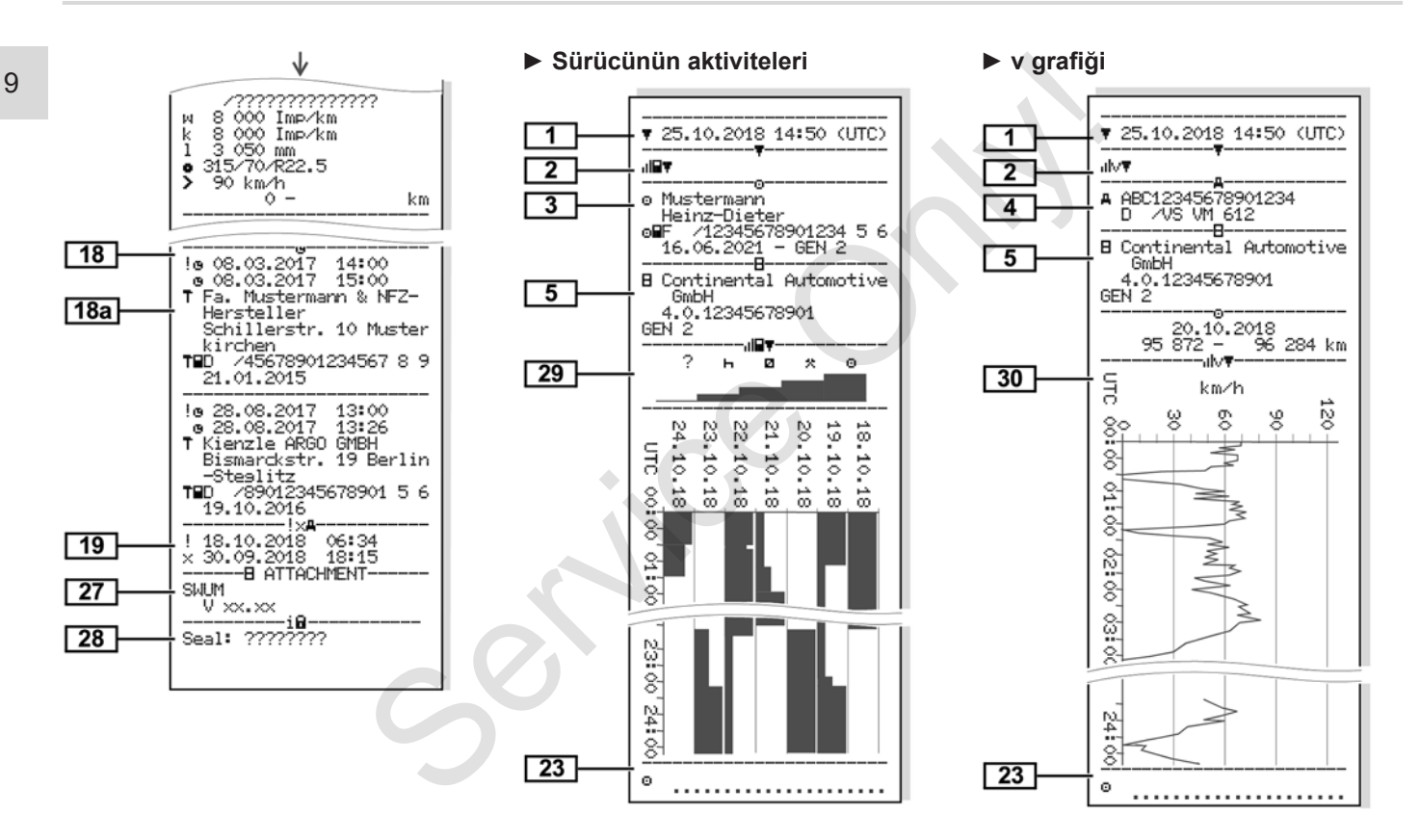

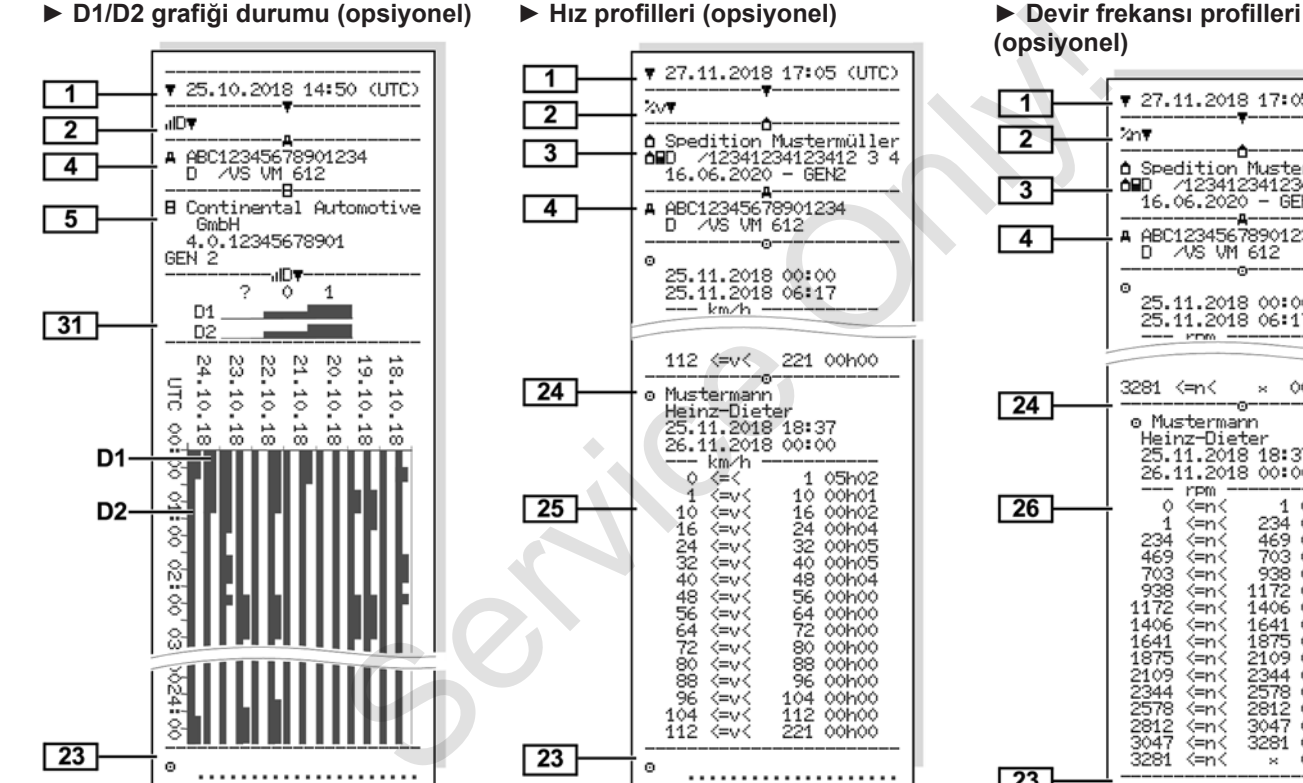

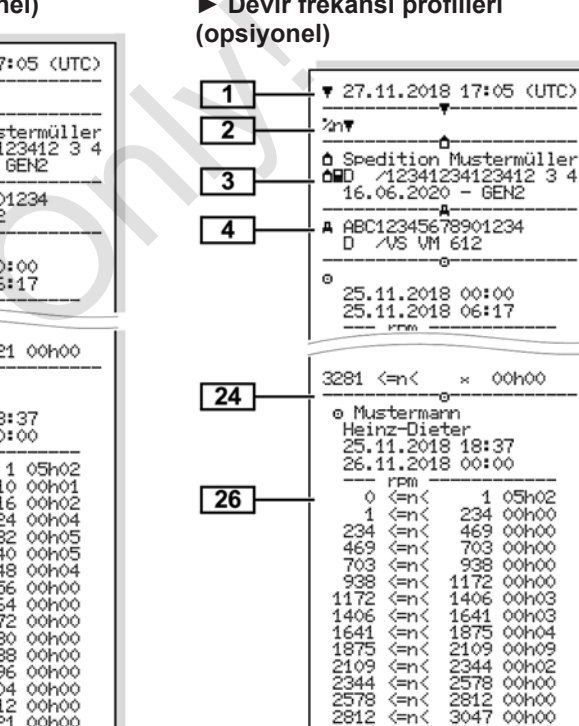

3047

3281 <=n<

 $\circ$ 

<=n<

3281 00h00

...................

× 00h00

*© Continental Automotive GmbH*

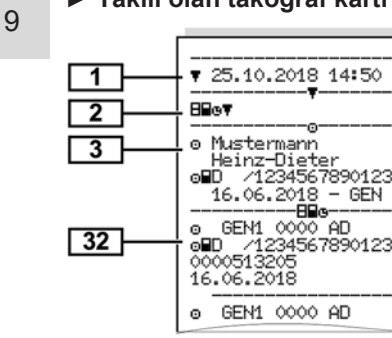

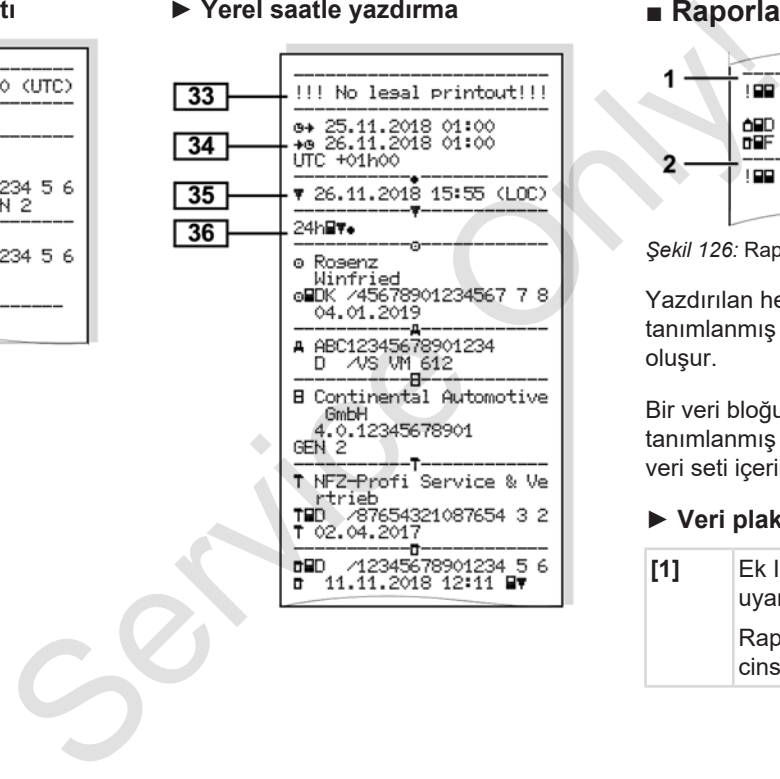

#### **► Takılı olan takograf kartı ► Yerel saatle yazdırma ■ Raporlara ilişkin açıklama**

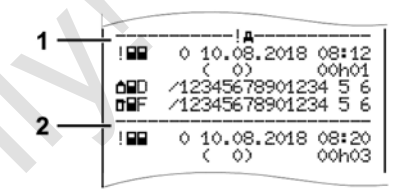

*Şekil 126:* Rapora ilişkin açıklamalar

Yazdırılan her rapor blok kodlarıyla **(1)** tanımlanmış olan çeşitli veri bloklarından oluşur.

Bir veri bloğu, veri seti kodu **(2)** ile tanımlanmış olan bir veya bir veya birçok veri seti içerir.

#### **► Veri plaklarının açıklamaları**

**[1]** Ek IB (GEN1) ve Ek IC (GEN2) uyarınca takograf kartı nesli. Raporun tarihi ve UTC zamanı cinsinden saati.

#### **UYARI**

Gösterilen raporlar, DTCO 4.0 takografta birinci ve ikinci nesil sürücü kartlarının takılı olduğu bir durumu gösterirler.

Özel durumlar:

- Rapor için yalnızca bir birinci nesil sürücü kartı takılıysa, günlük rapor DTCO takografların önceki sürümleri gibi, GEN1 ve GEN2 işareti olmadan yazdırılır.
- DTCO 4.0 takografta bulunan bir ikinci nesil sürücü kartının, kartın bir DTCO 3.0 veya daha eski model bir takografa takıldığı bir güne ait olan raporunda, blokların hepsi yazdırılır ama bunlar boştur. Bu aktiviteler için zaman bilgileri 00:00 olarak gösterilir.
- **[2]** Yazdırılan raporun türü:
	- $\cdot$  24h $\blacktriangleright$  Sürücü kartının günlük raporu
	- $\mathbb{I} \times \mathbb{I}$  = Sürücü kartında kayıtlı olaylar/arızalar

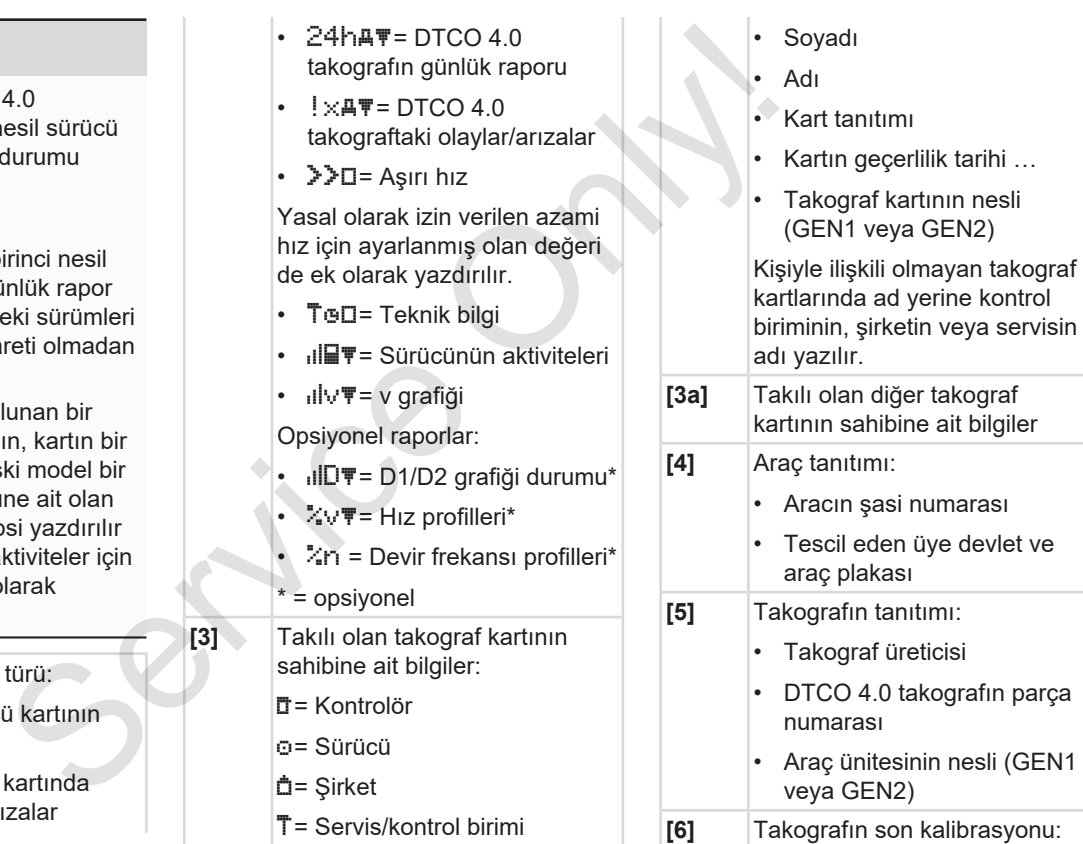

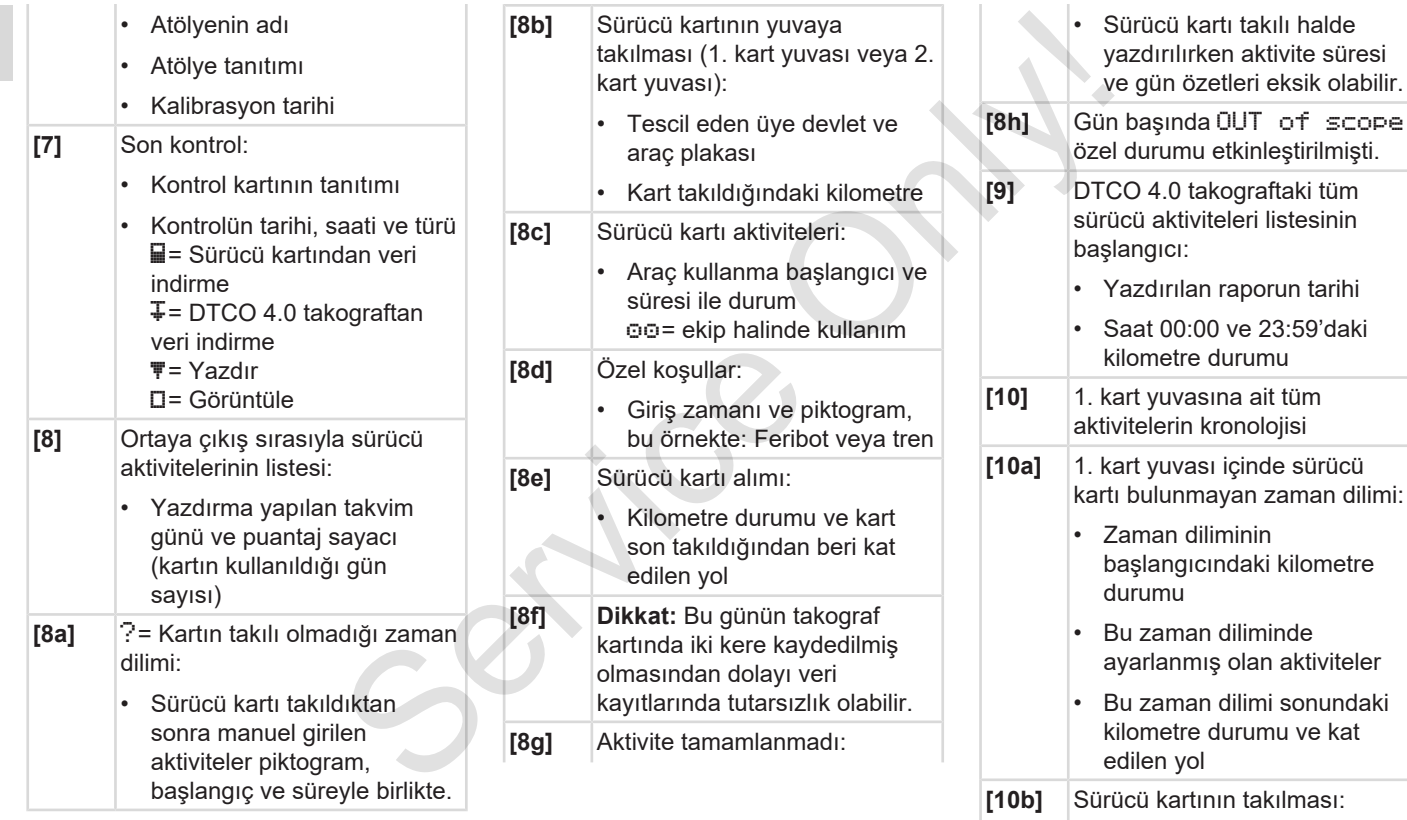

#### Raporlara ilişkin açıklama Yazdırma

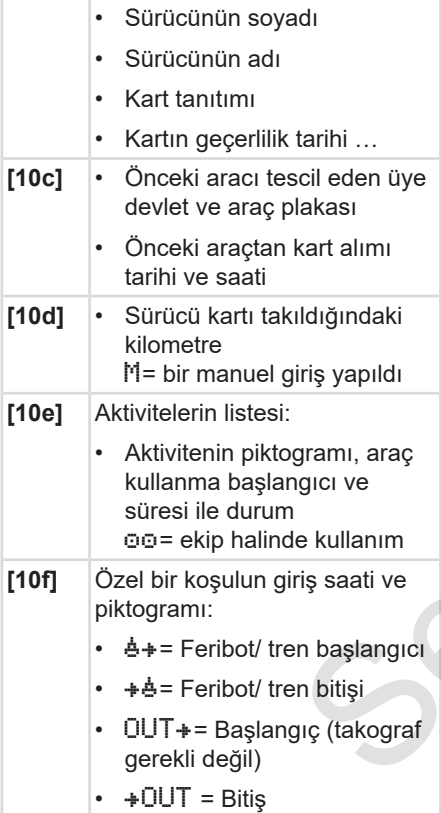

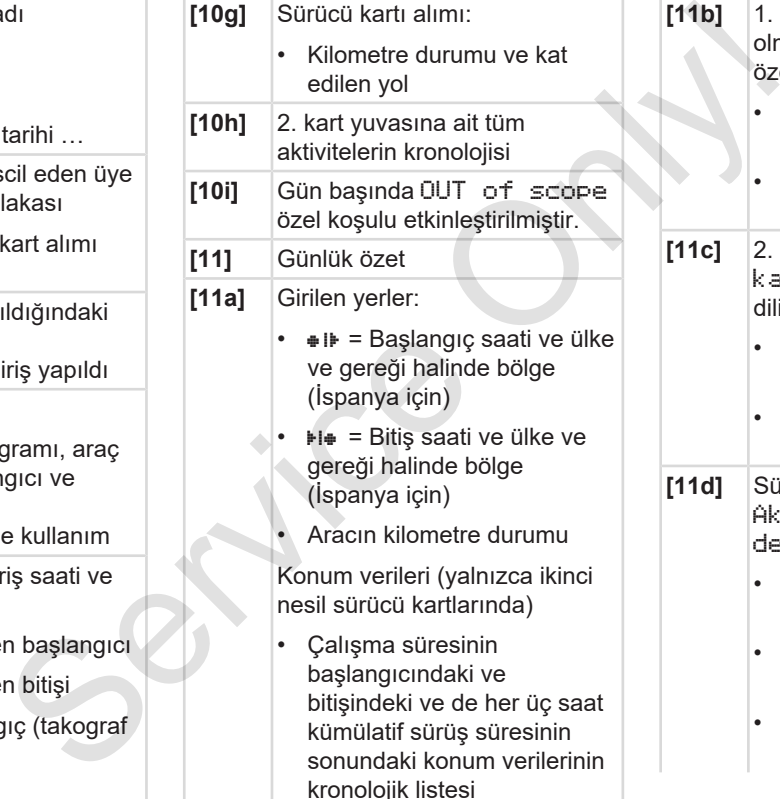

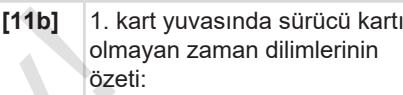

- Girilen yerlerin kronolojik sırası (bu örnekte giriş yok)
- 1. kart yuvasına ait tüm aktiviteler
- **[11c]** 2. kart yuvasında sürücü kartı olmayan zaman dilimlerinin özeti:
	- Girilen yerlerin kronolojik sırası (bu örnekte giriş yok)
	- 2. kart yuvasına ait tüm aktiviteler
- **[11d]** Sürücü kartından Aktivitelerin toplam değerleri günlük özeti:
	- Toplam sürüş süresi ve kat edilen yol
	- Toplam çalışma ve nöbet süresi
	- Toplam dinlenme süresi ve bilinmeyen süre

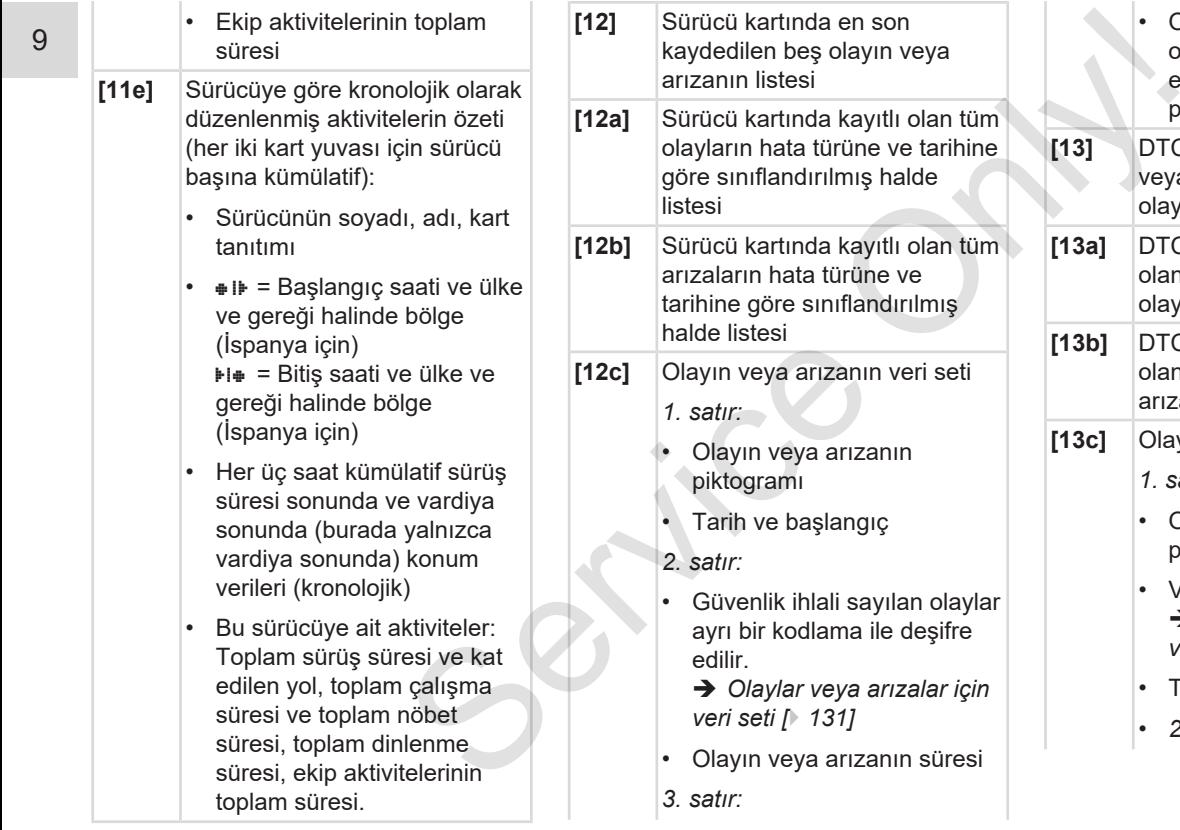

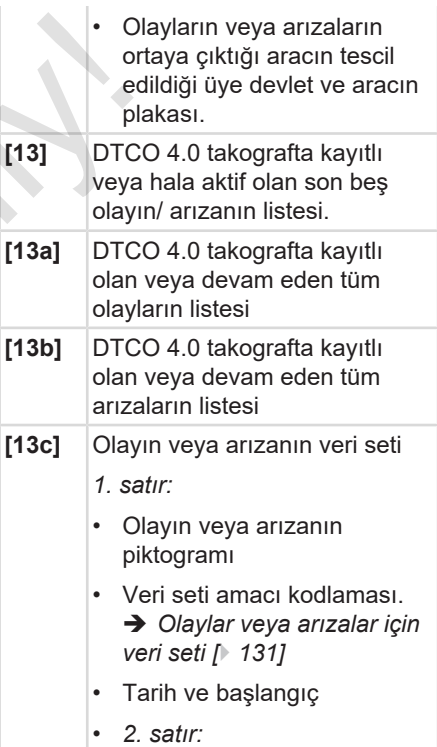

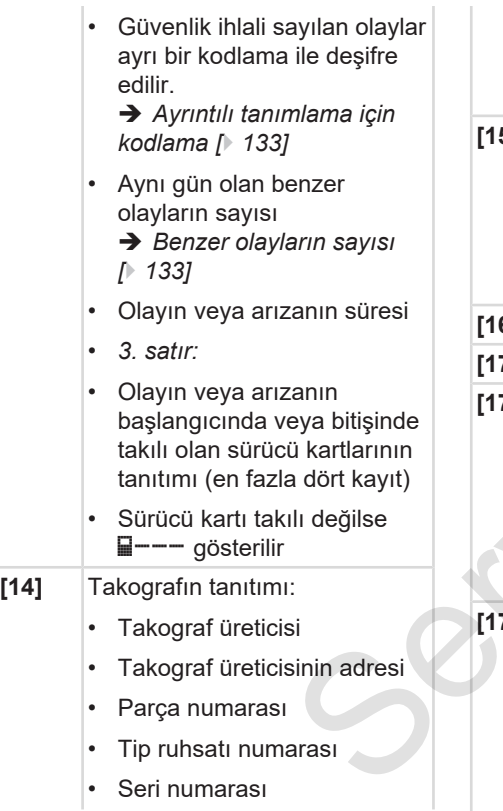

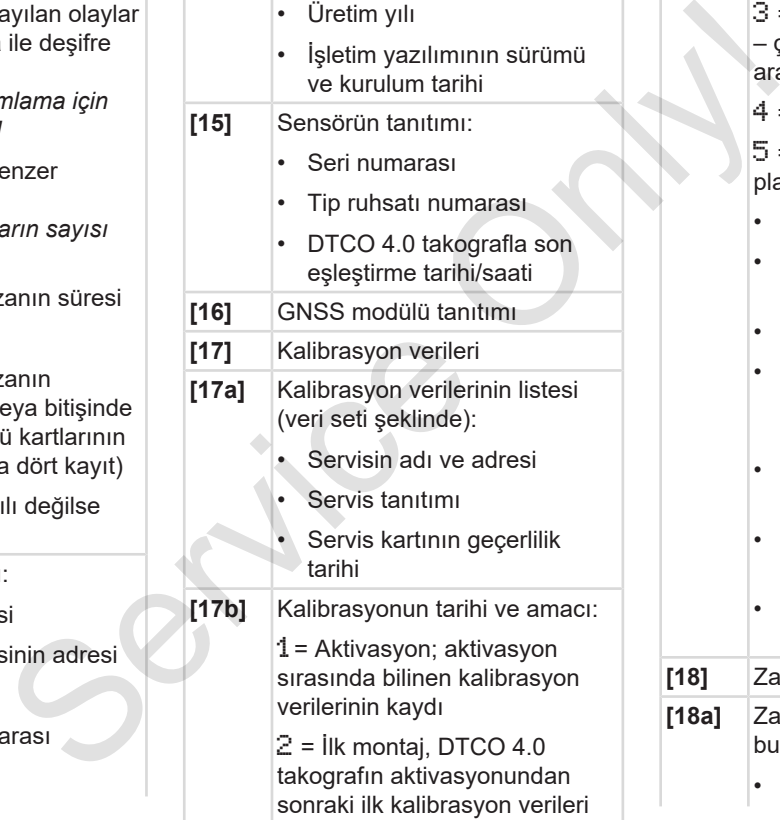

• Üretim yılı

3 = Onarımdan sonra ilk montaj – çıkma cihaz; bulunduğu araçtaki ilk kalibrasyon verileri

 $4 =$  Düzenli kontrol

 $5$  = Şirket tarafından araç plakası girişi

- Aracın şasi numarası
- Tescil eden üye devlet ve plaka
- $\cdot$   $w =$  Aracın yol devir sayısı
- $\cdot$   $k = H$ ız eşitlemesi için DTCO 4.0 takografta ayarlanmış olan sabit sayı
- $\cdot$  1 = Gerçek lastik çevresi  $\bullet$  = Lastik ebadı
- $\cdot$  > = Yasada izin verilen azami hız
- Eski ve yeni kilometre durumu
- **[18]** Zaman ayarlamaları **[18a]** Zaman ayarlaması hakkında bulunabilen tüm verilerin listesi:
	- Tarih ve saat, eski

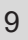

• Tarih ve saat, değişen • Zamanı ayarlayan servisin adı • Servisin adresi • Servis tanıtımı • Servis kartının geçerlilik tarihi 2. veri setinde, ayarlanan UTC zamanının bir yetkili servis tarafından düzeltilmiş olduğu görülüyor. **[19]** Kaydedilen en güncel olay ve en güncel arıza: ! = en son olay, tarih ve saat  $\vert x \vert$  = en son ariza, tarih ve saat **[20]** Aşırı hız kontrolündeki bilgiler: Son kontrolün tarihi ve saati Son kontrolden beri olan ilk hız aşımının tarihi ve saati ve diğer hız aşımlarının sayısı **[21]** Son kalibrasyondan beri olan ilk hız aşımı

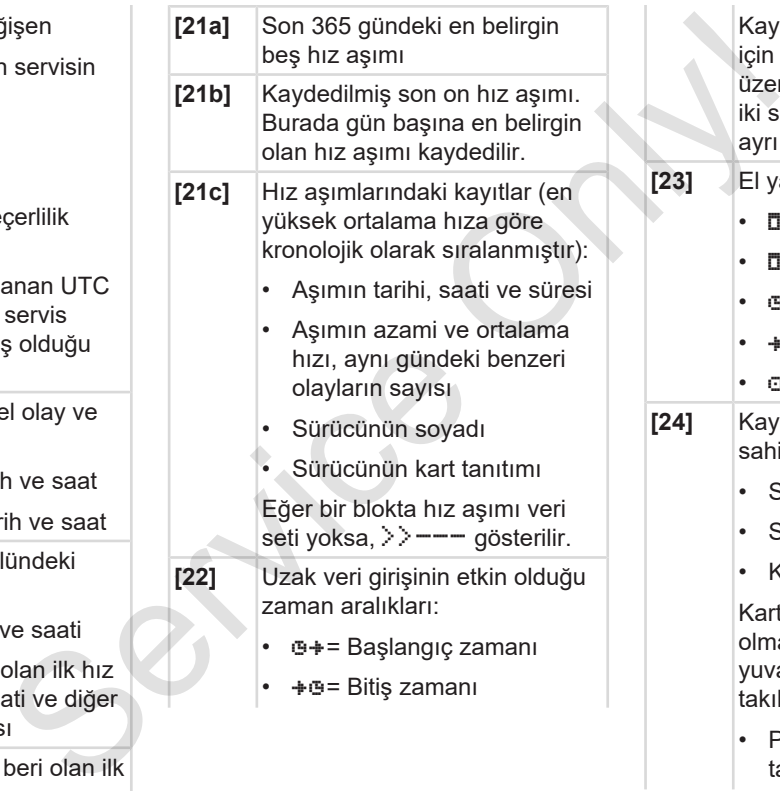

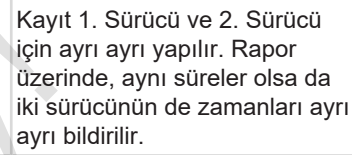

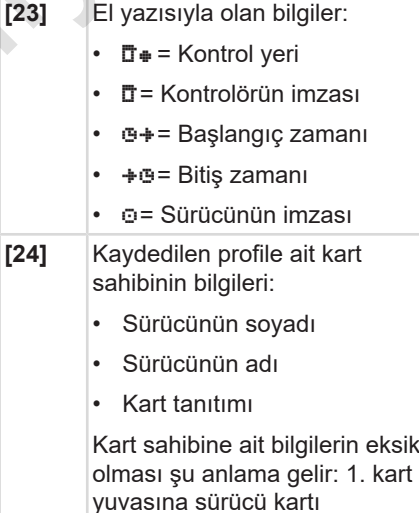

• Profil kaydının başlangıcı, tarih ve saat

takılmamış.

## Raporlara ilişkin açıklama Yazdırma

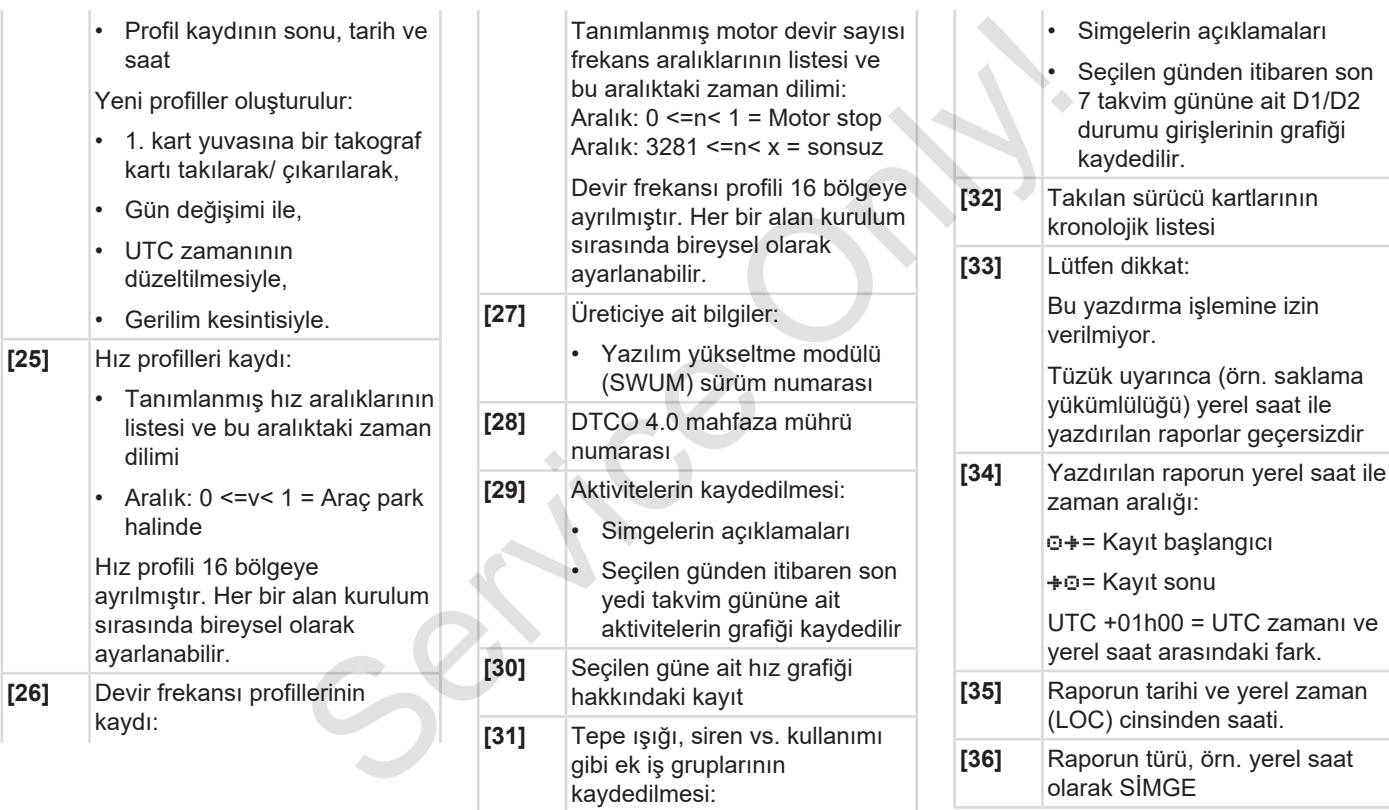

### **■ Olaylar veya arızalar için veri seti**

DTCO 4.0 takograf, tespit edilen her olayda veya tespit edilen her arızada verileri öngörülmüş kurallara göre kaydeder ve saklar.

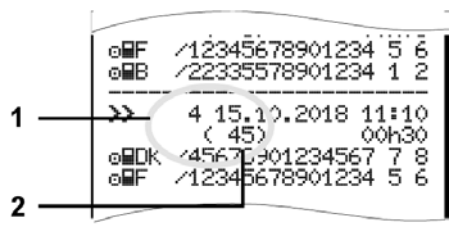

**(1)** Veri setinin amacı

**(2)** Aynı gün olan benzer olayların sayısı

Veri kaydı amacı **(1)** olayın veya arızanın neden kaydedildiğini belirtir. Aynı gün birçok kez ortaya çıkan aynı türden olaylar Poz. **(2)** altında gösterilir.

# **► Veri seti amacı kodu**

Aşağıdaki genel bakışta hata türüne (nedenine) göre olaylar ve arızalar ile veri setinin amacına ait sınıflandırma görülmektedir.

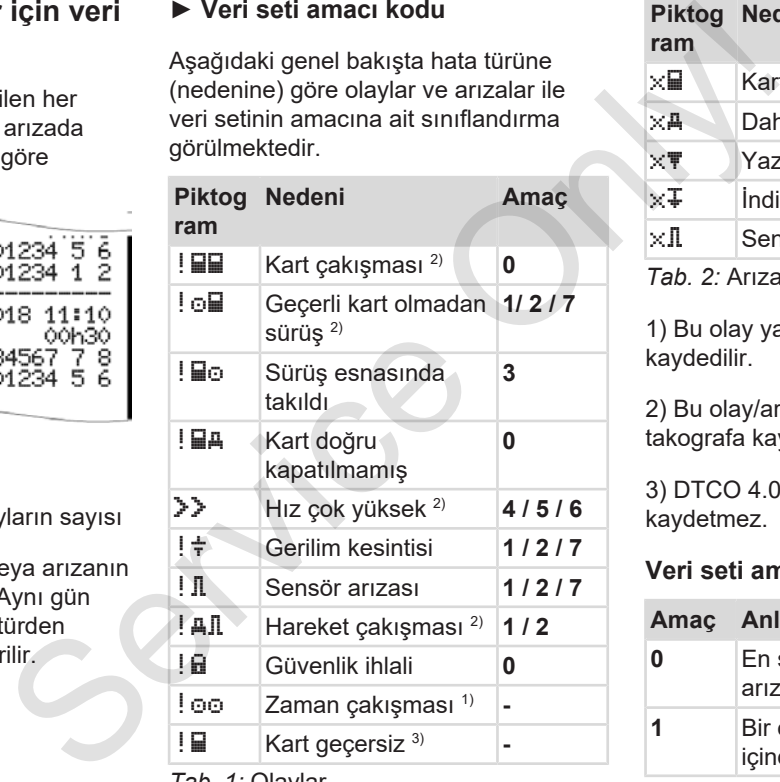

*Tab. 1:* Olaylar

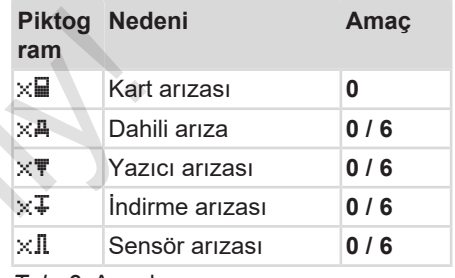

*Tab. 2:* Arızalar

1) Bu olay yalnız sürücü kartına kaydedilir.

2) Bu olay/arıza yalnız DTCO 4.0 takografa kaydedilir.

3) DTCO 4.0 takograf bu olayı kaydetmez.

#### **Veri seti amacına genel bakış**

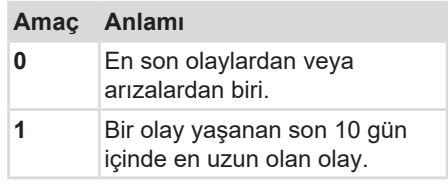

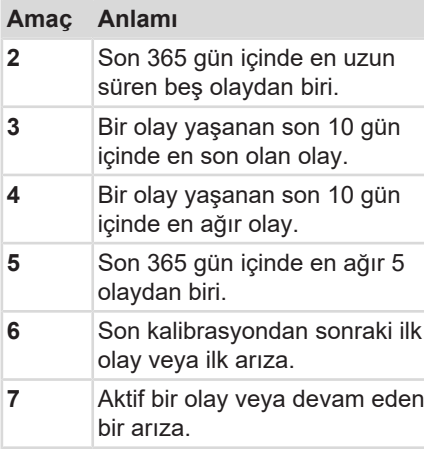

#### **Benzer olayların sayısı**

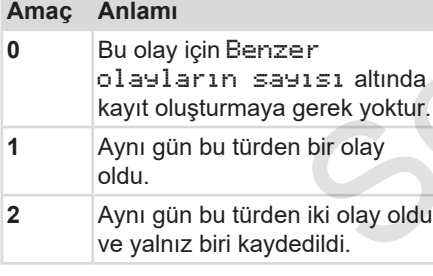

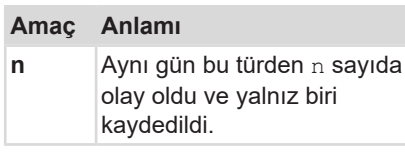

#### **► Ayrıntılı tanımlama için kodlama**

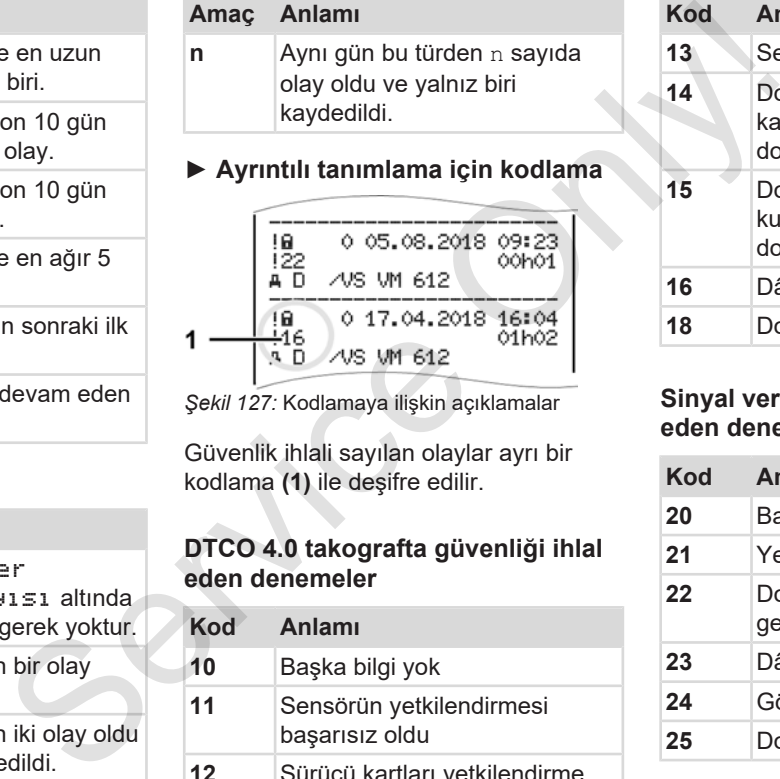

*Şekil 127:* Kodlamaya ilişkin açıklamalar

Güvenlik ihlali sayılan olaylar ayrı bir kodlama **(1)** ile deşifre edilir.

#### **DTCO 4.0 takografta güvenliği ihlal eden denemeler**

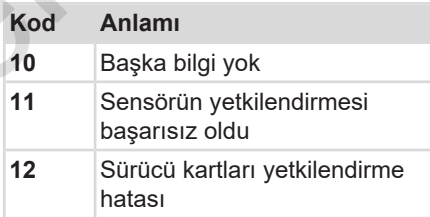

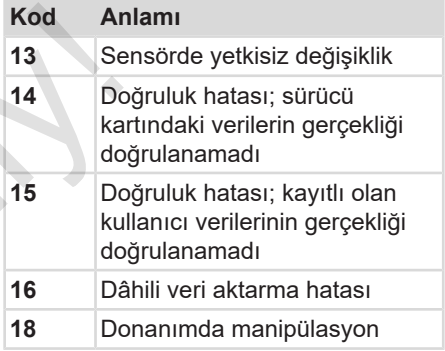

#### **Sinyal vericisinde güvenliği ihlal eden denemeler**

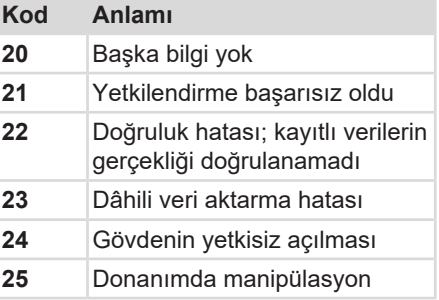

# **Bakım ve muayene yükümlülüğü**

**Temizlik**

**Muayene yükümlülüğü** Muayene yükün

### **Bakım ve muayene yükümlülüğü**

**■ Temizlik**

#### **► DTCO 4.0 takografın temizlenmesi**

● DTCO 4.0 takografi hafifce nemlendirilmiş bir bez veya mikro fiber temizlik beziyle temizleyin.

Yetkili satış ve servis merkezinizden tedarik edebilirsiniz.

# **İKAZ**

#### **Zarar vermekten kaçının**

• Aşındırıcı temizlik maddeleri, tiner veya benzin gibi çözücü maddeler kullanmayın.

#### **► Takograf kartının temizlenmesi**

● Takograf kartının kirlenen kontaklarını hafifçe nemlendirilmiş bir bez veya mikro fiber temizlik beziyle temizleyin.

Yetkili satış ve servis merkezinizden tedarik edebilirsiniz.

# **İKAZ**

#### **Zarar vermekten kaçının**

Takograf kartının kontaklarını temizlemek için tiner veya benzin gibi çözücü madde kullanmayın. Vetkili satış ve servis merkezinizden<br>
tedarik edebilirsiniz.<br>
Seri gerekl<br>
Zarar vermekten kaçının Takısmı vetkili tel<br>
Takısgraf kartının kontaklarını vetkili tel<br>
mizlemek için tiner veya benzin gibi yaptırılmas<br>
eğzüc

# **■ Muayene yükümlülüğü**

DTCO 4.0 takograf için koruyucu bakım işleri gerekli değildir.

• Ancak DTCO 4.0 takografın nizami çalışıp çalışmadığını en az iki yılda bir yetkili teknik servise kontrol ettirin.

Aşağıdaki durumlarda ek kontrol yaptırılması gerekir:

- Araç üzerinde, örneğin yol sinyali sayısı veya lastik çevresi gibi değişiklikler yapıldığında.
- DTCO 4.0 takografta onarım yapıldığında.
- Aracın plakası değiştiğinde.
- UTC zamanı 20 dakikadan fazla sapma gösterdiğinde.

 $1<sub>0</sub>$ 

**A** *ikaz* 

#### **Ek kontrollere dikkat edin**

- Montaj etiketinin her ek kontrolde yenilenmesini ve üzerinde öngörülen bilgilerin bulunmasını sağlayın.
- Öngörülen muayene yükümlülüğü kapsamında DTCO 4.0 takografın besleme geriliminin, örneğin araç aküsün sökülmesi suretiyle, toplamda bir aydan daha fazla kesilmemesini sağlayın. Bu durum DTCO 4.0 takograf içindeki pilin deşarj olmasına ve dolayısıyla takografın devre dışı kalmasına neden olur. DTCO 4.0 takograf artık kullanılamaz ve bertaraf edilmek zorundadır.

n<br>
montrolde<br>
e ôngōrŭlen<br>Ilayın.<br>Mic Mografin<br>
Sin araç<br>Bin araç<br>Ki pilin<br>Ki pilin<br>Ki pilin<br>Ade hata<br>Ade hata<br>Ade hata

#### **UYARI**

KITAS 4.0 2185 sensöründe hata kaydı gerçekleşir

• Bir akım kesintisinde KITAS 4.0 2185 sensöründe hata kaydı gerçekleşebilir.

# **Arızaların giderilmesi**

**Servis tarafından veri yedekleme**

**Aşırı/düşük gerilim**

**Kart iletişiminde hata**

**Yazıcı çekmecesi arızalı**

**Takograf kartının otomatik dışarı atılması** Servis tarafından veri yec<br>Aşırı/düşük<br>Kart iletişimin<br>Yazıcı çekmeces<br>Takograf kartının otomatik dışarı

# **Arızaların giderilmesi**

## **■ Servis tarafından veri yedekleme**

Yetkili servisler DTCO 4.0 takograftaki verileri indirip şirkete teslim edebilir.

Verilerin indirilmesi mümkün değilse, servisler, şirkete bu durum hakkında bir belge düzenlemek zorundadırlar.

# **A** *ikaz*

## **Verileri yedekleyin**

• Gelebilecek sorular için verileri arşivleyin veya belgeyi özenle saklayın.

# **■ Aşırı/düşük gerilim**

DTCO 4.0 takografın güç kaynağı geriliminin çok düşük veya çok yüksek olduğu standart ekranda **(a)** böyle gösterilir:

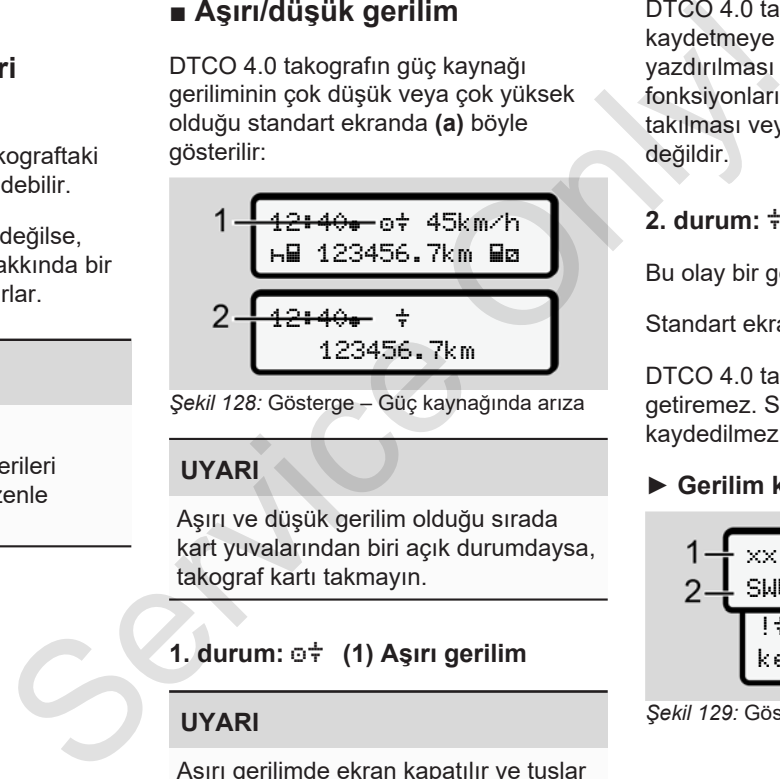

*Şekil 128:* Gösterge – Güç kaynağında arıza

## **UYARI**

Aşırı ve düşük gerilim olduğu sırada kart yuvalarından biri açık durumdaysa, takograf kartı takmayın.

# **1. durum: (1) Aşırı gerilim**

## **UYARI**

Aşırı gerilimde ekran kapatılır ve tuşlar engellenir.

DTCO 4.0 takograf aktiviteleri kaydetmeye devam eder. Verilerin yazdırılması veya görüntülenmesi fonksiyonları ile takograf kartının takılması veya çıkarılması mümkün değildir.

# **2. durum: (2) Düşük gerilim**

Bu olay bir gerilim kesintisine eşdeğerdir.

Standart ekran gösterilir.

DTCO 4.0 takograf görevini yerine getiremez. Sürücülerin aktiviteleri kaydedilmez.

#### **► Gerilim kesintisi**

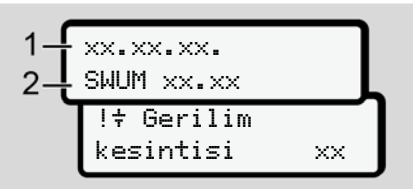

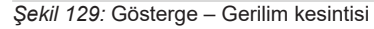

Bir gerilim kesintisinden sonra yakl. 5 saniye boyunca işletim yazılımının sürümü **(1)** ve yazılım yükseltme modülünün sürümü **(2)** gösterilir.

Bunun ardından DTCO 4.0 takograf !  $\ddagger$ Gerilim kesintisi mesajını gösterir.

# **İKAZ**

#### **simgesinin sürekli olarak gösterilmesi**

- Araç gerilim doğru olduğu halde simgesi sürekli olarak gösteriliyorsa: Lütfen bir yetkili teknik servise başvurun.
- DTCO 4.0 takografın arızalanması halinde aktiviteleri el yazısıyla kaydetmek sizin yükümlülüğünüzdedir.
	- è *Aktivitelerin el yazısıyla kaydedilmesi [*} *55]*

# **■ Kart iletişiminde hata**

Kart iletişiminde bir hata ortaya çıktığında, sürücüden kartını çıkarması istenir.

> 1 Lütfen kartı çıkartın xx

*Şekil 130:* Gösterge – Lütfen kartı çıkartın

Bunun için **x** tuşuna basın.

Kart dışarı atılırken, bir kez daha kartla iletisim kurulmaya çalışılır. Bu deneme de başarısız olacak olursa, bu kart için son olarak kaydedilmiş aktiviteler otomatik olarak bir çıktıya yazılmaya başlar. Service Conditions and the UNARI<br>
Service Only and the Service Only and the Service Only and the Service Only and the Service Only and the Service Only and the Service Only and the Service Only and the Service Only and the

# **UYARI**

Sürücü bu raporla aktivitelerini buna rağmen belgelendirebilir.

Rapor sürücü tarafından imzalanmalıdır.

Sürücü, sürücü kartı yeniden takılıncaya kadar olan tüm aktiviteleri (sürüş süreleri hariç) rapora ekleyebilir.

#### **UYARI**

Sürücü araç ünitesinin günlük raporunu alabilir ve kartın bir sonraki takılmasına kadar yaptığı ek aktiviteleri ekleyebilir ve imzalayabilir.

### **UYARI**

Sürücünün uzun süre araçta bulunmadığı durumlarda – örn. günlük veya haftalık dinlenme süreleri içerisinde – sürücü kartı kart yuvasından çıkarılmalıdır.

### **■ Yazıcı çekmecesi arızalı**

Yazıcı çekmecesi arızalandığında değiştirilebilir.

• Yetkili teknik servisinize başvurun.

## **■ Takograf kartının otomatik dışarı atılması**

DTCO 4.0 takograf kart iletişiminde bir arıza tespit ettiğinde, mevcut verileri takograf kartına aktarmaya çalışır.

Sürücü 4mc Lütfen kartı çıkartın mesajı aracılığıyla arıza hakkında bilgilendirilir ve sürücü kartını çıkarması istenir. **Example 18 Service Constant Constant**<br>
Service Only discusse the distribution of the distribution of the distribution of the disconsistent tender of the distribution of the scribe of the control of the control of the con

Sürücü kartı için son olarak kaydedilen aktivitelerin yazdırılması otomatik olarak gerçekleşir.

è *Aktivitelerin el yazısıyla kaydedilmesi [*} *55]*

# **Teknik veriler**

**DTCO 4.0** Service Orleans

**Kâğıt rulo**

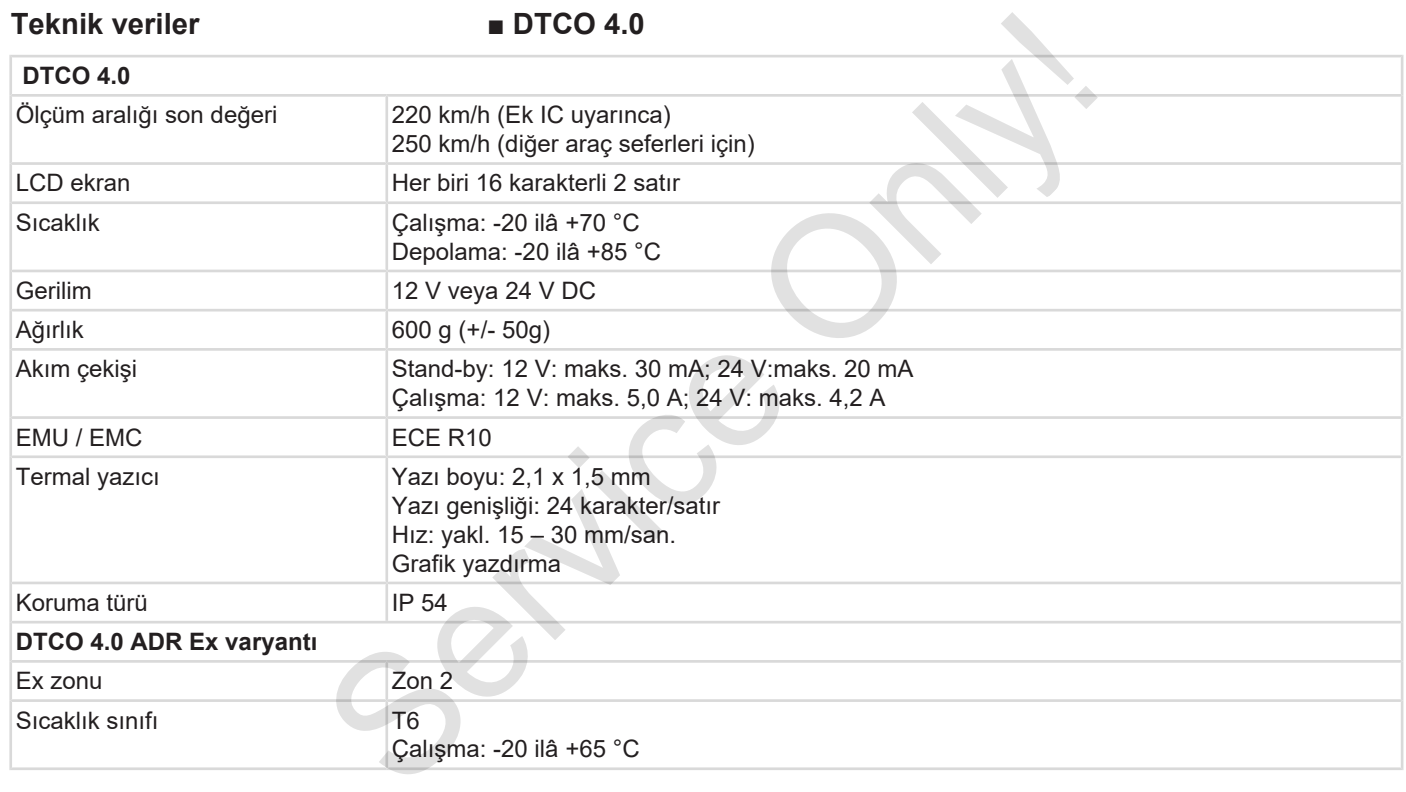

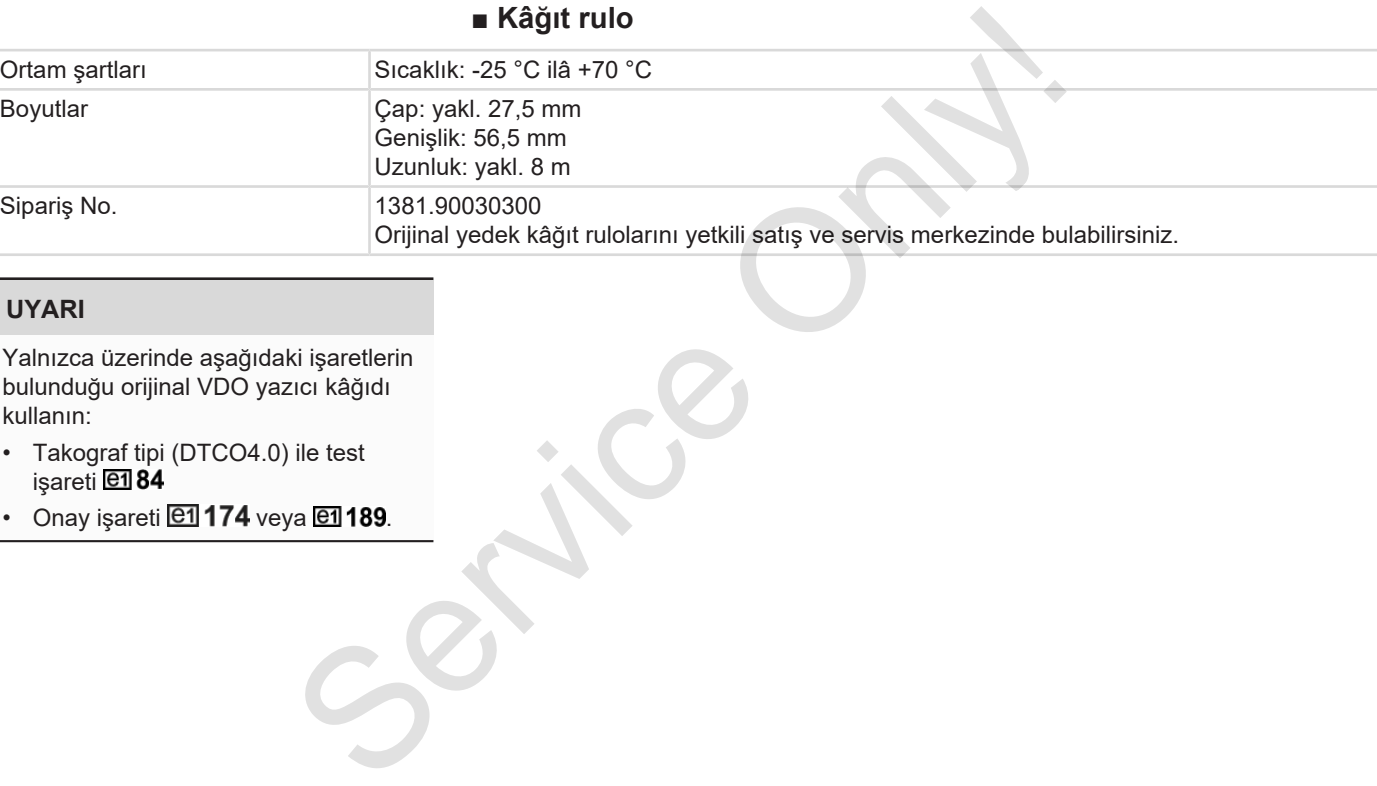

#### **UYARI**

Yalnızca üzerinde aşağıdaki işaretlerin bulunduğu orijinal VDO yazıcı kâğıdı kullanın:

- Takograf tipi (DTCO4.0) ile test işareti **@184**
- $\cdot$  Onay işareti  $\boxed{61}$ 174 veya  $\boxed{61}$ 189.

# **Ekler**

**Uygunluk beyanı**

**Aktivitelerin belgelendirilmesi (alıntı)** Uygunluk<br>Aktivitelerin belgelendirilmes<br>Opsiyonel akse

**Opsiyonel aksesuarlar**
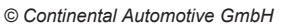

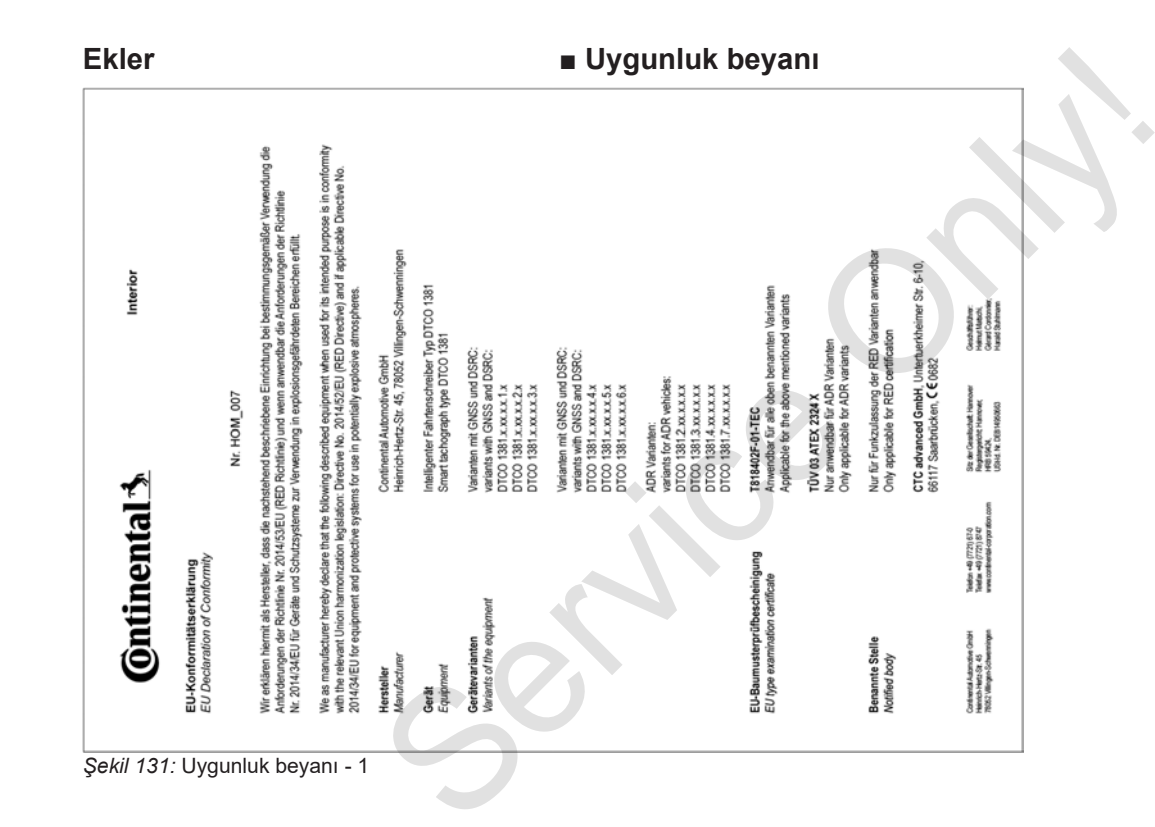

## Uygunluk beyanı Ekler

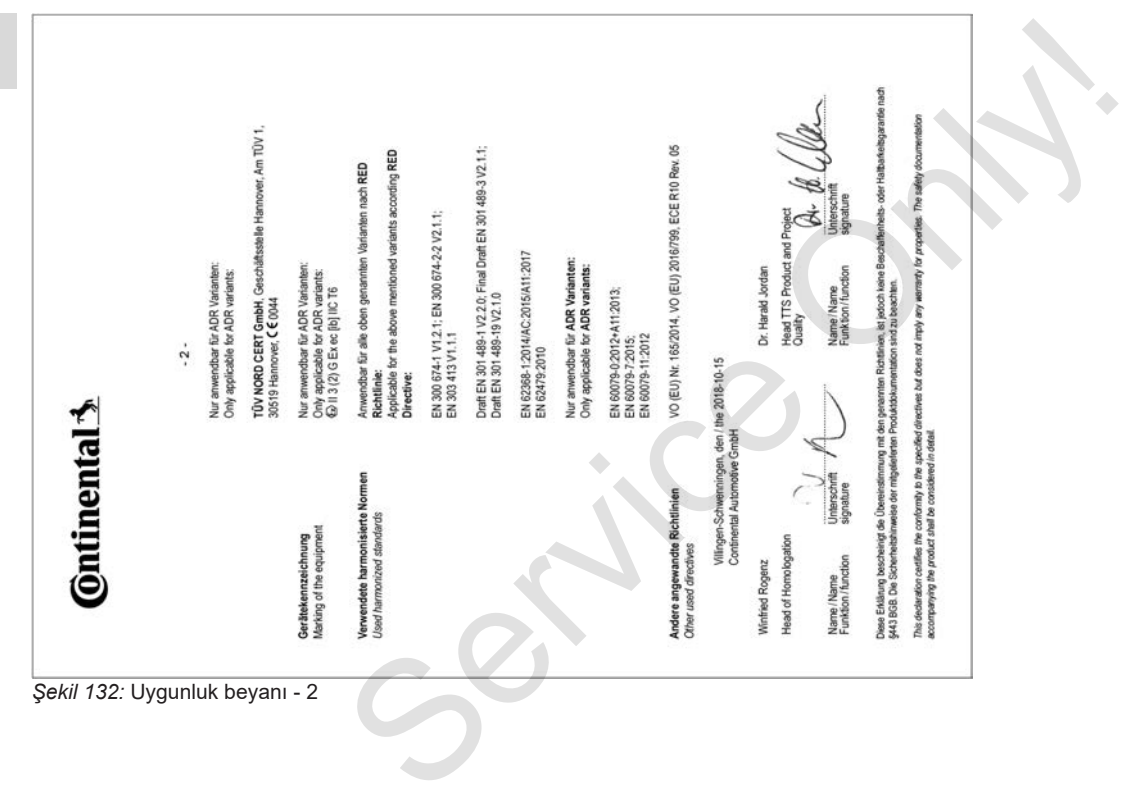

# **■ Aktivitelerin belgelendirilmesi (alıntı)**

BESCHEINGUNG VON TÄTIGKEITEN (\*) **INFORMATION (ED) No SECOND ORDER ARTS (I)** 

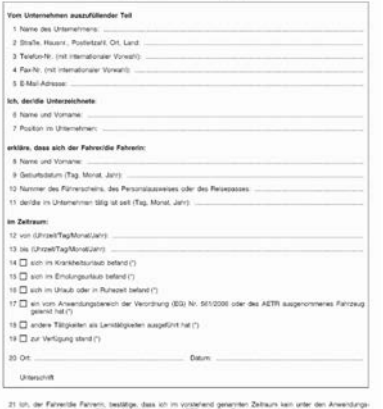

#### bereich der Verordrung (EG) für den 2006 oder des AETR fahendes Fahrzeug gele  $2200$ Unterschrift des Fahreralder Pahreim one are sustange Feature that

#### *Şekil 133:* Aktivitelerin belgelendirilmesi

# **■ Opsiyonel aksesuarlar**

**► DLKPro Download Key**

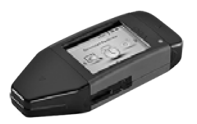

DLKPro Download Key ile DTCO 4.0 takograftaki ve sürücü kartındaki verileri yasaya uygun olarak indirebilir ve arşivleyebilirsiniz. ■ Opsiyonel aksesuarlar Sipariş nun<br>
BLKPro Download Key<br>
China China China China China China China China China China China China China China China China China China China China China China China China China China China C

Sipariş numarası: **A2C59515252**, kart okuyucusu aktivasyonu ile

# **► DLKPro TIS-Compact**

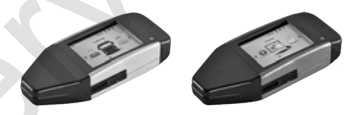

DLKPro TIS-Compact ile DTCO 4.0 takograftaki ve sürücü kartındaki verileri yasaya uygun olarak indirebilir ve arşivleyebilirsiniz ve görüntüleyebilirsiniz. Sipariş numaraları:

- Avrupa **A2C59515262**, kart okuyucusu aktivasyonu ile
- Fransa **A2C59516565**, kart okuyucusu aktivasyonu ile
- **► DTCO® Smart Link**

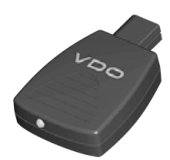

DTCO® SmartLink, DTCO 4.0 takograf ile Bluetooth uyumlu bir cihaz (örneğin akıllı telefon) arasında kablosuz bağlantı kurmak içindir.

iOS ve Android için DTCO® SmartLink sipariş numarası: **1981-2000000101**

**► DLD® Short Range II ve DLD® Wide Range II**

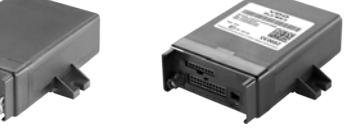

DLD Short Range II ve

DLD Wide Range II ile indirilen verileri WI-FI veya GPRS üzerinden filo yönetim sistemine veya başka bir değerlendirme yazılımına aktarabilirsiniz.

Sipariş numaraları:

- DLD Short Range II **A2C59516619**
- DLD Wide Range II **A2C59516626**

#### **► Temizlik kartları ve temizlik bezleri**

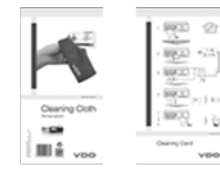

Temizleme kartlarıyla DTCO 4.0 takografın kart yuvalarını temizleyebilirsiniz. Femizieme kartlarıyla DTCO 4.0<br>
temizleyebilirsiniz.<br>
temizleyebilirsiniz.<br>
Temizlik bezleri sürücü ve/veya şirket<br>
kartlarının temizlemesi içindir.<br>
Sipariş numaraları:<br>
Temizlik kartları – A2C59513382<br>
In verileri (12 be

Temizlik bezleri sürücü ve/veya şirket kartlarının temizlenmesi içindir.

Sipariş numaraları:

- Temizlik kartları **A2C59513382** (12 kart)
- Temizlik bezleri **A2C59511849** (12 bez)
- Temizlik bezleri (set) **A2C59511838** (6 kart / 6 bez)

148

# **Revizyon tablosu**

**Sürümlere genel bakış** Service Only on the Control of Surviver of Only 1999

14

*© Continental Automotive GmbH*

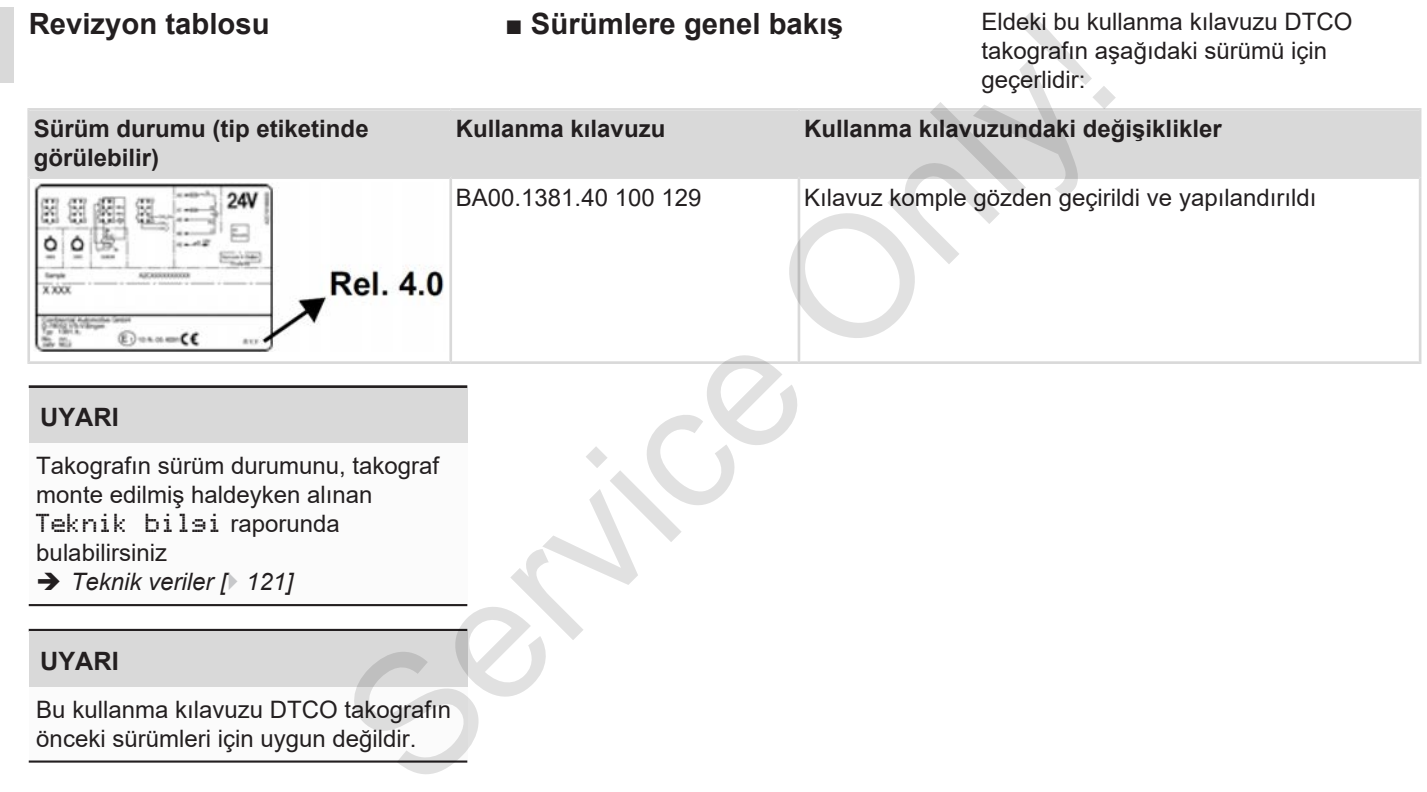

önceki sürümleri için uygun değildir.

# Sürümlere genel bakış

# Revizyon tablosu

15

# **Dizin**

# nümerik

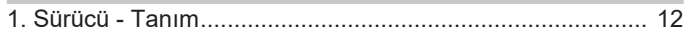

# $\overline{A}$

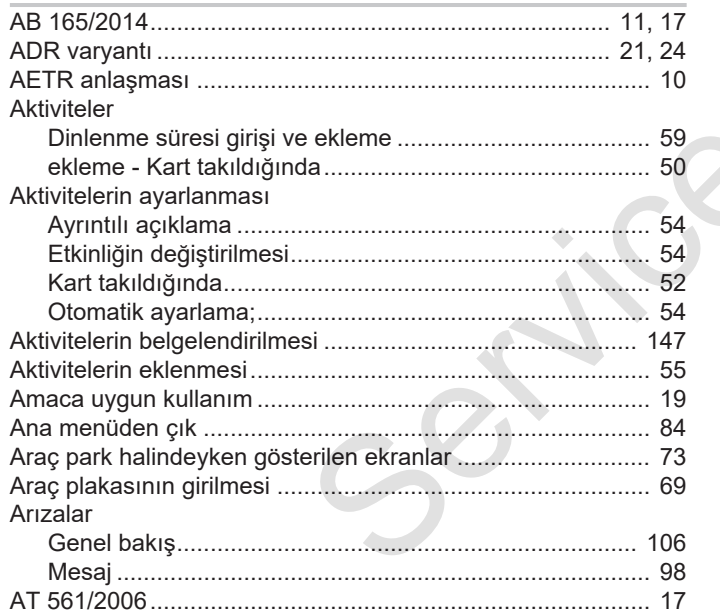

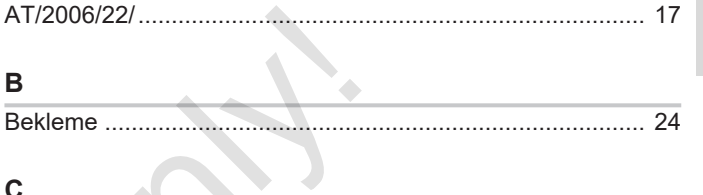

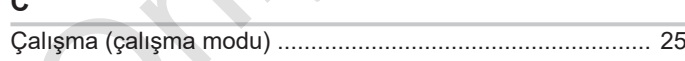

#### D  $\bar{a}$

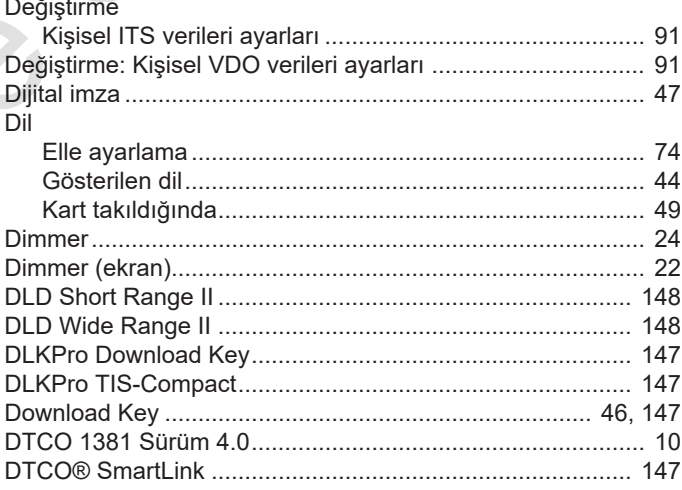

# Revizyon tablosu

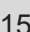

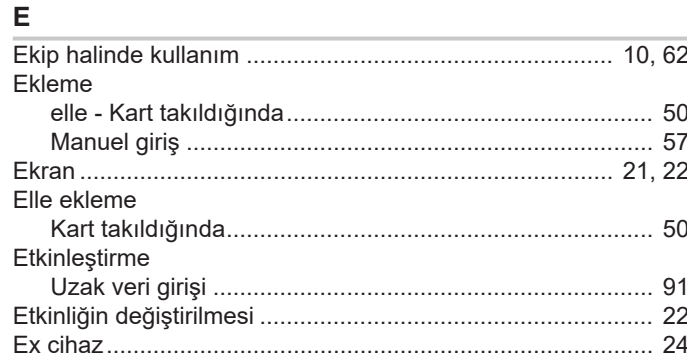

# $\mathsf F$

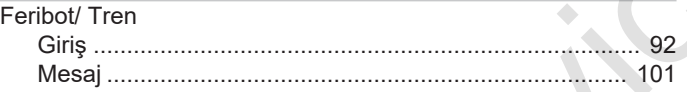

# G

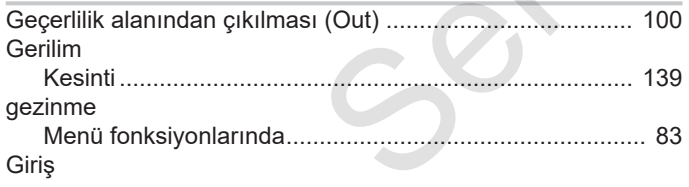

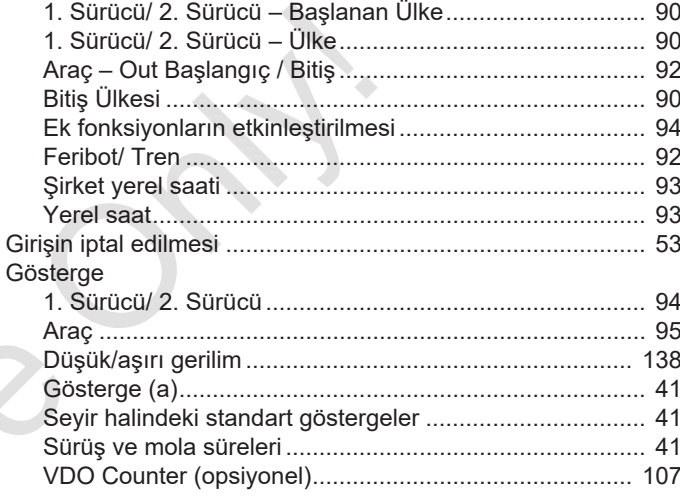

# $\overline{H}$

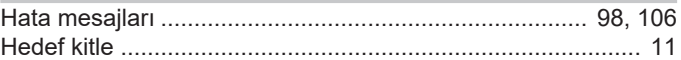

## $\mathsf{K}$

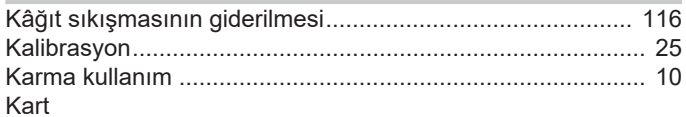

# Sürümlere genel bakış

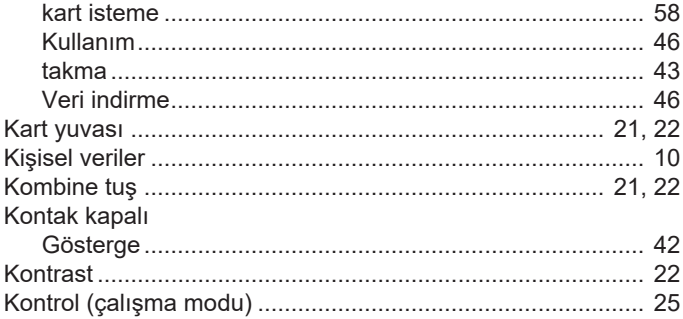

# M

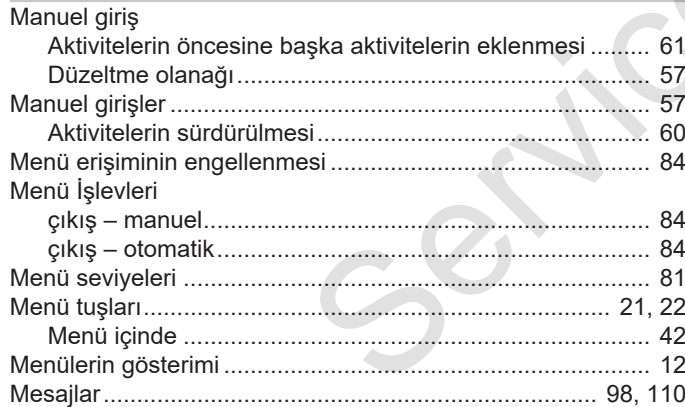

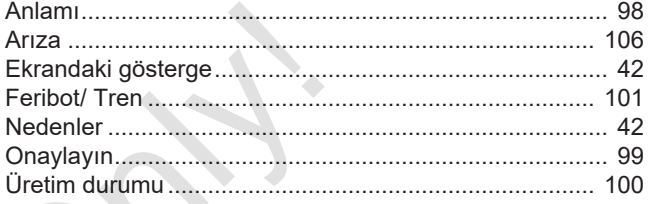

# $\mathbf{o}$

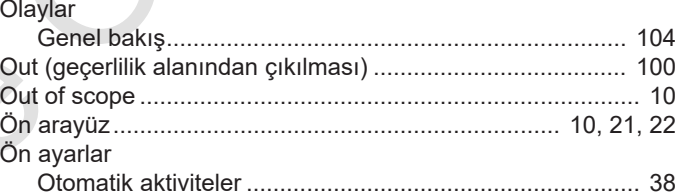

#### P

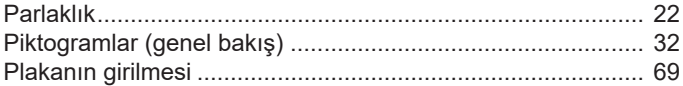

# ${\bf S}$

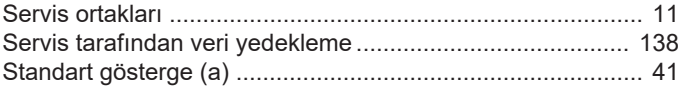

15

# Revizyon tablosu

15

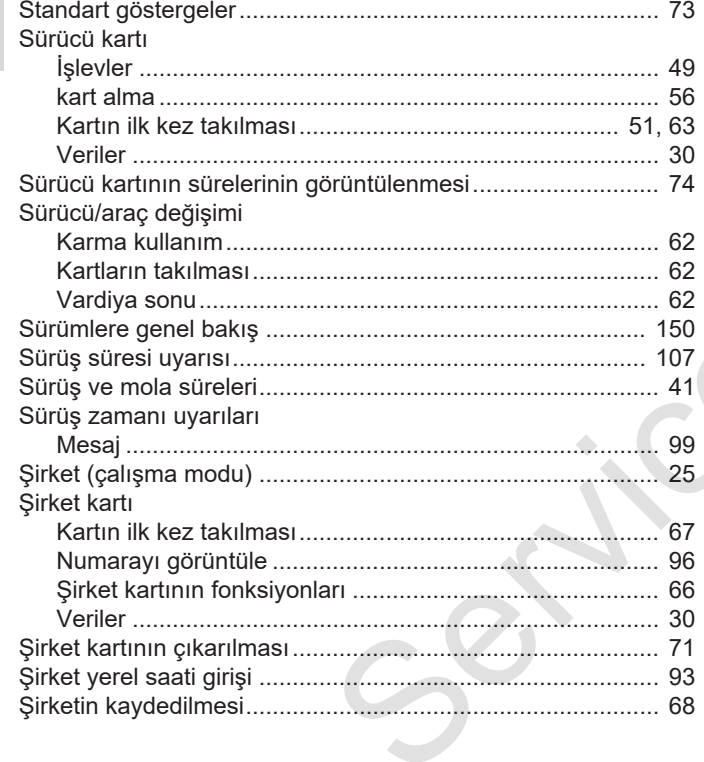

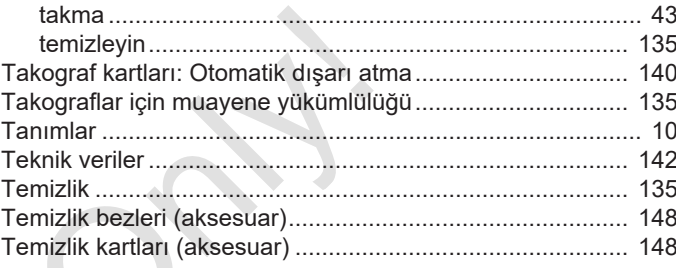

# $\cup$

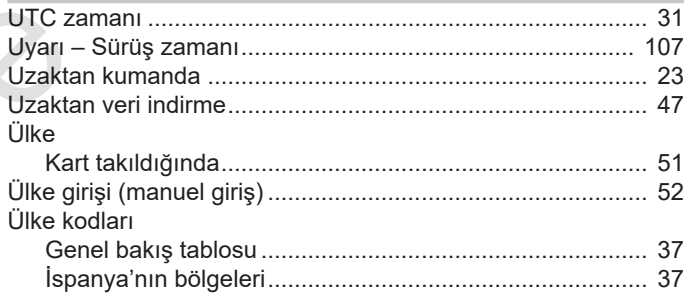

# $\mathbf{V}$

## VDO Counter

 $\mathbf{T}$ 

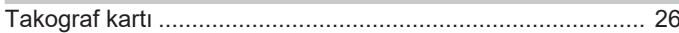

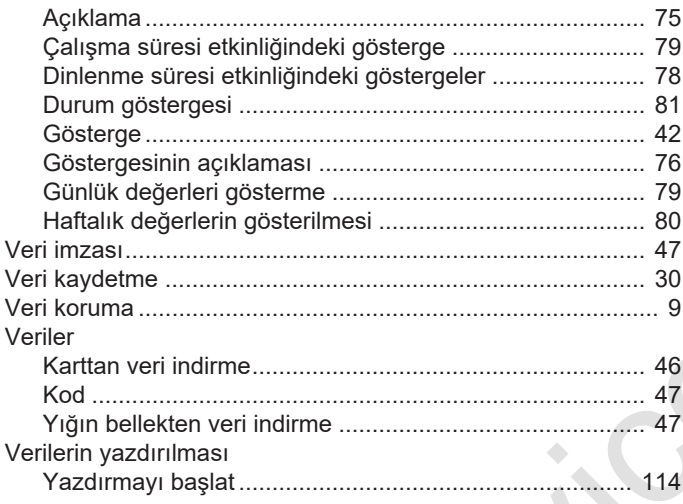

#### Y

 $C_{\mathcal{S}}$ 

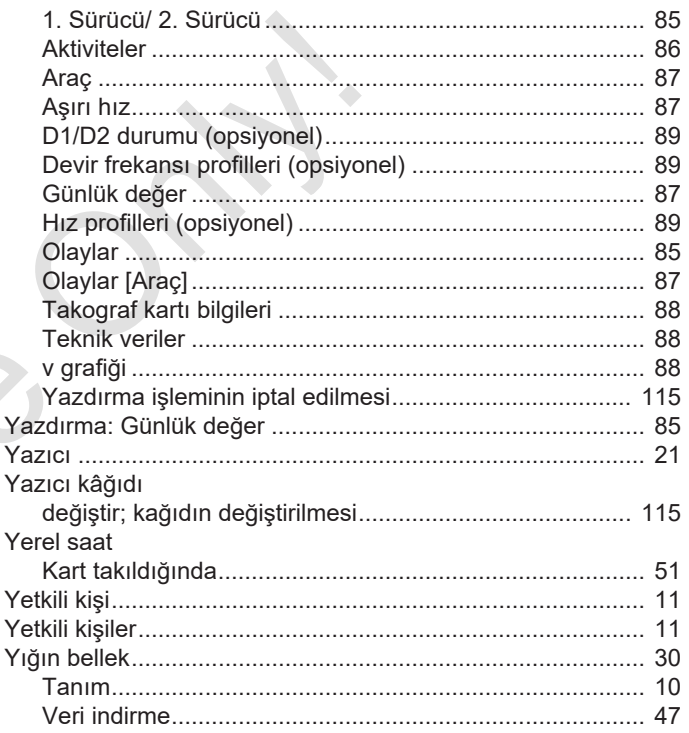

# Z

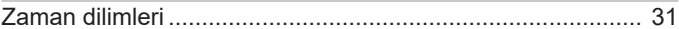

Continental Automotive GmbH P.O. Box 1640 78006 Villingen-Schwenningen Germany www.fleet.vdo.com

A2C19919500 41232802 OPM 000 AA BA00.1381.40 100 129 Dil: Türkçe

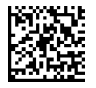

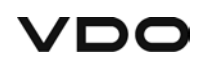